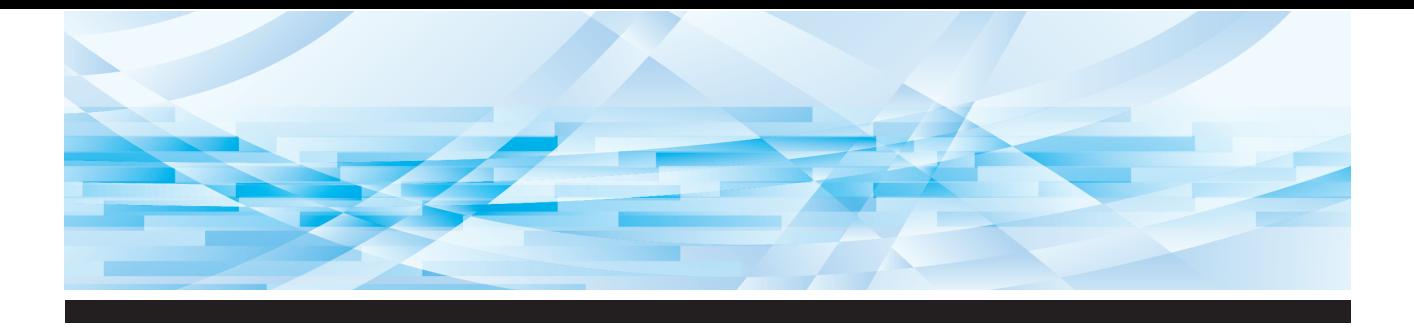

# Serie RISO SF EII

# **Guía del Usuario**

**SF9450団 SF9350団 SF9250団** 

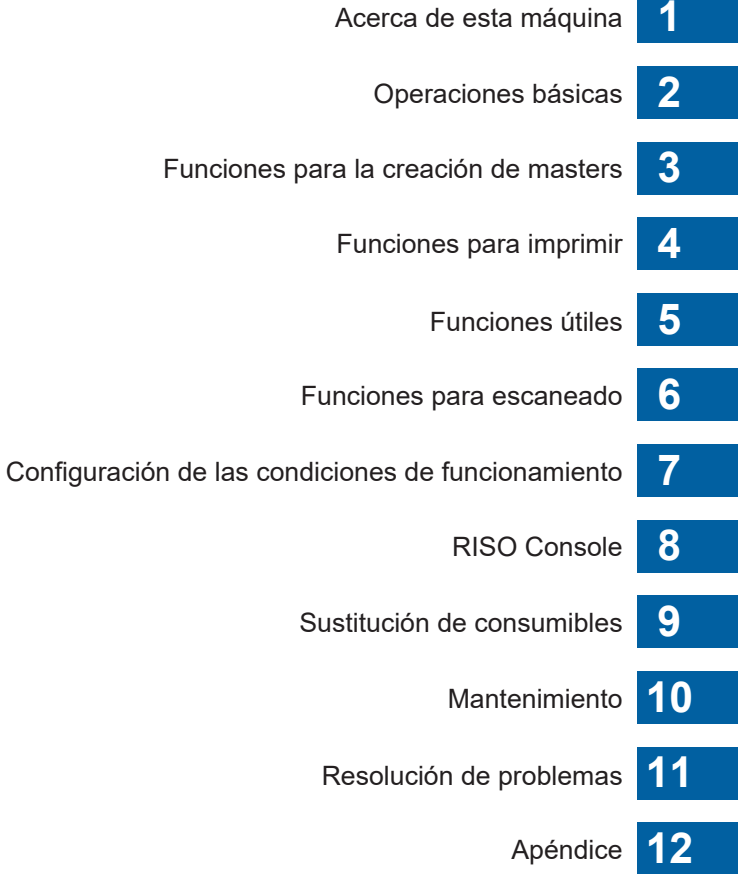

#### **For SF9450EIIU in the United States and Canada, SF9350EIIA and SF9250EIIA in Taiwan**

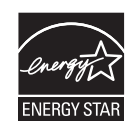

As an  $\mathsf{ENERGY}\ \mathsf{STAR}^\circ$  Partner, RISO KAGAKU CORP. has determined that this product meets the **ENERGY STAR®** guidelines for energy efficiency.

#### **For SF9450EIIU Duplicator Model: SF9450EIIU RFID System Model: 050-34901 Contains FCC ID: RPARFR6**

This device complies with Part 15 of the FCC Rules. Operation is subject to the following two conditions: (1) this device may not cause harmful interference, and (2) this device must accept any interference received, including interference that may cause undesired operation.

The user is cautioned that unauthorized changes or modifications not approved could void the user's authority to operate the equipment.

NOTE: This equipment has been tested and found to comply with the limits for a Class B digital device, pursuant to part 15 of the FCC Rules. These limits are designed to provide reasonable protection against harmful interference in a residential installation. This equipment generates, uses and can radiate radio frequency energy and, if not installed and used in accordance with the instructions, may cause harmful interference to radio communications. However, there is no guarantee that interference will not occur in a particular installation. If this equipment does cause harmful interference to radio or television reception, which can be determined by turning the equipment off and on, the user is encouraged to try to correct the interference by one or more of the following measures:

- Reorient or relocate the receiving antenna.
- Increase the separation between the equipment and receiver.
- Connect the equipment into an outlet on a circuit different from that to which the receiver is connected.
- Consult the dealer or an experienced radio/TV technician for help.

#### **Contains IC: 4819A-RFR6**

Operation is subject to the following two conditions: (1) this device may not cause interference, and (2) this device must accept any interference, including interference that may cause undesired operation of the device.

CAN ICES-3(B)/NMB-3(B)

Perchlorate Material-special handling may apply, See www.dtsc.ca.gov/hazardouswaste/perchlorate This product may contain certain substances which are restricted when disposed. Therefore, be sure to consult your contracted service dealer.

#### **Para SF9350EIIE**

Este producto está equipado con sistema RFID (Radio Frequency ldentification -Identificación por radiofrecuencia).

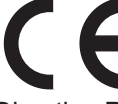

Directiva RE: dispositivo de clase 1

#### **Nur SF9350EIIE**

#### **MASCHINENLÄRMINFORMATION**

Maschinenlärminformations-Verordnung 3. GSGV:

Der höchste Schalldruckpegel beträgt 70 dB(A) oder weniger gemäß EN ISO 7779.

#### **Hinweis:**

Das Gerät ist nicht für die Benutzung am Bildschirmarbeitsplatz gemäss BildscharbV vorgesehen.

#### **RISO KAGAKU CORPORATION LONDON OFFICE**

Avda. de les Garrigues, 38-44 planta 2a local B1 08820 Prat de Llobregat - Barcelona, Spain

#### **Para SF9350EIIA y SF9250EIIA**

**Advertencia**

Este es un producto de Clase A. En un entorno doméstico este producto puede provocar interferencias de radio, en cuyo caso puede que el usuario deba tomar las medidas adecuadas.

# Prefacio

<span id="page-2-0"></span>Gracias por comprar esta impresora.

Esta máquina es un duplicador digital que permite impresiones claras utilizando operaciones simples como si utilizara una fotocopiadora.

Además de las funciones básicas de escaneado e impresión de originales en papel, dispone de otra serie de funciones, como la impresión desde un ordenador y el uso de datos de originales escaneados.

#### **Contenido descriptivo en esta guía**

- Queda terminantemente prohibida la reproducción de esta guía total o parcialmente sin el permiso de RISO KAGAKU CORPORATION.
- El contenido de esta guía está sujeto a modificaciones futuras sin previo aviso para la mejora del producto.
- Tenga en cuenta que la empresa no asume responsabilidad alguna por el efecto de los resultados provocados por el uso de esta guía y el funcionamiento de esta máquina.

#### **Marcas comerciales**

- $\cdot$  0,  $\alpha$   $\beta$  y  $\alpha$  sologicality System son marcas comerciales o marcas comerciales registradas de RISO KAGAKU CORPORATION en Estados Unidos y otros países.
- Microsoft y Windows son marcas comerciales registradas o marcas comerciales de Microsoft Corporation en Estados Unidos y otros países.
- Los logotipos de SD y SDHC son marcas comerciales de SD-3C, LLC.
- El resto de nombres de empresa o marcas comerciales son marcas comerciales registradas o marcas comerciales de cada empresa, respectivamente.

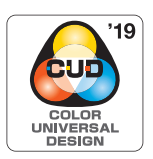

La organización Color Universal Design Organization (CUDO) certifica que esta máquina se ha fabricado siguiendo las consideraciones de Color Universal Design, que mejora la visibilidad para más usuarios independientemente de las diferencias individuales en la percepción del color.

© Copyright 2023 RISO KAGAKU CORPORATION

# <span id="page-3-0"></span>**Acerca de las Guías del usuario**

# <span id="page-3-1"></span>**Se proporcionan Guías del usuario para esta máquina**

Esta máquina se suministra con las siguientes Guías del usuario.

Lea detenidamente estas Guías del usuario antes de utilizar esta máquina.

Léalas también siempre que sea necesario en caso de que existan dudas durante el uso de esta máquina. Esperamos que utilice de forma constante estas guías junto con esta máquina.

#### **Serie RISO SF EII Guía del Usuario (esta guía)**

En esta Guía del usuario se explican los procedimientos de funcionamiento básico de esta máquina, así como el uso de funciones de impresión avanzadas y otras funciones útiles.

También se explican precauciones de uso, la gestión y sustitución de consumibles y los procedimientos de resolución de problemas.

#### **Guía del usuario del RISO Printer Driver**

Esta Guía del usuario se incluye como un archivo PDF en el DVD-ROM adjunto. Describe los procedimientos de funcionamiento para la impresión en esta máquina desde un ordenador así como diversos ajustes.

#### **Guía del usuario del RISO Utility Software**

Esta Guía del usuario se incluye como un archivo PDF en el CD-ROM adjunto. Explica cómo utilizar el RISO COPY COUNT VIEWER y el RISO USB PRINT MANAGER.

#### **Guía del usuario del Editor RISO**

En esta Guía del usuario se explica cómo utilizar la función [Editor].

# <span id="page-3-2"></span>**Acerca de los símbolos**

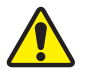

Advertencias y precauciones para garantizar la seguridad.

Explicación complementaria que proporciona información útil.

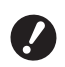

Cuestiones importantes que requieren una atención especial. Léalas con atención y siga las instrucciones.

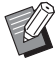

**A Indica páginas de referencia.** 

# <span id="page-3-3"></span>**Acerca de las pantallas y las ilustraciones**

Las pantallas y las ilustraciones proporcionadas en esta guía pueden variar en función de factores ambientales de uso como el modelo y las condiciones de instalación de piezas opcionales.

# <span id="page-4-0"></span>Contenido

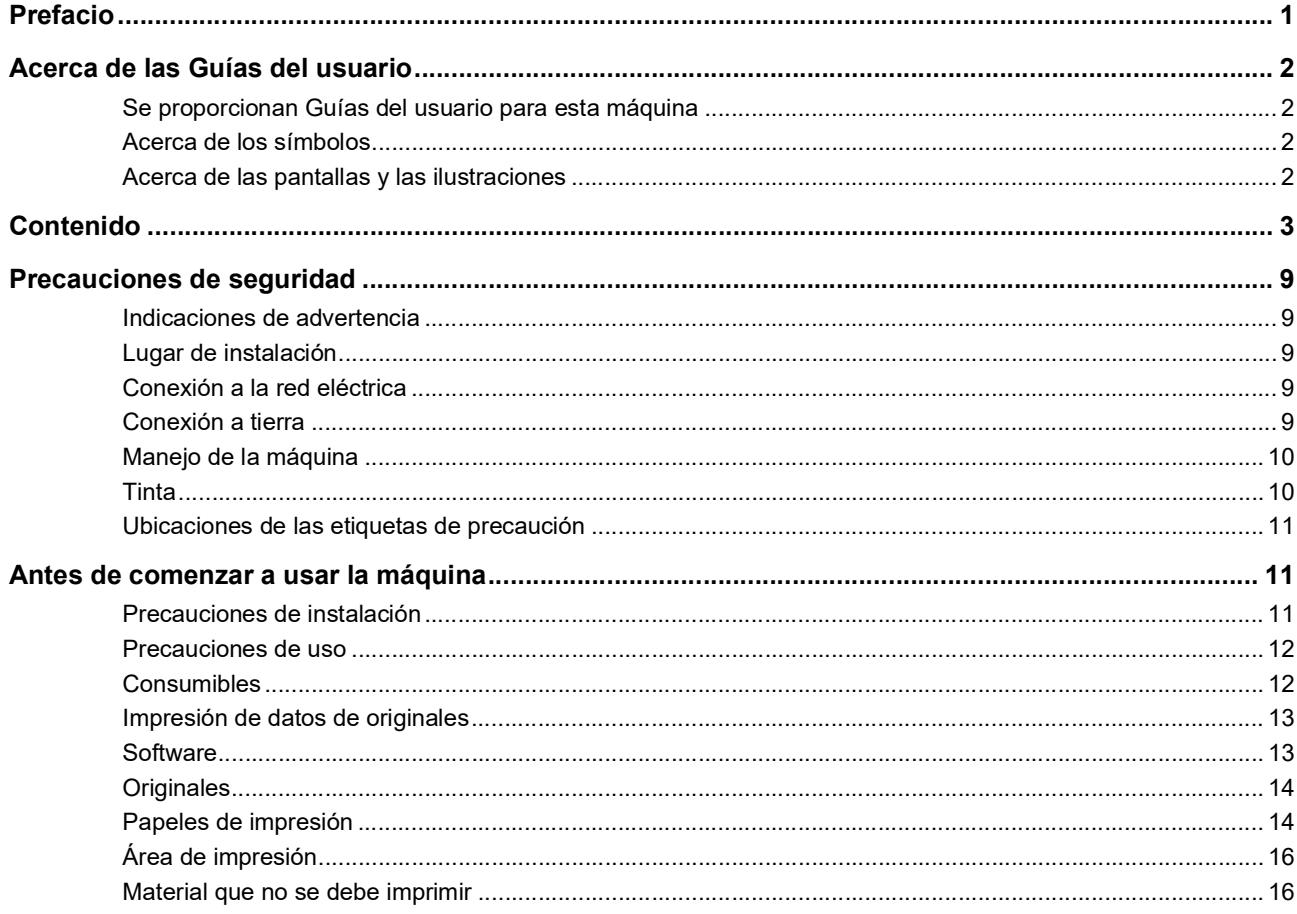

# Capítulo 1 Acerca de esta máquina

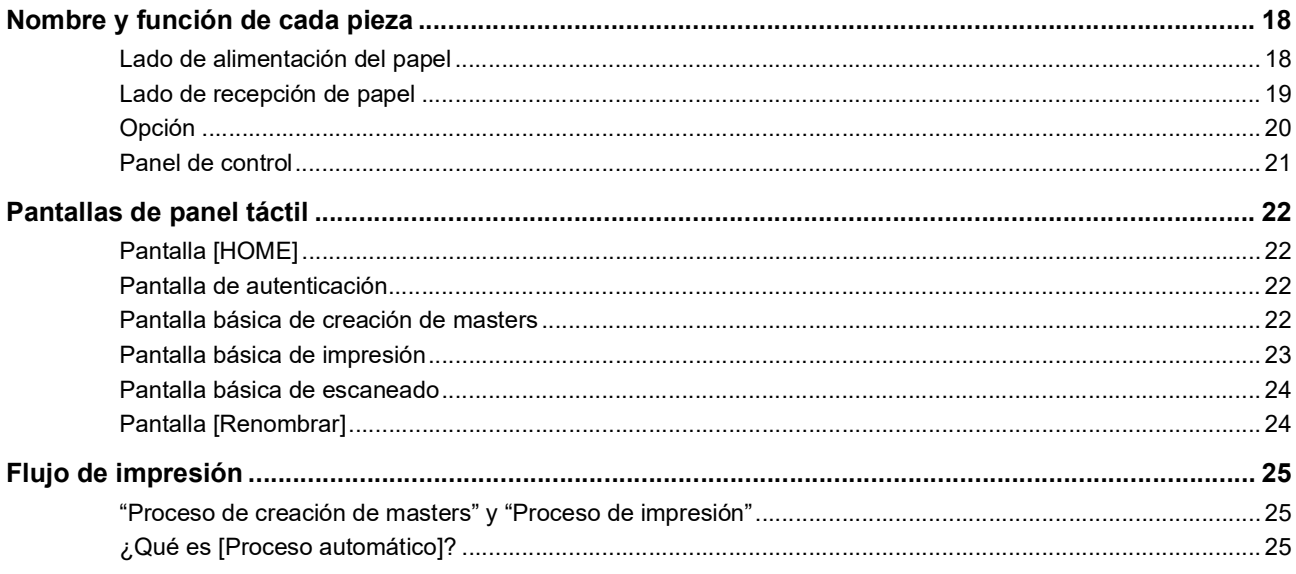

# **Capítulo 2 Operaciones básicas**

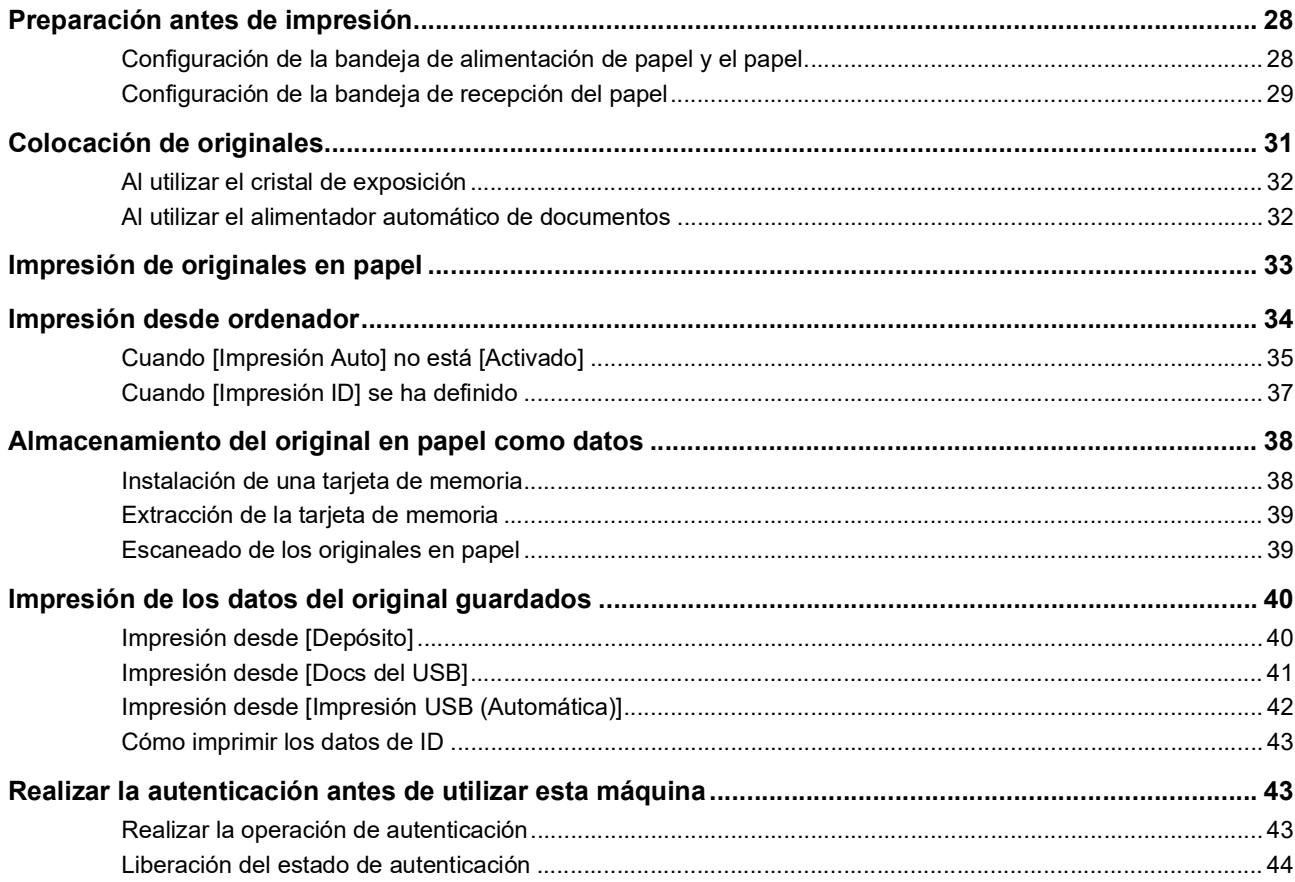

# Capítulo 3 Funciones para la creación de masters

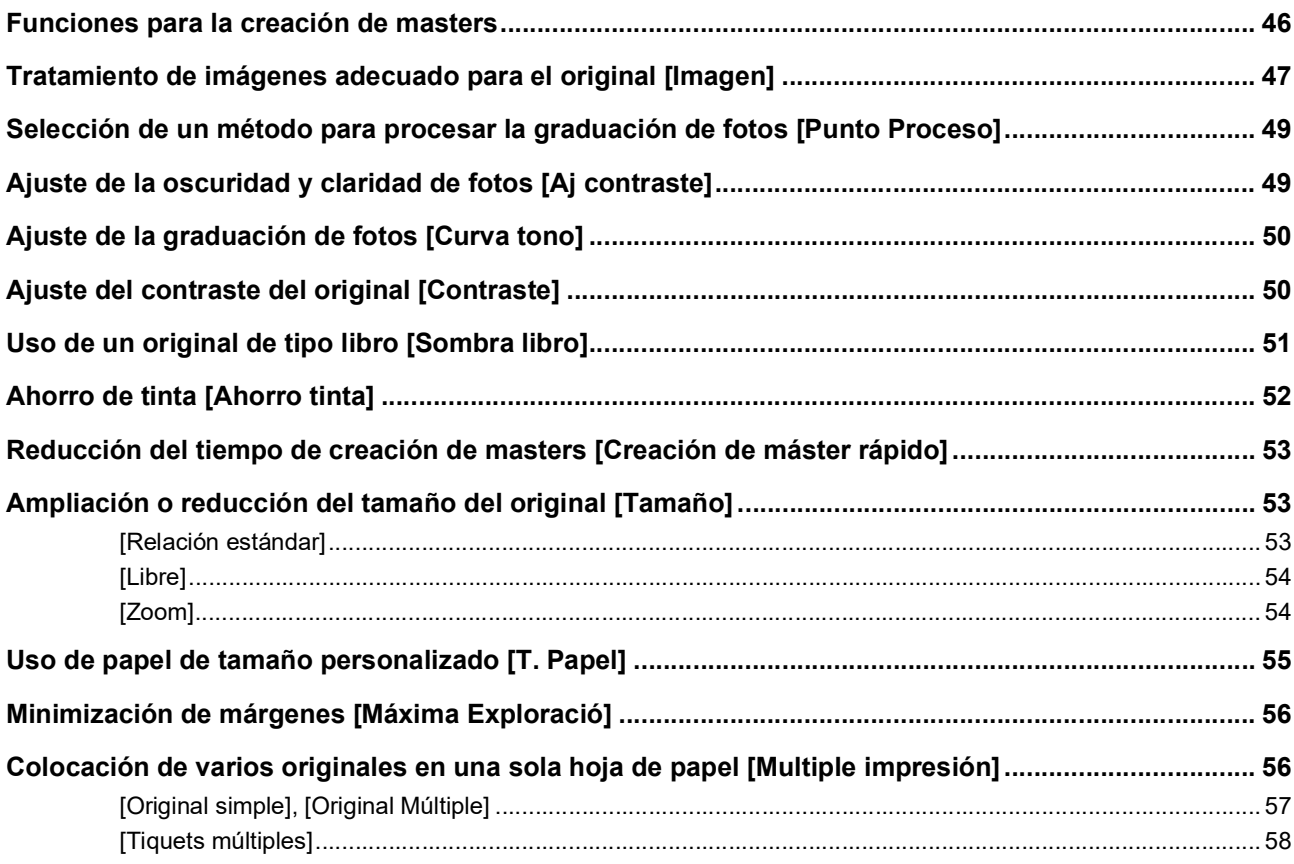

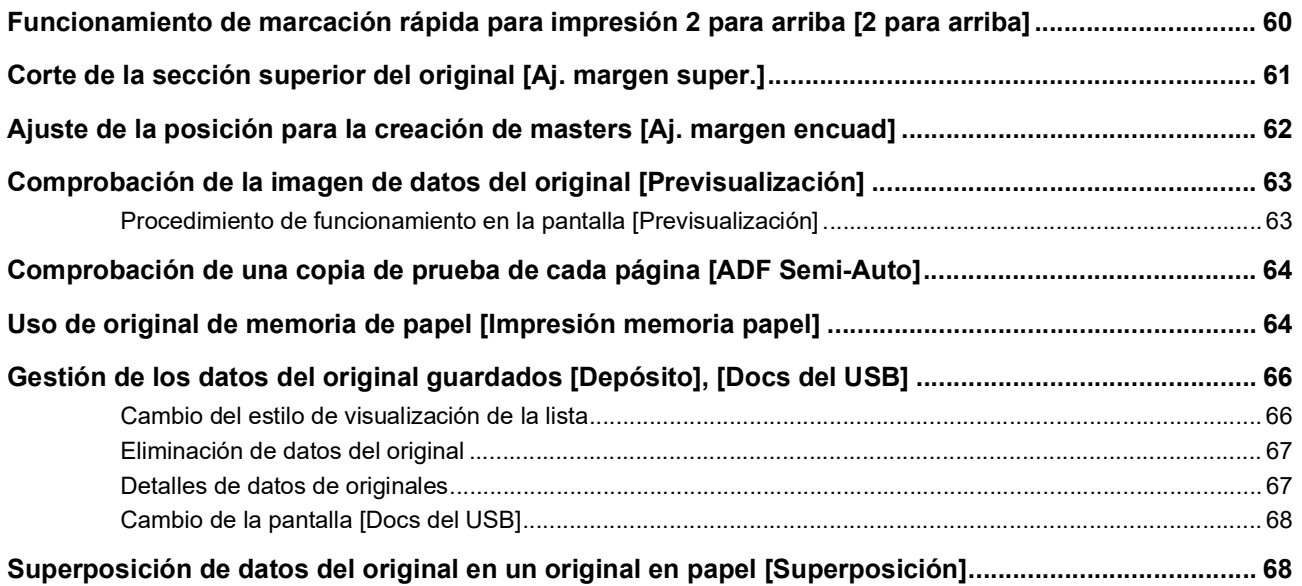

# **[Capítulo 4 Funciones para imprimir](#page-72-0)**

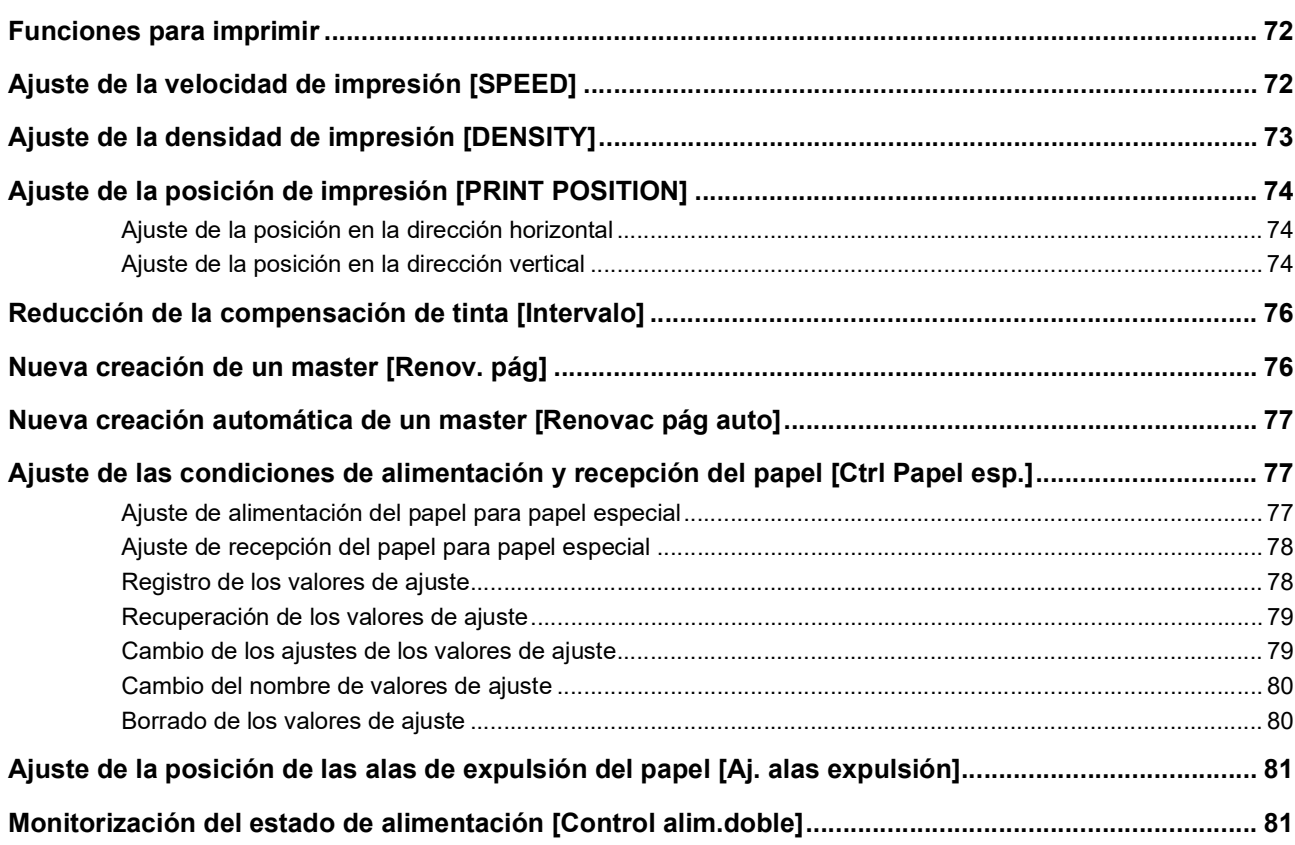

# **Capítulo 5 Funciones útiles**

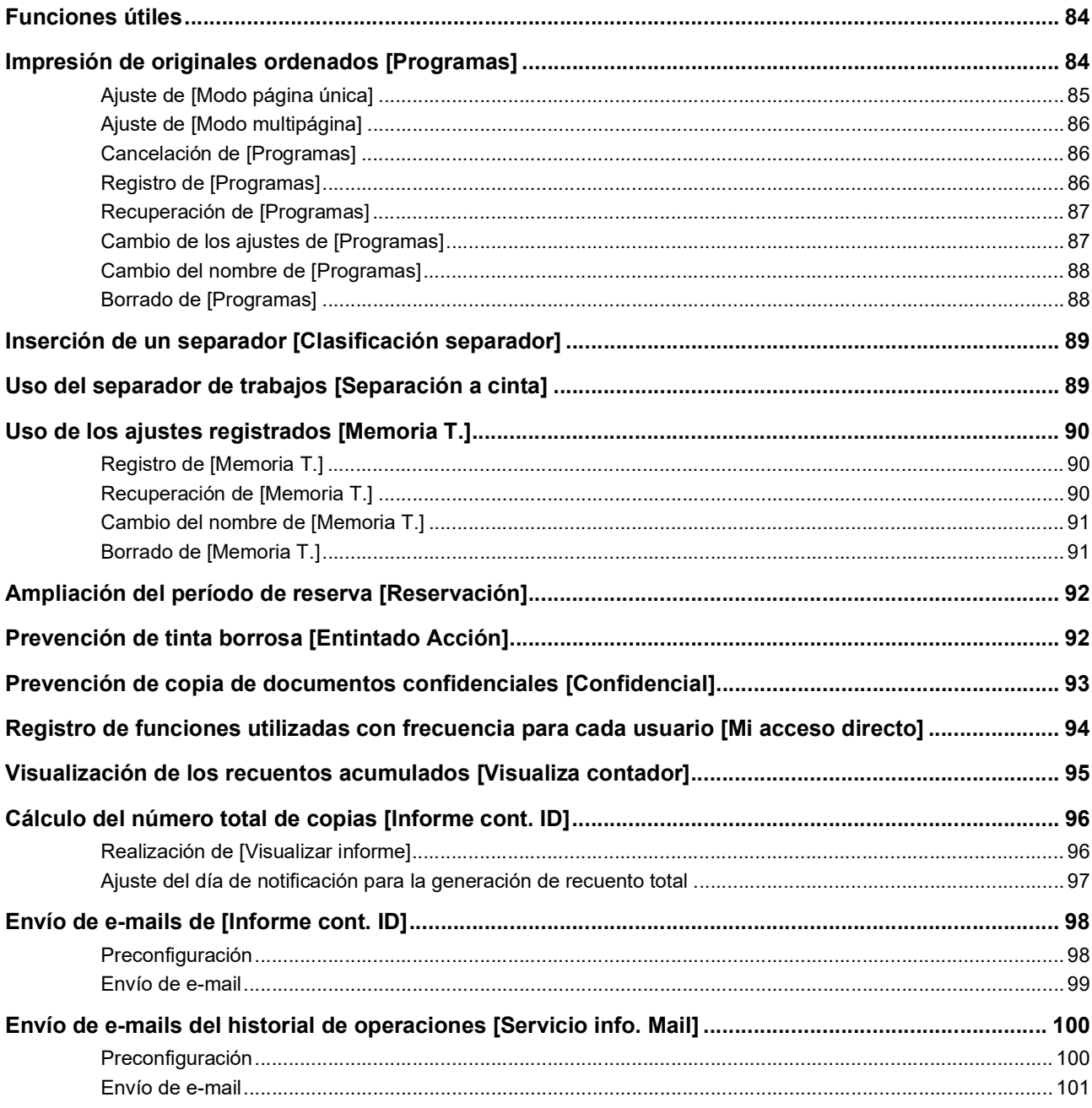

# Capítulo 6 Funciones para escaneado

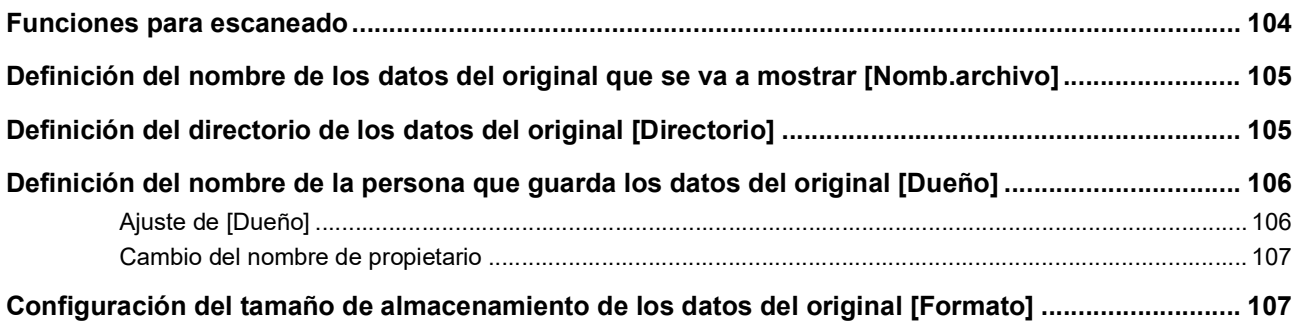

# Capítulo 7 Configuración de las condiciones de funcionamiento

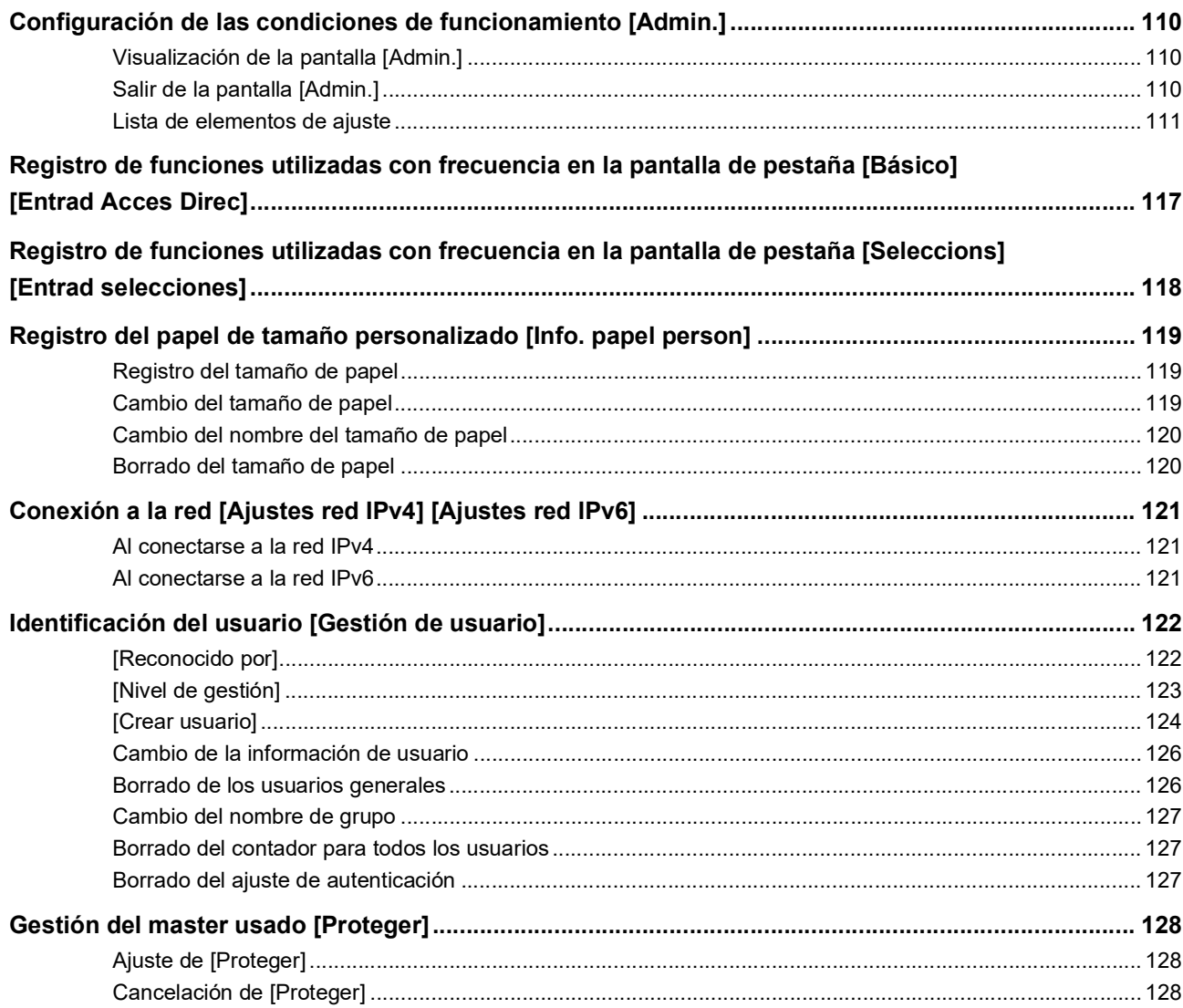

# **Capítulo 8 RISO Console**

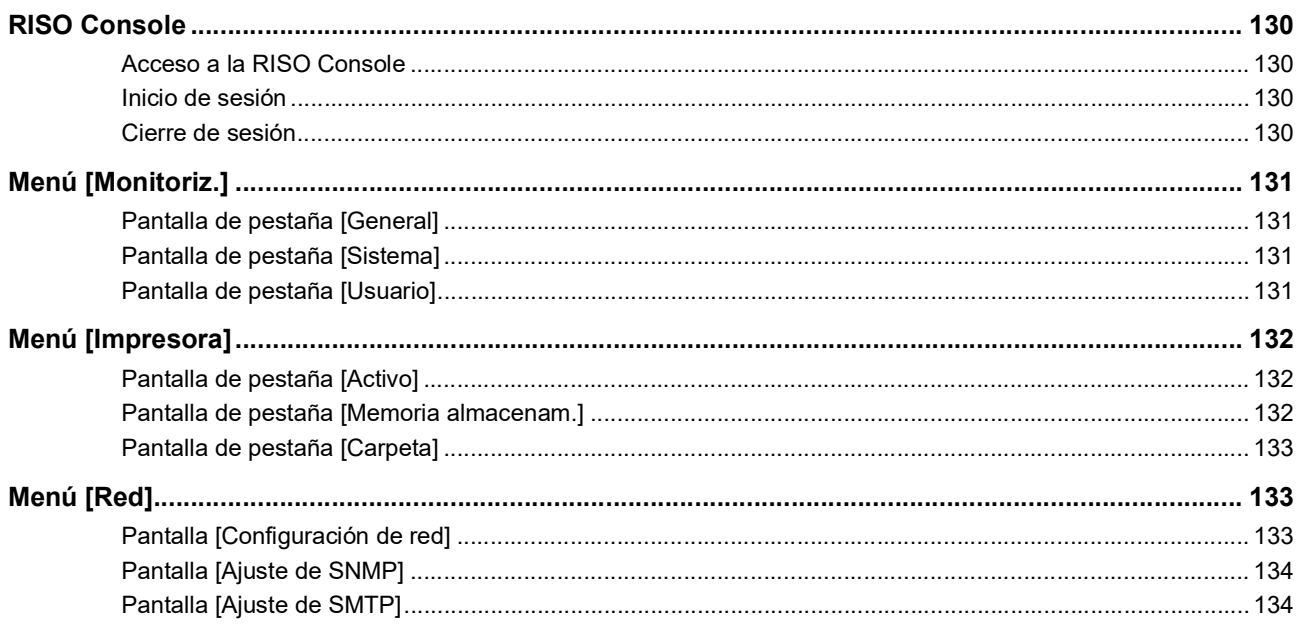

# **Capítulo 9 Sustitución de consumibles**

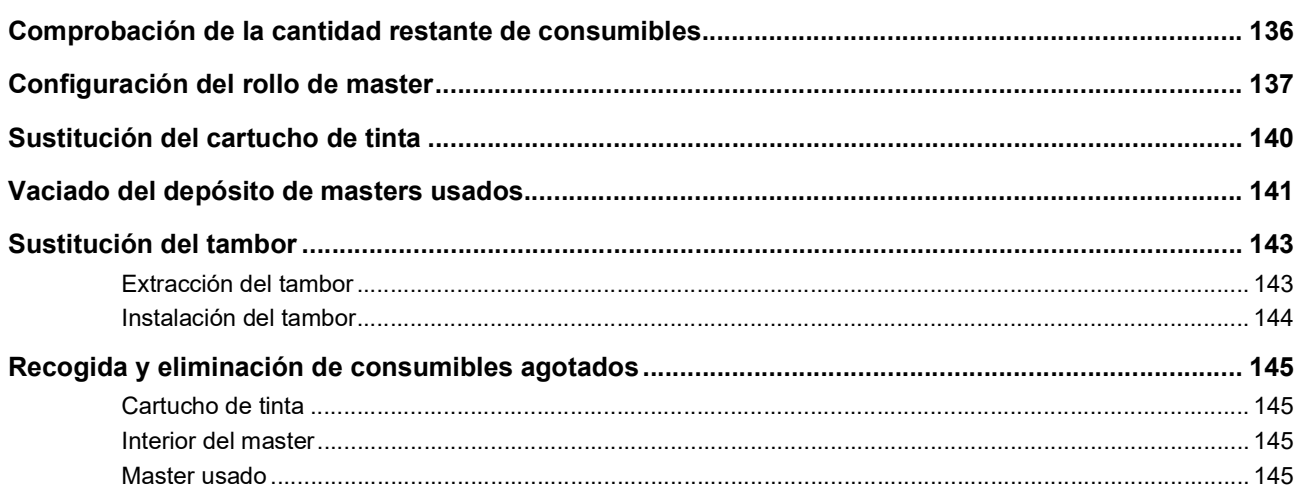

# Capítulo 10 Mantenimiento

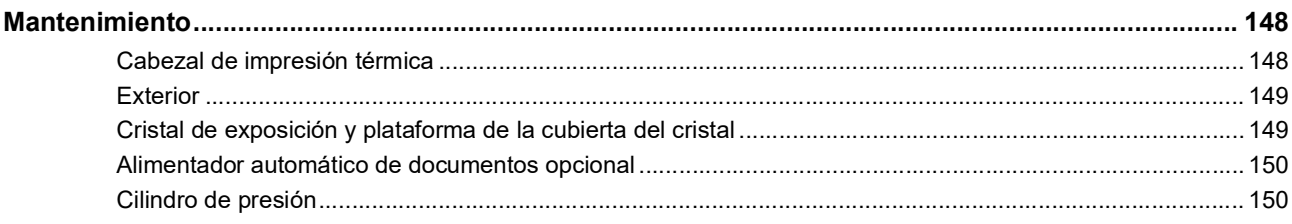

# Capítulo 11 Resolución de problemas

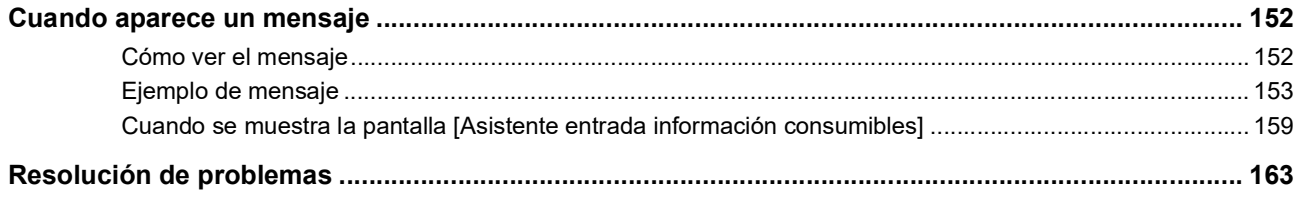

# **Capítulo 12 Apéndice**

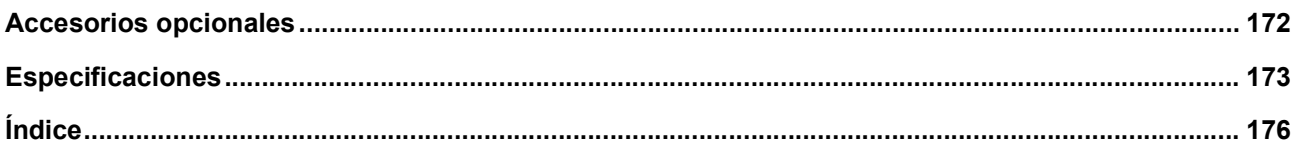

# <span id="page-10-0"></span>**Precauciones de seguridad**

En esta sección se describe la información que debe conocer antes de utilizar esta máquina. Lea esta sección antes de utilizar esta máquina.

# <span id="page-10-1"></span>**Indicaciones de advertencia**

Las siguientes indicaciones de advertencia se utilizan para garantizar un funcionamiento adecuado de esta máquina así como para evitar riesgos de lesiones y daños materiales.

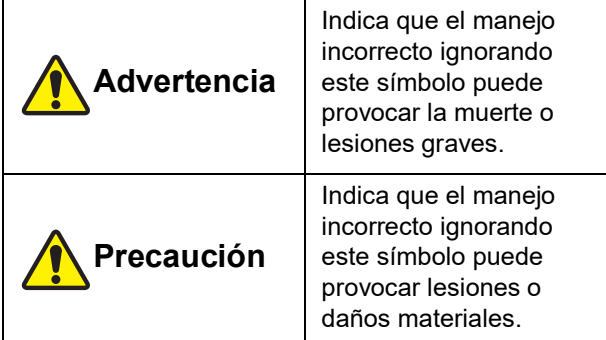

Ejemplo de indicación gráfica

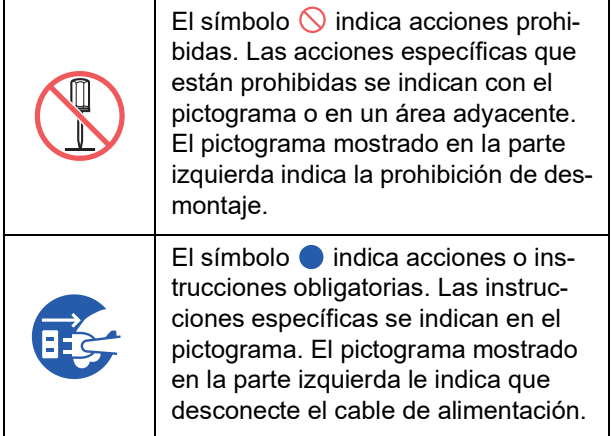

# <span id="page-10-2"></span>**Lugar de instalación**

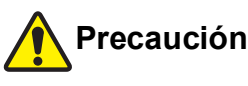

- No coloque esta máquina en una ubicación inestable, como una base que se tambalea o una superficie inclinada. Si esta máquina se cae o se vuelca, se pueden producir lesiones.
- Mantenga esta máquina alejada de entornos húmedos y polvorientos. De lo contrario, podría provocar un incendio o descarga eléctrica.

# <span id="page-10-3"></span>**Conexión a la red eléctrica**

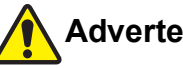

# **Advertencia**

- Utilice esta máquina de acuerdo con el valor de tensión nominal. Asimismo, conéctela a una toma eléctrica con una capacidad superior al valor de corriente nominal. Para conocer los valores de tensión y corriente nominales, consulte el artículo de "Fuente de alimentación" en la tabla de especificaciones que figura al final de esta guía.
- No utilice una toma de derivación ni una regleta de varias tomas. Podría provocar un incendio o descarga eléctrica.

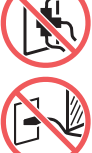

- No raye, dañe ni procese el cable de alimentación. No dañe el cable de alimentación colocando objetos pesados sobre éste, tirando de él o doblándolo a la fuerza. Podría provocar un incendio o descarga eléctrica.
- El cable de alimentación suministrado está indicado para esta máquina. No lo utilice para otros productos eléctricos. Podría provocar un incendio o descarga eléctrica.
- No conecte ni desconecte el cable de alimentación con las manos mojadas. Podría provocar una descarga eléctrica.

# **Precaución**

- Para desenchufar, no tire del cable de alimentación (asegúrese de sujetarlo por el enchufe). Podría dañar el cable y provocar un incendio o descarga eléctrica.
- Si esta máquina no se utiliza durante un período prolongado debido a días festivos consecutivos, etc., asegúrese de desconectar el cable de alimentación para garantizar la seguridad.
- Desconecte el cable de alimentación al menos una vez al año, y limpie las clavijas del enchufe y las zonas circundantes. El polvo acumulado en estas zonas podría provocar un incendio.

# <span id="page-10-4"></span>**Conexión a tierra**

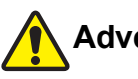

# **Advertencia**

Asegúrese de insertar el enchufe de alimentación con un conductor de tierra en la toma eléctrica con un receptáculo con toma de tierra.

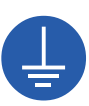

Utilice la máquina únicamente si está conectada a tierra. Podría provocar un incendio o descarga eléctrica.

# <span id="page-11-0"></span>**Manejo de la máquina**

# **Advertencia**

- No coloque un recipiente con agua u objetos metálicos en esta máquina. Si se derrama agua o si cae agua u objetos metálicos en esta máquina, se podría provocar un incendio o descarga eléctrica.
- No utilice pulverizadores combustibles ni disolventes inflamables cerca de esta máquina. Si el gas pulverizado o el disolvente inflamable entra en contacto con las piezas eléctricas del interior del sistema mecánico, se podría provocar un incendio o descarga eléctrica.
- No inserte o deje caer materias extrañas, como piezas metálicas o materias muy combustibles, en el interior de esta máquina a través de cualquier abertura. Podría provocar un incendio o descarga eléctrica.
- No quite las cubiertas de esta máquina. Existen algunas secciones a las que se aplica alta tensión en el interior de esta máquina. Quitar las cubiertas podría provocar una descarga eléctrica.
- No desmonte no modifique esta máquina. Podría provocar un incendio o descarga eléctrica.

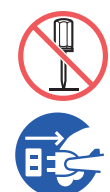

● Si esta máquina emite un calor excesivo, humo o mal olor, apague inmediatamente el interruptor de encendido, desenchufe el cable de alimentación y

consulte con su distribuidor o representante autorizado. De lo contrario, podría provocar un incendio o descarga eléctrica. Para obtener más información, consulte con su distribuidor o representante autorizado.

● Si se introduce alguna materia extraña en esta máquina, apague inmediatamente el interruptor de encendido de la unidad principal, desenchufe el cable de alimentación y consulte con su distribuidor o representante autorizado. Si continúa utilizando esta máquina sin tomar las medidas adecuadas, se

podría provocar un incendio o descarga eléctrica.

# **Precaución**

- Cuando desee trasladar esta máquina, consulte con su distribuidor o representante autorizado. Si intenta trasladar a la fuerza esta máquina usted solo, podría volcarla y se podrían producir lesiones.
- No realice ningún procedimiento (ajuste, reparación, etc.) que no se haya descrito en esta guía. Cuando desee realizar un ajuste o reparación, consulte con su distribuidor o representante autorizado.
- Deje suficiente ventilación durante la impresión.
- No toque directamente el cabezal de impresión térmica con los dedos. El cabezal de impresión térmica puede estar caliente y provocar quemaduras.
- No toque las secciones que están en funcionamiento en esta máquina. Podrían producirse lesiones.
- No introduzca ninguna parte del cuerpo, como los dedos, en las aberturas cercanas a la bandeja de alimentación de papel o la bandeja de recepción del papel. Podrían producirse lesiones.
- Cuando coloque las manos en el interior de la unidad principal, evite tocar los salientes o bordes de la placa de metal. Podrían producirse lesiones.
- Cuando coloque las manos en el interior de la unidad principal, evite tocar el gancho de separación del papel o los ganchos de extracción de masters. Podría cortarse con las puntas afiladas de estos ganchos.

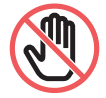

- Asegúrese de haber apagado esta máquina antes de limpiar el cilindro de presión.
- Pueden quedar restos de tinta en las zonas cercanas al tambor y en el interior de la unidad principal una vez retirada la unidad de tambor. Procure no mancharse las manos o la ropa con la tinta. Si se mancha las manos, etc. con tinta, láveselas inmediatamente con jabón.
- No coloque el tambor en posición vertical. Podría manchar el suelo, etc.

# <span id="page-11-1"></span>**Tinta**

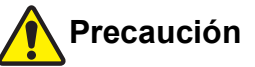

- Si le entra tinta en los ojos, enjuáguelos inmediatamente con abundante agua para eliminarla por completo.
- Si se mancha la piel, lave meticulosamente la zona afectada con jabón.
- Si la ingiere por accidente, no induzca el vómito. En su lugar, beba gran cantidad de agua o leche para ver si su estado mejora.
- Si siente cualquier anomalía, vea a un médico de inmediato para que le proporcione un tratamiento.
- Utilice la tinta solo para imprimir.
- Mantenga la tinta fuera del alcance de los niños.

# <span id="page-12-0"></span>**Ubicaciones de las etiquetas de precaución**

Esta máquina incluye algunas etiquetas de precaución para garantizar un funcionamiento seguro. Siga las indicaciones de dichas etiquetas y utilice esta máquina de forma segura.

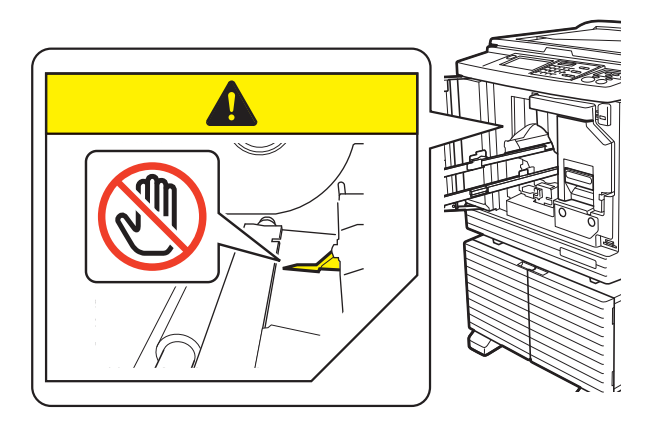

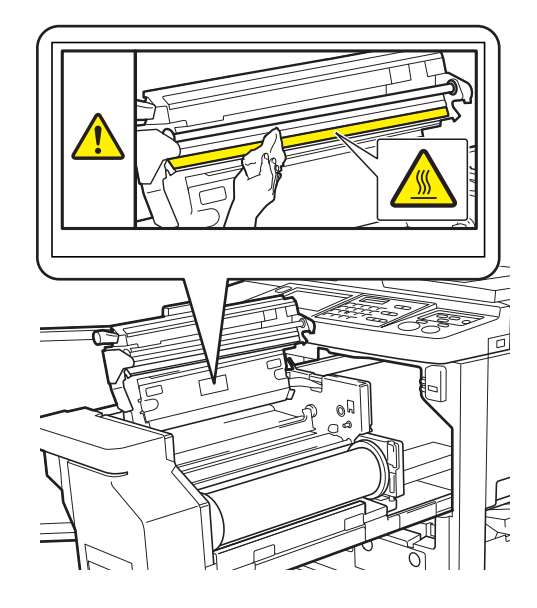

# <span id="page-12-1"></span>**Antes de comenzar a usar la máquina**

En esta sección se describen las precauciones que se deben tomar y la información que debe conocer antes de utilizar esta máquina.

# <span id="page-12-2"></span>**Precauciones de instalación**

#### **Espacio necesario**

Esta máquina precisa el siguiente espacio.

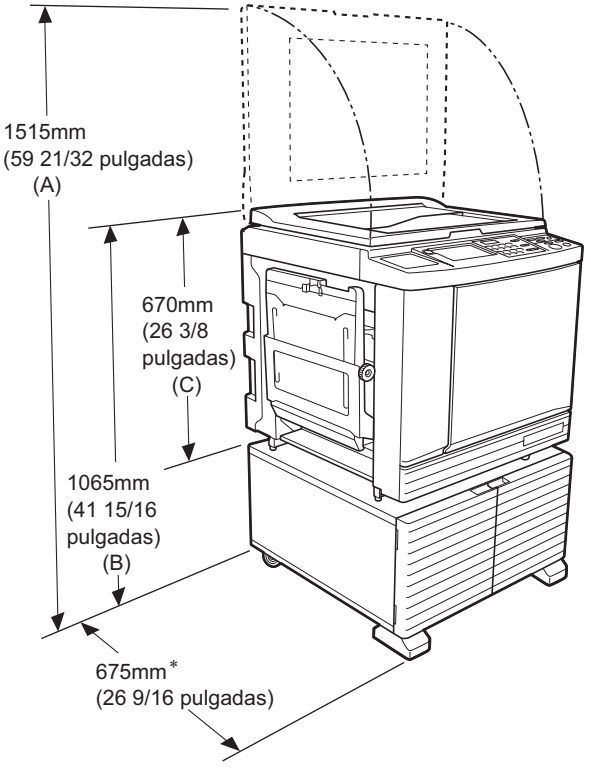

Cuando el alimentador automático de documentos opcional está instalado, los valores de (A) a (C) en la figura anterior son los siguientes.

- (A) 1440 mm (56 11/16 pulgadas)
- (B) 1100 mm (43 5/16 pulgadas)
- (C) 705 mm (27 3/4 pulgadas)
- La profundidad de la unidad principal incluye el área dedicada (RISO Stand D Type III) y estabilizadores.

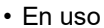

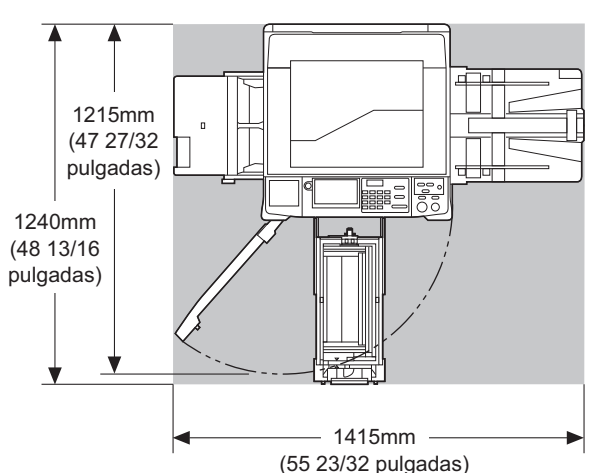

• En almacenamiento

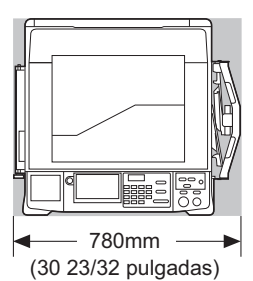

**Lugar de instalación**

- El lugar de instalación de esta máquina se determinará consultándole durante la entrega.
- El lugar de instalación de la máquina debe ser fijo. Cuando desee trasladar esta máquina, consulte con su distribuidor o representante autorizado.
- No instale esta máquina en los lugares que se enumeran a continuación. Si no tiene en cuenta esta precaución, podría producirse un funcionamiento incorrecto, fallos o accidentes.
	- Lugares con exposición directa a la luz del sol y lugares cerca de ventanas (cubra las ventanas con cortinas en caso necesario)

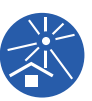

- Lugares expuestos a cambios bruscos de temperatura
- Lugares extremamente calientes y húmedos, o lugares fríos y secos
- Lugares expuestos a incendios o calor, aire frío directo (p. ej., aire acondicionado), aire caliente directo (p. ej., calefactor) o donde se transmita calor
- Lugares con una permeabilidad y ventilación deficientes
- Elija un lugar en el que esta máquina quede nivelada cuando se instale. (Nivelación de instalación: 10 mm [25/64 pulgadas] o menos en posición longitudinal y transversal)

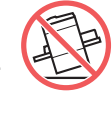

• Las condiciones ambientales adecuadas son las siguientes.

Margen de temperaturas: de 15°C a 30°C (59°F a 86°F)

Margen de humedad: del 40% al 70% (sin condensación)

# <span id="page-13-0"></span>**Precauciones de uso**

#### **Conexión a la red eléctrica**

• Asegúrese de conectar el cable de alimentación de forma segura para evitar un contacto deficiente en la sección del enchufe.

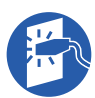

• Coloque esta máquina cerca de la toma eléctrica.

#### **Operaciones**

- No apague la alimentación ni desconecte el cable e alimentación durante el funcionamiento.
- No abra ninguna cubierta ni mueva esta máquina durante el funcionamiento.
- Abra y cierre las cubiertas con cuidado.
- No coloque objetos pesados sobre esta máquina.
- Evite los golpes fuertes en esta máquina.
- Esta máquina contiene piezas de precisión y mecanismos de transmisión. Realice únicamente los procedimientos descritos en esta guía.

# <span id="page-13-1"></span>**Consumibles**

- Para la tinta y los rollos de master, se recomienda utilizar los productos especificados por RISO.
- La tinta y los rollos de master originales de RISO se han fabricado para conseguir el máximo rendimiento y la máxima vida útil, y el equipo de RISO se ha diseñado para ofrecer un rendimiento excelente cuando se utiliza con consumibles originales de RISO.

No obstante, todos los consumibles se deterioran con el tiempo. Se recomienda utilizar la tinta y los rollos de master lo antes posible tras la compra y en un plazo de 24 meses desde la fecha de fabricación. Podrá encontrar la fecha de fabricación en el cartucho de tinta o en el interior del master.

Los consumibles originales de RISO transmiten información acerca de su antigüedad que permite a la máquina realizar ajustes en función de dicha antigüedad, como por ejemplo, el tiempo restante hasta la fecha de caducidad.

- Almacene el papel, los rollos de master y los cartuchos de tinta de forma adecuada siguiendo las instrucciones indicadas en cada envase.
- No almacene estas piezas en los lugares que se enumeran a continuación.
- Lugares con exposición directa a la luz del sol y lugares cerca de ventanas (cubra las ventanas con cortinas en caso necesario)

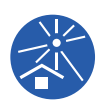

- Lugares expuestos a cambios bruscos de temperatura
- Lugares extremamente calientes y húmedos, o lugares fríos y secos

<span id="page-14-2"></span><span id="page-14-0"></span>Los métodos siguientes están disponibles para la impresión de datos de originales creados con un ordenador.

#### **Método para conectarse al ordenador utilizando un cable USB**

Para realizar la conexión, se necesita una cable USB de venta en comercios. Utilice un cable de 3 m (10 pies) o más corto que cumpla el estándar USB 2.0.

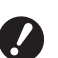

B**Al realizar la conexión con un cable USB, asegúrese de que la alimentación de esta máquina y el ordenador están encendidos.**

- ▶ Si utiliza un concentrador USB, es posi**ble que la máquina no funcione correctamente.**
- B**La tensión máxima permitida para la entrada y salida del puerto USB es de 5 V.**

#### **Método para conectarse al ordenador utilizando una red**

Utilice un cable Ethernet disponible en comercios (cable de par trenzado con protección que admita 10BASE-T o 100BASE-TX).

#### ■ Método para utilizar un Drive Flash USB

• Utilice un Drive Flash USB que sea compatible con la clase de dispositivo de almacenamiento masivo USB.

Es posible que algunos Drive Flash USB no funcionen correctamente.

- Utilice un Drive Flash USB que se haya formateado como FAT.
- Es posible que un Drive Flash USB que incluya una función de seguridad no funcione correctamente.
- 
- B**Conecte o desconecte el Drive Flash USB lentamente siguiendo los procedimientos adecuados. (**A 41 **["Impresión desde \[Docs del](#page-42-1)  [USB\]](#page-42-1)")**
- ▶ No es posible garantizar el almacena**miento de datos en el Drive Flash USB contra pérdidas provocadas por desastres naturales o hechos imprevistos. Le recomendamos que utilice el ordenador para realizar copias de seguridad de los documentos importantes.**

#### **Método para utilizar un original de memoria de papel**

• Convierta los datos del original en un original de memoria de papel utilizando la función de controlador de impresora de esta máquina y, a continuación, imprima el original de memoria de papel con una impresora láser.

• Mediante el uso de la función [Impresión memoria papel] ( $\Box$  [64\)](#page-65-2), esta máquina puede gestionar originales de memoria de papel.

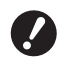

B**Es posible que esta máquina no pueda escanear correctamente el original de memoria de papel en los casos siguientes:**

- C**El cristal de exposición o la plataforma de la cubierta del cristal están manchados.**
- C**El original de memoria de papel está manchado, arrugado o plegado.**
- C**El original de memoria de papel incluye escritura en un área no designada** ( $\Box$  [64](#page-65-2)).

## <span id="page-14-1"></span>**Software**

El software incluido en el DVD-ROM y el CD-ROM suministrados para esta máquina es el siguiente:

#### **RISO Printer Driver (Controlador de la impresora RISO)**

Se trata de un controlador de impresora dedicado que permite imprimir un original desde un ordenador. También puede convertir los datos del original creados en un ordenador y crear un original de memoria de papel para [Impresión memoria papel]  $( \Box \ 64)$  $( \Box \ 64)$ . Para obtener más información, consulte la Guía del usuario (archivo PDF) incluida en el DVD-ROM.

#### **RISO Utility Software (Software de utilidades de RISO)**

Los dos programas de software siguientes están incluidos en el CD-ROM:

• RISO USB PRINT MANAGER (GESTOR DE IMPRESIÓN USB DE RISO) Puede gestionar la información de los datos de origi-

nales en el Drive Flash USB en un ordenador.

• RISO COPY COUNT VIEWER (VISOR DE CANTI-DAD DE COPIAS DE RISO)

Puede gestionar la cantidad total de datos que se han guardado o enviado mediante [Informe cont. ID]  $(E = 96)$ .

Para obtener más información, consulte la Guía del usuario (archivo PDF) incluida en el CD-ROM.

# <span id="page-15-3"></span><span id="page-15-0"></span>**Originales**

#### **Tamaño y peso**

Se pueden utilizar los siguientes tamaños y pesos de originales:

#### **Al utilizar el cristal de exposición**

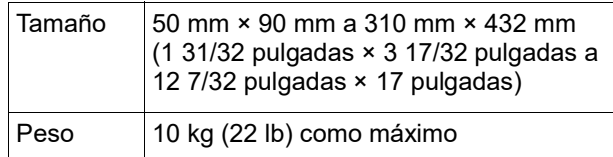

#### **Al utilizar el alimentador automático de documentos opcional**

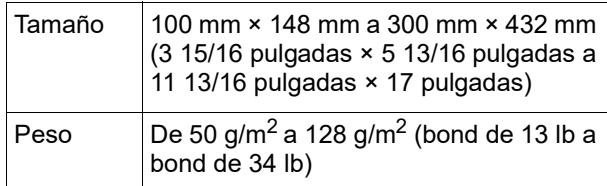

- No mezcle originales de distintos tamaños para el alimentador automático de documentos.
- Puede colocar un máximo de aproximadamente 50 hojas de originales (al utilizar originales de 80 g/m2 [bond de 21 lb] o menos) en el alimentador automático de documentos al mismo tiempo.

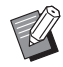

**Los siguientes originales no se pueden uti**lizar en el alimentador automático de documentos. Coloque el original sobre el cristal de exposición.

- Original parcheado
- Original demasiado arrugado, combado o plegado
- Original con zonas engomadas o con orificios
- Original roto u original con bordes de barbas
- Original tratado químicamente (como papel térmico o papel carbón)
- COriginal transparente (como películas OHP o papel vegetal)
- Original con líquido corrector o pegamento
- Original extremadamente fino (menos de 50 g/m $<sup>2</sup>$  [bond de 13 lb])</sup>
- Original extremadamente grueso (más de 128 g/m $^2$  [bond de 34 lb])
- COriginal con superficie satinada (como papel cuché o estucado)
- Original con superficies satinadas
- Original con grapas o clips
- Si un original está excesivamente arrugado, combado o plegado, alíselo completamente para que el original completo se coloque de forma segura sobre el cristal de exposición. Es posible que las zonas que sobresalen del cristal de exposición se impriman en negro.
- Si se utiliza tinta o un líquido corrector sobre un original, deje que se seque por completo antes de colocarlo. De lo contrario, podría contaminar el cristal de exposición, lo que impediría una impresión adecuada.

### $\blacksquare$  Dirección de original

Se hace referencia a cada dirección de un original de la siguiente forma en esta guía:

• Al colocar un original sobre el cristal de exposición: El lado que mira hacia la posición de referencia  $(símbolo \rightarrow)$  se denomina "superior".

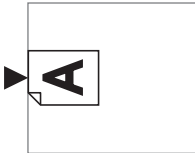

• Al colocar un original en el alimentador automático de documentos opcional:

El borde superior en la dirección de alimentación se denomina "superior".

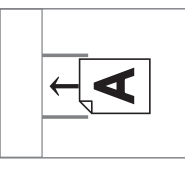

# <span id="page-15-2"></span><span id="page-15-1"></span>**Papeles de impresión**

• Si utiliza papeles distintos de las especificaciones de esta máquina, RISO no garantiza la alimentación de papel y el rendimiento de impresión con estos papeles.

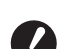

B**Tenga en cuenta que incluso con un papel de tamaño y peso que cumplan las especificaciones de esta máquina, es posible que la máquina no pueda alimentar el papel en función del tipo de papel, así como de las condiciones ambientales y de almacenamiento. Para obtener más información, consulte con su distribuidor o representante autorizado.**

### **Tamaño de papel**

• Se pueden utilizar los siguientes tamaños de papel \*:

100 mm × 148 mm a 310 mm × 432 mm

- (3 15/16 pulgadas × 5 13/16 pulgadas a
- 12 7/32 pulgadas × 17 pulgadas)
- Cuando la bandeja de apilamiento ancha opcional está instalada, se pueden utilizar papeles de tamaños de hasta 310 mm × 555 mm (12 7/32 pulgadas × 21 27/32 pulgadas) después del ajuste [Info. papel person] (A [119\)](#page-120-3). En función del tipo y el tamaño de papel, es posible que los papeles no se alineen correctamente.
- Esta máquina detecta los siguientes papeles como papel de tamaño estándar.

#### SF9450EII

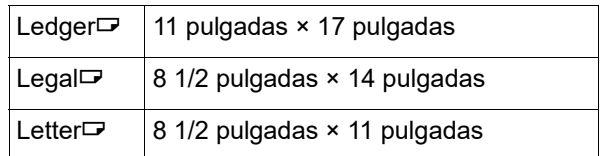

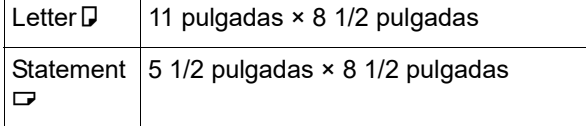

#### SF9350EII/SF9250EII

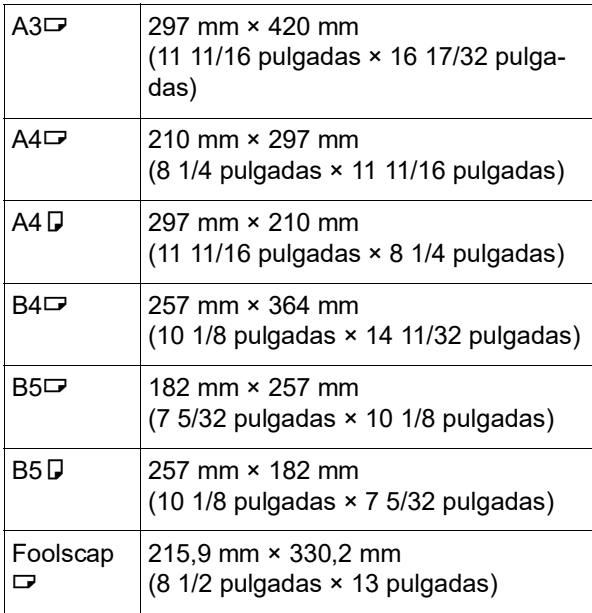

#### **Tipo de papel**

• Se pueden utilizar los siguientes tipos de papel: De 46 g/m<sup>2</sup> a 210 g/m<sup>2</sup> (bond de 12 lb a index de 116 lb)

#### **Para evitar atascos de papel y fallos de alimentación de papel**

• Coloque el papel de modo que el grano (flujo del grano) quede alineado con la dirección de alimentación de papel.

Si el grano de papel se coloca en perpendicular a la dirección de alimentación de papel, la flexibilidad del papel se reducirá, lo que puede provocar un atasco de papel.

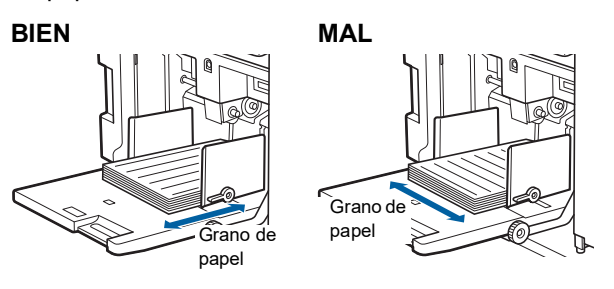

Puede comprobar el grano de papel rasgando el papel.

La dirección en la que el papel se rasga recto en el grano de papel.

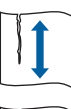

El papel se rasga recto si lo rasga a lo largo del grano de papel.

El papel no se rasga recto si lo rasga en perpendicular al grano de papel.

- Al utilizar papel mal cortado o de superficie áspera (papel de dibujo, etc.), separe el papel antes de usarlo.
- Según el tipo de papel que se va a utilizar, se puede generar polvo de papel durante el uso de esta máquina. Limpie y ventile adecuadamente la zona.
- Cuando utilice papel grueso (papel de dibujo, etc.) o papel con una superficie satinada, ajuste la palanca de ajuste de alimentación de papel o la pestaña de disposición del papel para la bandeja de recepción del papel.

(A 28 ["Preparación antes de impresión"\)](#page-29-2)

• Utilice papel plano. Si es inevitable utilizar papel combado, coloque el papel de impresión de forma que la parte combada interna mire hacia arriba.

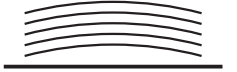

• Si el margen en la parte superior del papel impreso (borde superior en la dirección de salida del papel) es demasiado pequeño o si hay una imagen muy densa situada en la parte superior del papel impreso, es posible que el papel se adhiera al tambor. En tal caso, baje la posición de impresión para permitir un mayor margen en la parte superior o gire la dirección superior e inferior del original y vuelva a crear un master.

#### **Almacenamiento del papel**

Almacene el papel en una zona seca. El papel que contiene humedad puede provocar atascos de papel o una impresión de mala calidad.

#### **Papel no adecuado para impresión**

No utilice los tipos de papel incluidos a continuación, ya que pueden provocar un atasco de papel.

- Papel extremadamente fino
- (menos de 46 g/m<sup>2</sup> [bond de 12 lb])
- Papel extremadamente grueso (más de 210 g/m<sup>2</sup> [index de 116 lb])
- Papel tratado químicamente (como papel térmico o papel carbón)
- Papel demasiado arrugado, combado, plegado o roto
- Papel estucado en uno o en ambos lados
- Papel con bordes de barbas
- Papel cuché
- Papel con zonas engomadas o con orificios

#### **Dirección del papel**

El borde superior en la dirección de alimentación de papel se denomina "superior" en esta guía.

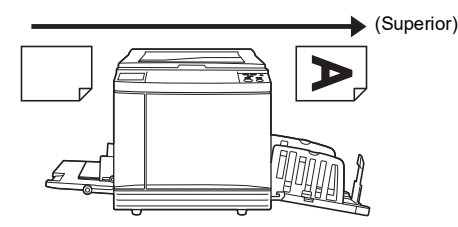

# <span id="page-17-0"></span>**Área de impresión**

#### <span id="page-17-2"></span>**Área máxima de impresión**

El área máxima de impresión de esta máquina es la siguiente:

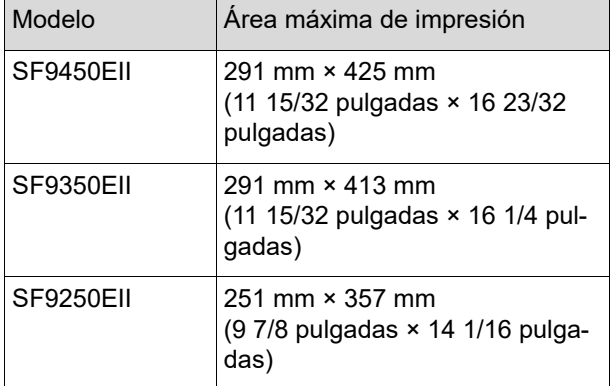

## **Área de creación de masters**

El área de creación de masters se determina en función del tamaño de papel colocado en la bandeja de alimentación de papel. El área de creación de masters es un área que iguala el tamaño de papel excluyendo el margen que se muestra en la ilustración siguiente.

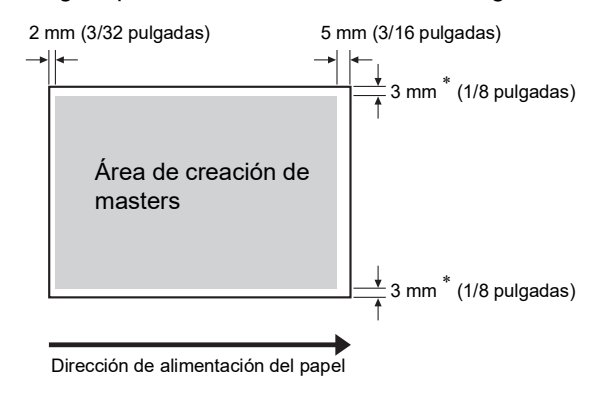

Estos valores son válidos en los casos en los que se utiliza papel de tamaño estándar. Cuando se utiliza papel de tamaño personalizado, estos valores son 5 mm (3/16 pulgadas).

Al crear originales, tenga en cuenta los márgenes anteriores.

La misma área de creación de masters se aplica al imprimir enviando datos del original desde un ordenador.

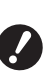

B**El área de creación de masters no supera el área máxima de impresión aunque defina un papel grande.**

B**Aunque defina [Máxima Exploració] (**A [56](#page-57-2)**), la creación de masters no se realiza dentro del área de 5 mm (3/16 pulgadas) desde el borde del papel.**

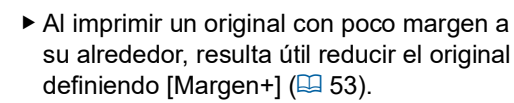

 $\blacktriangleright$  Puede definir [Máxima Exploració] ( $\boxplus$  [56\)](#page-57-2) para ampliar el área de creación de masters hasta el área máxima de impresión, independientemente del tamaño de papel.

# <span id="page-17-1"></span>**Material que no se debe imprimir**

No utilice esta máquina de modo que viole las leyes o infrinja los derechos de autor establecidos, incluso cuando realice copias para uso personal. Si desea información adicional, consulte la normativa local de su país. En general, sea discreto y utilice el sentido común.

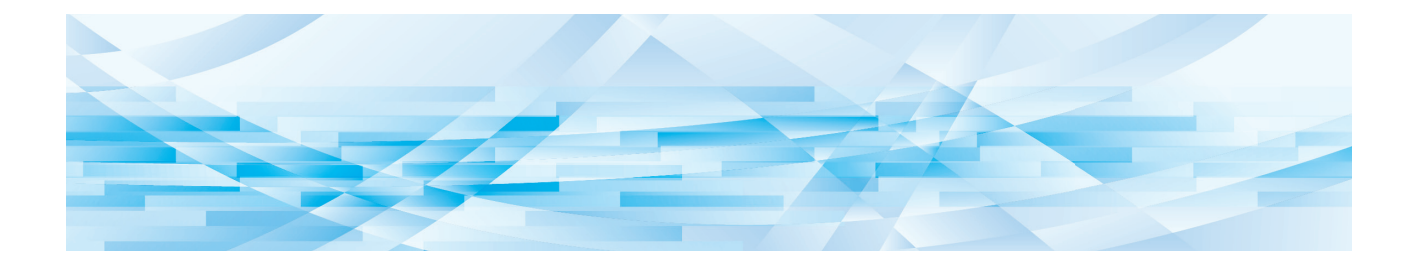

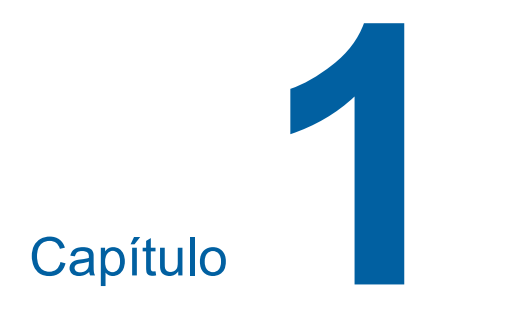

# <span id="page-18-0"></span>**Acerca de esta máquina**

**1**

# <span id="page-19-0"></span>**Nombre y función de cada pieza**

# <span id="page-19-1"></span>**Lado de alimentación del papel**

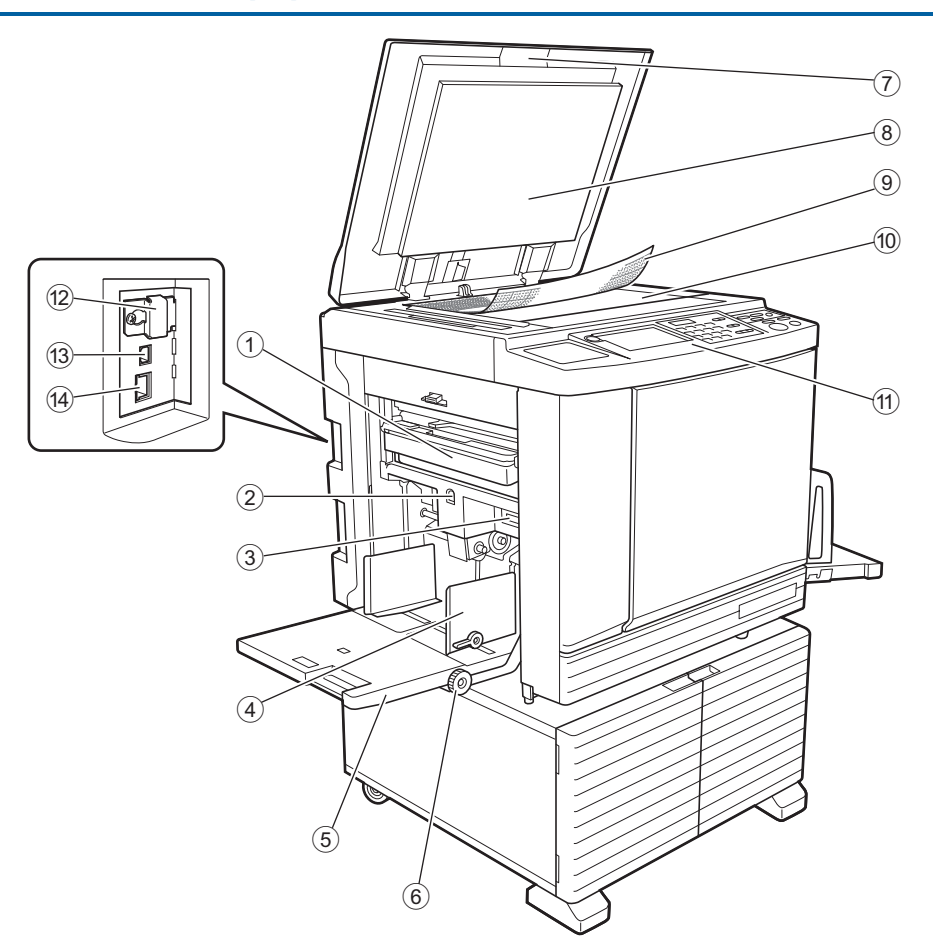

- <sup>1</sup> **Depósito de masters usados (**<sup>A</sup> [141](#page-142-1)**)** Recoge los masters que se desechan.
- <span id="page-19-2"></span>2 **Botón de subida/bajada de la bandeja de alimentación (**A [28](#page-29-3)**)**

Sube o baja la bandeja de alimentación de papel al cambiar a añadir el papel.

3 **Palanca de ajuste de alimentación de papel (**A [28](#page-29-4)**)**

Ajusta la presión de alimentación del papel en función del tipo de papel.

- 4 **Guías del papel de la bandeja de alimentación (**A [28](#page-29-4)**)** Deslice estas guías para ajustar el ancho del papel y evitar su alineación incorrecta.
- <sup>5</sup> **Bandeja de alimentación de papel (**<sup>A</sup> [28](#page-29-4)**)** Coloque el papel en esta bandeja.
- 6 **Botón de ajuste de posición de impresión vertical** ( $\Box$  [74](#page-75-3))

Ajusta la posición de impresión en la dirección vertical.

<sup>7</sup> **Cubierta de cristal (**<sup>A</sup> [32](#page-33-2)**)** Abra/cierre esta cubierta al colocar un original.

- <sup>8</sup> **Plataforma de la cubierta del cristal (**<sup>A</sup> [149](#page-150-2)**)**
- <sup>9</sup> **Cubierta de escala (**<sup>A</sup> [32](#page-33-3)**)** Útil para ajustar la posición de un original.
- <sup>0</sup> **Cristal de exposición (**<sup>A</sup> [32](#page-33-2)**)** Coloque el original boca abajo.
- $(1)$  Panel de control  $(421)$  $(421)$  $(421)$ Realice las operaciones necesarias.
- <sup>b</sup> **Ranura para tarjeta de memoria (**<sup>A</sup> [38](#page-39-2)**)** Inserte una tarjeta de memoria para utilizar la función [Depósito].
- <sup>c</sup> **Puerto USB (tipo B) (**<sup>A</sup> [13](#page-14-2)**)** Enchufe un cable USB para conectar esta máquina con un ordenador.
- <sup>d</sup> **Puerto LAN (**<sup>A</sup> [13](#page-14-2)**)** Enchufe un cable Ethernet para conectar esta máquina a la red.

# <span id="page-20-0"></span>**Lado de recepción de papel**

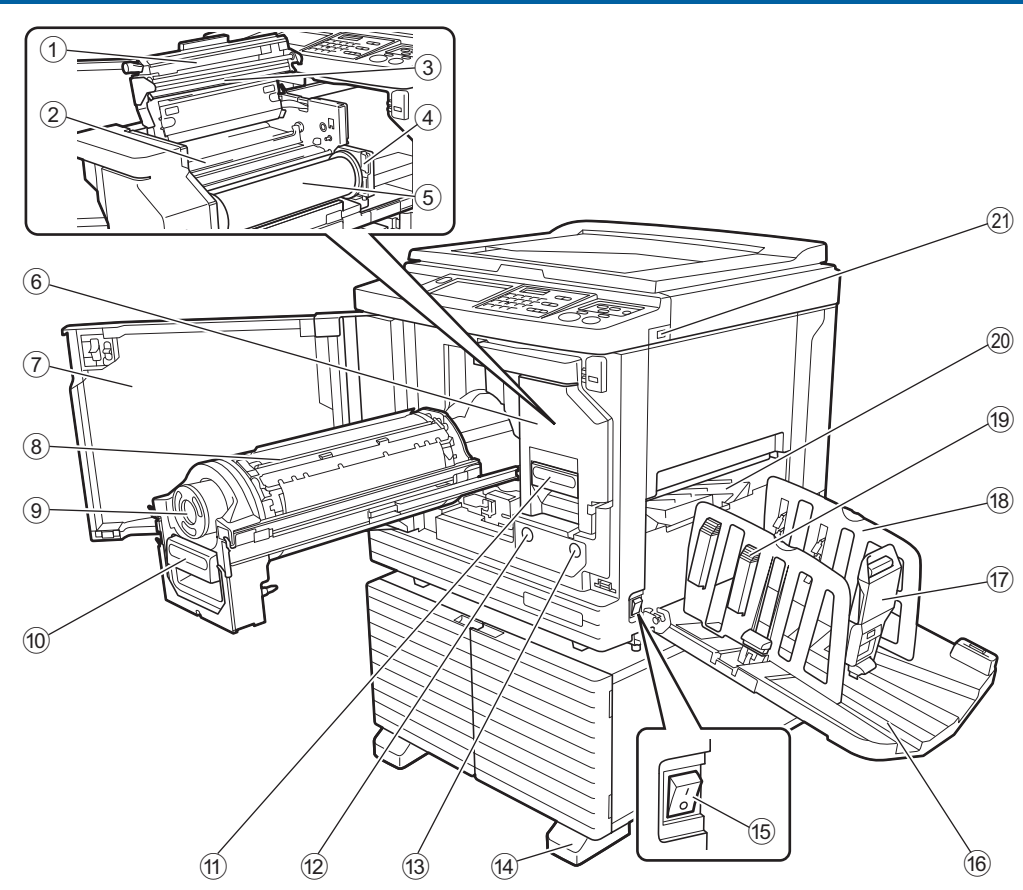

- 1 **Cubierta de la unidad de creación de masters (**A [138](#page-139-0)**)**
- <sup>2</sup> **Pestaña de la guía de masters (**<sup>A</sup> [139](#page-140-0)**)**
- **3** Cabezal de impresión térmica ( $\boxplus$  [148](#page-149-2))
- <sup>4</sup> **Soporte del rollo de master (**<sup>A</sup> [138](#page-139-1)**)** Asegura un rollo de master que se ha definido.
- <sup>5</sup> **Rollo de master (**<sup>A</sup> [137](#page-138-1)**)**
- <sup>6</sup> **Unidad de creación de masters (**<sup>A</sup> [137](#page-138-1)**)** Consulte los números  $(1)$  al  $(5)$ .
- <sup>7</sup> **Puerta delantera (**<sup>A</sup> [137](#page-138-1)**)**
- <sup>8</sup> **Tambor de impresión (**<sup>A</sup> [143](#page-144-2)**)**
- <sup>9</sup> **Cartucho de tinta (**<sup>A</sup> [140](#page-141-1)**)**
- <sup>0</sup> **Asa del tambor de impresión (**<sup>A</sup> [143](#page-144-3)**)** Sujete esta asa para extraer el tambor.
- $(1)$  Palanca de la unidad de creación de mas $ters$  ( $\Box$  [137](#page-138-1)) Sujete esta palanca para extraer la unidad de creación de masters.
- b **Botón de liberación del tambor de impre-** $\sin$  ( $\Box$  [143](#page-144-3))

Puede extraer el tambor mientras este botón está iluminado.

Cuando el botón no está iluminado, pulse el botón para encenderlo y luego extraiga el tambor.

**(3) Botón de liberación de la unidad de creación de masters (**A [137](#page-138-1)**)**

Puede extraer la unidad de creación de masters mientras este botón está iluminado. Cuando el botón no está iluminado, pulse el botón para encenderlo y luego extraiga la unidad de creación de masters.

- d **Estabilizador**
- <sup>e</sup> **Interruptor de encendido (**<sup>A</sup> [33](#page-34-1)**)** Enciende/apaga la alimentación.
- **66 Bandeja de recepción del papel (** $\Box$  **[29](#page-30-1))** El papel impreso sale por esta bandeja.
- <sup>g</sup> **Tope del papel (**<sup>A</sup> [29](#page-30-1)**)** Deslice este tope para ajustar el tamaño de papel.
- h **Guías del papel de la bandeja de salida (**A [29](#page-30-1)**)**

```
Deslice estas guías para ajustar el tamaño de papel.
```
- <sup>i</sup> **Perilla de disposición del papel (**<sup>A</sup> [29](#page-30-1)**)** Presione esta perilla para abrir la pestaña de disposición del papel. La pestaña de disposición del papel ayuda a mejorar el estado de disposición del papel impreso.
- **20 Alas de expulsión del papel** (**A** [81](#page-82-2))

#### <sup>k</sup> **Puerto USB (**<sup>A</sup> [41](#page-42-1)**)**

Inserte un Drive Flash USB para la autenticación o la impresión.

# <span id="page-21-0"></span>**Opción**

**Alimentador automático de documentos**

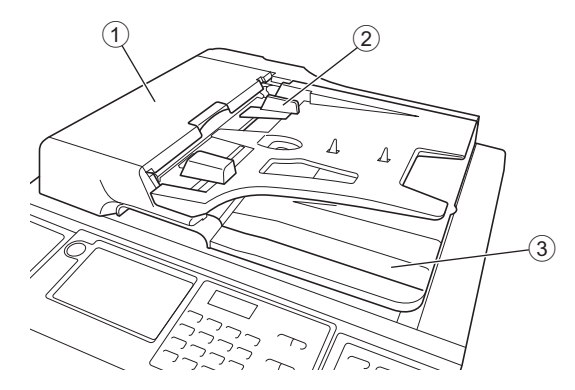

- <sup>1</sup> **Tapa del ADF (**<sup>A</sup> [158](#page-159-0)**)** Abra esta tapa cuando se produzca un atasco de papel para retirar el original.
- **2 Guía de los originales del ADF (** $\Box$  **[32](#page-33-4))** Deslice estas guías para ajustar el ancho del original y evitar su alineación incorrecta.
- 3 **Bandeja de recepción de originales del ADF** El original que se ha escaneado sale por esta bandeja.

# <span id="page-22-1"></span><span id="page-22-0"></span>**Panel de control**

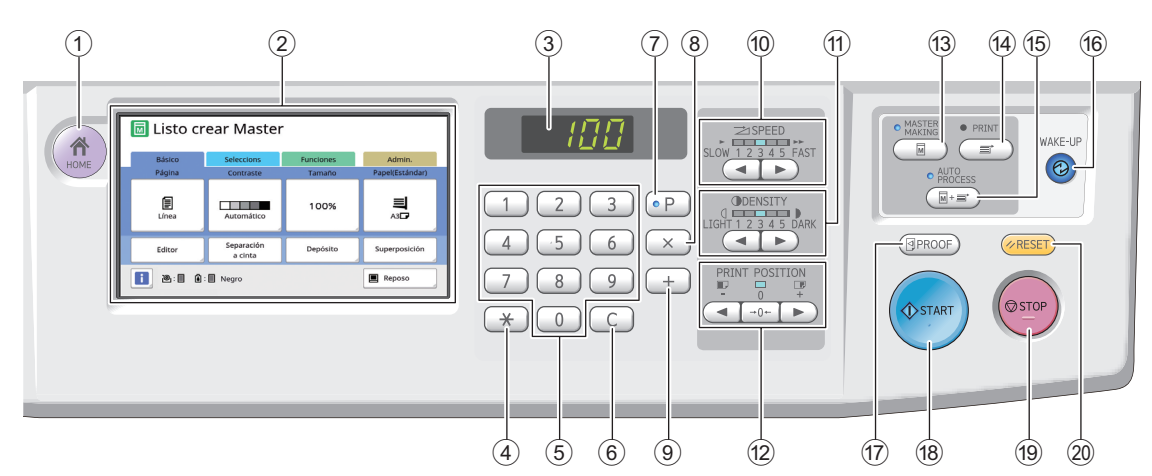

#### <sup>1</sup> **Tecla [HOME (INICIO)] (**<sup>A</sup> [22](#page-23-1)**)**

Pulse esta tecla para mostrar la pantalla [HOME (INICIO)].

## <sup>2</sup> **Panel táctil (**<sup>A</sup> [22](#page-23-0)**)**

#### 3 **Pantalla numérica**

Muestra el número de impresiones y los valores introducidos para diversos ajustes.

#### **4 Tecla [** $\star$ **]**

Pulse esta tecla para abrir la pantalla [Memoria T.]  $(E<sub>4</sub> 90)$  $(E<sub>4</sub> 90)$  y seleccione un campo de entrada en [Programas]  $(\square 85)$ .

#### 5 **Teclas numéricas**

Pulse estas teclas para introducir el número de impresiones y los valores para diversos ajustes.

#### 6 **Tecla [C]**

Pulse esta tecla para eliminar los caracteres y números introducidos.

#### <sup>7</sup> **Tecla [P] (**<sup>A</sup> [85](#page-86-1)**)**

Pulse esta tecla para abrir la pantalla [Programas]. Cuando [Programas] está activado, el piloto de tecla está iluminado.

8 **Tecla [X]** 

Pulse esta tecla para seleccionar un campo de entrada en [Programas]  $(E = 85)$  $(E = 85)$ .

9 **Tecla [+]**

Pulse esta tecla para seleccionar un campo de entrada en [Programas] ( $\boxplus$  [85\)](#page-86-1).

- <sup>0</sup> **Teclas [SPEED (VELOCIDAD)] (**<sup>A</sup> [72](#page-73-2)**)** Pulse estas tecla para ajustar la velocidad de impresión. El piloto situado encima de estas teclas muestra la velocidad actual.
- **(1)** Teclas [DENSITY (DENSIDAD)] ( $\boxplus$  [73](#page-74-1)) Pulse estas tecla para ajustar la densidad de impresión. El piloto situado encima de estas teclas muestra la densidad de impresión actual.

#### b **Teclas [PRINT POSITION (POSICIÓN DE IMPRESIÓN)]** ( $\boxplus$  [74](#page-75-4))

Pulse estas teclas para ajustar la posición de impresión en la dirección horizontal tras la creación de masters.

#### **(3) Tecla [MASTER MAKING (CREACIÓN DE MASTERS)]** ( $\Box$  [33](#page-34-1)) Pulse esta tecla para mostrar la pantalla básica

de creación de masters.

d **Tecla [PRINT (IMPRIMIR)]** Pulse esta tecla para mostrar la pantalla básica del proceso de impresión.

#### e **Tecla [AUTO PROCESS (PROCESO AUTO-MÁTICO)I** ( $\Box$  [25](#page-26-2)) Pulse esta tecla para activar/desactivar [AUTO

PROCESS].

Cuando [AUTO PROCESS] está activado, el piloto situado encima de tecla está iluminado.

#### **66 Tecla [WAKE-UP (ACTIVACIÓN)]**

- Cuando esta máquina está en estado de reposo (ahorro de energía), el piloto de tecla está iluminado. Pulse esta tecla para activar esta máquina.
- Cuando la función de autenticación ( $\boxplus$  [122\)](#page-123-2) está activada, el piloto de tecla está iluminado durante la autenticación del usuario. Pulse esta tecla para cancelar el estado de autenticación. (A 44 ["Liberación del estado de autenticación"\)](#page-45-1)

#### **(1)** Tecla [PROOF (PRUEBA)] (22 [33](#page-34-1))

Pulse esta tecla para generar una copia de prueba.

#### h **Tecla [START (INICIAR)]**

Pulse esta tecla para iniciar el proceso de creación de masters y el proceso de impresión, así como para iniciar diversas operaciones. El piloto de tecla está iluminado cuando la operación está disponible y no está iluminado cuando la operación no está disponible.

#### i **Tecla [STOP (DETENCIÓN)]**

Pulse esta tecla para detener la operación en curso.

Si esta tecla se pulsa mientras la creación de masters está en curso, la operación se detiene una vez finalizado el proceso de creación de masters.

#### j **Tecla [RESET (REINICIALIZACIÓN)]**

Pulse esta tecla para restablecer el ajuste actual a su valor por defecto o para eliminar las pantallas de error tras la resolución de problemas.

# <span id="page-23-0"></span>**Pantallas de panel táctil**

En esta sección se describen las pantallas típicas.

# <span id="page-23-1"></span>**Pantalla [HOME]**

Esta pantalla se utiliza para seleccionar un modo de operación.

Esta pantalla se muestra al pulsar la tecla [HOME].

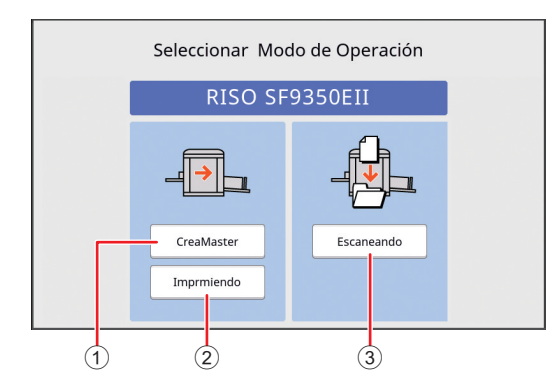

#### 1 **[CreaMaster]**

Toque este botón para acceder a la pantalla básica de creación de masters.

#### 2 **[Imprmiendo]**

Toque este botón para acceder a la pantalla básica de impresión.

#### 3 **[Escaneando]**

Toque este botón para acceder a la pantalla básica de escaneado.

(A 38 "[Almacenamiento](#page-39-3) del original en papel [como](#page-39-3) datos")

# <span id="page-23-4"></span><span id="page-23-2"></span>**Pantalla de autenticación**

Esta pantalla se muestra cuando la función de autenti-cación (E [122\)](#page-123-2) está activada.

Utilice la máquina siguiendo las indicaciones.

### **Cuando [Código PIN] se utiliza para la autenticación**

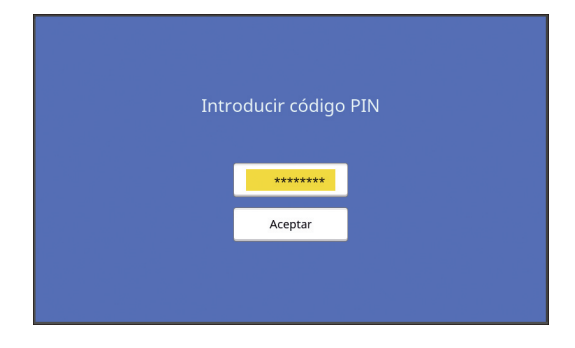

### **Cuando [Drive Flash USB] se utiliza para la autenticación**

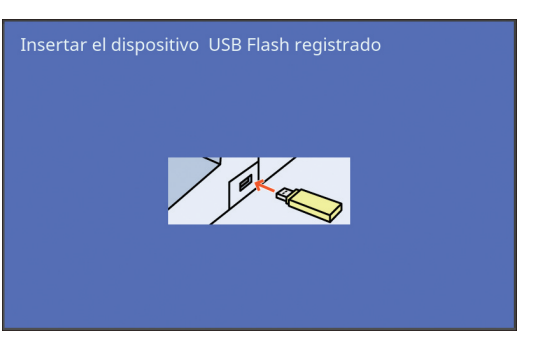

## **Cuando [Tarjeta IC] se utiliza para la autenticación**

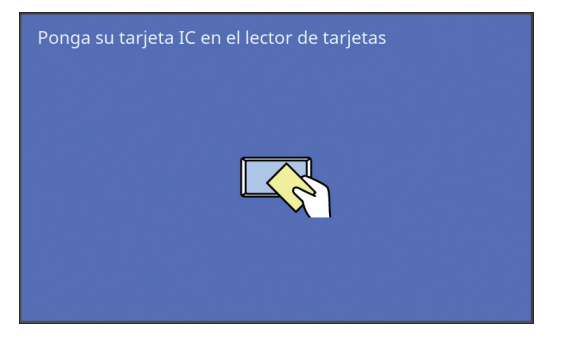

# <span id="page-23-3"></span>**Pantalla básica de creación de masters**

Esta pantalla se utiliza para definir funciones para la creación de masters.

Algunos elementos de la pantalla varían en función de si se utiliza un original en papel o un original de datos.

### **Para original en papel**

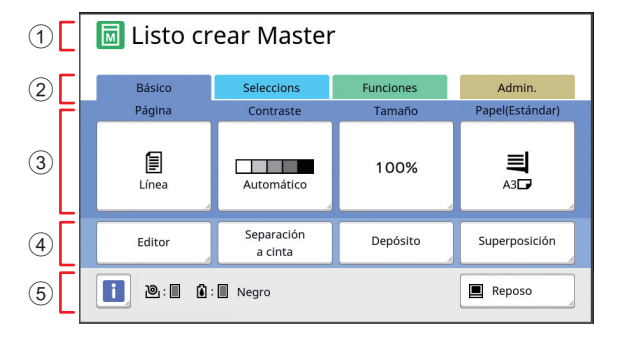

#### 1 **Área de mensajes**

Muestra el estado de esta máquina y las instrucciones de funcionamiento.

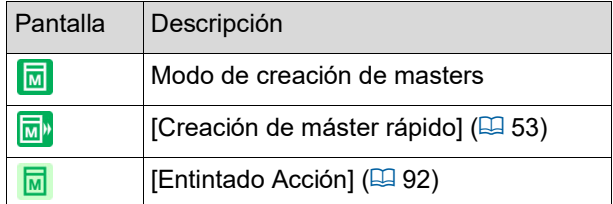

- 2 **Botones de pestañas**
- Puede cambiar de pantalla tocando cada pestaña. 3 **Área de ajuste de funciones**

Muestra los botones de función que se pueden definir.

#### 4 **Área de acceso directo**

Útil si registra funciones que se utilizan con frecuencia en esta área.

(E 94 "Registro de [funciones](#page-95-1) utilizadas con fre[cuencia](#page-95-1) para cada usuario [Mi acceso directo]")  $(4)$  117 "Registro de [funciones](#page-118-1) utilizadas con fre[cuencia en la pantalla de pestaña \[Básico\] \[Entrad](#page-118-1)  [Acces](#page-118-1) Direc]")

#### 5 **Área de estado**

Muestra el estado de esta máquina.

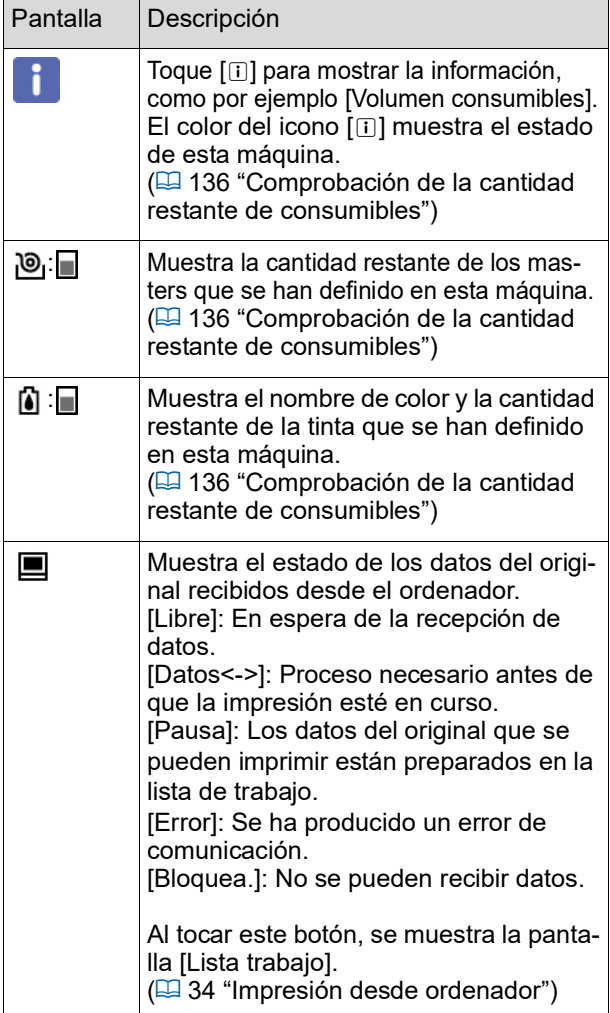

#### **Para original de datos**

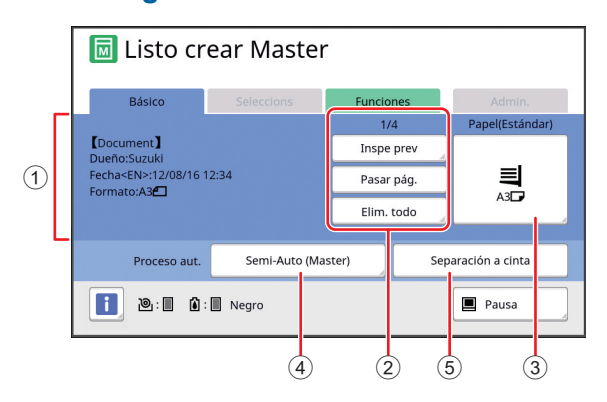

- 1 **Área de información de datos del original** Muestra la información de los datos del original. como el nombre, el tamaño, etc.
- 2 **Área de operación de datos del original** [n/m]: Muestra "página actual / número total de páginas".

[Inspe prev]: Puede ver [Previsualización]  $(463)$  $(463)$ de la página actual.

[Pasar pág.]: Puede iniciar la creación de masters de la página siguiente sin iniciar la creación de masters de la página actual.

[Elim. todo]: Detiene el procesamiento de datos del original actual.

#### 3 **[Papel]**

Compruebe que el tamaño de papel definido coincide con el tamaño de datos del original. Al utilizar un tamaño de papel personalizado, seleccione un tamaño de papel que se haya registrado. (A 55 ["Uso de papel de tamaño personalizado](#page-56-1) 

[T. [Papel\]](#page-56-1)")

#### 4 **[Proceso aut.]**

Puede cambiar el tiempo de parada de operación durante la impresión.

(A 34 ["Impresión desde ordenador"\)](#page-35-1)

#### 5 **[Separación a cinta]**

Se muestra cuando el separador de trabajos opcional se ha instalado.

# <span id="page-24-0"></span>**Pantalla básica de impresión**

Esta pantalla se utiliza para definir funciones para el proceso de impresión.

Algunos elementos de la pantalla varían en función de si se utiliza un original en papel o un original de datos.

### **Para original en papel**

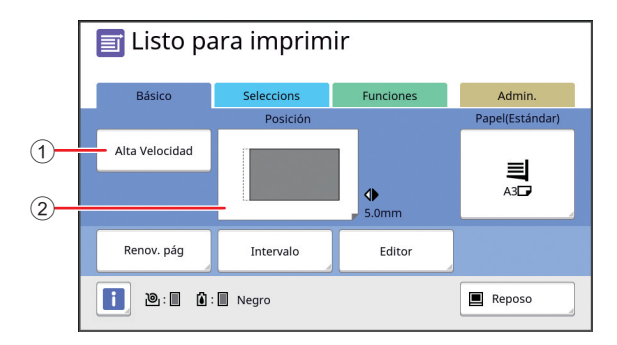

#### 1 **[Alta Velocidad]**

Activa/desactiva el ajuste [Alta Velocidad]. (A 72 ["Ajuste de la velocidad de impresión](#page-73-2)  [\[SPEED\]](#page-73-2)")

#### 2 **[Posición]**

Muestra el valor de ajuste de la posición de impresión en la dirección horizontal.

(E 74 "Ajuste de la posición de impresión [PRINT [POSITION\]](#page-75-4)")

# **Para original de datos**

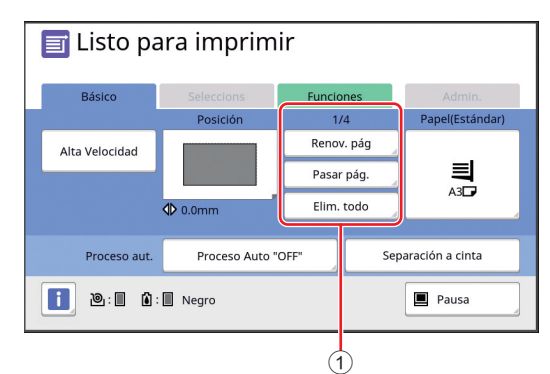

#### 1 **Área de operación de datos del original**

[Renov. pág]: Puede volver a realizar la creación de masters cuando el master que se utiliza para la impresión se ha deteriorado.

(A 76 ["Nueva creación de un master \[Renov.](#page-77-2)  [pág\]"\)](#page-77-2)

Para otros elementos de pantalla, consulte la descripción para la pantalla básica de creación de masters.

# <span id="page-25-0"></span>**Pantalla básica de escaneado**

Esta pantalla se utiliza para configurar ajustes para escanear un original en papel en esta máquina y guardarlo como datos.

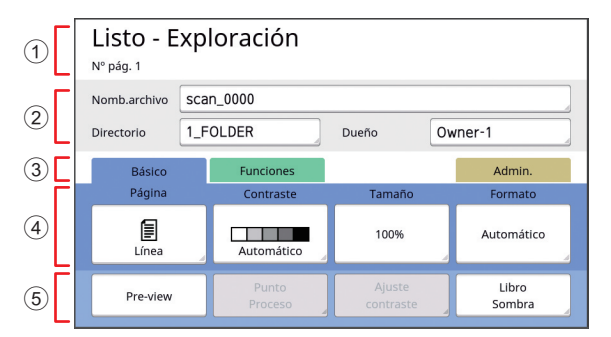

#### 1 **Área de mensajes**

Muestra el estado de esta máquina y las instrucciones de funcionamiento.

Toque [End] para guardar los datos del original escaneado.

#### 2 **Área de información básica**

Puede configurar ajustes para los datos del original que se van a guardar. [Nomb.archivo]  $(4.105)$  $(4.105)$ [Directorio] ( $\boxtimes$  [105\)](#page-106-3)  $[Due \tilde{n}]$   $( \ \ \, 106)$  $( \ \ \, 106)$ 

#### 3 **Botones de pestañas**

Puede cambiar de pantalla tocando cada pestaña.

4 **Área de ajuste de funciones** Muestra los botones de función que se pueden definir.

#### 5 **Área de acceso directo**

Útil si registra funciones que se utilizan con frecuencia en esta área.

 $(494$  "Registro de [funciones](#page-95-1) utilizadas con fre[cuencia](#page-95-1) para cada usuario [Mi acceso directo]")

(E 117 "Registro de [funciones](#page-118-1) utilizadas con fre[cuencia en la pantalla de pestaña \[Básico\] \[Entrad](#page-118-1)  [Acces](#page-118-1) Direc]")

# <span id="page-25-1"></span>**Pantalla [Renombrar]**

Esta pantalla se muestra cuando necesita introducir caracteres.

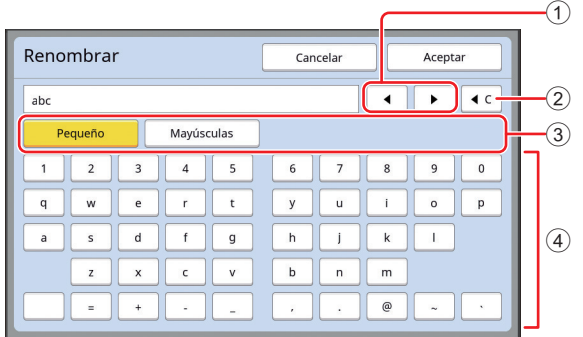

- 1 **Botones de movimiento del cursor** Puede mover la posición para introducir un carácter a la izquierda o a la derecha.
- 2 **Botón de borrado de un carácter** Toque este botón para borrar caracteres uno por uno.
- 3 **Botones de cambio de tipo de caracteres** Puede cambiar el tipo de caracteres que se van a introducir.
- 4 **Botones de caracteres** Toque estos botones para introducir caracteres.

# <span id="page-26-0"></span>**Flujo de impresión**

# <span id="page-26-1"></span>**"Proceso de creación de masters" y "Proceso de impresión"**

Esta máquina es un duplicador digital que utiliza el método de impresión en pantalla. El método de impresión en pantalla primero forma orificios diminutos en un master (placa), que es la base del proceso de impresión. A continuación, se aplica tinta a través de estos orificios para transferir imágenes al papel.

En el método de impresión en pantalla, "proceso de creación de masters" hace referencia a los pasos para crear un master, y "proceso de impresión" hace referencia a los pasos en los que la tinta atraviesa el master creado y la imagen se transfiere al papel.

En esta guía, "proceso de creación de masters" y "proceso de impresión" se denominan de forma conjunta "impresión".

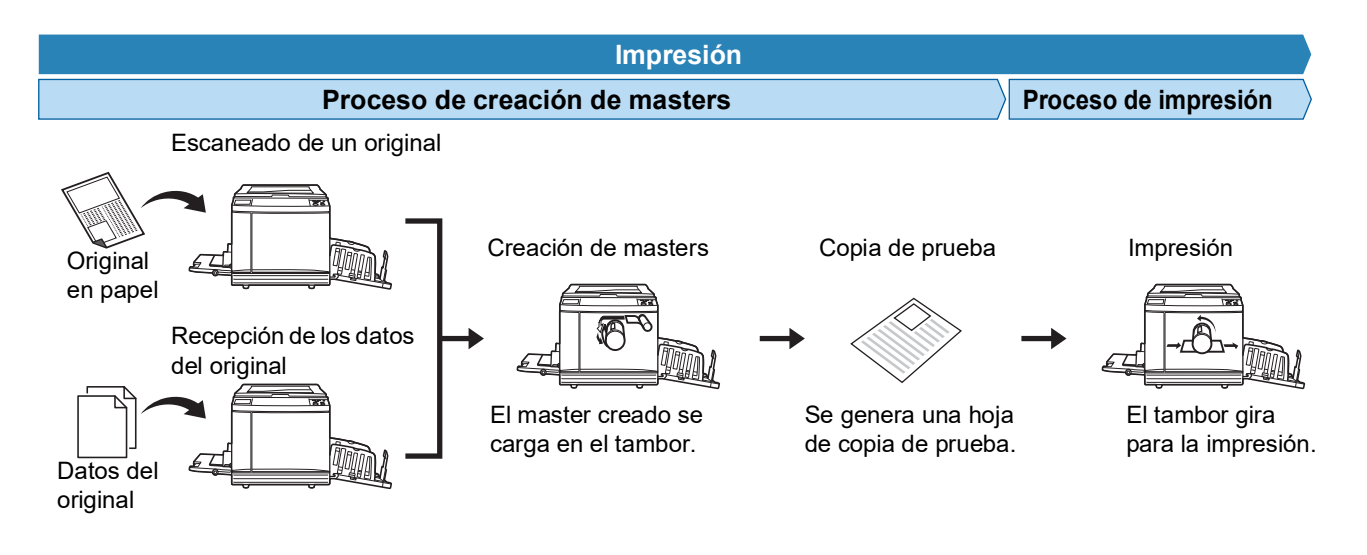

# <span id="page-26-3"></span><span id="page-26-2"></span>**¿Qué es [Proceso automático]?**

[Proceso automático] hace referencia a la operación continua del proceso de creación de masters y el proceso de impresión.

Puede activar/desactivar el ajuste [Proceso automático] pulsando la tecla [AUTO PROCESS] ( $\boxdot$  [21\).](#page-22-0)

### **Cuando [Proceso automático] está encendido**

Tras el proceso de creación de masters, se inicia el proceso de impresión.

Una vez finalizado el proceso de impresión, si hay otro original en el alimentador automático de documentos opcional, se inicia la creación de masters para este.

Si el original se coloca en el cristal de exposición, la operación se detiene al finalizar el proceso de impresión. Utilice este ajuste cuando no necesite comprobar la copia de prueba ni cambiar la condiciones de impresión y de creación de masters.

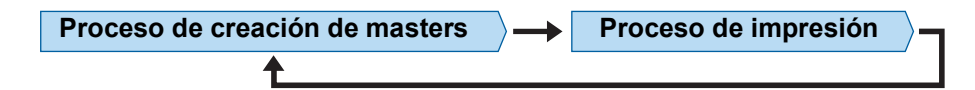

### **Cuando [Proceso automático] está apagado**

La operación se detiene tras cada proceso: creación de masters e impresión.

Utilice este ajuste cuando necesite cambiar las condiciones de impresión después de comprobar las copias de prueba o cuando necesite cambiar el papel.

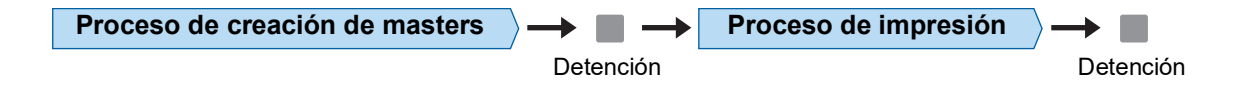

#### Capítulo 1 Acerca de esta máquina

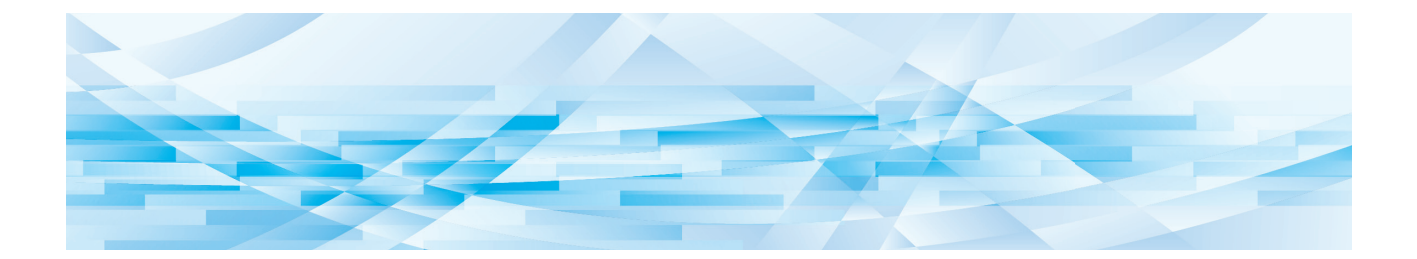

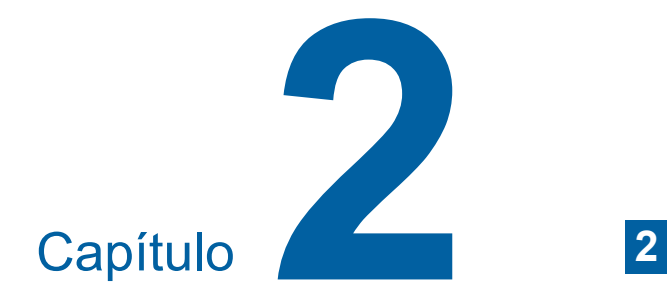

# <span id="page-28-0"></span>**Operaciones básicas**

# <span id="page-29-2"></span><span id="page-29-0"></span>**Preparación antes de impresión**

# <span id="page-29-4"></span><span id="page-29-1"></span>**Configuración de la bandeja de alimentación de papel y el papel**

# **1 Abra la bandeja de alimentación del papel.**

Mientra sostiene la bandeja de alimentación de papel con la mano, ábrala hasta que se detenga.

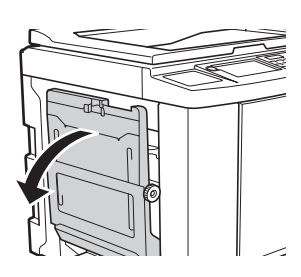

# **2 Coloque el papel en la bandeja de alimentación de papel.**

Coloque el papel con la cara de impresión hacia arriba. Utilice la misma orientación que la del original.

(A 31 ["Colocación de originales"\)](#page-32-0)

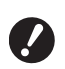

B**No utilice papel inadecuado, ni mezcle papel de diferentes tamaños. Puede provocar un atasco de papel o dañar la impresora.**

**(**A 14 **["Papeles de impresión"\)](#page-15-2)**

# **3 Ajuste las guías del papel de la bandeja de alimentación.**

Eleve las palancas de bloqueo en ambos lados de las guías del papel de la bandeja de alimentación de modo que pueda deslizar las guías con la mano.

Ajuste bien las guías del papel de la bandeja de alimentación al papel y, a continuación, empuje las palancas de bloqueo hacia abajo en ambos lados para bloquear las guías.

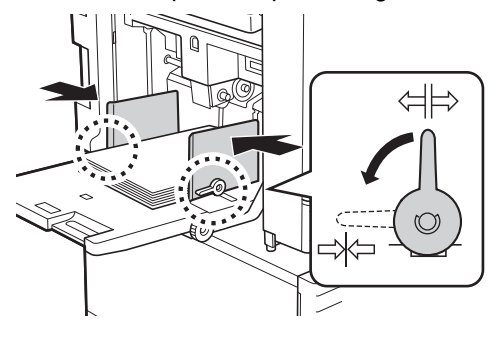

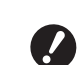

- B**Esta máquina identifica el tamaño de papel en función de la posición de las guías del papel de la bandeja de alimentación. Si las guías del papel de la bandeja de alimentación no se ajustan bien al papel, el tamaño de papel no se puede identificar correctamente.**
- B**Cuando utilice un papel de tamaño personalizado, especifique el tamaño de papel en el panel de control. (**A 55 **["Uso de papel de tamaño](#page-56-1)**

**[personalizado](#page-56-1) [T. Papel]")**

# <span id="page-29-5"></span>**4 Ajuste la presión de alimentación del papel.**

Seleccione la posición de la palanca de ajuste de alimentación de papel en función del tipo de papel.

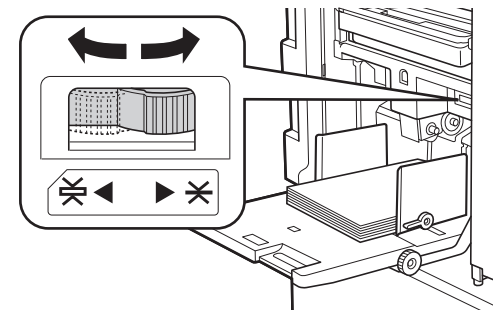

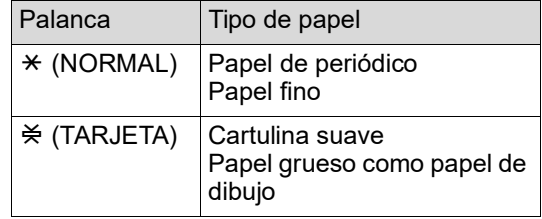

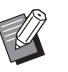

La posición de la palanca de ajuste de alimentación de papel se muestra junto a [Papel] en la pantalla básica de creación de masters.

# <span id="page-29-3"></span>**Adición y sustitución del papel**

Baje la bandeja de alimentación de papel hasta una posición en la que pueda retirar y colocar el papel con facilidad antes de añadir o sustituir el papel durante el proceso de impresión. Cuando mantiene pulsado el botón de subida/bajada de la bandeja de alimentación  $(E<sub>4</sub> 18)$  $(E<sub>4</sub> 18)$ , la bandeia de alimentación de papel se detiene en cuanto retira el dedo del botón.

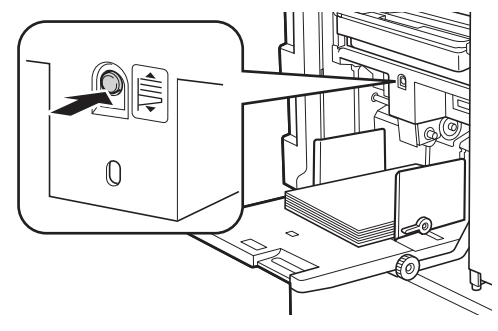

- B**Una vez sustituido el papel con uno de tipo distinto, vuelva a colocar la palanca de ajuste de alimentación de papel.**
- B**Una vez sustituido el papel con uno de tamaño distinto, ajuste también las guías del papel de la bandeja de salida y el tope del papel.**

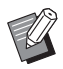

▶ Cuando se quede sin papel o si se retira todo el papel, la bandeja de alimentación de papel baja automáticamente hasta la parte inferior.

#### **Cómo cerrar la bandeja de alimentación de papel**

## **1 Retire todo el papel.**

Una vez retirado el papel, compruebe que la bandeja de alimentación de papel baja hasta la parte inferior.

**2 Deslice las guías del papel de la bandeja de alimentación hasta los extremos.**

> Eleve las palancas de bloqueo para las guías del papel de la bandeja de alimentación y deslice las guías con la mano.

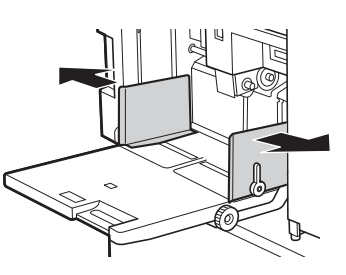

**3 Cierre la bandeja de alimentación de papel.**

# <span id="page-30-1"></span><span id="page-30-0"></span>**Configuración de la bandeja de recepción del papel**

# **1 Abra la bandeja de recepción del papel.**

Mientra sostiene la bandeja de recepción del papel con la mano, ábrala hasta que se detenga.

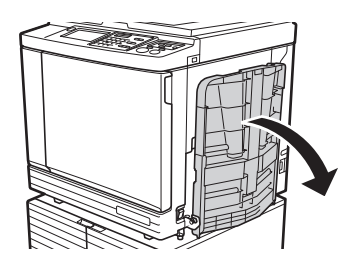

**2 Eleve las guías del papel de la bandeja de salida y el tope del papel.**

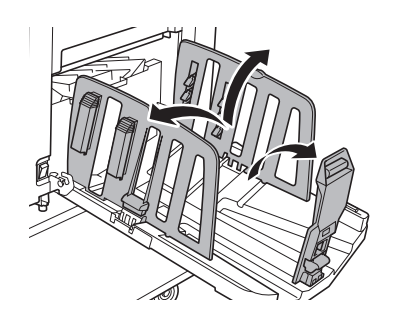

### **3 Ajuste las guías del papel de la bandeja de salida y el tope del papel al tamaño de papel.**

Sostenga las piezas inferiores de las guías del papel de la bandeja de salida y el tope del papel y, a continuación, deslice las guías y el tope. Ajuste cada posición haciendo referencia a las marcas de escala de la bandeja de recepción del papel.

El tope del papel se detiene con un sonido de clic en cada posición correspondiente al tamaño estándar de un tipo de papel.

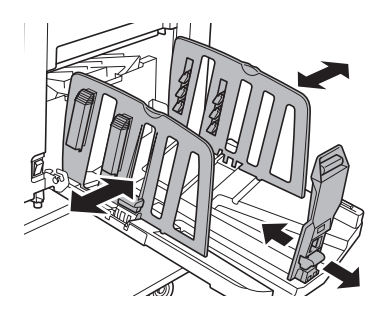

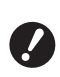

B**Cuando utilice papel grueso, sitúe las guías del papel de la bandeja de salida un poco más holgadas que el ancho real del papel.**

- B**La posición óptima de las guías del papel de la bandeja de salida varía en función de condiciones como el tipo de papel, la velocidad de impresión y el entorno de funcionamiento. Utilice las marcas de escala en la bandeja de recepción del papel solo como referencia. Ajuste la posición de las guías del papel de la bandeja de salida en función de la disposición real del papel impreso.**
- B**Al ajustar la posición horizontal de la bandeja de alimentación de papel, ajuste también la posición de las guías del papel de la bandeja de salida. Si las posiciones de la bandeja de alimentación de papel y las guías del papel de la bandeja de salida no están alineadas, se puede producir un atasco de papel.**

### **4 Ajuste las pestañas de disposición del papel.**

Ajuste las pestañas de disposición del papel para alinear el papel impreso.

- Para abrir una pestaña de disposición del papel, presione la perilla de disposición del papel.
- Para cerrar una pestaña de disposición del papel, tire de la perilla de disposición del papel.

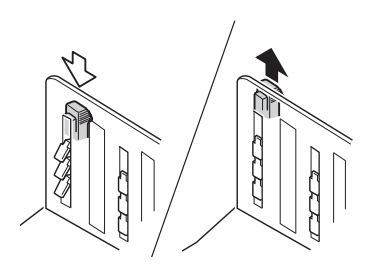

#### **Para papel normal**

Abra las cuatro pestañas de disposición del papel.

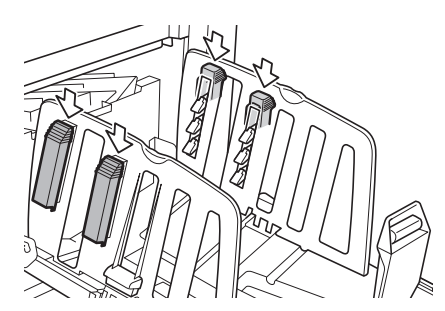

### **Cuando un área impresa está concentrada en un lado de la página**

Abra las pestañas de disposición del papel en el lado con más tinta impresa.

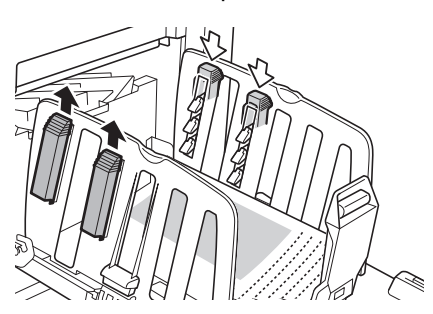

#### **Para papel grueso**

Abra solo las pestañas de disposición del papel que estén cerca de la máquina.

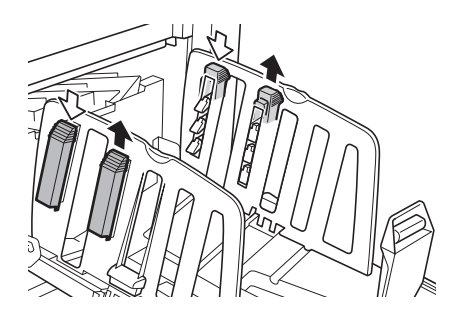

- **Cómo cerrar la bandeja de recepción del papel**
- **1 Retire todo el papel impreso.**
- **2 Deslice las guías del papel de la bandeja de salida y el tope del papel hasta los extremos.**

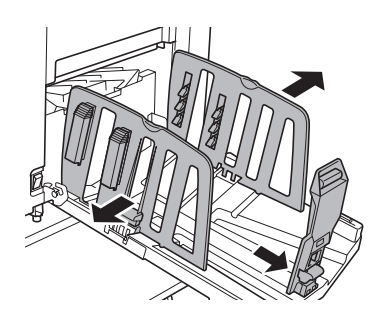

- **3 Cierre todas las pestañas de disposición del papel.**
- **4 Pliegue el tope del papel hacia dentro.**

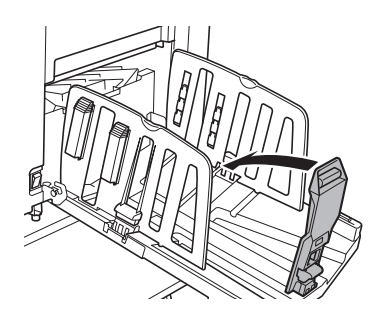

**5 Pliegue las guías del papel de la bandeja de salida hacia dentro.**

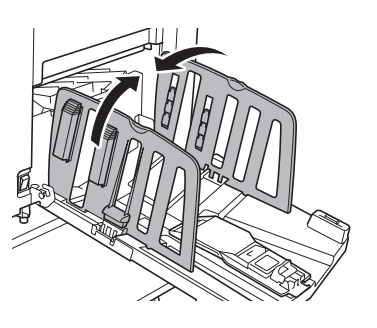

**6 Cierre la bandeja de recepción del** 

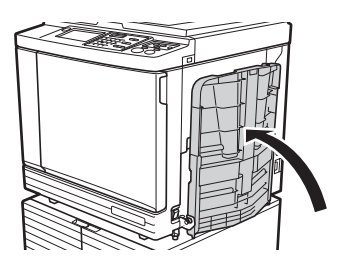

# <span id="page-32-0"></span>**papel. Colocación de originales**

Los originales se pueden escanear utilizando el cristal de exposición o el alimentador automático de documentos opcional.

#### **Relación de orientaciones de original y papel**

Asegúrese de que las orientaciones del original y el papel se muestran a continuación.

#### **Alimentación de papel de borde corto**

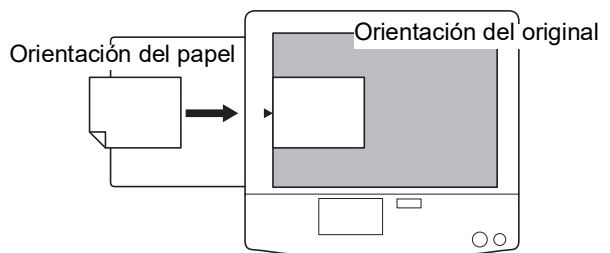

#### **Alimentación de papel de borde largo**

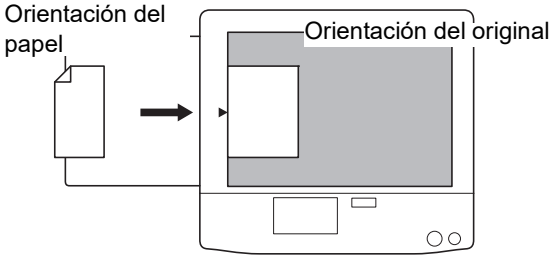

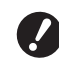

B**El área máxima de impresión varía en función del modelo. (**A 16 **["Área máxima de impresión"\)](#page-17-2) Si el original es mayor que el área máxima de impresión, reduzca su tamaño para crear un master. (**A 53 **["Ampliación o reducción del](#page-54-3)  [tamaño del original \[Tamaño\]"\)](#page-54-3)**

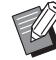

 $\triangleright$  Cuando [Multiple impresión] ( $\boxplus$  [56\)](#page-57-3) o [2 para arriba] ( $\boxplus$  [60\)](#page-61-1) está seleccionado, las orientaciones del original y el papel varían en función del ajuste.

# <span id="page-33-2"></span><span id="page-33-0"></span>**Al utilizar el cristal de exposición**

# **1 Abra la cubierta de cristal.**

# **2 Coloque un original sobre el cristal de exposición.**

Coloque el original con la cara de escaneado hacia abajo y alinee el centro del original con la marca  $[\blacktriangleright]$ .

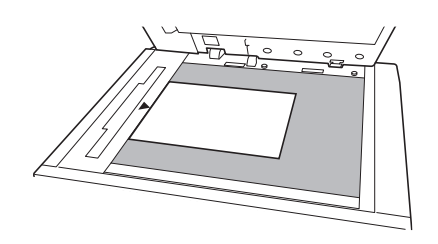

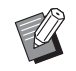

<span id="page-33-3"></span>Si hay una cubierta de escala instalada en el cristal de exposición, coloque el original bajo la cubierta de escala.

Puede elevar la cubierta de escala desde la parte inferior derecha.

Cubierta de escala

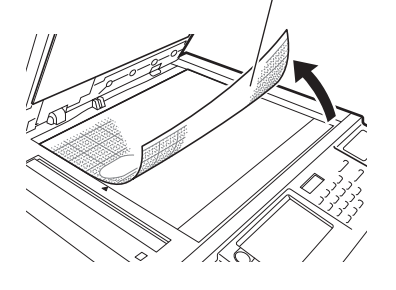

**3 Cierre la cubierta de cristal.**

B**Cierre la cubierta de cristal con delicadeza.**

**Si fuerza el cierre de la cubierta de cristal, provocará daños en el cristal de exposición o errores de escaneado del original.**

# <span id="page-33-4"></span><span id="page-33-1"></span>**Al utilizar el alimentador automático de documentos**

**1 Coloque los originales en el alimentador automático de documentos.**

> Coloque los originales con la cara de escaneado hacia arriba.

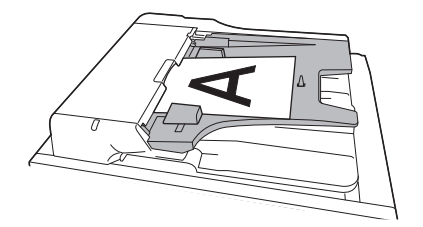

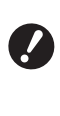

B**Para el alimentador automático de documentos, se limita el tamaño y el número de originales que se pueden colocar. (**A 14 **"[Originales](#page-15-3)")**

**2 Ajuste la guía de los originales del ADF al ancho del original.**

> B**Esta máquina identifica el tamaño de original reconociendo las posiciones de las guías de los originales del ADF. Si las guías de los originales del ADF no se ajustan bien al original, el tamaño de original no se puede identificar correctamente.**

# <span id="page-34-1"></span><span id="page-34-0"></span>**Impresión de originales en papel**

En esta sección se describe el procedimiento para escanear e imprimir originales en papel.

**1 Compruebe que el interruptor de encendido de esta máquina está activado.**

Presione el lado [ I ] del interruptor de encendido.

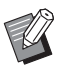

▶ Cuando aparezca una pantalla de autenticación ( $\boxplus$  [43\),](#page-44-1) siga las instrucciones que se muestran en la pantalla.

#### **2 Compruebe que aparece la pantalla básica de creación de masters.**

Si se muestra una pantalla distinta de la pantalla básica de creación de masters, pulse la tecla [MASTER MAKING]  $(421)$  $(421)$ .

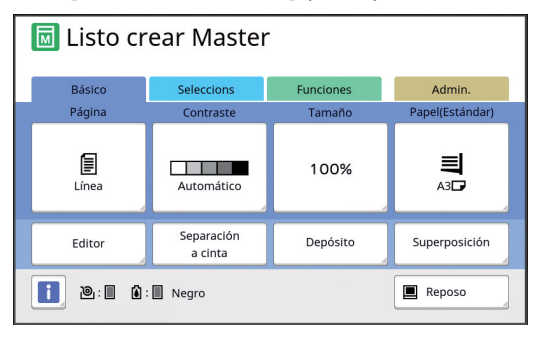

# **3 Coloque el original.**

(A 31 ["Colocación de originales"\)](#page-32-0)

▶ El tamaño del original colocado en el alimentador automático de documentos opcional se muestra junto a [Página] en la pantalla básica de creación de masters. Si el tamaño mostrado es distinto del tamaño del original colocado, vuelva a colocar el original.

#### **4 Compruebe el papel.**

(A 28 ["Configuración de la bandeja de alimen](#page-29-1)[tación de papel y el papel"\)](#page-29-1)

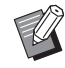

- BEl tamaño del papel colocado se muestra en [Papel] en la pantalla básica de creación de masters. Si el tamaño mostrado es distinto del tamaño del papel colocado, vuelva a colocar el papel.
- ▶ La posición de la palanca de ajuste de alimentación de papel ( $\boxplus$  [28\)](#page-29-5) se muestra junto a [Papel] en la pantalla básica de creación de masters.

#### **5 Compruebe la bandeja de recepción del papel.**

(A 29 ["Configuración de la bandeja de recep](#page-30-0)[ción del papel"\)](#page-30-0)

# **6 Compruebe el ajuste [Proceso automático].**

(A 25 ["¿Qué es \[Proceso automático\]?"\)](#page-26-3)

Al colocar originales en el alimentador automático de documentos opcional, [Proceso automático] se activa automáticamente. Puede cambiar el ajuste por defecto en  $[ADF]$  proceso aut.] ( $[4]$  [112\)](#page-113-0) bajo [Admin.].

### **7 Defina las condiciones de creación de masters.**

(A 46 ["Funciones para la creación de masters"\)](#page-47-1)  $(E = 84$  ["Funciones útiles"\)](#page-85-2)

### **8 Introduzca el número de copias que desea imprimir mediante las teclas numéricas.**

# **9 Pulse la tecla [START].**

La creación de masters se inicia y se genera una copia de prueba.

- Cuando el ajuste [Proceso automático] está activado, vaya al paso 12.
- Cuando el ajuste [Proceso automático] está desactivado, vaya al paso 10.
- - BEs posible que se ejecute automáticamente una acción de entintado (para garantizar la utilidad y estabilidad de la tinta). Puede cambiar el ajuste en [Auto-entintado] (E [116\)](#page-117-0) bajo [Admin.].

# **10 Defina las condiciones de impresión.**

Compruebe la posición y la densidad de impresión en la copia de prueba. (E 72 "[Funciones](#page-73-3) para imprimir")

- ▶ Pulse la tecla [PROOF] para comprobar la salida utilizando otra copia de prueba.
- ▶ Si la máquina no se ha utilizado durante un período prolongado, la tinta en el tambor se seca y es posible que los colores en la salida impresa se muestren difuminados o descoloridos. Si se encuentra con un caso como el descrito anteriormente, imprima varias copias de prueba para garantizar la utilidad y la estabilidad de la tinta. Puede imprimir copias de prueba de forma consecutiva pulsando la tecla [PROOF].

### **11 Pulse la tecla [START].**

Se inicia el proceso de impresión.

Para detener el proceso de impresión, pulse la tecla [STOP].

## **12 Retire las copias impresas.**

Pliegue las guías del papel de la bandeja de salida hacia fuera de modo que el papel impreso se pueda retirar con facilidad.

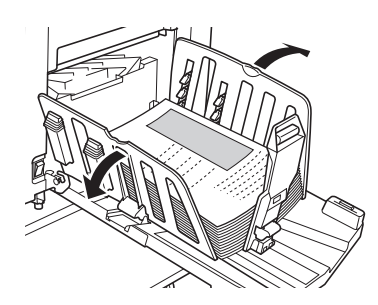

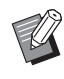

Para imprimir más copias, introduzca el número de copias y pulse la tecla [START].

- ▶ Para iniciar la creación de masters para el siguiente original, repita el procedimiento desde el paso 3.
- Al colocar originales en el alimentador automático de documentos opcional y con el ajuste [ADF Semi-Auto] ( $\boxplus$  [112\)](#page-113-0) activado, se inicia automáticamente la creación de masters para el siguiente original. Repita el procedimiento desde el paso 10 para cada original.
- ▶ Para cancelar el estado de autenticación, pulse la tecla [WAKE-UP]. El estado de autenticación también se cancela cuando transcurre el tiempo definido en [Auto Borrado]  $(E4 115)$  $(E4 115)$  o [Standby]  $(E4 115)$ . (A 44 ["Liberación del estado de](#page-45-0)  [autenticación"\)](#page-45-0)

# <span id="page-35-1"></span><span id="page-35-0"></span>**Impresión desde ordenador**

Puede imprimir los datos del original que se ha creado utilizando un ordenador en esta máquina.

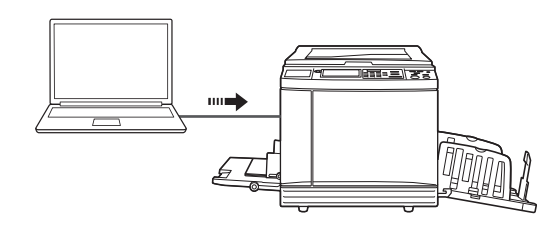

B**Antes de imprimir, es necesario instalar el controlador de impresora dedicado para esta máquina en el ordenador.**

#### **1 Encienda la alimentación en esta máquina.**

Presione el lado [ | ] del interruptor de encendido.

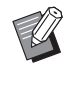

▶ Cuando aparezca una pantalla de autenticación ( $\boxplus$  [22\),](#page-23-4) siga las instrucciones que se muestran en la pantalla.

# **2 Compruebe el papel.**

(A 28 ["Configuración de la bandeja de alimen](#page-29-1)[tación de papel y el papel"\)](#page-29-1)

**3 Compruebe la bandeja de recepción del papel.**

(A 29 ["Configuración de la bandeja de recep](#page-30-0)[ción del papel"\)](#page-30-0)

# **4 Defina las condiciones de impresión en el cuadro de diálogo [Imprimir] del ordenador.**

Seleccione el nombre de la impresora en [Seleccionar impresora] y luego introduzca el número de copias en el campo [Número de copias].

#### **Ejemplo del cuadro de diálogo [Imprimir]**

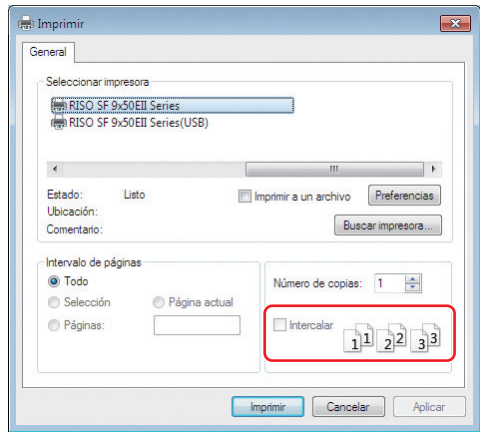
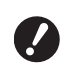

B**Desactive la casilla de verificación [Intercalar]. Si esta casilla está seleccionada, la creación de masters se repite cada vez que se imprime una copia simple.**

#### **5 Realice los ajustes necesarios en la pantalla [Configuración de impresora] <sup>1</sup>.**

Haga clic en [Preferencias] $<sup>1</sup>$  en el cuadro de</sup> diálogo [Imprimir] y luego realice los ajustes siguientes.

 $<sup>1</sup>$  Los nombres de pantalla y botón pueden variar en</sup> función del software de aplicación que utilice.

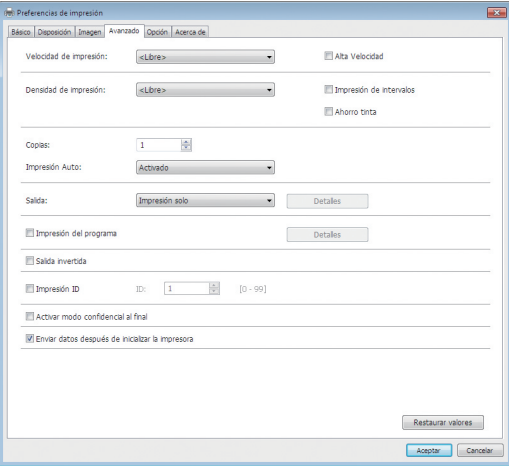

#### **Pantalla de pestaña [Avanzado]**

**[Impresión Auto]:** Antes de la creación de masters y el proceso de impresión, puede detener temporalmente la operación para comprobar la copia de prueba, realizar diversos ajustes, sustituir el papel o realizar otras tareas necesarias.

**[Impresión ID]:** Este ajuste es útil para imprimir originales con contenido muy confidencial.

#### **Otros ajustes de impresión**

Para obtener más información, consulte la "Guía del usuario del RISO Printer Driver" (DVD-ROM).

#### **6 Haga clic en [Aceptar].**

Aparece el cuadro de diálogo [Imprimir].

#### **7 Haga clic en [Imprimir]. <sup>2</sup>**

Los datos del original se imprimen en función de los ajustes del controlador de impresora.

- $2$  El nombre de botón puede variar en función del software de aplicación que utilice.
- Cuando [Impresión Auto] está [Activado]: La creación de masters va seguida del proceso de impresión.
- Cuando [Impresión Auto] no está [Activado]: Realice la operación necesaria en función de los ajustes.

(A 35 ["Cuando \[Impresión Auto\] no está](#page-36-0)  [\[Activado\]](#page-36-0)")

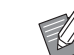

▶ Cuando [Impresión ID] se ha definido en el paso 5, consulte la página siguiente para realizar la operación necesaria. (E 37 "Cuando [Impresión ID] se ha

[definido](#page-38-0)")

▶ Es posible que se ejecute automáticamente una acción de entintado (para garantizar la utilidad y estabilidad de la tinta). Puede cambiar el ajuste en [Auto-entintado] ( $\Box$  [116\)](#page-117-0) bajo [Admin.].

#### <span id="page-36-0"></span>**Cuando [Impresión Auto] no está [Activado]**

La operación varía en función del ajuste [Impresión Auto] que se selecciona en el controlador de la impresora.

#### <span id="page-36-1"></span> **Cuando [Semi-Auto (Creación de master)] está seleccionado**

La operación se pone en pausa antes de la creación de masters de cada página. Tras la creación de masters, el proceso de impresión se realiza automáticamente.

#### **1 Compruebe que los detalles de los datos originales se muestran en la pantalla básica de creación de masters.**

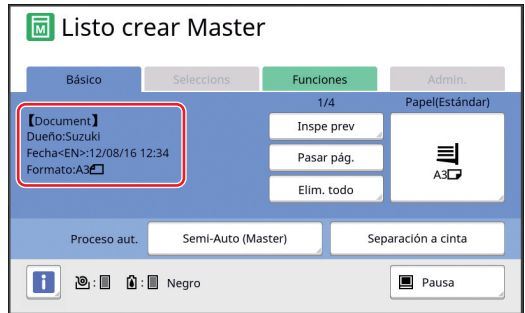

Si se muestra la pantalla anterior, vaya al paso 4.

Si se muestra una pantalla distinta de la anterior, pulse la tecla [MASTER MAKING] (CREA-CIÓN DE MASTERS)  $(E4 21)$ .

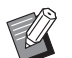

 $\triangleright$  Cuando se muestre la pantalla [Lista trabajo], vaya al paso 3.

## **2 Toque [Pausa].**

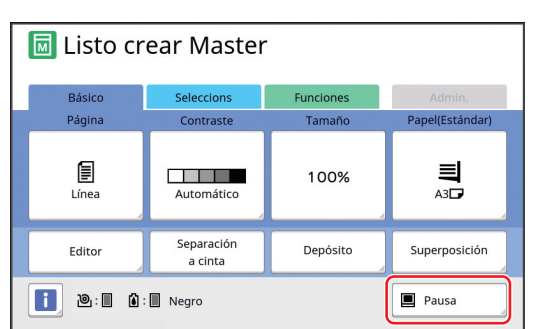

## **3 Toque [Salida].**

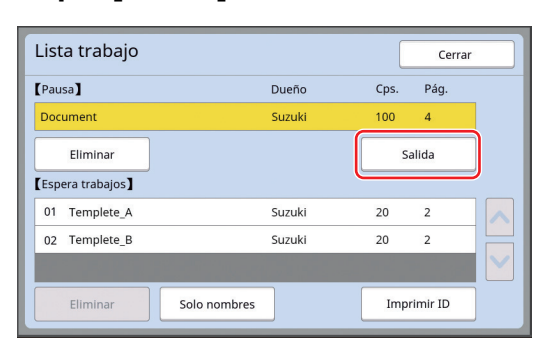

#### **4 Compruebe las condiciones de creación de masters.**

(A 22 ["Pantallas de panel táctil"\)](#page-23-0)

#### **5 Pulse la tecla [START].**

Tras la creación de masters, se inicia el proceso de impresión. La operación no se pone en pausa tras la impresión de una copia de prueba.

Una vez finalizado el proceso de impresión, la operación se pone en pausa y luego se inicia la creación de masters de la página siguiente. Repita los pasos 4 al 5 para cada página.

#### **Cuando [Semi-Auto (Impres)] está seleccionado**

Una vez realizada automáticamente la creación de masters de cada página, se imprime una copia de prueba y luego la operación se pone en pausa.

#### **1 Compruebe las condiciones de impresión.**

Compruebe la posición y la densidad de impresión en la copia de prueba. Realice los ajustes necesarios según corresponda.

## **2 Pulse la tecla [START].**

Se inicia el proceso de impresión. Una vez finalizado el proceso de impresión, se inicia la creación de masters de la página siguiente. Tras imprimir una copia de prueba, la operación se pone en pausa. Repita los pasos 1 al 2 para cada página.

#### **Cuando [Desactivado] está seleccionado**

Antes del proceso de creación de masters y antes del proceso de impresión de cada página, la operación se pone en pausa.

#### **1 Realice los pasos 1 al 3 en ["Cuando \[Semi-Auto \(Creación de](#page-36-1)  [master\)\] está seleccionado](#page-36-1)".**

#### **2 Compruebe las condiciones de creación de masters.**

(A 22 ["Pantallas de panel táctil"\)](#page-23-0)

## **3 Pulse la tecla [START].**

Se inicia la creación de masters. Una vez finalizada la creación de masters, se imprime una copia de prueba y luego la operación se pone en pausa.

## **4 Compruebe las condiciones de impresión.**

Compruebe la posición y la densidad de impresión en la copia de prueba. Realice los ajustes necesarios según corresponda.

## **5 Pulse la tecla [START].**

Se inicia el proceso de impresión. Una vez finalizado el proceso de impresión, la operación se pone en pausa y luego se inicia la creación de masters de la página siguiente. Repita los pasos 2 al 5 para cada página.

## <span id="page-38-0"></span>**Cuando [Impresión ID] se ha definido**

#### **1 Compruebe que aparece la pantalla básica de creación de masters.**

Si se muestra una pantalla distinta de la pantalla básica de creación de masters, pulse la tecla [MASTER MAKING] (E [21\)](#page-22-0).

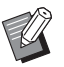

▶ Cuando se muestre la pantalla [Lista trabajo], vaya al paso 3.

## **2 Toque [Pausa].**

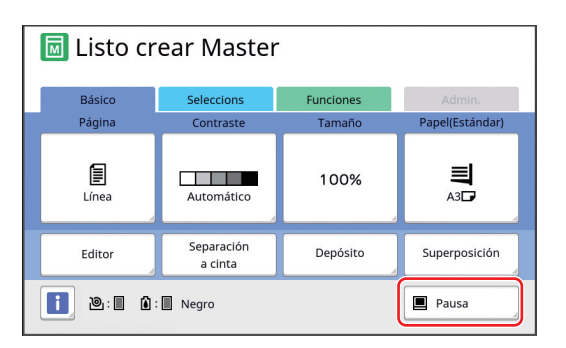

## **3 Toque [Imprimir ID].**

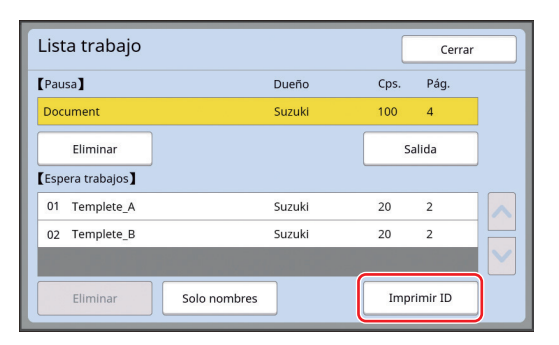

Realice la identificación de trabajos siguiendo las instrucciones en la pantalla.

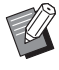

 $\triangleright$  Si solo hay trabajos configurados con [Imprimir ID], no aparecerá la pantalla del paso 3. Vaya al paso 4.

## **4 Toque [Salida].**

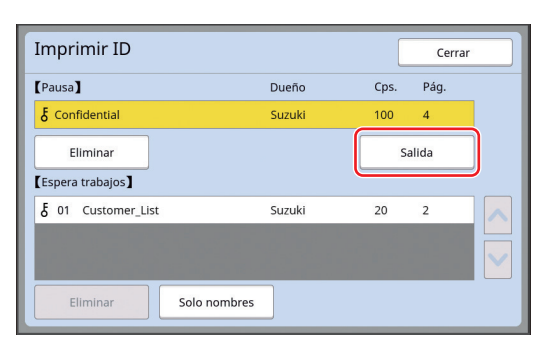

#### **5 Compruebe las condiciones de creación de masters.**

(A 22 ["Pantallas de panel táctil"\)](#page-23-0)

#### **6 Pulse la tecla [START].** Comienza la impresión.

- Cuando [Impresión Auto] está [Activado]: La creación de masters va seguida del pro-
- ceso de impresión. • Cuando [Impresión Auto] está [Desactivado]: Realice la operación necesaria en función de los ajustes.

(A 35 ["Cuando \[Impresión Auto\] no está \[Acti](#page-36-0)[vado\]](#page-36-0)")

## <span id="page-39-1"></span><span id="page-39-0"></span>**Almacenamiento del original en papel como datos**

Los originales en papel se pueden leer con el escáner de esta máquina y los datos se pueden guardar en [Depósito] o [USB].

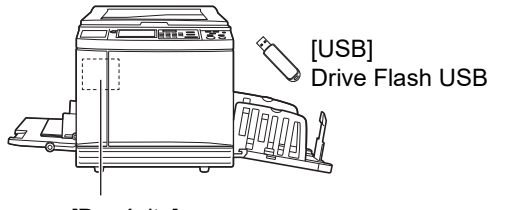

[Depósito]

Tarjeta de memoria instalada en esta máquina

Una vez guardados los datos del original, los datos se pueden utilizar de la siguiente forma:

• Impresión de los datos del original en esta máquina

(A 40 ["Impresión de los datos del original guarda](#page-41-0)[dos](#page-41-0)")

• Impresión de los datos del original que se superponen en un original en papel

(A 68 ["Superposición de datos del original en un](#page-69-0)  [original en papel \[Superposición\]"\)](#page-69-0)

- B**Para utilizar [Depósito], es necesario instalar una tarjeta de memoria en esta máquina.**
- B**Los datos del original que se han guardado utilizan el formato de archivo único para esta máquina. Puede utilizar los datos del original en "RISO USB PRINT MANAGER".**
- B**Cuando el RISO Controller IS300 opcional está conectado, los datos del original que se leen en el modo de escaneado se guardan en el IS300. Los datos no se pueden guardar en [Depósito] o [USB].**

## **Instalación de una tarjeta de memoria**

Para utilizar [Depósito], es necesario instalar una tarjeta de memoria en esta máquina.

Compre una tarjeta de memoria disponible en comercios. Puede utilizar los siguientes tipos de tarjetas.

- Tarjeta SD (Capacidad de almacenamiento: 2 GB o menos)
- 
- Tarjeta SDHC (Capacidad de almacenamiento: de 4 GB a 32 GB)

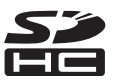

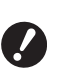

B**No se proporciona ninguna garantía que cubra daños en los datos de la tarjeta provocados por un desastre natural o un evento imprevisto. Le recomendamos que utilice el ordenador para realizar copias de seguridad de los documentos importantes.**

#### **1 Apague la alimentación en esta máquina.**

Presione el lado [O] del interruptor de encendido.

## **2 Retire la tapa de la tarjeta de memoria.**

Gire el tornillo de aletas con la mano en sentido contrario al de las agujas del reloj para aflojarlo.

Deslice la tapa hacia la izquierda y, a continuación, retírela.

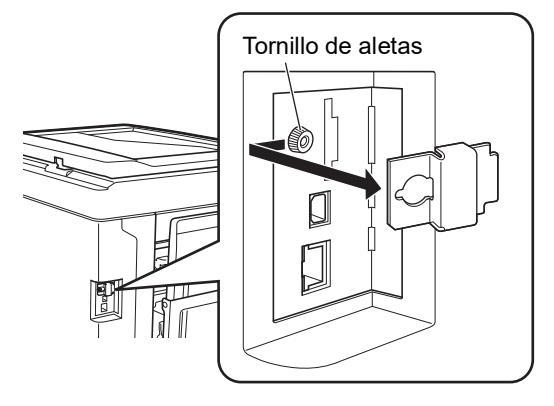

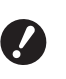

B**Afloje o retire únicamente el tornillo que se especifica en la figura.**

## **3 Inserte la tarjeta en la ranura.**

Coloque la tarjeta en la dirección que se muestra en la figura e insértela hasta que escuche un sonido de clic.

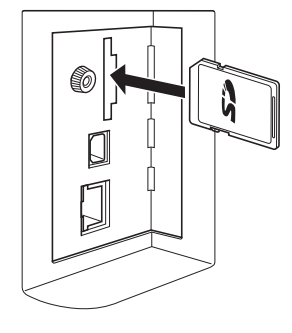

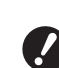

B**Asegúrese de insertar la tarjeta en la dirección correcta. Si la tarjeta se inserta en la dirección incorrecta, podría resultar dañada.**

B**Antes de insertar la tarjeta, elimine su protección contra escritura.**

**Si hay un interruptor con una etiqueta como "BLOQUEAR" en el lateral o en la parte trasera de la tarjeta, deslícelo para eliminar la protección contra escritura.**

#### **4 Coloque la tapa.**

Vuelva a colocar la tapa en la posición original y luego gire el tornillo de aletas en el sentido de las agujas del reloj para apretarlo.

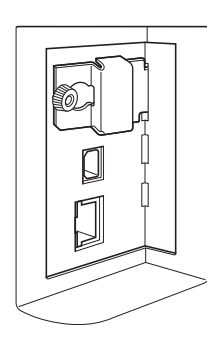

## **Extracción de la tarjeta de memoria**

**1 Presione la tarjeta hasta que escuche un sonido de clic.**

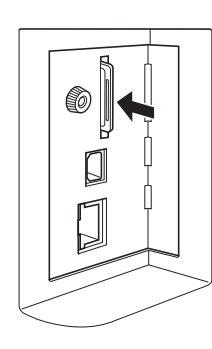

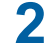

## **2 Retire el dedo lentamente.**

La tarieta se expulsa. Con los dedos, sujete y extraiga la tarjeta.

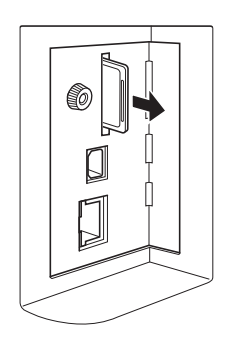

#### **Escaneado de los originales en papel**

#### **1 Cambie al modo de escaneado.** En la pantalla [HOME] (E [22\)](#page-23-1), toque [Escaneando].

#### **2 Defina la información para los datos que se van a guardar.**

- $\cdot$  [Nomb.archivo] ( $\boxplus$  [105\)](#page-106-0)
- [Directorio]  $(E4 105)$  $(E4 105)$
- $\cdot$  [Dueño] ( $\boxdot$  [106\)](#page-107-0)

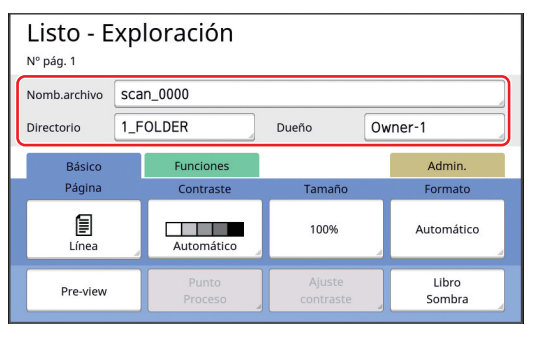

## **3 Coloque el original.**

(A 31 ["Colocación de originales"\)](#page-32-0)

**4 Defina las condiciones de escaneado.**

 $(\Box$  104 "Funciones para [escaneado](#page-105-0)")

#### **5 Pulse la tecla [START].**

Se inicia el escaneado del original. Cuando haya varios originales, repita los pasos 3 al 5.

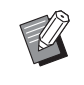

Al colocar varios originales en el alimentador automático de documentos opcional al mismo tiempo, se aplican las mismas condiciones de escaneado a todos los originales.

#### **6 Toque [Salir].**

Tras completar el escaneado de los originales que desea guardar como un conjunto de datos único, toque [Salir]. Se muestra una pantalla para confirmar si

desea guardar los datos del original.

## **7 Toque [Sí].**

Se guardan los datos del original.

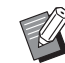

▶ Para salir del modo de escaneado, pulse la tecla [HOME].

## <span id="page-41-3"></span><span id="page-41-0"></span>**Impresión de los datos del original guardados**

Puede imprimir los datos del original que se guardan mediante los métodos siguientes.

- [Depósito]: datos del original que se guardan en esta máquina
	- Para obtener información sobre el método para guardar datos desde originales en papel, consulte la sección siguiente.
		- ( $\boxplus$  38 "[Almacenamiento](#page-39-0) del original en papel como [datos](#page-39-0)")
	- Para obtener información sobre el método para guardar datos desde un ordenador, consulte la "Guía del usuario del RISO Printer Driver" (DVD-ROM).
- [Docs del USB]: datos del original que se guardan en un Drive Flash USB
	- Para obtener información sobre el método para guardar datos desde originales en papel, consulte la sección siguiente.
		- (A 38 "[Almacenamiento](#page-39-0) del original en papel como [datos](#page-39-0)")
	- Para obtener información sobre el método para guardar datos desde un ordenador, consulte la "Guía del usuario del RISO Printer Driver" (DVD-ROM).
- [Impresión USB (Automática)]: datos del original que se guardan en un Drive Flash USB utilizando el controlador de la impresora (los datos se pueden imprimir con muy pocos pasos necesarios.)
	- Para obtener información sobre el método para guardar datos, consulte la "Guía del usuario del RISO Printer Driver" (DVD-ROM).

## <span id="page-41-1"></span>**Impresión desde [Depósito]**

#### **1 Encienda la alimentación en esta máquina.**

Presione el lado [ I ] del interruptor de encendido.

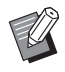

▶ Cuando aparezca una pantalla de autenticación ( $\boxplus$  [22\),](#page-23-2) siga las instrucciones que se muestran en la pantalla.

## **2 Compruebe que aparece la pantalla básica de creación de masters.**

Si se muestra una pantalla distinta de la pantalla básica de creación de masters, pulse la tecla [MASTER MAKING]  $(421)$  $(421)$ .

## **3 Compruebe el papel.**

(A 28 ["Configuración de la bandeja de alimen](#page-29-0)[tación de papel y el papel"\)](#page-29-0)

## **4 Compruebe la bandeja de recepción del papel.**

(E 29 ["Configuración de la bandeja de recep](#page-30-0)[ción del papel"\)](#page-30-0)

- **5 Toque [Depósito] en la pantalla de pestaña [Funciones].**
- <span id="page-41-2"></span>**6 Toque los datos del original que desea imprimir.**

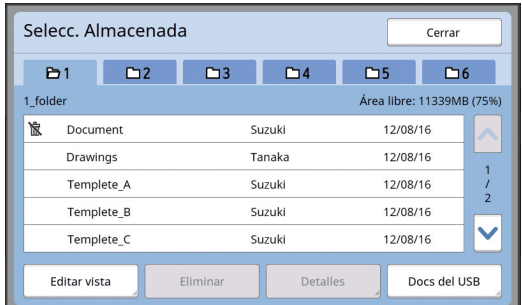

- Para seleccionar datos del original que se guardan en otra carpeta, toque la pestaña de carpeta.
- Cuando haya 6 o más archivos de datos del original, toque [^] o [V] para cambiar la lista que se muestra.

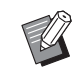

BEn función del tipo de datos del original, se muestra el icono siguiente: **D**: Datos del original que se editan con el [Editor]

## **7 Toque [Detalles].**

**8 Compruebe los datos del original que se van a imprimir.**

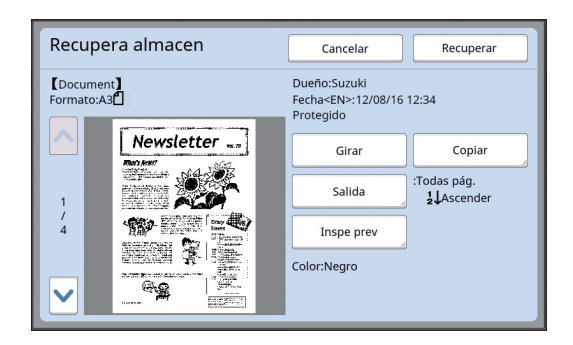

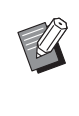

▶ Para gestionar los datos del original, consulte la página siguiente. (A 66 "Gestión de los datos del ori[ginal guardados \[Depósito\], \[Docs](#page-67-0)  del [USB\]](#page-67-0)")

## **9 Toque [Recuperar].**

## **10 Compruebe el ajuste [Proceso aut.].**

Los ajustes que se pueden seleccionar son los mismos para "Impresión desde ordenador"  $( \Box 34)$  $( \Box 34)$ .

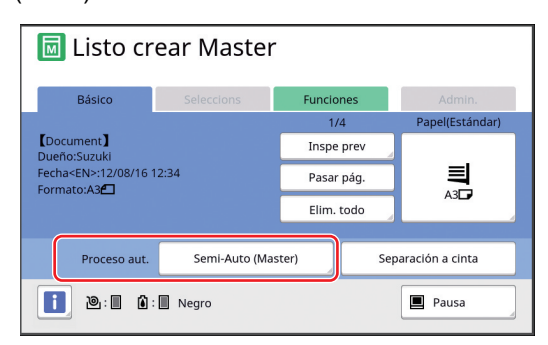

#### **11 Realice otras operaciones.**

Para la operación en la pantalla básica de creación de masters, consulte la página siguiente.

(A 22 ["Pantallas de panel táctil"\)](#page-23-0)

### **12 Introduzca el número de copias que desea imprimir mediante las teclas numéricas.**

## **13 Pulse la tecla [START].**

- Cuando [Proceso aut.] está [ON]: La creación de masters va seguida del proceso de impresión.
- Cuando [Proceso aut.] no está [ON]: Realice la operación necesaria en función de los ajustes.

(A 35 ["Cuando \[Impresión Auto\] no está](#page-36-0)  [\[Activado\]](#page-36-0)")

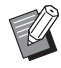

▶ Es posible que se ejecute automáticamente una acción de entintado (para garantizar la utilidad y estabilidad de la tinta). Puede cambiar el ajuste en [Auto-entintado] ( $\boxplus$  [116\)](#page-117-0) bajo [Admin.].

## **Impresión desde [Docs del USB]**

Puede imprimir los datos del original que se guardan en el Drive Flash USB realizando los ajustes que se muestran a continuación.

• En el controlador de impresora dedicado para la impresión del Drive Flash USB, defina [Impresión USB (Manual)] para [Salida:].

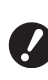

- B**No puede imprimir ningún dato del original (archivo PDF, etc.) que se guarde con otro método.**
- **1 Realice los preparativos para esta máquina.**

Realice los pasos 1 al 4 en ["Impresión desde](#page-41-1)   $[Dep$ ósito]" $[4]$ [40\)](#page-41-1).

**2 Inserte el Drive Flash USB que contiene los datos del original en el puerto USB.**

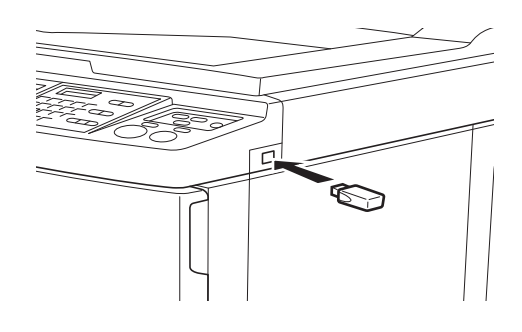

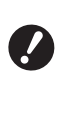

B**No extraiga el Drive Flash USB hasta que finalice la impresión. Podría provocar la pérdida de datos y ajustes o dañar el Drive Flash USB.**

## **3 Toque los datos del original que desea imprimir.**

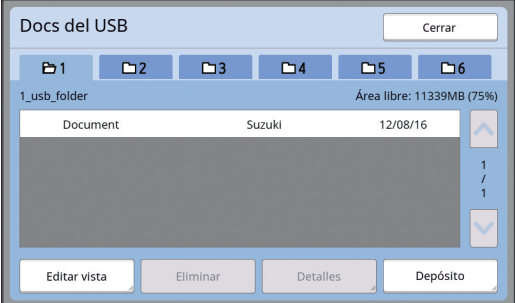

- Para seleccionar datos del original que se guardan en otra carpeta, toque la pestaña de carpeta.
- Cuando haya 6 o más archivos de datos del original, toque  $[\wedge]$  o  $[\vee]$  para cambiar la pantalla.

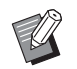

▶ Si la pantalla [Docs del USB] no aparece automáticamente, toque [Docs del USB] en la pantalla de pestaña [Funciones].

## **4 Toque [Detalles].**

**5 Compruebe los datos del original que se van a imprimir.**

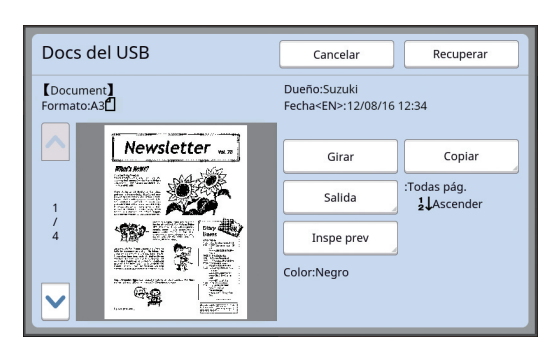

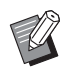

▶ Para gestionar los datos del original, consulte la página siguiente. (A 66 "Gestión de los datos del ori[ginal guardados \[Depósito\], \[Docs](#page-67-0)  del [USB\]](#page-67-0)")

#### **6 Toque [Recuperar].**

Siga los pasos 10 al 13 en ["Impresión desde](#page-41-1)  [\[Depósito\]"](#page-41-1) para el resto del procedimiento.

## **Impresión desde [Impresión USB (Automática)]**

Puede imprimir los datos del original que se guardan en el Drive Flash USB realizando los ajustes que se muestran a continuación.

• En el controlador de impresora dedicado para la impresión del Drive Flash USB, defina [Impresión USB (Automática)] para [Salida:].

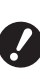

B**No puede imprimir ningún dato del original (archivo PDF, etc.) que se guarde con otro método.**

**1 Realice los preparativos para esta máquina.**

> Realice los pasos 1 al 4 en ["Impresión desde](#page-41-1)   $[Depo'sito]''$  $[440]$ .

**2 Inserte el Drive Flash USB que contiene los datos del original en el puerto USB.**

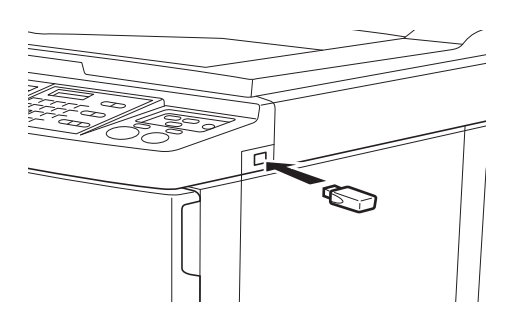

- Cuando [Proceso aut.] está [ON]: La creación de masters va seguida del proceso de impresión.
- Cuando [Proceso aut.] no está [ON]: Realice la operación necesaria en función de los ajustes.

(A 35 ["Cuando \[Impresión Auto\] no está](#page-36-0)  [\[Activado\]](#page-36-0)")

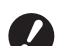

B**No extraiga el Drive Flash USB hasta que finalice la impresión. Podría provocar la pérdida de datos y ajustes o dañar el Drive Flash USB.**

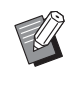

 $\blacktriangleright$  Tras la creación de masters, los datos del original en el Drive Flash USB se borran automáticamente.

**3 Extraiga el Drive Flash USB.**

Una vez finalizada la impresión, extraiga el Drive Flash USB.

## **Cómo imprimir los datos de ID**

Se hace referencia a los siguientes tipos de datos del original como "datos de ID".

• Datos del original con [Imprimir ID] definido en el modo de escaneado

(A 38 "[Almacenamiento](#page-39-0) del original en papel como [datos](#page-39-0)")

• Datos del original con [Imprimir ID] definido en el controlador de la impresora Para obtener información sobre el procedimiento de ajuste, consulte la "Guía del usuario del RISO Printer Driver" (DVD-ROM).

Siga los pasos siguientes para visualizar datos de ID en la pantalla [Selecc. Almacenada] o en la pantalla [Docs del USB].

#### **1 Toque [Editar vista].**

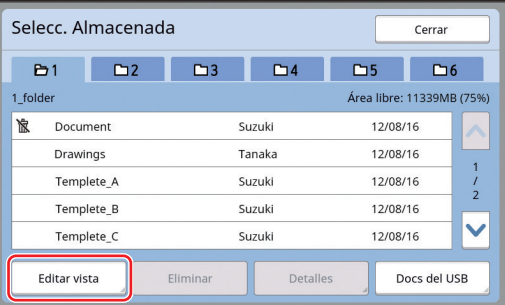

## **2 Toque [Imprimir ID].**

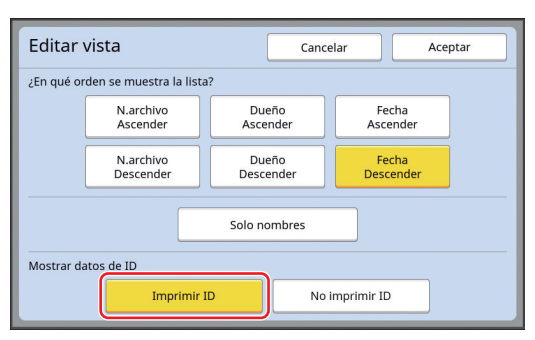

[Mostrar datos de ID] se muestra cuando [Gestión completa] o [Sólo impresión con ID] se establece en [Gestión de usuario] (E [122\)](#page-123-0) bajo [Admin.].

## **3 Toque [Aceptar].**

Los datos de ID se muestran en la pantalla [Selecc. Almacenada] o en la pantalla [Docs del USB].

- Se muestra un icono  $\lceil \frac{1}{6} \rceil$  (marca de llave) en los botones de pestaña.
- Para visualizar datos del original distintos de los datos de ID, toque [No imprimir ID].

Las operaciones posteriores son las mismas que las de los pasos 6 ( $\boxplus$  [40\)](#page-41-2) y posteriores en ["Impresión desde \[Depósito\]"](#page-41-1).

## **Realizar la autenticación antes de utilizar esta máquina**

"Autenticación" se refiere a identificar a los usuarios de esta máquina utilizando el código PIN asignado a cada usuario. La identificación de usuarios mejora la capacidad de gestión y el nivel de seguridad de cada usuario.

#### **Realizar la operación de autenticación**

Si se muestra la pantalla de autenticación siguiente, indica que se ha definido [Gestión de usuario] (日[122\)](#page-123-0).

En este caso, deberá realizar la operación de autenticación para poder utilizar esta máquina. Los tres métodos siguientes están disponibles para realizar la operación de autenticación.

El método que se va a utilizar se especifica en [Mar-gen+] (29 [122\)](#page-123-1) de [Admin.].

#### **Introducción del código PIN**

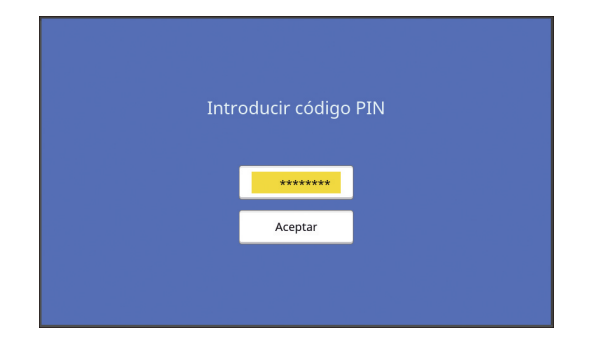

#### **1 Introduzca el código PIN utilizando las teclas numéricas.**

Los dígitos del código introducido se muestran como " $\text{*}$ ".

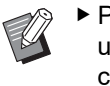

▶ Puede seleccionar [Admin.] - [Crear usuario] para confirmar o cambiar el código PIN.

#### **2 Toque [Aceptar].**

Cuando desaparezca la pantalla de autenticación, se podrá utilizar esta máquina.

#### **Uso de un Drive Flash USB**

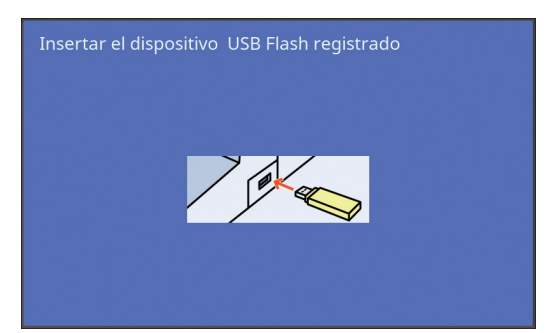

#### **1 Inserte el Drive Flash USB registrado en el puerto USB.**

Cuando desaparezca la pantalla de autenticación, se podrá utilizar esta máquina. Extraiga el Drive Flash USB de el puerto USB. El estado de autenticación se mantendrá aunque se extraiga el Drive Flash USB.

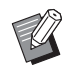

▶ Deberá registrar el Drive Flash USB con fines de autenticación en esta máquina de antemano. (E [124](#page-125-0) "[Crear [usuario\]](#page-125-0)")

#### **Uso del lector de tarjetas IC (opcional)**

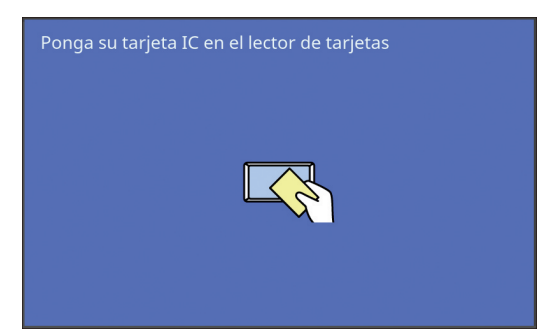

## **1 Toque el lector de tarjetas IC con la tarjeta IC registrada.**

Cuando desaparezca la pantalla de autenticación, se podrá utilizar esta máquina. Extraiga la tarjeta IC del lector de tarjetas IC. El estado de autenticación se mantendrá aunque se extraiga la tarjeta IC del lector de tarjetas IC.

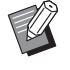

▶ Deberá registrar la tarjeta IC con fines de autenticación en esta máquina de antemano. (E [124](#page-125-0) "[Crear [usuario\]](#page-125-0)")

## **Liberación del estado de autenticación**

El estado en el que esta máquina ha identificado al usuario tras la operación de autenticación correcta se denomina "estado de autenticación". Tras utilizar esta máquina, libere el estado de autenti-

y

cación.

B**Si el estado de autenticación no se libera, esta máquina estará disponible para otros usuarios.**

**1 Pulse la tecla [WAKE-UP] que está iluminada.**

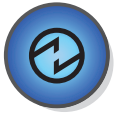

En el estado de autenticación, la tecla [WAKE-UP] ( $\boxplus$  [21\)](#page-22-1) se ilumina aunque la máquina no esté en modo de reposo. Si pulsa la tecla [WAKE-UP] en este estado, se libera la autenticación.

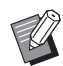

▶ El estado de autenticación se libera automáticamente una vez transcurrido el tiempo especificado en [Auto Borrado] ( $\boxplus$  [115\)](#page-116-0) o [Standby] (四 [115\).](#page-116-1)

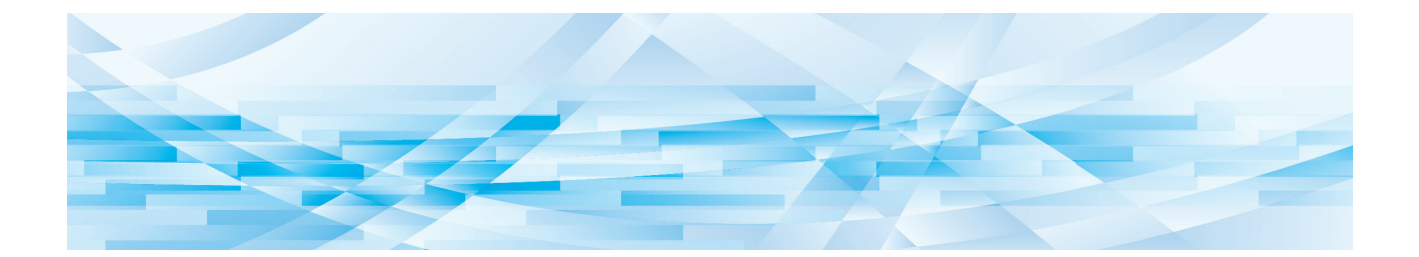

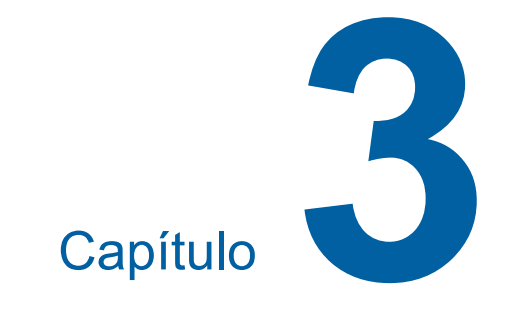

# **Funciones para la creación de masters**

## <span id="page-47-0"></span>**Funciones para la creación de masters**

Para ver información detallada y el procedimiento de ajuste de cada función, consulte las páginas que se especifican como referencia.

#### **Funciones relacionadas con el tratamiento de imágenes**

#### $[Imagen]$  $(47)$  $(47)$  $(47)$

Puede definir el procesamiento adecuado para el tipo de original.

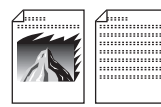

#### **[Punto Proceso] (**A [49](#page-50-0)**)**

Puede definir el método de procesamiento para expresar la graduación de una foto.

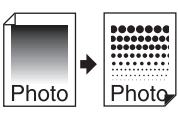

#### **[Aj contraste] (**A [49](#page-50-1)**)**

Puede cambiar una foto borrosa por una salida final nítida.

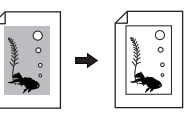

#### **[Curva tono] (**A [50](#page-51-0)**)**

Puede ajustar el tono de las partes brillantes y las partes oscuras en originales como una foto.

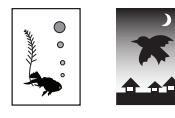

#### **[Contraste] (**A [50](#page-51-1)**)**

Puede ajustar el contraste en función del color del papel y la tinta del original.

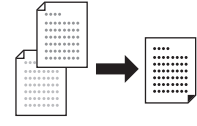

#### **[Sombra libro] (**A [51](#page-52-0)**)**

Puede borrar o reducir la sombra en la sección de encuadernación de libros.

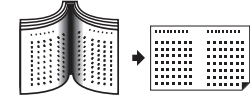

#### **[Ahorro tinta] (**A [52](#page-53-0)**)**

Puede reducir la cantidad de consumo de tinta.

#### **[Creación de máster rápido] (**A [53](#page-54-0)**)**

Puede acortar el tiempo necesario para la creación de masters.

#### **Funciones relacionadas con la disposición**

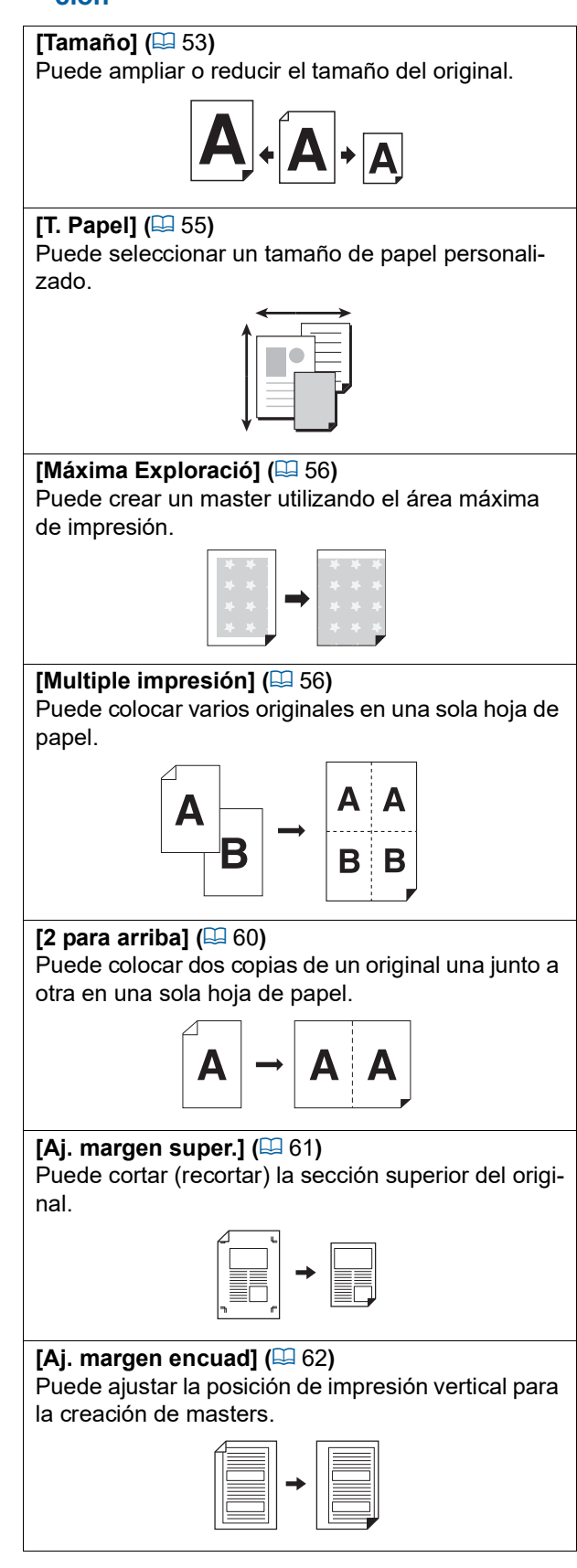

#### **Otras funciones**

#### **[Previsualización] (**A [63](#page-64-0)**)**

Puede comprobar la imagen final antes de realizar la creación de masters.

#### **[ADF** Semi-Auto] ( $\Box$  [64](#page-65-0))

La creación de masters se realiza automáticamente para los originales que se han definido en el alimentador automático de documentos.

(El alimentador automático de documentos opcional debe estar instalado.)

#### **[Impresión memoria papel] (**A [64](#page-65-1)**)**

Aunque esta máquina no se pueda conectar a un ordenador, aún puede realizar la impresión de alta resolución similar a la impresión que se realiza directamente desde un ordenador.

#### **[Depósito], [Docs del USB] (**A [66](#page-67-1)**)**

Puede utilizar los datos del original que se guardan en esta máquina o en un Drive Flash USB.

#### **[Superposición] (**A [68](#page-69-1)**)**

Puede superponer los datos del original que se guardan en [Depósito] o [Docs del USB] sobre un original en papel.

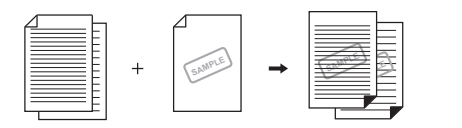

## <span id="page-48-0"></span>**Tratamiento de imágenes adecuado para el original [Imagen]**

Puede obtener imágenes más claras seleccionando el procesamiento que es adecuado para el tipo de original.

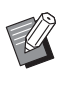

▶ Puede cambiar el ajuste por defecto en [Tratamiento imagen]  $(4.112)$  $(4.112)$  bajo [Admin.].

#### **1 Toque [Página] en la pantalla de pestaña [Básico].**

## **2 Seleccione el tipo de original.**

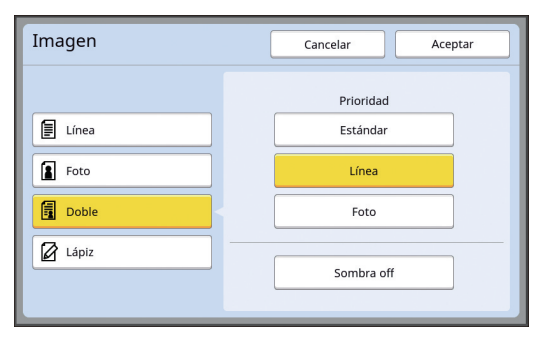

#### **[Línea]**

Seleccione esta opción para los originales que no contienen fotos. Es adecuada para caracteres de expresión clara o imágenes con tinta invariable.

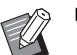

▶ No puede utilizar esta función con las siguientes funciones.

- $\bullet$  [Punto Proceso] ( $\Box$  [49\)](#page-50-0)
- [Aj contraste]  $(\boxplus 49)$  $(\boxplus 49)$
- $\bullet$  [Curva tono] ( $\boxplus$  [50\)](#page-51-0)

#### **[Foto]**

Seleccione esta opción cuando la claridad de las fotos sea importante.

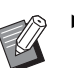

- ▶ No puede utilizar esta opción con [Automático] en [Contraste] (E [50\).](#page-51-1)
- ▶ Puede cambiar el método de procesamiento para expresar la graduación de una foto en [Punto Proceso]  $( \Box 49)$  $( \Box 49)$ .
- ▶ Puede cambiar una foto borrosa por una salida final nítida en [Aj contraste]  $( \boxtimes 49)$  $( \boxtimes 49)$ .
- ▶ Puede ajustar el tono de las partes brillantes y las partes oscuras en una foto en [Curva tono] ( $\boxplus$  [50\).](#page-51-0)

#### **[Doble]**

Seleccione esta opción cuando desee claridad tanto de caracteres como de fotos.

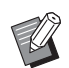

- ▶ No puede utilizar esta función con las siguientes funciones.
	- [Automático] bajo [Contraste]  $(E = 50)$  $(E = 50)$
	- [Aj contraste]  $(\Box 49)$  $(\Box 49)$
- ▶ Puede cambiar el método de procesamiento para expresar la graduación de una foto en [Punto Proceso]  $( \ 49).$  $( \ 49).$  $( \ 49).$
- ▶ Puede ajustar el tono de las partes brillantes y las partes oscuras en una foto en [Curva tono]  $(4.50)$ .

#### **[Lápiz]**

Seleccione esta opción para originales con un color pálido como un original escrito con lápiz o estampado en tinta de sello roja.

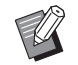

▶ No puede utilizar esta función con las siguientes funciones.

- $\bullet$  [Punto Proceso] ( $\boxplus$  [49\)](#page-50-0)
- [Automático] bajo [Contraste]  $(4.50)$  $(4.50)$
- [Aj contraste]  $(\boxplus 49)$  $(\boxplus 49)$
- ▶ Puede ajustar el tono de las partes brillantes y las partes oscuras en una foto en [Curva tono] ( $\boxplus$  [50\).](#page-51-0)

## **3 Seleccione un tipo específico.**

Si ha seleccionado un tipo distinto de [Línea], seleccione un tipo más específico.

#### **Para [Foto]**

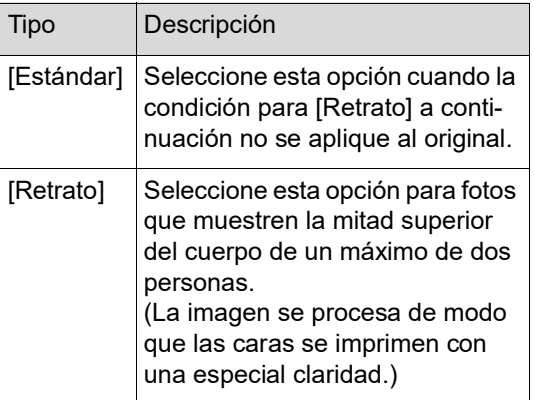

#### **Para [Doble]**

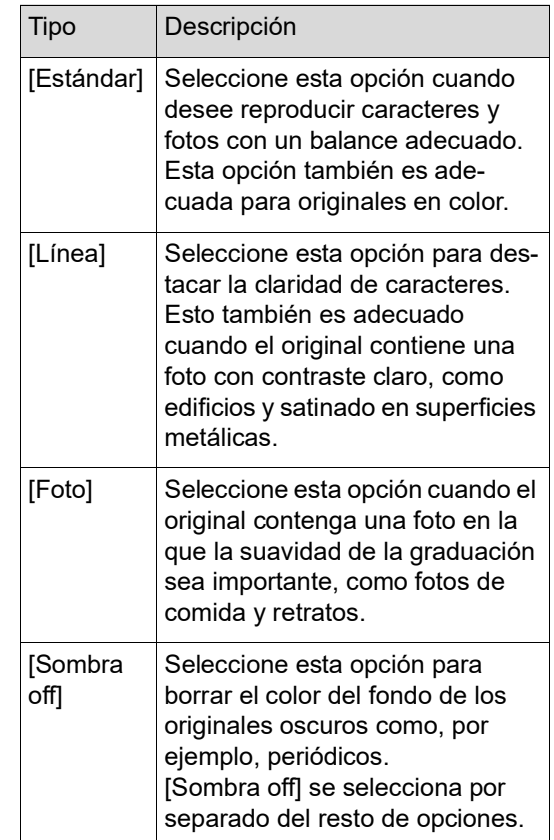

#### **Para [Lápiz]**

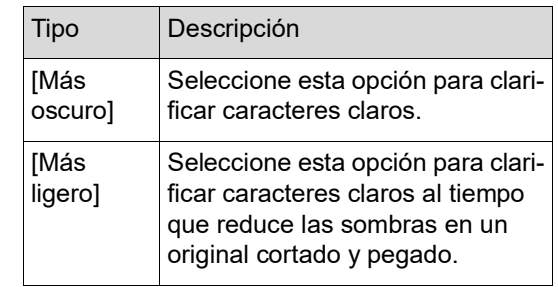

## <span id="page-50-0"></span>**Selección de un método para procesar la graduación de fotos [Punto Proceso]**

Puede definir el método de procesamiento para expresar la graduación de una foto.

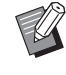

B[Punto Proceso] solo se puede seleccionar cuando [Foto] o [Doble] se ha definido para [Imagen]  $(E = 47)$ .

#### **1 Toque [Punto Proceso] en la pantalla de pestaña [Funciones].**

**2 Toque un botón de ajuste de objetivo.**

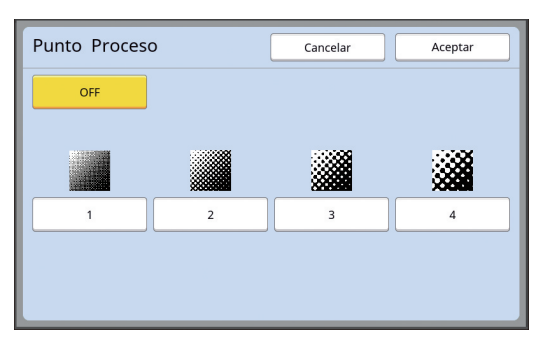

#### **[OFF]**

La graduación de fotos se procesa mediante un método de difusión de errores. La graduación se expresa cambiando la densidad de puntos dispuestos de forma irregular.

#### **[1] al [4]**

La graduación de fotos se procesa mediante un método de proceso de puntos. La graduación se expresa cambiando el tamaño de puntos dispuestos de forma regular. Puede seleccionar el patrón de la resolución de pantalla (el número de puntos por pulgada). Cuanto mayor sea la resolución de pantalla, más detallada será la disposición de los puntos, lo que permite una expresión suave de la graduación.

- [1]: equivalente a 106 líneas
- [2]: equivalente a 71 líneas
- [3]: equivalente a 53 líneas
- [4]: equivalente a 34 líneas

## **3 Toque [Aceptar].**

## <span id="page-50-1"></span>**Ajuste de la oscuridad y claridad de fotos [Aj contraste]**

Puede cambiar una foto borrosa por una salida final nítida.

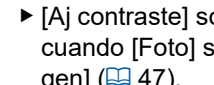

▶ [Aj contraste] solo se puede seleccionar cuando [Foto] se ha definido para [Imagen]  $(\boxdot 47)$  $(\boxdot 47)$ .

#### **1 Toque [Ajuste contraste] en la pantalla de pestaña [Funciones].**

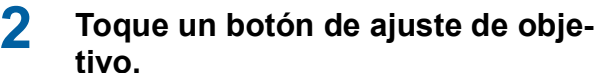

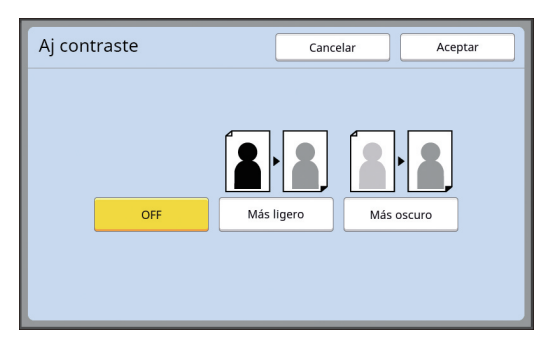

#### **[OFF]**

El procesamiento de [Aj contraste] no se realiza.

#### **[Más ligero]**

Las partes más oscuras se expresan con mayor claridad.

Seleccione esta opción cuando un objeto oscuro no se vea con claridad en una foto en general oscura.

#### **[Más oscuro]**

Las partes más claras se expresan con mayor claridad.

Seleccione esta opción cuando un objeto brillante no se vea con claridad en una foto en general brillante.

## <span id="page-51-0"></span>**Ajuste de la graduación de fotos [Curva tono]**

Puede ajustar el tono de las partes brillantes y las partes oscuras en una foto en niveles incrementales.

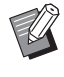

▶ [Curva tono] solo se puede seleccionar cuando se especifica un ajuste distinto de [Línea] para [Imagen]  $(E4 47)$ .

**1 Toque [Curva tono] en la pantalla de pestaña [Funciones].**

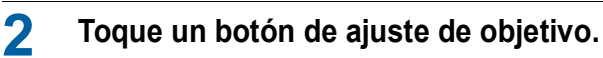

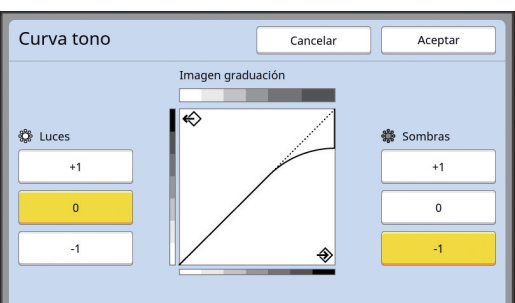

#### **[Luces]**

Puede ajustar la expresión de las partes brillantes en la foto.

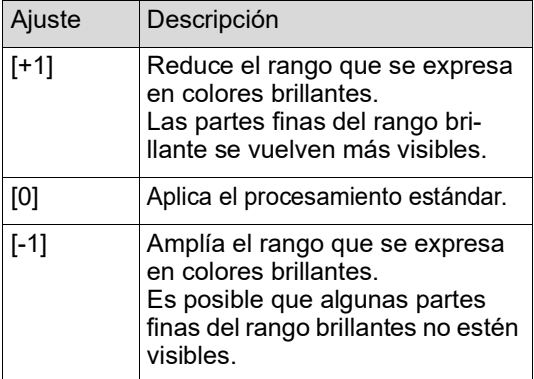

## **[Sombras]**

Puede ajustar la expresión de las partes oscuras en la foto.

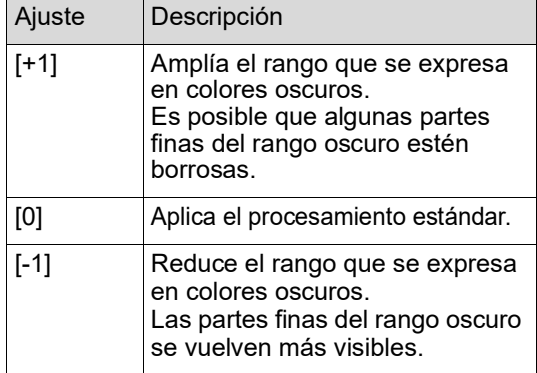

## <span id="page-51-1"></span>**Ajuste del contraste del original [Contraste]**

Puede ajustar el contraste en función de condiciones como el color del papel y la tinta del original.

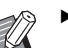

- ▶ Puede cambiar el ajuste por defecto en [Contraste explor.]  $(\boxdot 112)$  $(\boxdot 112)$  bajo [Admin.].
- ▶ El ajuste [Contraste] no se puede cambiar cuando [Ahorro tinta] (E [52\)](#page-53-0) está activado.

## **1 Toque [Contraste] en la pantalla de pestaña [Básico].**

**2 Toque un botón de ajuste de objetivo.**

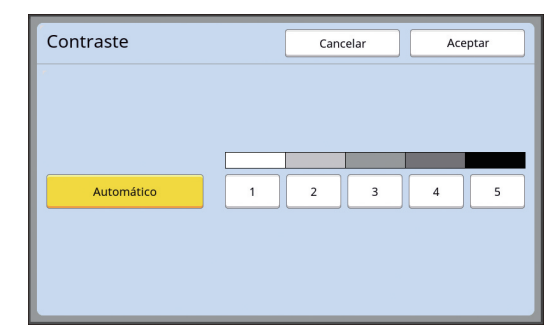

#### **[Automático]**

Solo puede seleccionar este botón cuando [Línea] está seleccionado en [Imagen] (E [47\)](#page-48-0). Al seleccionar [Automático], el contraste se ajusta de manera óptima en función del color del papel del original.

## **[1] al [5]**

Puede ajustar la densidad de escaneado en cinco niveles. Seleccione [1] para la densidad más baja. Seleccione [5] para la densidad más alta.

## <span id="page-52-0"></span>**Uso de un original de tipo libro [Sombra libro]**

Al escanear un original que está encuadernado en la parte central, como un libro, es posible borrar o reducir la sombra de la sección de encuadernación.

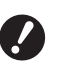

B**Asegúrese de alinear el original con la parte central a lo largo del lado izquierdo del cristal de exposición y coloque el original en la dirección que se muestra a continuación.**

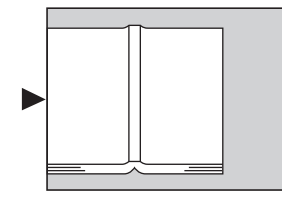

B**Cuando haya una cubierta de escala instalada en el cristal de exposición, retírela. Si utiliza [Sombra libro] con la cubierta de escala instalada, el área que rodea el original se mostrará en negro en el master que se genera.**

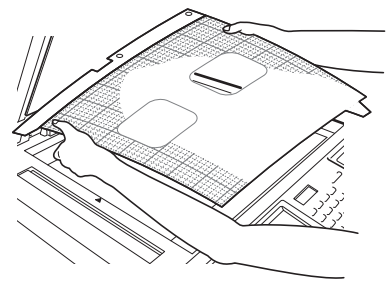

Al escanear un libro grueso, eleve las bisagras de la cubierta de cristal de modo que pueda presionar el libro de manera uniforme con la cubierta.

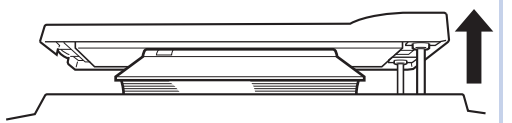

- ▶ No puede utilizar esta función con las siguientes funciones.
	- $\bullet$  [Aj. margen encuad] ( $\boxplus$  [62\)](#page-63-0)
	- $\bullet$  [Ahorro tinta] ( $\boxdot$  [52\)](#page-53-0)
	- [Automático] bajo [Contraste] (E [50\)](#page-51-1)
	- $\bullet$  [Multiple impresión] ( $\boxplus$  [56\)](#page-57-1)
	- $\bullet$  [2 para arriba] ( $\boxplus$  [60\)](#page-61-0)
	- [Creación de máster rápido] ( $\boxdot$  [53\)](#page-54-0)

**1 Toque [Sombra libro] en la pantalla de pestaña [Funciones].**

## **2 Seleccione un método de procesamiento.**

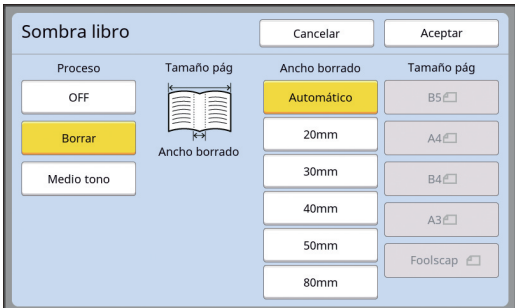

#### **[OFF]**

El procesamiento de [Sombra libro] no se realiza.

## **[Borrar]**

Borra la sombra de la sección de encuadernación y la sombra generada alrededor del original.

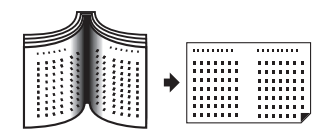

#### **[Medio tono]**

Reduce la sombra de la sección de encuadernación utilizando el procesamiento de medio tono y borra la sombra generada alrededor del original.

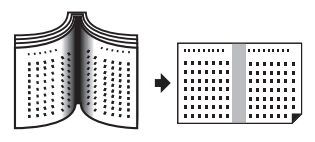

## **3 Seleccione un ancho de borrado.**

#### **[Automático]**

Detecta automáticamente la sección de encuadernación y calcula el ancho de borrado.

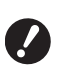

B**Al seleccionar [Automático], las siguientes partes de imágenes también se borran o se procesan en el medio tono.**

C**Una imagen negra que se extiende desde el área que rodea el original**

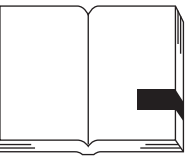

C**Una imagen negra que se extiende desde la sección de encuadernación**

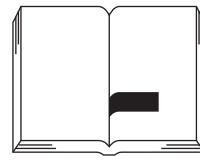

**[20mm] en [80mm] ([3/4"] a [3 1/8"])**

Solo puede seleccionar estos botones cuando se ha seleccionado [Borrar].

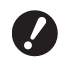

B**Al seleccionar un botón distinto de [Automático], la sombra generada alrededor del original no se borra.**

#### **4 Seleccione un tamaño de original.**

Si ha seleccionado un botón distinto de [Automático] para [Ancho borrado], seleccione un tamaño con el libro del original abierto. Se borra la parte central del [Tamaño pág] seleccionado.

**5 Toque [Aceptar].**

## <span id="page-53-0"></span>**Ahorro de tinta [Ahorro tinta]**

Al activar [Ahorro tinta] durante la creación de un master, puede reducir la cantidad de consumo de tinta durante la impresión.

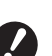

- B**Cuando [Ahorro tinta] está activado, la densidad de impresión se reduce.**
- B**Aunque cambie el ajuste [Ahorro tinta] durante el proceso de impresión, el nuevo ajuste no se aplica al master que ya se ha generado y cargado en el tambor. El ajuste [Ahorro tinta] cambiado se utiliza para la siguiente creación de masters.**

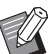

- No puede utilizar esta función con las siguientes funciones.
- $\bullet$  [Contraste] ( $\boxplus$  [50\)](#page-51-1)
- $\bullet$  [Densidad impresión] ( $\boxplus$  [73\)](#page-74-0)
- [Sombra libro] ( $\boxplus$  [51\)](#page-52-0)
- [Previsualización] ( $\boxplus$  [63\)](#page-64-0)
- [Superposición] ( $\boxplus$  [68\)](#page-69-1)
- Al imprimir utilizando el tambor en el que se ha creado un master estableciendo [Ahorro tinta] en activado (ON), no podrá volver a configurar las funciones siguientes.
	- $\bullet$  [DENSITY] ( $\boxplus$  [73\)](#page-74-0)
- **1 Toque [Tinta Ahorro] en la pantalla de pestaña [Funciones].**

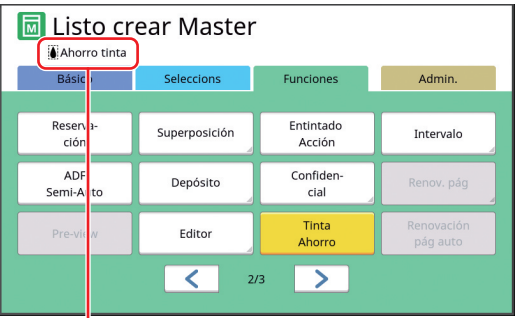

Cuando [Ahorro tinta] está activado, el icono [S] se muestra en el área de mensajes.

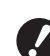

B**Si la máquina se cambia al modo de creación de masters tras la impresión, [Ahorro tinta] se establecerá en desactivado (OFF) la siguiente vez que se cree un master. Para establecer [Ahorro tinta] en activado (ON), toque [Ahorro tinta] de nuevo.**

## <span id="page-54-0"></span>**Reducción del tiempo de creación de masters [Creación de máster rápido]**

Puede acortar el tiempo necesario para la creación de masters.

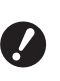

B**Cuando la creación de masters se realiza con [Creación de máster rápido] activado, se imprime una imagen a 600 ppp × 400 ppp.**

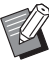

- ▶ Puede cambiar el ajuste por defecto en [Creación de máster rápido]  $(4.113)$  $(4.113)$  bajo [Admin.].
- $\blacktriangleright$  No puede utilizar esta función con las siguientes funciones.
	- $\bullet$  [Tamaño] ( $\boxplus$  [53\)](#page-54-1)
	- $\bullet$  [Multiple impresión] ( $\boxplus$  [56\)](#page-57-1)
	- [2 para arriba]  $(\Box 60)$  $(\Box 60)$
	- $\bullet$  [Sombra libro] ( $\boxplus$  [51\)](#page-52-0)
	- $\bullet$  [Aj. margen encuad] ( $\boxplus$  [62\)](#page-63-0)
	- [Previsualización] ( $\boxplus$  [63\)](#page-64-0)
	- $\bullet$  [Editor]
	- $\bullet$  [Impresión memoria papel] ( $\boxplus$  [64\)](#page-65-1)
	- $\bullet$  [Depósito] ( $\boxplus$  [66\)](#page-67-1)
	- $\bullet$  [Docs del USB] ( $\boxdot$  [66\)](#page-67-1)
	- $\bullet$  [Superposición] ( $\boxplus$  [68\)](#page-69-1)

#### **1 Toque [Creación de máster rápido] en la pantalla de pestaña [Funciones].**

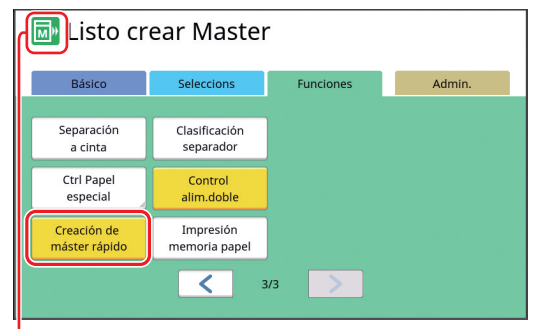

Cuando [Creación de máster rápido] está activado, cambia el icono del área de mensajes.

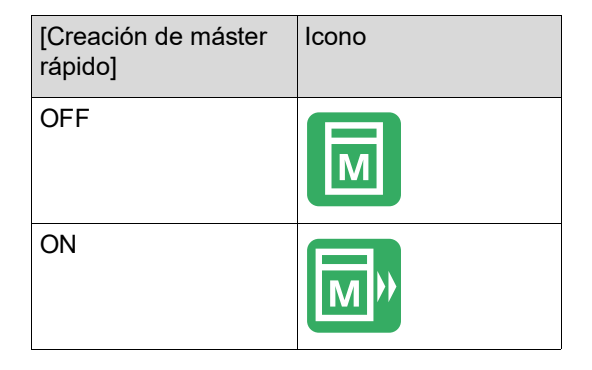

## <span id="page-54-1"></span>**Ampliación o reducción del tamaño del original [Tamaño]**

Puede escanear un original y ampliar o reducir su tamaño.

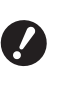

B**Las partes de la imagen fuera del rango para la creación se masters no se imprimen. (**A 16 **["Área de creación de masters"\)](#page-17-0)**

- ▶ Puede cambiar el ajuste por defecto en
- [Tamaño reproduc.] ([4 [112\)](#page-113-2) bajo [Admin.]. ▶ Puede cambiar el porcentaje de reducción para [Margen+] en [Tasa de [Margen+]]  $(\boxplus$  [114\)](#page-115-0) bajo [Admin.].
- $\blacktriangleright$  No puede utilizar esta función con la siguiente función.
	- $\bullet$  [Creación de máster rápido] ( $\boxplus$  [53\)](#page-54-0)

El método de ajuste de tamaño se puede seleccionar a partir de las tres opciones siguientes.

- [Relación estándar]: puede ajustar el tamaño del original simplemente seleccionando un porcentaje de ampliación.
- [Libre]: puede ajustar los porcentajes de ampliación en las direcciones horizontal y vertical.
- [Zoom]: puede ajustar cualquier porcentaje de ampliación sin cambiar el porcentaje de zoom tanto en dirección vertical como horizontal.

## **[Relación estándar]**

- **1 Toque [Tamaño] en la pantalla de pestaña [Básico].**
- **2 Toque un porcentaje de ampliación de objetivo.**

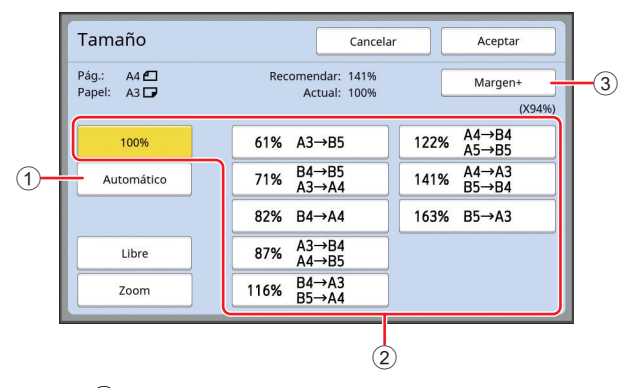

 $1$  [Automático]: el tamaño del original se amplía o reduce automáticamente en función del tamaño del papel en la bandeja de alimentación de papel. Esta opción solo se puede utilizar cuando el original se ha colocado en el alimentador automático de documentos, y tanto el original como el papel tienen un tamaño estándar.

- 2 [Relación estándar]: puede seleccionar uno de los porcentajes habituales para ampliar o reducir originales de un tamaño estándar a otro tamaño estándar.
- 3 [Margen+]: además del porcentaje de ampliación seleccionado, se aplica un porcentaje de reducción para crear márgenes alrededor del original.

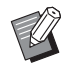

▶ [Margen+] no se puede seleccionar cuando ha elegido [Automático], [Libre] o [Zoom].

▶ [Automático] bajo [Tamaño] no se puede utilizar cuando ha configurado [Multiple impresión] ( $\boxdot$  [56\)](#page-57-1) o [2 para arriba]  $(\Box 60)$ .

**3 Toque [Aceptar].**

## **[Libre]**

- **1 Toque [Tamaño] en la pantalla de pestaña [Básico].**
- **2 Toque [Libre].**
- **3 Cambie el porcentaje de ampliación.**

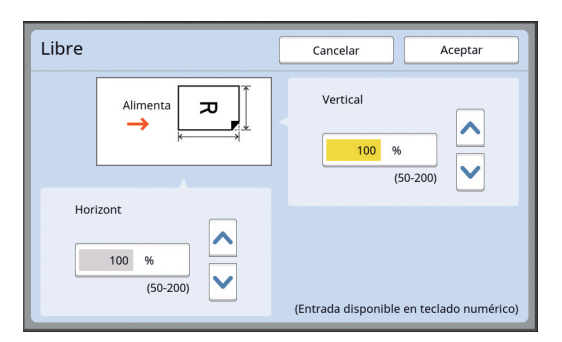

Puede cambiar el porcentaje de ampliación con uno de los métodos siguientes.

- Introduciendo un valor numérico mediante las teclas numéricas.
- Tocando  $[\wedge]$  o  $[\vee]$ .

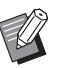

Al pulsar la tecla [C] el porcentaje de ampliación vuelve a [100%].

**4 Toque [Aceptar].**

## **[Zoom]**

- **1 Toque [Tamaño] en la pantalla de pestaña [Básico].**
- **2 Toque [Zoom].**
- **3 Cambie el porcentaje de ampliación.**

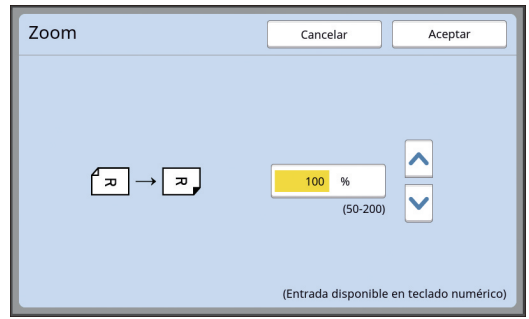

Puede cambiar el porcentaje de ampliación con uno de los métodos siguientes.

- Introduciendo un valor numérico mediante las teclas numéricas.
- Tocando  $[\wedge]$  o  $[\vee]$ .

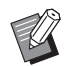

Al pulsar la tecla [C] el porcentaje de ampliación vuelve a [100%].

## <span id="page-56-0"></span>**Uso de papel de tamaño personalizado [T. Papel]**

Cuando se coloca papel de tamaño estándar (A [14\)](#page-15-0) en la bandeja de alimentación de papel, esta máquina detecta automáticamente el tamaño de papel y crea un master en un rango adecuado para la creación de masters  $(E = 16)$  $(E = 16)$ .

Sin embargo, cuando se coloca un tamaño de papel personalizado, el tamaño de papel no se detecta automáticamente.

Debe seleccionar un tamaño de papel adecuado para [T. Papel] antes de la creación de masters.

> B**Si utiliza un tamaño de papel personalizado cuando [Automático] está seleccionado para [T. Papel], puede que se pierda la imagen impresa o que el tambor se manche.**

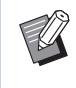

▶ El tamaño de papel que se va a utilizar debe haberse registrado en [Info. papel person] ( $\boxplus$  [119\)](#page-120-0) bajo [Admin.].

- **1 Toque [Papel] en la pantalla de pestaña [Básico].**
- **2 Toque un botón de papel de objetivo.**

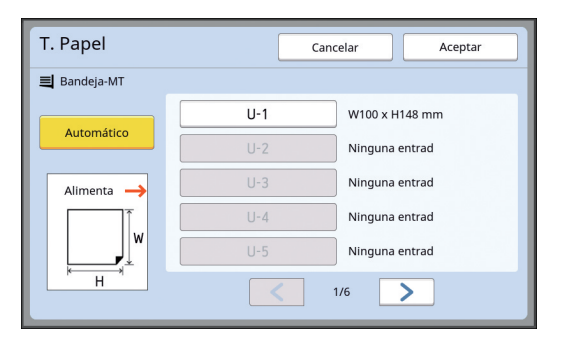

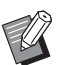

 $\blacktriangleright$  Cuando utilice el tamaño de papel estándar, seleccione [Automático].

## **3 Toque [Aceptar].**

#### ■ Al utilizar papel extendido (pancarta, **etc.)**

El papel que tiene una longitud [H] (horizontal) de 436 a 555 mm (17 5/32 a 21 27/32 pulgadas) se denomina "papel extendido".

Al seleccionar un papel extendido en la pantalla

[T. Papel], esta máquina funciona en modo de papel extendido.

- En modo de papel extendido, el tiempo y la velocidad de la impresión difieren del proceso de impresión normal.
- En modo de papel extendido, se indica [< Papel ext.>] en el área de mensajes.

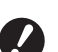

- B**Para utilizar papel extendido, se necesita la bandeja de apilamiento ancha opcional. Para los procedimientos de configuración de la bandeja de alimentación de papel y la bandeja de recepción del papel, consulte con su distribuidor o representante autorizado.**
- B**Esta máquina no admite algunos tipos de papel, y ciertas partes del papel impreso pueden mancharse en función de la posición de la imagen impresa. Para obtener más información, consulte con su distribuidor o representante autorizado.**

## <span id="page-57-0"></span>**Minimización de márgenes [Máxima Exploració]**

Esta máquina limita el rango de creación de masters para aplicar márgenes en el interior del tamaño de papel. Esta función se proporciona para evitar que los rodillos de esta máquina se manchen de tinta y para evitar la aparición de un atasco de papel.

Cuando [Máxima Exploració] está activado, el rango de creación de masters no está limitado en función del tamaño de papel y puede crear un master en [Área máxima de impresión]  $(4.16)$  $(4.16)$  de esta máquina.

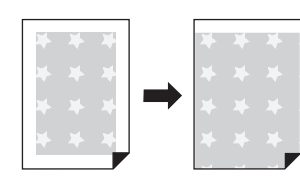

B**Aunque active [Máxima Exploració], el rango de 5 mm (3/16 pulgadas) desde el borde superior del papel no se utiliza para la creación de masters.**

**1 Toque [Máxima Exploració] en la pantalla de pestaña [Funciones].**

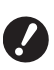

- B**Antes de realizar la creación de masters, compruebe que la plataforma de la cubierta del cristal y toda la zona del cristal de exposición no están manchadas. Incluso una mancha que se encuentre fuera del original puede provocar que los rodillos de esta máquina se manchen de tinta, ya que esta mancha también se incluye en el master que se va a crear.**
- B**Cierre bien la cubierta de cristal durante la creación de masters. Si queda un espacio bajo la cubierta de cristal, la sombra del original se incluye en el master, lo que provoca que los rodillos de esta máquina se manchen de tinta.**
- B**No utilice papel que sea más pequeño que la imagen para la que se ha creado un master. Los rodillos de esta máquina se mancharán de tinta y las manchas se transferirán a la cara trasera del papel en la impresión posterior.**

## <span id="page-57-1"></span>**Colocación de varios originales en una sola hoja de papel [Multiple impresión]**

El proceso para colocar varios originales en una sola hoja de papel se denomina [Multiple impresión]. Esta función es útil en casos en los que desea ahorrar papel, o bien imprimir mensajes y notas.

- $\blacktriangleright$  No puede utilizar esta función con las siguientes funciones.
	- [Sombra libro]  $(E = 51)$  $(E = 51)$
	- [Aj. margen super.]  $(\boxplus 61)$  $(\boxplus 61)$
	- $\bullet$  [Aj. margen encuad] ( $\boxplus$  [62\)](#page-63-0)
	- [Creación de máster rápido] ( $\boxplus$  [53\)](#page-54-0)
	- [Automático] bajo [Formato] ( $\boxplus$  [107\)](#page-108-0)

#### **[Original simple]**

Coloca varias copias de un original en una sola hoja de papel.

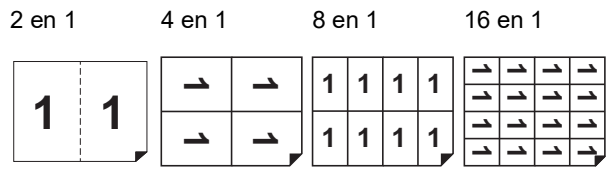

#### **[Original Múltiple]**

Coloca varias copias de dos o cuatro originales en una sola hoja de papel.

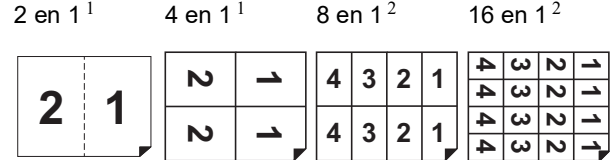

 $1$  Se pueden colocar dos originales.

<sup>2</sup> Se pueden colocar cuatro originales.

#### **[Tiquets múltiples]**

Coloca varias copias de un original fino, como un tiquet, en una sola hoja de papel.

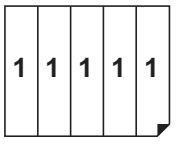

## **[Original simple], [Original Múltiple]**

#### **1 Coloque un original.**

La dirección para colocar el original varía en función del número de copias del original que se va a colocar en una sola hoja de papel.

Para la impresión de 2 en 1 y 8 en 1:

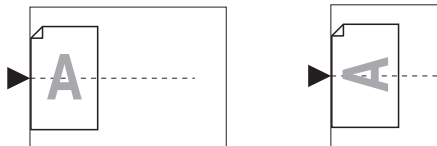

Para la impresión de 4 en 1 y 16 en 1:

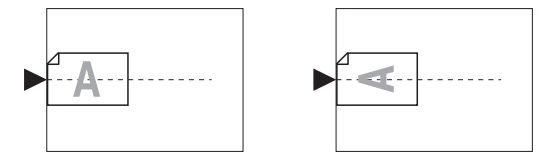

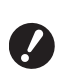

B**El cristal de exposición no se puede utilizar con el alimentador automático de documentos opcional. Si coloca el primer original en el cristal de exposición, coloque también el resto de los originales en dicho cristal.**

#### **2 Coloque el papel.**

Coloque el papel en la dirección de una alimentación de papel de borde corto.

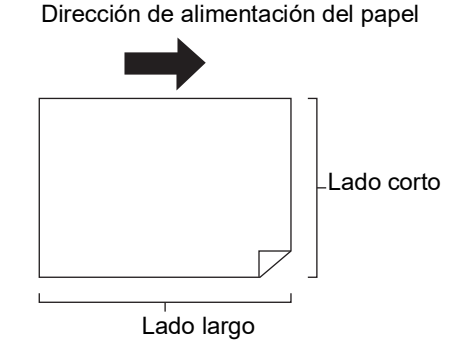

B**Utilice un tamaño estándar de papel. No puede utilizar papel de tamaño personalizado ni tamaños de papel que estén registrados en [Admin.].**

**3 Configure la bandeja de recepción del papel.**

> (A 29 ["Configuración de la bandeja de recep](#page-30-1)[ción del papel"\)](#page-30-1)

#### **4 Compruebe que aparece la pantalla básica de creación de masters.**

Si se muestra una pantalla distinta de la pantalla básica de creación de masters, pulse la tecla IMASTER MAKINGI (E [21\)](#page-22-0).

**5 Toque [Multiple impresión] en la pantalla de pestaña [Funciones].**

#### **6 Toque un tamaño de original.**

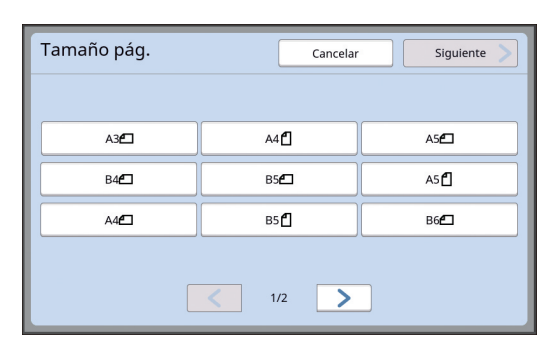

B**Para la impresión de 4 en 1 y 16 en 1, toque un botón de tamaño de original que muestre un sím-** $\mathsf{bolo} \subseteq \mathsf{a}$ .

► El porcentaje de ampliación se calcula automáticamente utilizando el tamaño de original seleccionado y el tamaño del papel que se coloca. Si el porcentaje de ampliación está fuera del rango de entre 50 y 200%, no se puede utilizar la combinación de los tamaños de original y papel.

## **7 Toque [Siguiente].**

## **8 Toque [Simple] o [Multiple].**

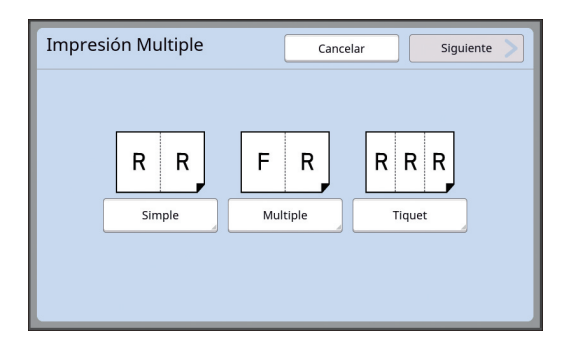

## **9 Toque [Siguiente].**

#### **10 Toque el número de copias que se van a colocar en una sola hoja de papel.**

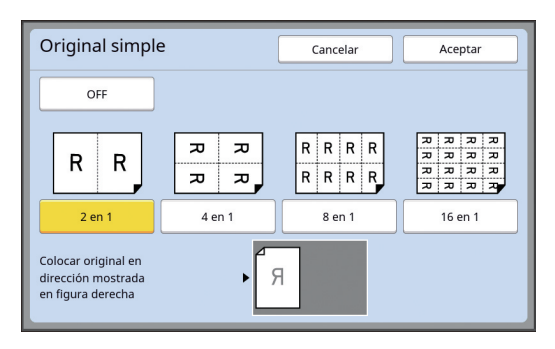

Compruebe que el original está colocado en la dirección mostrada en la parte inferior de la pantalla.

## **11 Toque [Aceptar].**

#### **12 Configure las demás condiciones de impresión necesarias.**

(A 46 ["Funciones para la creación de mas](#page-47-0)[ters](#page-47-0)")

> ▶ Para cancelar [Multiple impresión], vuelva a realizar el paso 5 y visualice la pantalla de ajustes. Toque [OFF] y, a continuación, [Aceptar].

## **13 Pulse la tecla [START].**

Se inicia el escaneado del original. El resto del procedimiento es el mismo que la operación de impresión normal de originales en papel.

(A 33 ["Impresión de originales en papel"\)](#page-34-0)

Si se muestra un mensaje solicitando que coloque el siguiente original, coloque el original que se va a escanear a continuación y luego pulse la tecla [START].

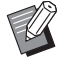

Si transcurre un período de tiempo determinado sin que se coloque el siguiente original, la creación de masters se inicia automáticamente. El rango que no se ha escaneado se genera como un espacio en blanco.

Este período de tiempo determinado se denomina [Intervalo Multiple].

El valor por defecto de fábrica es de 15 segundos. Puede cambiar el intervalo en [Intervalo Multiple]  $(\boxtimes$  [115\)](#page-116-2) bajo [Admin.].

## **[Tiquets múltiples]**

El número de copias que se van a colocar en una sola hoja de papel se determina automáticamente especificando el tamaño del lado corto (ancho) del original.

El número de copias se calcula dividendo el tamaño del lado largo del papel entre el tamaño del lado corto del original. El área restante se genera como un espacio en blanco.

El ancho del original se puede especificar entre 50 mm y 210 mm (2 pulgadas y 8 1/4 pulgadas). Tenga en cuenta que es necesario incluir un margen de 5 mm (3/16 pulgadas) o más alrededor del original. Ejemplo:

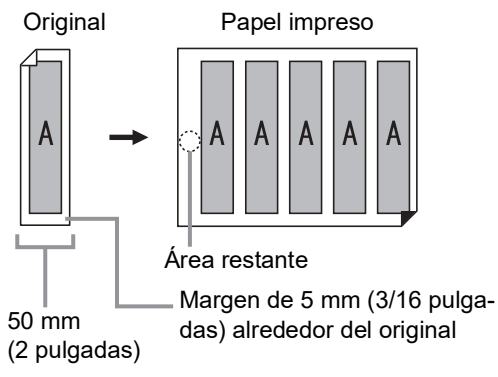

Lado corto del original: 50 mm (2 pulgadas) Lado largo del papel: 297 mm (11 11/16 pulgadas) (tamaño A4)

297 / 50 = 5, resto de 47

Se colocan cinco copias del original en una sola hoja de papel y el área restante será un espacio en blanco.

## **1 Coloque un original.**

Coloque un original sobre el cristal de exposición.

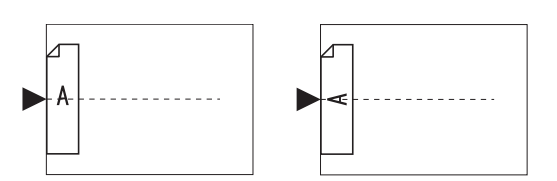

#### **2 Coloque el papel.**

Coloque el papel en la dirección de una alimentación de papel de borde corto.

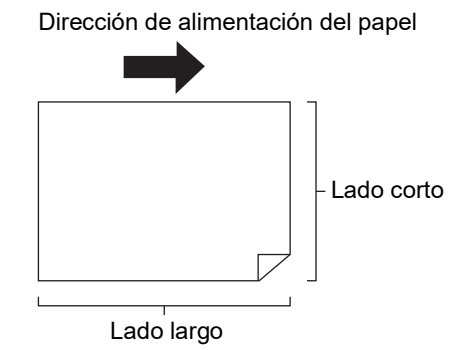

- B**Utilice un tamaño estándar de papel. No puede utilizar papel de tamaño personalizado o papel que estén registrados en [Admin.].**
	- B**Al configurar [Tamaño] en el paso 13 del ajuste de condiciones de impresión, coloque el papel que resulte adecuado para el tamaño de original una vez que se ha ampliado o reducido.**

#### **3 Configure la bandeja de recepción del papel.**

(E 29 ["Configuración de la bandeja de recep](#page-30-1)[ción del papel"\)](#page-30-1)

#### **4 Compruebe que aparece la pantalla básica de creación de masters.**

Si se muestra una pantalla distinta de la pantalla básica de creación de masters, pulse la tecla [MASTER MAKING]  $(421)$  $(421)$ .

- **5 Toque [Multiple impresión] en la pantalla de pestaña [Funciones].**
- **6 Toque cualquier tamaño.**

El tamaño seleccionado no tiene efecto en tiquets múltiples.

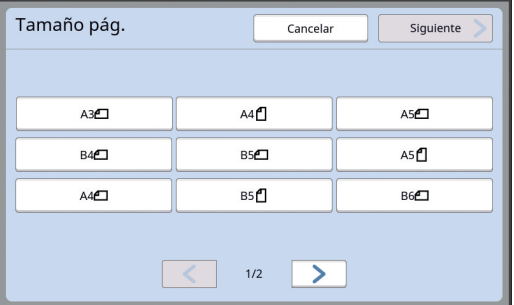

**7 Toque [Siguiente].**

#### **8 Toque [Tiquet].**

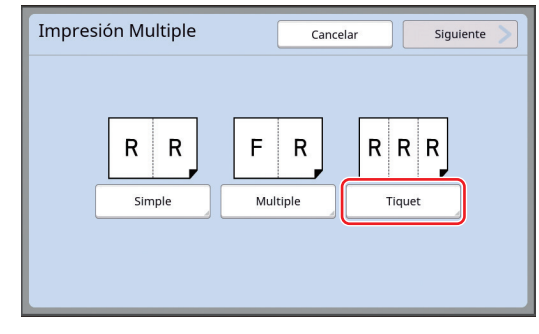

## **9 Toque [Siguiente].**

## **10 Toque [ON].**

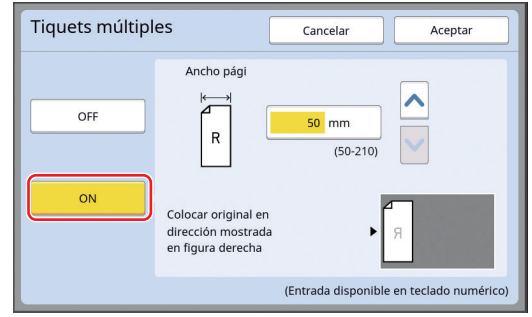

**11 Especifique la longitud del lado corto (ancho) del original.**

> Puede especificar la longitud del lado corto con uno de los métodos siguientes.

- Introduciendo un valor numérico mediante las teclas numéricas.
- Tocando  $[\wedge]$  o  $[\vee]$ .

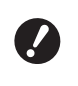

B**Al configurar [Tamaño] en el paso 13 del ajuste de condiciones de impresión, especifique el tamaño del original una vez que se ha ampliado o reducido.**

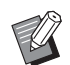

▶ Al pulsar la tecla [C] la longitud vuelve a [50mm] ([2,0"]).

## **12 Toque [Aceptar].**

#### **13 Configure las demás condiciones de creación de masters necesarias.**

(A 46 ["Funciones para la creación de mas](#page-47-0)[ters](#page-47-0)")

 $(\Box$  84 ["Funciones útiles"\)](#page-85-0)

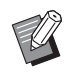

▶ Para cancelar [Multiple impresión], vuelva a realizar el paso 5 y visualice la pantalla de ajustes. Toque [OFF] y, a continuación, [Aceptar].

## **14 Pulse la tecla [START].**

Se inicia el escaneado del original. El resto del procedimiento es el mismo que la operación de impresión normal de originales en papel.

 $(\Box$  33 ["Impresión de originales en papel"\)](#page-34-0)

## <span id="page-61-0"></span>**Funcionamiento de marcación rápida para impresión 2 para arriba [2 para arriba]**

El proceso para colocar varios originales en una sola hoja de papel se denomina [Multiple impresión]. La función [2 para arriba] permite realizar impresiones 2-up (colocando dos copias de un original una junto a otra) de [Multiple impresión] (4 [56\)](#page-57-1) con menos pasos.

- $\blacktriangleright$  No puede utilizar esta función con las siguientes funciones.
	- $\bullet$  [Sombra libro] ( $\boxplus$  [51\)](#page-52-0)
	- $\bullet$  [Aj. margen super.] ( $\approx$  [61\)](#page-62-0)  $\bullet$  [Aj. margen encuad] ( $\boxplus$  [62\)](#page-63-0)
	-
	- $\bullet$  [Creación de máster rápido] ( $\boxplus$  [53\)](#page-54-0) ● [Automático] bajo [Formato] (<del>⊡</del> [107\)](#page-108-0)

#### **Imágenes finales**

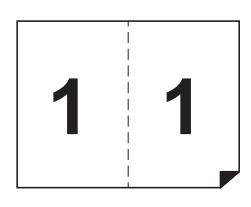

#### **1 Coloque un original.**

Coloque un original en la dirección mostrada a continuación.

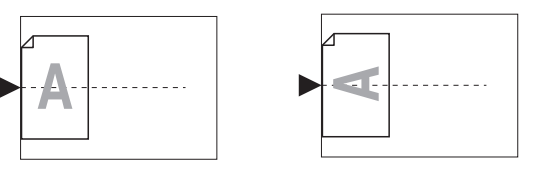

#### **2 Coloque el papel.**

Coloque el papel en la dirección de una alimentación de papel de borde corto.

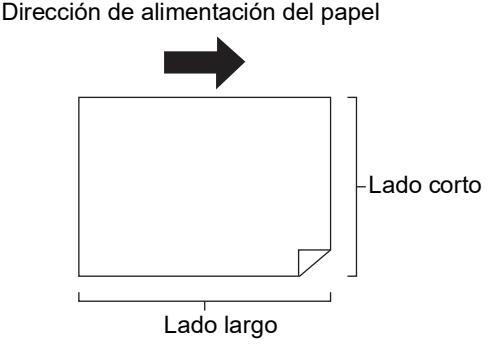

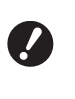

B**Utilice un tamaño estándar de papel. No puede utilizar papel de tamaño personalizado o papel que esté registrado en [Admin.].**

**3 Configure la bandeja de recepción del papel.**

> ( $\boxplus$  29 ["Configuración de la bandeja de recep](#page-30-1)[ción del papel"\)](#page-30-1)

#### **4 Compruebe que aparece la pantalla básica de creación de masters.**

Si se muestra una pantalla distinta de la pantalla básica de creación de masters, pulse la tecla IMASTER MAKINGI (E [21\)](#page-22-0).

## **5 Toque [2 para arriba] en la pantalla de pestaña [Funciones].**

#### **6 Configure las demás condiciones de creación de masters necesarias.**

(A 46 ["Funciones para la creación de masters"\)](#page-47-0) ( $\boxplus$  84 ["Funciones útiles"\)](#page-85-0)

> ► Los porcentajes de reducción y ampliación difieren de los porcentajes de ampliación estándar. Especifique uno de los porcentajes de ampliación que se muestra en la tablas siguientes.

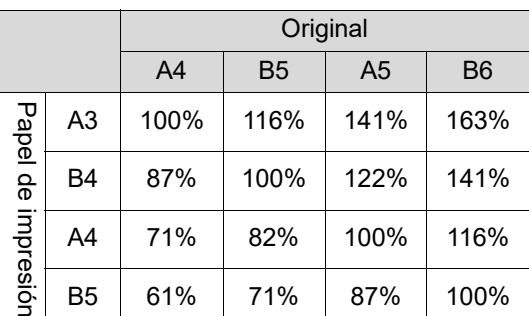

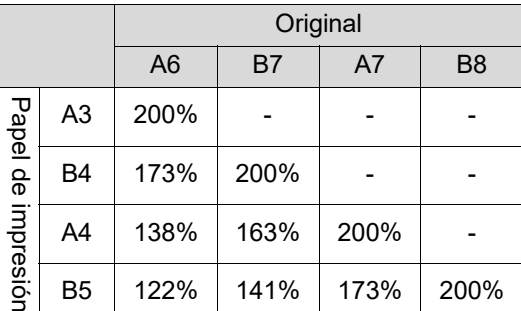

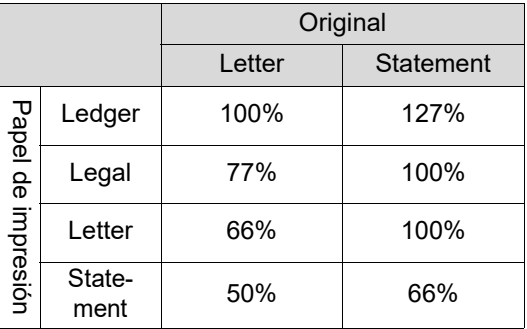

## **7 Pulse la tecla [START].**

Se inicia el escaneado del original. El resto del procedimiento es el mismo que la operación de impresión normal de originales en papel.  $(E<sub>4</sub> 33$  ["Impresión de originales en papel"\)](#page-34-0)

## <span id="page-62-0"></span>**Corte de la sección superior del original [Aj. margen super.]**

Puede cortar (recortar) la sección superior del original.

Por ejemplo, al utilizar un original que contiene marcas de registro, active [Aj. margen super.] para cortar el margen de la parte superior del original según las marcas de registro. A continuación, imprima en el papel que tenga el mismo tamaño que el área rodeada por las marcas de registro. Puede obtener un resultado impreso con el área situada fuera de las marcas de registro omitida.

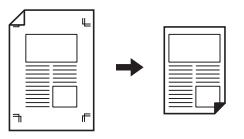

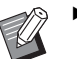

 $\blacktriangleright$  No puede utilizar esta función con las siguientes funciones.

- [Multiple impresión]  $(E = 56)$  $(E = 56)$
- [2 para arriba]  $(E = 60)$  $(E = 60)$
- $\bullet$  [Impresión memoria papel] ( $\boxdot$  [64\)](#page-65-1)
- [Superposición]  $(E = 68)$  $(E = 68)$
- **1 Toque [Aj. margen super.] en la pantalla de pestaña [Funciones].**

## **2 Toque [ON].**

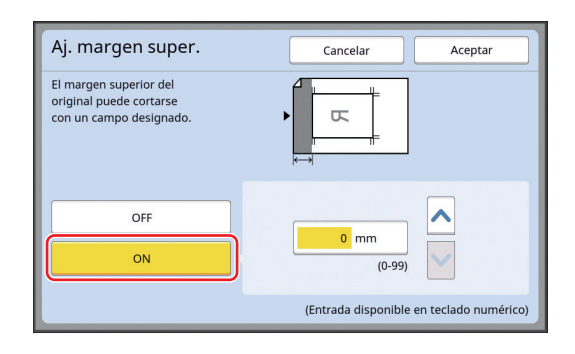

#### **3 Especifique el ancho que se va a cortar.**

Puede especificar el ancho que se va a cortar con uno de los métodos siguientes.

- Introduciendo un valor numérico mediante las teclas numéricas.
- Tocando  $[\wedge]$  o  $[\vee]$ .

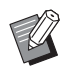

▶ Al pulsar la tecla [C] la longitud vuelve a [0 mm] ([0,0 pulgadas]).

## <span id="page-63-0"></span>**Ajuste de la posición para la creación de masters [Aj. margen encuad]**

Puede ajustar la posición para la creación de masters, por ejemplo, cuando desea ampliar un margen para encuadernar el papel impreso.

Seleccione el lado izquierdo o derecho (con orientación en la dirección de alimentación del papel) en el que desea ampliar el margen y, a continuación, especifique la longitud de desplazamiento.

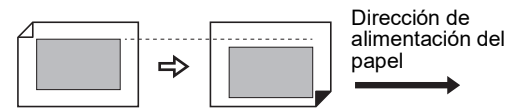

Si coloca varios originales en el alimentador automático de documentos opcional, puede realizar la creación de masters de todos los originales con la posición para la creación de masters desplazada en la dirección vertical.

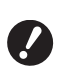

▶ Si no hay margen suficiente para un **original y desplaza la posición para la creación de masters para ampliar el margen en un lado, es posible que falten algunas imágenes en el otro lado.**

- 
- siguientes funciones.
- $\bullet$  [Tamaño] ( $\boxplus$  [53\)](#page-54-1)
- $\bullet$  [Multiple impresión] ( $\boxplus$  [56\)](#page-57-1)
- [2 para arriba]  $(\Box 60)$  $(\Box 60)$  $\bullet$  [Sombra libro] ( $\boxplus$  [51\)](#page-52-0)
- [Impresión memoria papel] ( $\boxdot$  [64\)](#page-65-1)
- [Superposición] ( $\Box$  [68\)](#page-69-1)

▶ No puede utilizar esta función con las

 $\bullet$  [Creación de máster rápido] ( $\boxdot$  [53\)](#page-54-0)

**1 Toque [Ajuste margen de encuad.] en la pantalla de pestaña [Funciones].**

**2 Toque el botón para el lado en el que desea ampliar el margen.**

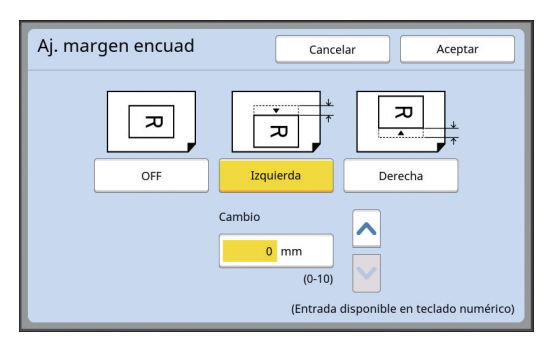

#### **[Izquierda]**

Amplía el margen en el lado izquierdo con orientación en la dirección de alimentación del papel.

#### **[Derecha]**

Amplía el margen en el lado derecho con orientación en la dirección de alimentación del papel.

#### **3 Especifique la longitud de desplazamiento.**

Puede especificar la longitud de desplazamiento con uno de los métodos siguientes.

- Introduciendo un valor numérico mediante las teclas numéricas.
- Tocando  $[\wedge]$  o  $[\vee]$ .

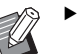

▶ Al pulsar la tecla [C] la longitud vuelve a [0 mm] ([0,0 pulgadas]).

## <span id="page-64-0"></span>**Comprobación de la imagen de datos del original [Previsualización]**

Puede comprobar la imagen de escaneado del original y la imagen de datos del original que se recupera desde [Depósito] o [Docs del USB].

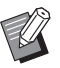

No puede utilizar esta función con las siguientes funciones.

- [Ahorro tinta]  $(E = 52)$  $(E = 52)$
- $\bullet$  [Creación de máster rápido] ( $\boxdot$  [53\)](#page-54-0)
- ▶ [Previsualización] se activa ([ON]) automáticamente cuando se definen las funciones siguientes:
	- $\bullet$  [Multiple impresión] ( $\boxplus$  [56\)](#page-57-1)
	- $\bullet$  [2 para arriba] ( $\boxplus$  [60\)](#page-61-0)

#### **Descripción de la pantalla**

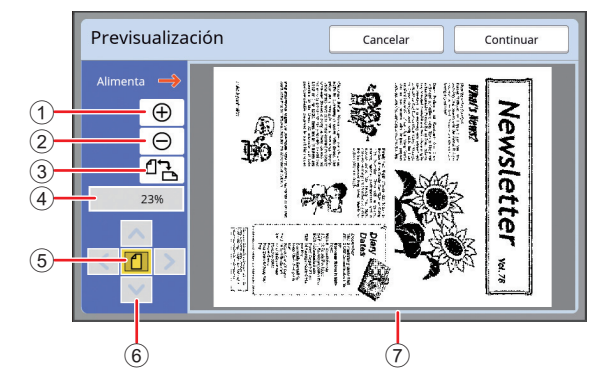

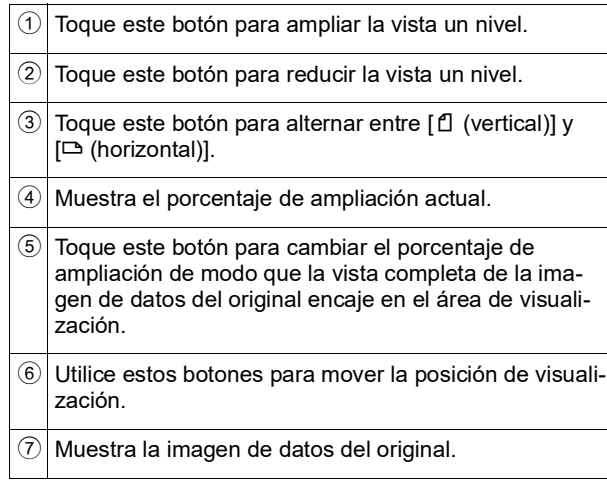

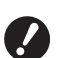

B**Aunque se muestre la imagen completa en la pantalla [Previsualización], no se imprimirán las partes de la imagen situadas fuera del rango para la creación de masters. Compruebe que los márgenes son suficientes. (**A 16 **["Área de creación de masters"\)](#page-17-0)**

#### **Cómo mostrar la previsualización**

Puede mostrar la pantalla [Previsualización] en las situaciones siguientes.

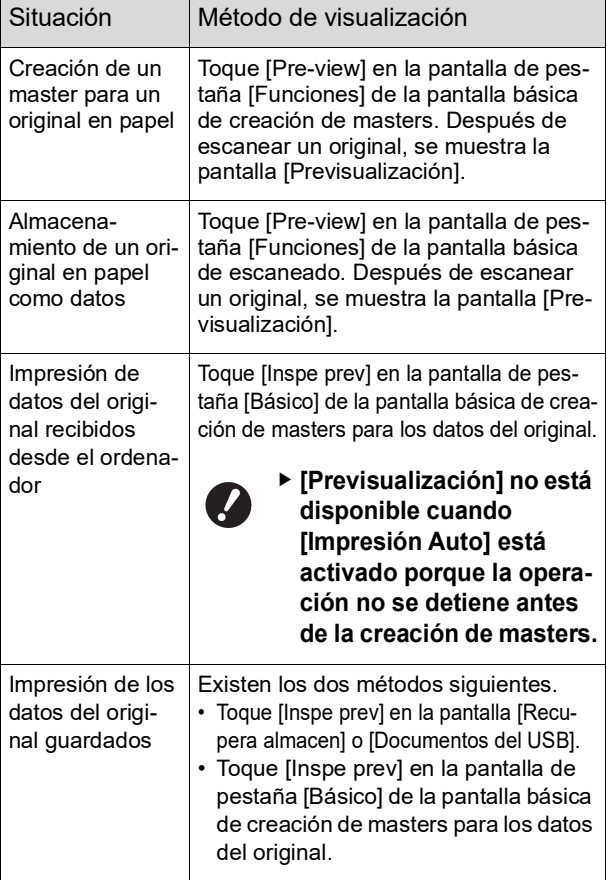

## **Procedimiento de funcionamiento en la pantalla [Previsualización]**

En esta sección se describe el procedimiento de funcionamiento para crear un master a partir de un original en papel como ejemplo.

#### **1 Toque [Pre-view] en la pantalla de pestaña [Funciones].**

#### **2 Defina las condiciones de creación de masters.**

(A 46 ["Funciones para la creación de masters"\)](#page-47-0) (A 84 ["Funciones útiles"\)](#page-85-0)

## **3 Pulse la tecla [START].**

Se inicia el escaneado del original. Una vez escaneado el original, se muestra la pantalla [Previsualización].

#### **4 Compruebe la previsualización.**

- Toque [Continuar] para iniciar la creación de masters.
- Toque [Cancelar] para detener la creación de masters.

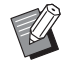

▶ Si se muestra [Cerrar], toque [Cerrar].

## <span id="page-65-0"></span>**Comprobación de una copia de prueba de cada página [ADF Semi-Auto]**

[ADF Semi-Auto] se muestra cuando se ha instalado el alimentador automático de documentos opcional.

Al colocar originales en el alimentador automático de documentos y activar [ADF Semi-Auto], el flujo de impresión será el que se muestra a continuación.

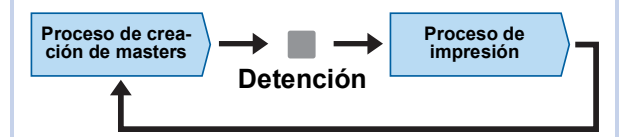

- Una vez que la operación se detiene tras finalizar la creación de masters, puede comprobar una copia de prueba antes de un volumen grande de impresión.
- Cuando se inicia automáticamente la creación de masters de la siguiente página tras el proceso de impresión, puede continuar la operación de forma eficaz.
	- ▶ Para obtener información sobre el flujo de impresión cuando [ADF Semi-Auto] está desactivado, consulte la página siguiente. (A 25 ["¿Qué es \[Proceso automático\]?"\)](#page-26-0)
	- ▶ Puede cambiar el ajuste por defecto en [ADF semi-auto] ([4 [112\)](#page-113-3) bajo [Admin.].

#### **1 Coloque los originales en el alimentador automático de documentos.**

(A 31 ["Colocación de originales"\)](#page-32-1)

## **2 Desactive [Proceso automático].**

Cuando [Proceso automático] está activado, pulse la tecla [AUTO PROCESS] para desactivar [Proceso automático].

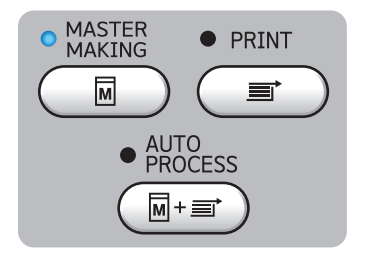

**3 Toque [ADF Semi-Auto] en la pantalla de pestaña [Funciones].**

[ADF Semi-Auto] se activa.

## <span id="page-65-1"></span>**Uso de original de memoria de papel [Impresión memoria papel]**

Aunque esta máquina no se pueda conectar a un ordenador, aún puede realizar la impresión de alta resolución similar a la impresión que se realiza directamente desde un ordenador.

Con la función RISO Printer Driver (Controlador de la impresora RISO), puede convertir datos de originales creados en un ordenador en un patrón digital y, a continuación, imprimirlos con una impresora láser \*. El papel se denomina un "original de memoria de papel". Puede utilizar la función [Impresión memoria papel] de esta máquina para reproducir e imprimir los datos del original de origen desde el original de memoria de papel.

Se necesita una impresora láser de 600 ppp o más para crear un original de memoria de papel. Sin embargo, es posible que esta máquina no pueda escanearlo correctamente en función del modelo y la calidad de impresión de la impresora láser.

Datos del original

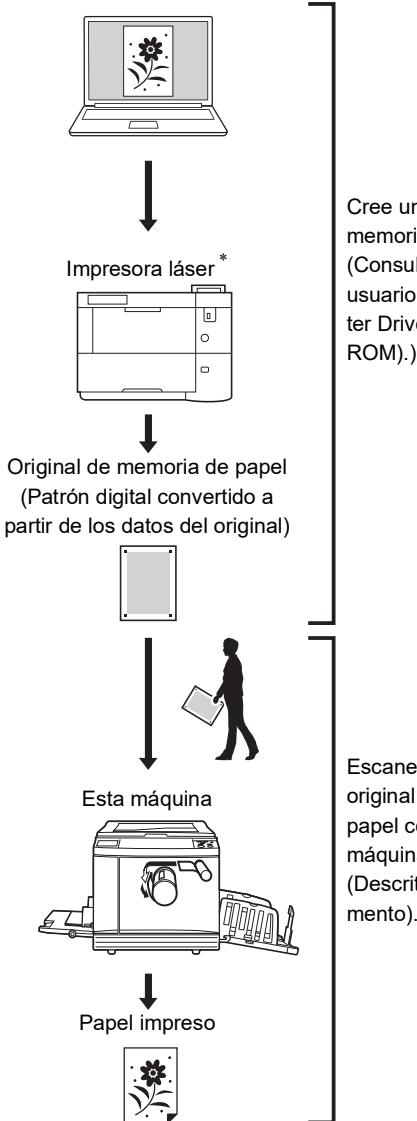

Cree un original de memoria de papel. (Consulte la "Guía del usuario del RISO Printer Driver" (DVD-ROM).)

Escanee e imprima el original de memoria de papel con esta máquina. (Descrito en este documento).

En esta sección se describe el procedimiento para escanear e imprimir originales de memoria de papel con esta máquina.

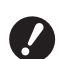

B**Para crear un original de memoria de papel, es necesario el controlador de la impresora RISO para la versión de Windows. El controlador de la impresora para la versión de Mac no está disponible para este fin.**

#### **1 Coloque el papel.**

Compruebe la sección de encabezado del original de memoria de papel. Coloque el papel del tamaño impreso en la sección de encabezado.

#### **2 Coloque un original de memoria de papel sobre el cristal de exposición.**

Confirme que "P.1" se imprime en la sección de encabezado del original de memoria de papel. Compruebe que el modelo impreso en la sección de pie de página del original de memoria de papel coincide con la impresora.

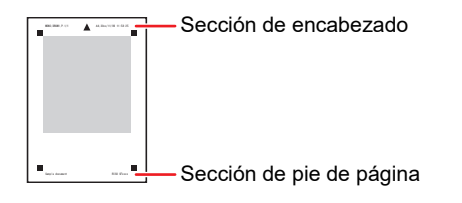

Al colocar el original, gírelo de modo que el lado impreso quede orientado hacia abajo. A continuación, alinee el centro del original con la marca [H]. A continuación, cierre la cubierta de cristal.

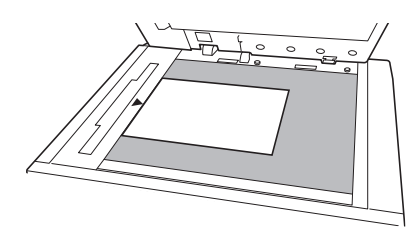

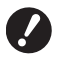

B**Es posible que esta máquina no pueda escanear correctamente el original de memoria de papel en los casos siguientes:**

- C**El cristal de exposición o la plataforma de la cubierta del cristal están manchados.**
- C**El original de memoria de papel está manchado, arrugado o plegado.**

**3 Toque [Impresión memoria papel] en la pantalla de pestaña [Funciones].**

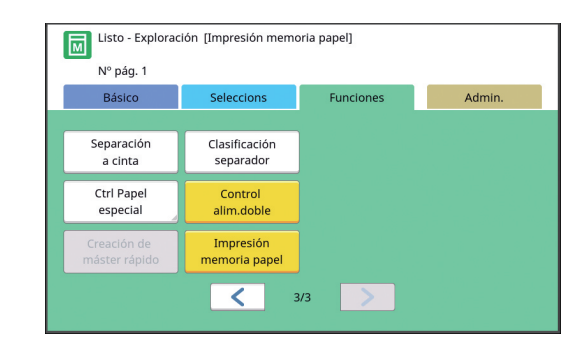

## **4 Pulse la tecla [START].**

Se escanea el original de memoria de papel.

BCuando tenga varias páginas del original de memoria de papel, una vez finalizado el escaneado del original, sustituya el original con el siguiente número de página y pulse la tecla [START].

#### **5 Confirme la información del original.**

Una vez finalizado el escaneado del original de memoria de papel, se muestra la pantalla [Previsualización] ( $\boxplus$  [63\)](#page-64-0). Confirme que el original mostrado es el que desea imprimir.

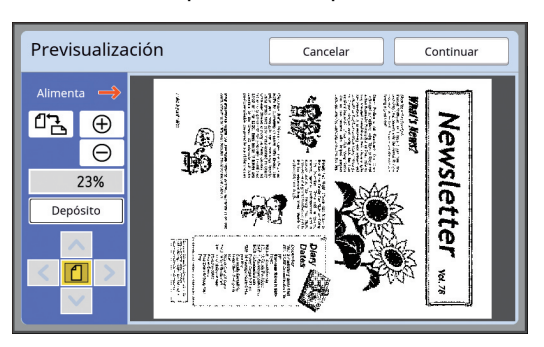

#### **[Depósito]**

Cuando desee recuperar los datos del original posteriormente y realizar la impresión, siga el procedimiento siguiente para guardar los datos del original.

(Si no necesita guardar los datos del original, no es necesario que lleve a cabo este procedimiento. Vaya al paso 6).

- 1 Toque [Depósito] en la pantalla [Previsualización].
- 2 Seleccione [Depósito] o [Impres. y almac.].
	- [Depósito]: Almacena los datos del original sin imprimirlo.
	- [Impres. y almac.]: Imprime y almacena los datos del original.
- 3 Cambie los ajustes siguientes según sea necesario.
	- [Nomb.archivo]  $(4.104)$  $(4.104)$
	- [Directorio]  $(\boxplus 104)$  $(\boxplus 104)$
	- $\cdot$  [Dueño] ( $\boxplus$  [104\)](#page-105-3)

4 Toque [Aceptar].

Se ejecuta el procesamiento que ha seleccionado en el paso 2 anterior. Para ver información detallada sobre cómo imprimir los datos del original guardados, consulte ["Impresión de los datos del original](#page-41-3)  [guardados](#page-41-3)"  $(\boxtimes 40)$ .

## **6 Toque [Continuar].**

Se inicia la creación de masters. El resto del procedimiento es el mismo que la operación de impresión normal de originales en papel.

(A 33 ["Impresión de originales en papel"\)](#page-34-0)

## <span id="page-67-1"></span><span id="page-67-0"></span>**Gestión de los datos del original guardados [Depósito], [Docs del USB]**

En esta sección se describe cómo utilizar la pantalla para recuperar los datos del original guardados. El funcionamiento en la pantalla [Selecc. Almacenada] se explica como un ejemplo.

El procedimiento de funcionamiento es el mismo en la pantalla [Docs del USB].

- Para obtener información sobre el método de almacenamiento, consulte la página siguiente. ( $\boxplus$  38 "[Almacenamiento](#page-39-1) del original en papel [como](#page-39-1) datos")
- Para obtener información sobre el método de impresión, consulte la página siguiente.  $(E<sub>40</sub>$  ["Impresión de los datos del original guardados"\)](#page-41-3)

## **Cambio del estilo de visualización de la lista**

**1 Toque [Depósito] en la pantalla de pestaña [Funciones].**

## **2 Toque [Editar vista].**

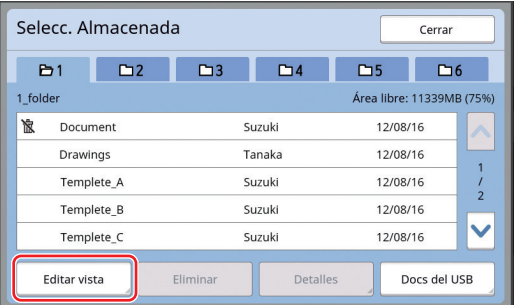

## **3 Cambie los ajustes.**

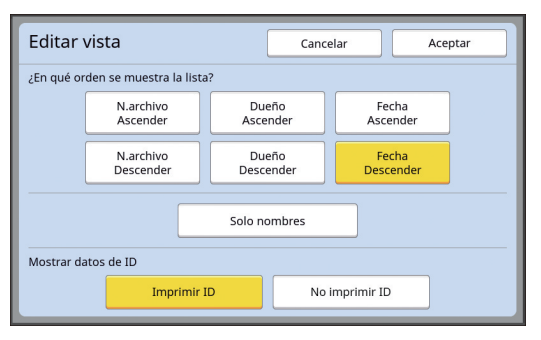

 **Orden en que se muestran los elementos** Puede seleccionar el orden en que se ordena la lista.

#### **[Solo nombres]**

Puede cambiar los elementos que se van a enumerar.

OFF: nombre de datos + nombre de propietario + fecha de almacenamiento

ON: nombre de datos

#### **[Mostrar datos de ID]**

[Imprimir ID]: incluye solo los datos de ID. [No imprimir ID]: incluye elementos distintos de los datos de ID.

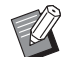

▶ [Mostrar datos de ID] se muestra cuando [Gestión completa] o [Sólo impresión con ID] se establece en [Gestión de usuario] (E [122\)](#page-123-0) bajo [Admin.].

#### **4 Toque [Aceptar].**

**5 Se muestra la pantalla [Selecc. Almacenada].**

#### **Eliminación de datos del original**

**1 Toque [Depósito] en la pantalla de pestaña [Funciones].**

#### **2 Toque el elemento de datos del original que desea eliminar.**

También puede seleccionar elementos de datos de varios originales.

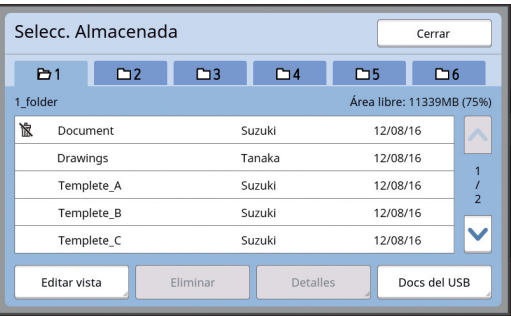

#### **3 Toque [Eliminar].**

▶ Los datos del original que muestran el icono  $[\n\&]$  al principio se definen como [Mostrar un mensaje antes de borrar los datos] en el controlador de impresora.

Al seleccionar estos datos del original y tocar [Eliminar], se muestra una pantalla de confirmación. Toque [Aceptar] en la pantalla de confirmación para quitar la protección y eliminar los datos.

**Detalles de datos de originales**

#### **1 Toque [Depósito] en la pantalla de pestaña [Funciones].**

#### **2 Toque el elemento de datos del original que desea comprobar.**

También puede seleccionar elementos de datos de varios originales.

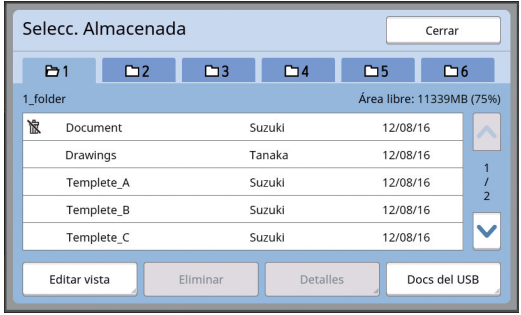

## **3 Toque [Detalles].**

Se muestra la pantalla [Recupera almacen].

**4 Cambie los ajustes según sea necesario.**

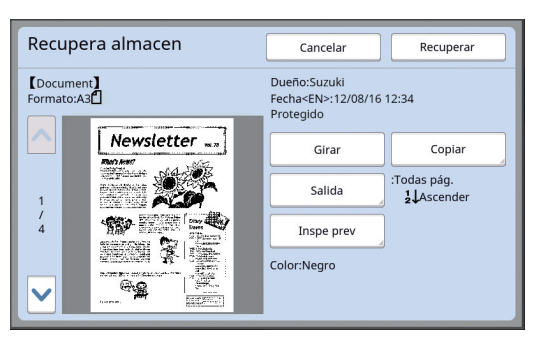

#### **[Girar]:**

Toque este botón para imprimir con los datos del original girados 180 grados.

#### **[Copiar]:**

Toque este botón para visualizar la pantalla [Copiar]. Puede copiar o mover los datos del original entre [Depósito] y [Docs del USB].

#### **[Salida]:**

Toque este botón para visualizar la pantalla [Salida]. Puede cambiar el orden de impresión (ascendente/descendente) y limitar las páginas que se van a imprimir (páginas impares/pares/ especificadas).

#### **[Inspe prev]:**

Toque este botón para visualizar la pantalla [Previsualización].

Puede comprobar la imagen de datos del original. (A 63 ["Comprobación de la imagen de datos](#page-64-0)  [del original \[Previsualización\]"\)](#page-64-0)

#### **5 Toque [Recuperar].**

Toque [Recuperar] para imprimir los datos del original.

Toque [Cancelar] para cerrar inmediatamente la pantalla.

## **Cambio de la pantalla [Docs del USB]**

Puede alternar entre la pantalla [Selecc. Almacenada] y la pantalla [Docs del USB].

#### **1 Toque [Docs del USB] en la pantalla [Selecc. Almacenada].**

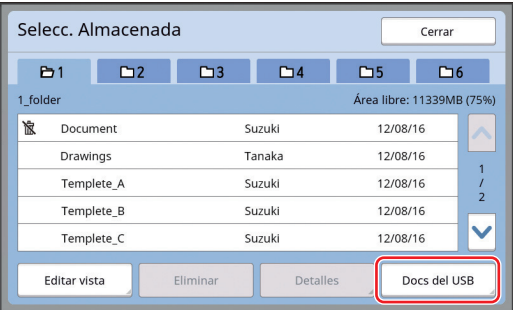

Se muestra la pantalla [Docs del USB].

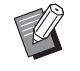

▶ Al tocar [Depósito] en la pantalla [Docs del USB], se muestra la pantalla [Selecc. Almacenada].

## <span id="page-69-1"></span><span id="page-69-0"></span>**Superposición de datos del original en un original en papel [Superposición]**

Puede superponer los datos del original (datos guardados) que se guardan en [Depósito] o [Docs del USB] sobre un original en papel. Por ejemplo, puede superponer una imagen de sello de "Sample" sobre un original en papel.

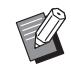

▶ Para obtener información sobre el método de almacenamiento de la superposición de datos del original en [Depósito] o [Docs del USB], consulte la página siguiente. (A 38 "[Almacenamiento](#page-39-1) del original en papel [como](#page-39-1) datos")

- $\blacktriangleright$  No puede utilizar esta función con las siguientes funciones.
	- [Ahorro tinta] ( $\boxplus$  [52\)](#page-53-0)
	- [Aj. margen super.]  $( \Box \hspace{-0.1cm} \Box \hspace{-0.1cm} \Box \hspace{-0.1cm} \Box \hspace{-0.1cm} \Box \hspace{-0.1cm} \Box)$
	- [Aj. margen encuad]  $(E = 62)$  $(E = 62)$
	- [Impresión memoria papel]  $( \Box 64)$  $( \Box 64)$
	- $\bullet$  [Creación de máster rápido] ( $\boxdot$  [53\)](#page-54-0)

#### **Imágenes finales**

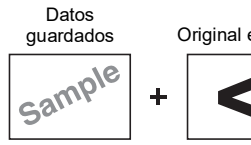

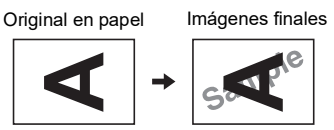

- No puede ampliar ni reducir los datos guardados. Los datos guardados se superponen utilizando el mismo tamaño que el que se usó para guardarlos.
- No puede ajustar la posición para superponer los datos guardados. Los datos guardados se superponen con el centro de la dirección superior  $(4.14)$  $(4.14)$ para el original en papel alineado.

Cuando los datos guardados son más grandes que el original en papel

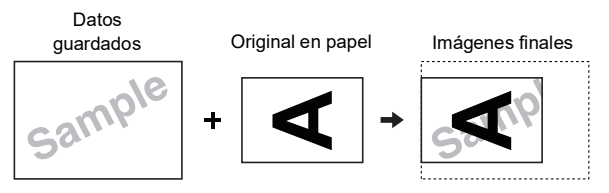

Cuando los datos guardados son más pequeños que el original en papel

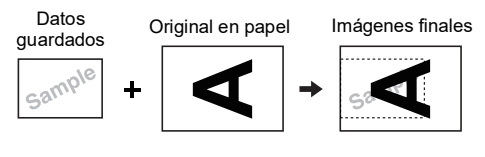

#### **1 Toque [Superposición] en la pantalla de pestaña [Funciones].**

#### **2 Toque el elemento de datos del original que desea superponer.**

• Para obtener información sobre el funcionamiento en la pantalla [Selecc. Almacenada], consulte la página siguiente. (A 66 ["Gestión de los datos del original guar](#page-67-1)-

[dados \[Depósito\], \[Docs del USB\]"\)](#page-67-1) • Para superponer los datos guardados que se

guardan en un Drive Flash USB, inserte el Drive Flash USB y luego toque [Documentos del USB].

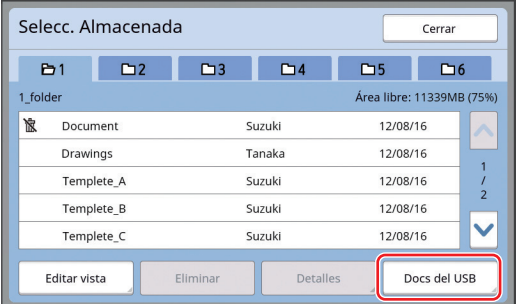

Se muestra la pantalla [Recupera almacen]. Si utiliza un Drive Flash USB, se muestra la pantalla [Documentos del USB] en su lugar.

## **3 Toque [Detalles].**

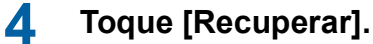

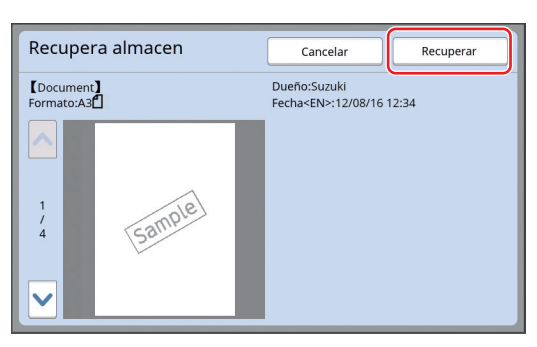

#### **5 Realice las operaciones necesarias para la impresión.**

El resto del procedimiento es el mismo que la operación de impresión normal de originales en papel.

( $\boxplus$  33 ["Impresión de originales en papel"\)](#page-34-0)

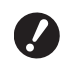

▶ No extraiga el Drive Flash USB **hasta que finalice la impresión.**

#### Capítulo 3 Funciones para la creación de masters
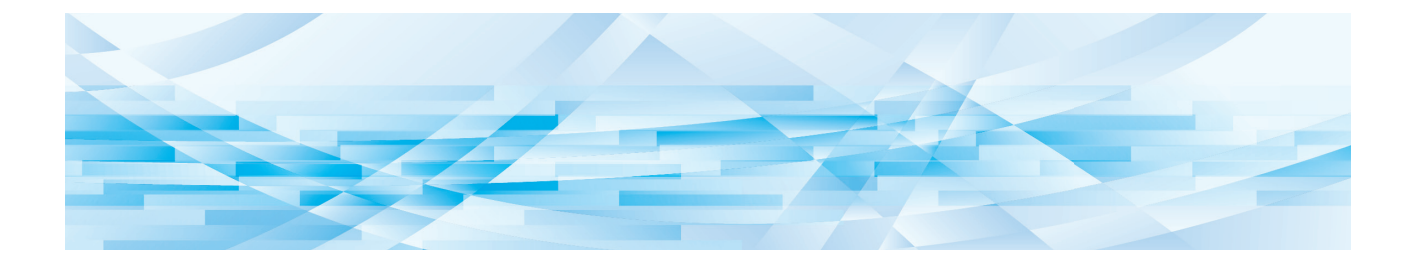

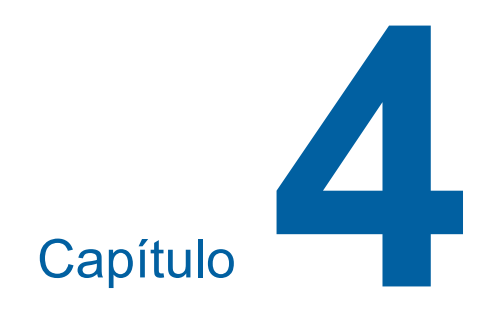

# **Funciones para imprimir**

### <span id="page-73-2"></span>**Funciones para imprimir**

Para ver información detallada y el procedimiento de ajuste de cada función, consulte las páginas que se especifican como referencia.

#### **Funciones que se configuran utilizando teclas de hardware**

#### **[SPEED] (**A [72](#page-73-0)**)**

Puede ajustar la velocidad de impresión.

#### **[DENSITY]** ( $\Box$  [73](#page-74-0))

Puede ajustar la densidad de impresión.

#### **[PRINT POSITION]** ( $\boxtimes$  [74](#page-75-0))

Puede ajustar la posición de impresión.

#### **Funciones que se configuran utilizando el panel táctil**

#### **[T. Papel] (**A [55](#page-56-0)**)**

Puede seleccionar un tamaño de papel personalizado.

#### **[Intervalo] (**A [76](#page-77-0)**)**

Puede reducir la compensación de tinta en el papel impreso.

#### **[Renov. pág] (**A [76](#page-77-1)**)**

Puede volver a crear un master utilizando la imagen que se usó para la última creación de masters.

#### **[Renovac pág auto] (**A [77](#page-78-0)**)**

La creación de masters se vuelve a realizar automáticamente cada vez que se ha imprimido un número especificado de hojas.

#### **[Ctrl Papel esp.] (**A [77](#page-78-1)**)**

Puede ajustar las condiciones de alimentación y recepción del papel al utilizar un papel especial.

#### $[$ Ajuste alas expul. $]$  $($

Puede ajustar la posición de las alas de expulsión del papel para facilitar la recepción del papel especial.

#### **[Control alim.doble] (**A [81](#page-82-1)**)**

Puede activar y desactivar la función para comprobar si se han introducido hojas de papel superpuestas.

### <span id="page-73-1"></span><span id="page-73-0"></span>**Ajuste de la velocidad de impresión [SPEED]**

Puede ajustar la velocidad de impresión. Es posible ajustar la velocidad de impresión no solo antes, sino también durante el proceso de impresión.

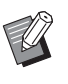

▶ Puede cambiar el ajuste por defecto en [Velocidad impres'n] ( $\boxdot$  [112\)](#page-113-0) bajo [Admin.].

### **1 Pulse la tecla** [SPEED] ( $[$ <sup><del>◆</sup>]</sup>  $\circ$   $[$ **▶**]).</sup></del>

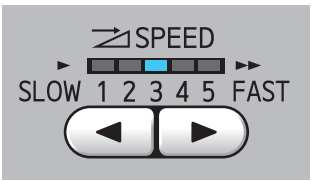

- Cada pulsación de la tecla [<] reduce la velocidad de impresión un nivel.
- Cada pulsación de la tecla [ $\blacktriangleright$ ] aumenta la velocidad de impresión un nivel.

En la tabla siguiente se muestra la relación entre el estado del piloto de velocidad de impresión y la velocidad de impresión.

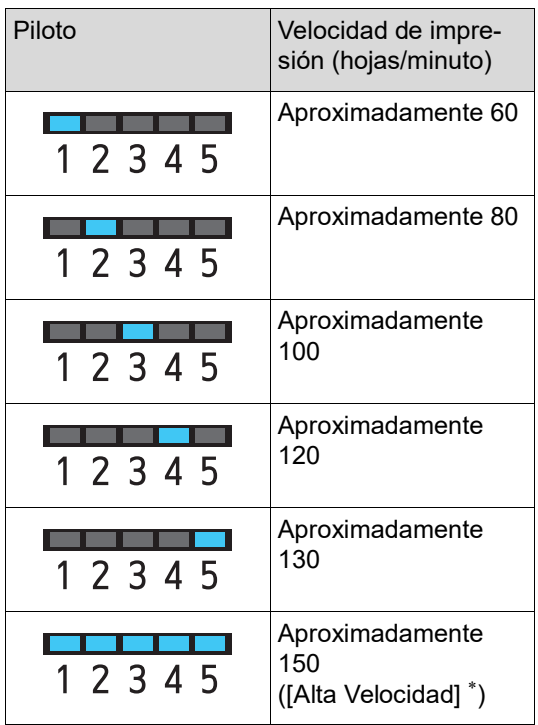

La velocidad de impresión cambia a 150 hojas/ minuto con un solo toque de [Alta Velocidad] en la

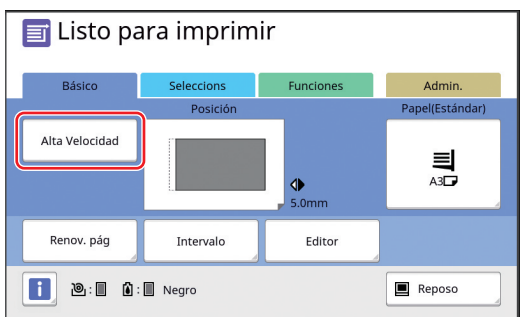

B**[Alta Velocidad] está disponible cuando la temperatura del tambor de impresión es de 5°C (41°F) o superior.** 

**Si el tambor de impresión está frío, aumente la temperatura de la sala o imprima a velocidad [5] un rato, y espere hasta que el tambor de impresión esté lo suficientemente caliente.**

- B**Algunos tipos de papel pueden provocar un atasco de papel con facilidad. Al utilizar un papel de este tipo, imprima con una velocidad más baja.**
- ▶ No puede utilizar [Alta Velocidad] con las siguientes funciones.
	- $\bullet$  [Clasificación separador] ( $\boxplus$  [89\)](#page-90-0)

### <span id="page-74-0"></span>pantalla básica de impresión. **Ajuste de la densidad de impresión [DENSITY]**

Puede ajustar la densidad de impresión. Es posible ajustar la densidad de impresión no solo antes, sino también durante el proceso de impresión.

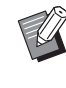

- ▶ Puede cambiar el ajuste por defecto en [Densidad impresión] ( $\boxplus$  [112\)](#page-113-0) bajo [Admin.].
- ▶ Cuando [Ahorro tinta] (**a 52**) está activado, la densidad de impresión no se puede cambiar. (El piloto de densidad de impresión está DESACTIVADO).

### **1 Pulse la tecla [DENSITY] ([**O**] <sup>o</sup> [**N**]).**

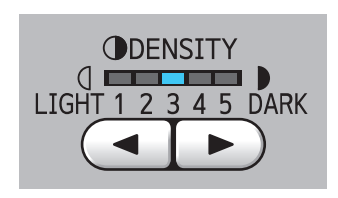

- Cada pulsación de la tecla [<] reduce la densidad de impresión un nivel.
- Cada pulsación de la tecla [▶] aumenta la densidad de impresión un nivel.

El piloto de densidad de impresión muestra el nivel de densidad de impresión actual.

### <span id="page-75-0"></span>**Ajuste de la posición de impresión [PRINT POSITION]**

Puede ajustar la posición de impresión. El método de ajuste difiere entre la dirección horizontal y la dirección vertical.

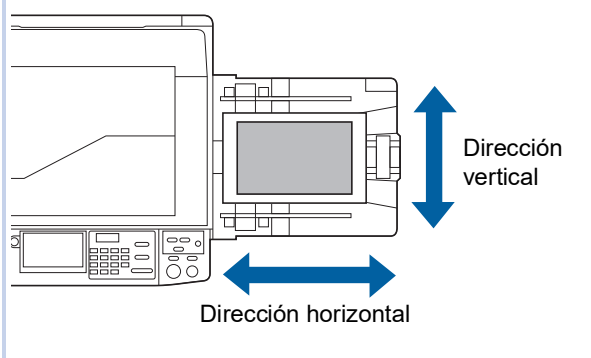

### **Ajuste de la posición en la dirección horizontal**

Puede ajustar la posición de impresión en la dirección horizontal con las teclas [PRINT POSITION] en el panel de control.

Es posible ajustar la posición de impresión no solo antes, sino también durante el proceso de impresión.

#### **1 Pulse la tecla [PRINT POSITION] ([**O**] o [**N**]).**

Cada pulsación de la tecla [<] o [▶] mueve la imagen impresa 0,5 mm (1/64 pulgadas).

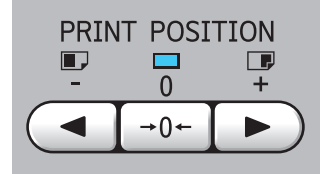

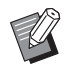

Pulse la tecla [→ 0 ←] para devolver la imagen impresa a la posición estándar.

### **2 Compruebe la longitud desplazada.**

La longitud que la imagen impresa se ha desplazado en la dirección horizontal se muestra en la pantalla del panel táctil.

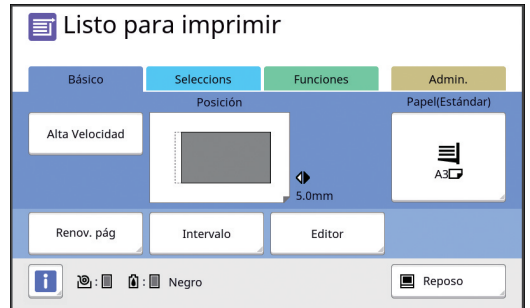

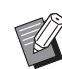

▶ La longitud desplazada que se muestra en la pantalla es un valor de referencia. Después del ajuste, pulse la tecla [PROOF] para comprobar el papel impreso.

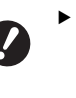

▶ Si se realizan las operaciones **siguientes, la posición de impresión en la dirección horizontal se devuelve a la posición estándar.**

**• Pulse la tecla [RESET].** C**Apague la alimentación.**

### **Ajuste de la posición en la dirección vertical**

Puede ajustar la posición de impresión utilizando el botón de ajuste de posición de impresión vertical en la bandeja de alimentación de papel.

#### **1 Baje la bandeja de alimentación de papel.**

Pulse el botón de subida/bajada de la bandeja de alimentación para bajar la bandeja de alimentación de papel hasta que el rodillo de alimentación del papel se separe del papel.

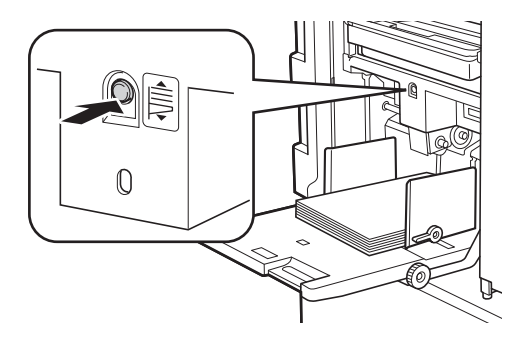

**2 Gire el botón de ajuste de posición de impresión vertical.**

> La posición de impresión en la dirección vertical no se muestra en la pantalla del panel táctil. Ajuste la posición de impresión vertical mientras comprueba la escala para la longitud desplazada.

El símbolo  $\lceil \blacktriangle \rceil$  en la escala indica la posición de impresión estándar.

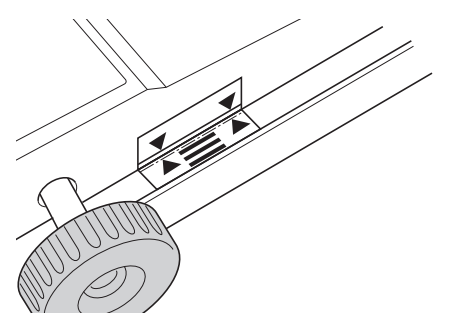

La escala se proporciona solo como referencia. Después del ajuste, pulse la tecla [PROOF] para comprobar el papel impreso.

#### **Desplazamiento de la imagen impresa hacia arriba en el papel**

Gire el botón en el sentido de las agujas del reloj.

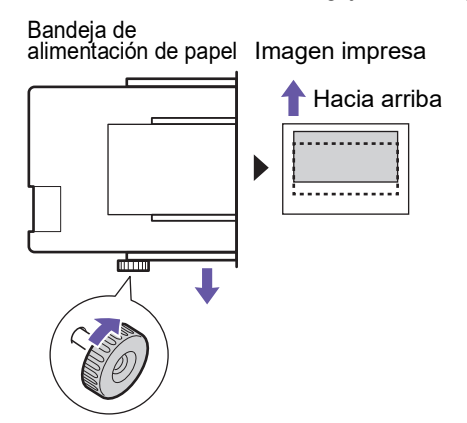

A medida que la bandeja de alimentación de papel se mueve hacia la parte delantera de esta máquina, la imagen impresa se desplaza hacia arriba de forma relativa en el papel.

#### **Desplazamiento de la imagen impresa hacia abajo en el papel**

Gire el botón en el sentido contrario a las agujas del reloj.

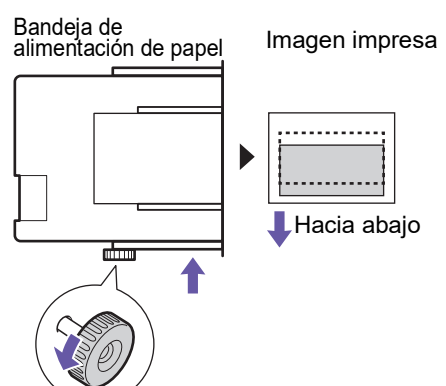

A medida que la bandeja de alimentación de papel se mueve hacia la parte trasera de esta máquina, la imagen impresa se desplaza hacia abajo de forma relativa en el papel.

### **3 Ajuste la posición de las guías del papel de la bandeja de salida.**

Ajuste la posición de las guías del papel de la bandeja de salida en función de la longitud desplazada de la bandeja de alimentación de papel. Si las posiciones de la bandeja de alimentación de papel y las guías del papel de la bandeja de salida no están alineadas, se puede producir un atasco de papel. (A 29 ["Configuración de la bandeja de recep](#page-30-0)[ción del papel"\)](#page-30-0)

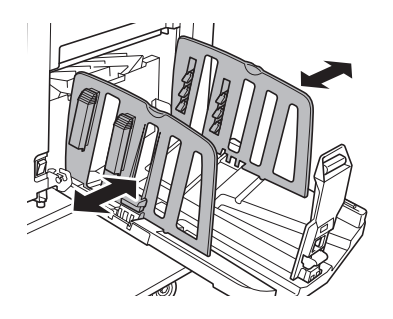

B**Una vez finalizado el proceso de impresión, devuelva las posiciones de la bandeja de alimentación de papel y las guías del papel de la bandeja de salida a sus posiciones estándar. Para devolver la bandeja de alimentación de papel a la posición estándar, gire el botón hasta que el borde de la bandeja se alinee con el símbolo [**M**] en la escala.**

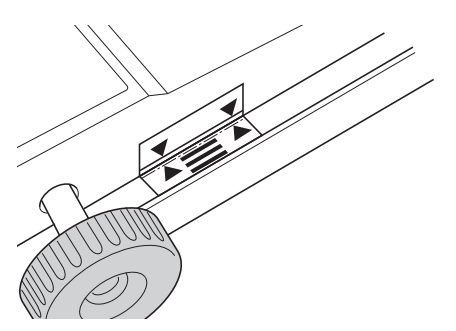

### <span id="page-77-2"></span><span id="page-77-0"></span>**Reducción de la compensación de tinta [Intervalo]**

El papel impreso se genera a una velocidad alta en este máquina. En función del papel, es posible que la tinta en una hoja impresa no se seque lo suficiente. La tinta puede manchar la cara trasera de la siguiente hoja impresa.

En este caso, defina un intervalo más largo hasta la generación de la siguiente hoja impresa. Esto ayuda a que la tinta se seque y evita una compen-

sación. Puede ajustar el intervalo hasta la generación de la siguiente hoja impresa utilizando las rotaciones de entintado del tambor.

▶ No puede utilizar esta función con la siguiente función.

 $\bullet$  [Clasificación separador] ( $\boxplus$  [89\)](#page-90-0)

### **1 Toque [Intervalo] en la pantalla de pestaña [Funciones].**

### **2 Toque [ON].**

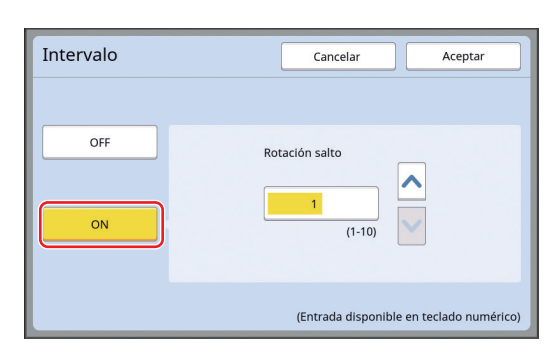

### **3 Especifique el número para [Rotación salto].**

Puede especificar el número para [Rotación salto] con uno de los métodos siguientes.

- Introduciendo un valor numérico mediante las teclas numéricas.
- Tocando  $[\wedge]$  o  $[\vee]$ .

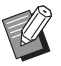

▶ Pulse la tecla [C] para devolver el número a [1].

### **4 Toque [Aceptar].**

### <span id="page-77-3"></span><span id="page-77-1"></span>**Nueva creación de un master [Renov. pág]**

Esta máquina almacena temporalmente una imagen que se utilizó para la última creación de masters.

Puede realizar la creación de masters con la imagen utilizando [Renov. pág]. Esta función es útil ya que no necesita colocar el original y realizar la configuración de nuevo.

Es posible que el master se deteriore durante el proceso de impresión de un volumen grande de hojas.

En este caso, al reemplazar el master por uno nuevo seleccionando [Renov. pág] con el ajuste actual inalterado, la calidad de impresión se puede mantener a un nivel constante.

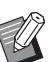

- $\triangleright$  Tenga en cuenta que [Renov. pág] no está disponible en las condiciones siguientes.
	- Nunca se ha realizado una creación de masters después de encender el interruptor de encendido de esta máquina.
	- Después de pulsar la tecla [RESET].
	- Una vez transcurrido el tiempo estable-cido en [Auto Borrado] (E [115\).](#page-116-0)
	- · Después de realizar [Confidencial].
	- Si se ha producido un error antes de finalizar la creación de masters.
	- Después de realizar [Entintado Acción].<sup>\*</sup>

[Renov. pág] se puede realizar si se ha definido [Previsualización], [Superposición] o [Sombra libro].

- **1 Toque [Renov. pág] en la pantalla de pestaña [Funciones].**
- **2 Toque [Girar] según sea necesario.**

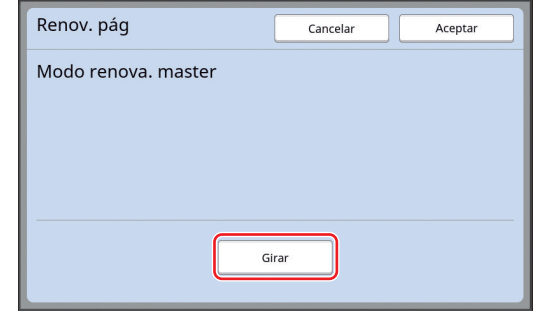

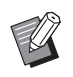

BEl ajuste [Girar] que se especifica en esta pantalla también se aplica a [Renovac pág auto].

**3 Toque [Aceptar].**

### <span id="page-78-2"></span><span id="page-78-0"></span>**Nueva creación automática de un master [Renovac pág auto]**

Al imprimir un volumen grande de hojas, como por ejemplo miles de hojas, es posible que el master se deteriore durante el proceso de impresión. Si [Renovac pág auto] está activado, el master se vuelve a crear automáticamente cada vez que se ha imprimido el número especificado de hojas. Por tanto, el proceso de impresión puede continuar. Al reemplazar el master por uno nuevo antes de que se deteriore, la calidad de impresión se puede mantener a un nivel constante.

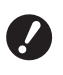

B**Es necesario seleccionar [ON] para [Renovac pág auto] (**A [116](#page-117-0)**) bajo [Admin.].**

#### **1 Toque [Renovación pág auto] en la pantalla de pestaña [Funciones].**

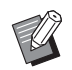

- [Renovac pág auto] se desactiva en los casos siguientes.
- CCuando [Programas] está activado.
- Cuando se ha pulsado la tecla [RESET].
- Cuando se muestra la pantalla básica de creación de masters para los datos del siguiente original.
- ▶ El ajuste [Girar] que se especifica en la pantalla [Renov. pág]  $(E = 76)$  $(E = 76)$ también se aplica a [Renovac pág auto].

### <span id="page-78-1"></span>**Ajuste de las condiciones de alimentación y recepción del papel [Ctrl Papel esp.]**

Puede ajustar las condiciones de alimentación y recepción del papel al utilizar papel especial o cuando las imágenes impresas carecen de uniformidad o están borrosas.

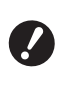

B**Para obtener información sobre los valores de ajuste adecuados, consulte con su distribuidor o representante autorizado.**

### **Ajuste de alimentación del papel para papel especial**

Puede ajustar las condiciones de alimentación del papel en función de las características del papel.

**1 Toque [Ctrl Papel especial] en la pantalla de pestaña [Funciones].**

### **2 Toque [Aj. entrada papel].**

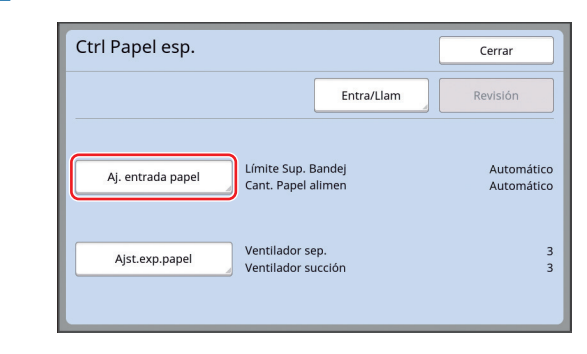

### **3 Toque [Manual].**

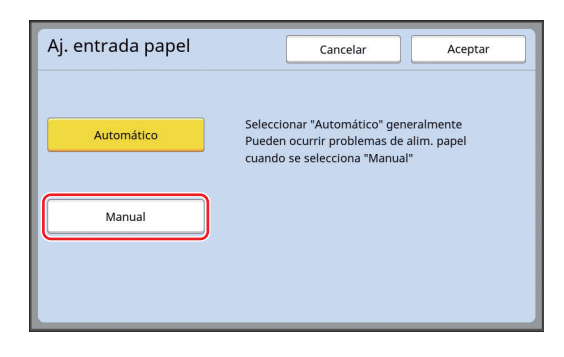

#### **4 Configure cada elemento según sea necesario.**

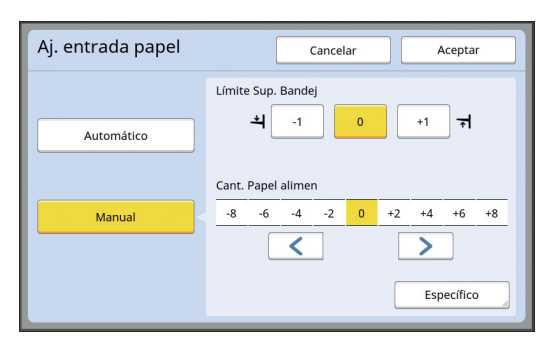

Toque [Específico] para especificar [Sincroniza ON embrag] y [Sincroniz OFF embrag].

### **5 Toque [Aceptar].**

Se muestra la pantalla [Ctrl Papel esp.].

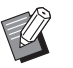

▶ Resulta útil registrar los valores de ajuste que ha configurado. (A 78 "[Registro](#page-79-0) de los valores de [ajuste](#page-79-0)")

### **6 Toque [Cerrar].**

### **Ajuste de recepción del papel para papel especial**

Puede ajustar las condiciones de recepción del papel en función de las características de la imagen impresa y el papel.

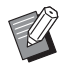

▶ Puede cambiar el ajuste por defecto en  $[A]$ st.exp.papel] ( $\boxplus$  [113\)](#page-114-0) bajo  $[Admin.]$ .

#### **1 Toque [Ctrl Papel especial] en la pantalla de pestaña [Funciones].**

## **2 Toque [Ajst.exp.papel].**

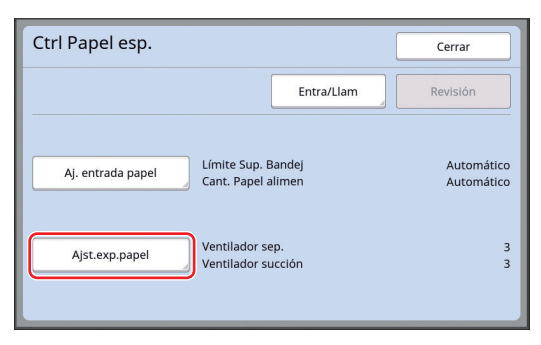

**3 Configure cada elemento según sea necesario.**

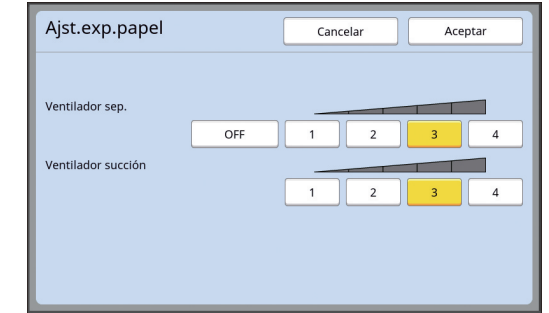

### **4 Toque [Aceptar].**

Se muestra la pantalla [Ctrl Papel esp.].

- - ▶ Resulta útil registrar los valores de ajuste que ha configurado. (A 78 "[Registro](#page-79-0) de los valores de [ajuste](#page-79-0)")

### **5 Toque [Cerrar].**

#### <span id="page-79-0"></span>**Registro de los valores de ajuste**

Resulta útil registrar los valores de ajuste que ha configurado en [Aj. entrada papel] y [Ajst.exp.papel] como los valores que se pueden utilizar de forma repetida.

### **1 Cambie los ajustes para [Aj. entrada papel] y [Ajst.exp.papel].**

Para obtener información sobre el procedimiento para realizar ajustes, consulte  $\Box$  [77](#page-78-1).

### **2 Toque [Entra/Llam].**

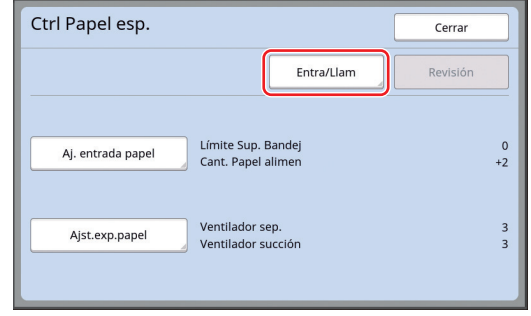

### **3 Toque un botón para el que no se haya registrado ningún valor.**

El botón para el que no se ha registrado ningún valor se indica con una linea sólida.

(No puede tocar un botón atenuado ya que los ajustes ya se han registrado).

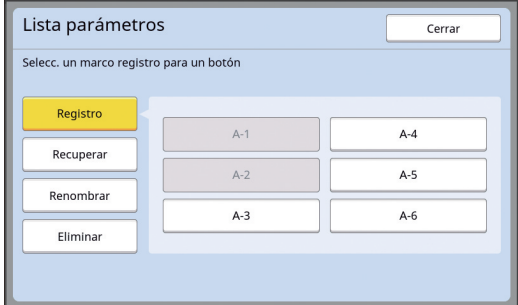

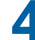

#### **4 Toque [Aceptar] en la pantalla de confirmación.**

Los valores de ajuste que ha configurado se registran, y se muestra la pantalla [Lista parámetros].

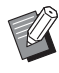

▶ Puede cambiar el nombre de los valores de ajuste registrados. (A 80 "[Cambio](#page-81-0) del nombre de valores de [ajuste](#page-81-0)")

#### **5 Toque [Cerrar].**

Se muestra la pantalla [Ctrl Papel esp.].

#### <span id="page-80-1"></span>**Recuperación de los valores de ajuste**

- **1 Toque [Ctrl Papel especial] en la pantalla de pestaña [Funciones].**
- **2 Toque [Entra/Llam].**

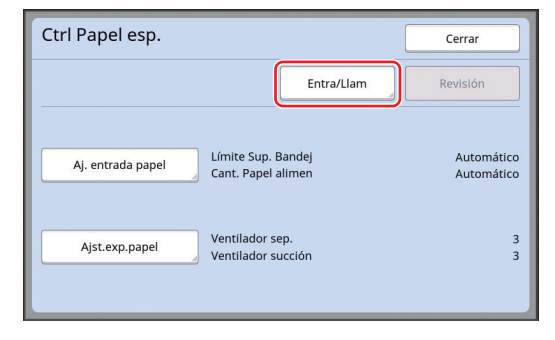

### **3 Toque [Recuperar].**

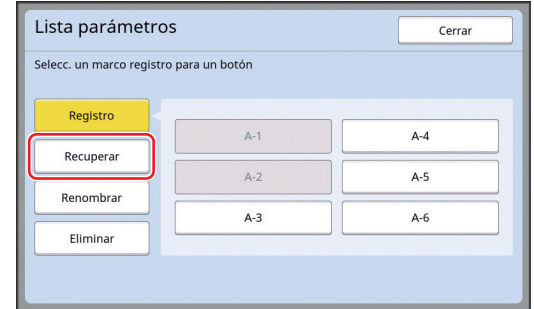

#### **4 Toque el botón para los ajustes que desea recuperar.**

Se muestra la pantalla [Ctrl Papel esp.]. Compruebe que se muestra el nombre de los valores de ajuste recuperados.

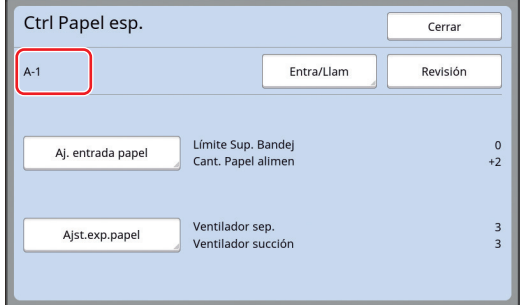

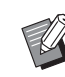

 $\blacktriangleright$  Puede cambiar y sobrescribir los ajustes de los valores de ajuste que ha recuperado.

 $(4.79$  "[Cambio](#page-80-0) de los ajustes de los [valores](#page-80-0) de ajuste")

### <span id="page-80-0"></span>**Cambio de los ajustes de los valores de ajuste**

**1 Recupere los valores de ajuste.**

Realice los pasos 1 al 4 en ["Recuperación de](#page-80-1)  [los valores de ajuste"](#page-80-1).

### **2 Cambie los ajustes para [Aj. entrada papel] y [Ajst.exp.papel].**

Para obtener información sobre el procedimiento para realizar ajustes, consulte  $\Box$  [77](#page-78-1).

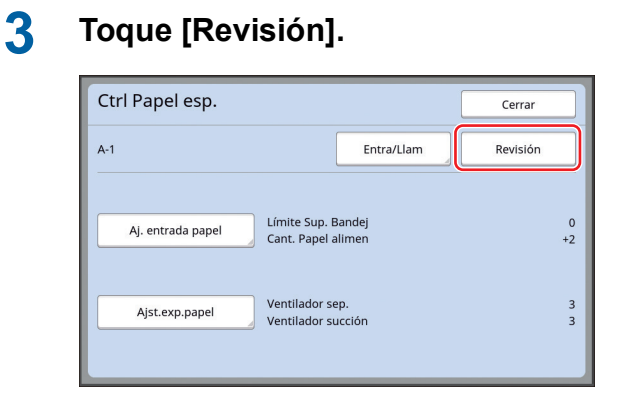

### **4 Toque [Aceptar] en la pantalla de confirmación.**

Los valores de ajuste cambiados se sobrescriben, y se muestra la pantalla [Ctrl Papel esp.].

### <span id="page-81-0"></span>**Cambio del nombre de valores de ajuste**

**1 Toque [Ctrl Papel especial] en la pantalla de pestaña [Funciones].**

### **2 Toque [Entra/Llam].**

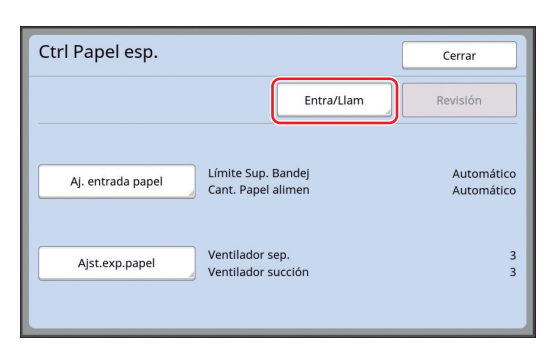

## **3 Toque [Renombrar].**

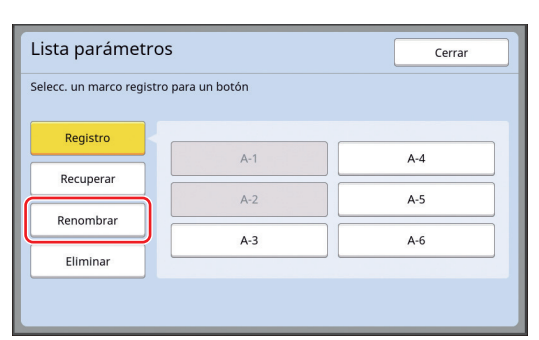

**4 Toque el botón cuyo nombre desea cambiar.**

#### **5 Cambie el nombre.**

(A 24 "Pantalla [\[Renombrar\]](#page-25-0)")

### **6 Tras introducir un nuevo nombre, toque [Aceptar].**

Se muestra la pantalla [Lista parámetros].

### **7 Toque [Cerrar].**

Se muestra la pantalla [Ctrl Papel esp.].

### **Borrado de los valores de ajuste**

**1 Toque [Ctrl Papel especial] en la pantalla de pestaña [Funciones].**

### **2 Toque [Entra/Llam].**

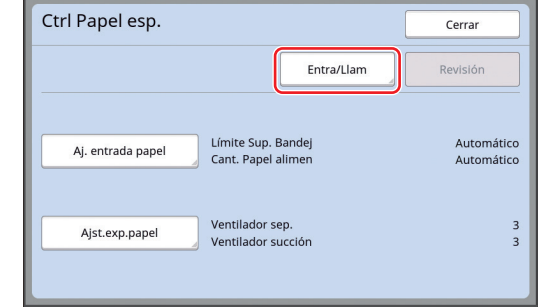

### **3 Toque [Eliminar].**

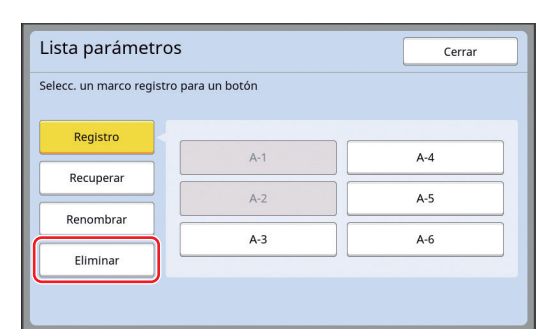

#### **4 Toque el botón que desea borrar.**

### **5 Toque [Aceptar] en la pantalla de confirmación.**

Se muestra la pantalla [Lista parámetros].

### **6 Toque [Cerrar].**

Se muestra la pantalla [Ctrl Papel esp.].

### <span id="page-82-0"></span>**Ajuste de la posición de las alas de expulsión del papel [Aj. alas expulsión]**

Las alas de expulsión del papel se utilizan para expulsar el papel impreso hacia la bandeja de recepción del papel. Normalmente, la posición de las alas de expulsión del papel se ajusta automáticamente en función del tamaño de papel y la selección de la posición de la palanca de ajuste de alimentación de papel  $(4.28)$  $(4.28)$ .

Cuando se utilice papel para el que la posición no se pueda ajustar automáticamente, active [Aj. alas expulsión]. Las alas de expulsión del papel se desplazan a una posición especial.

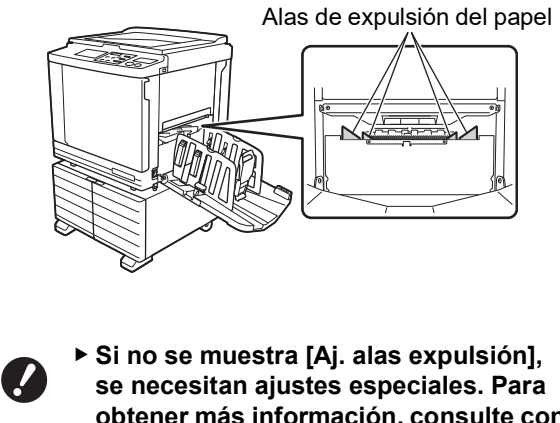

- **obtener más información, consulte con su distribuidor o representante autorizado.**
- Puede cambiar el ajuste por defecto en [Ajuste alas expul.] ( $\boxplus$  [113\)](#page-114-1) bajo [Admin.].
- **1 Toque [Aj. alas expulsión] en la pantalla de pestaña [Funciones].**

### <span id="page-82-1"></span>**Monitorización del estado de alimentación [Control alim.doble]**

Esta máquina está equipada con la función [Control alim.doble], que detiene automáticamente la impresión cuando se detecta la alimentación de hojas de papel superpuestas (alimentación doble). [Control alim.doble] está activado como un ajuste

por defecto de fábrica.

Sin embargo, debido a que esta función está definida para tipos de papel normal, es posible que detecte algunos estados de papel como un error aunque no se produzca la alimentación doble. Para evitar este tipo de detección errónea, DESAC-TIVE [Control alim.doble] en los casos siguientes:

- Se muestra un error [Control alim.doble] de forma repetida cuando no se produce alimentación doble.
- Se utiliza papel con un color de fondo oscuro (como negro, rojo o azul intenso).
- El lado trasero del papel ya está impreso.

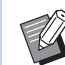

▶ Puede cambiar el aiuste por defecto en [Control alim.doble] ([4 [112\)](#page-113-1) bajo [Admin.].

### **1 Toque [Control alim.doble] en la pantalla de pestaña [Funciones].**

#### Capítulo 4 Funciones para imprimir

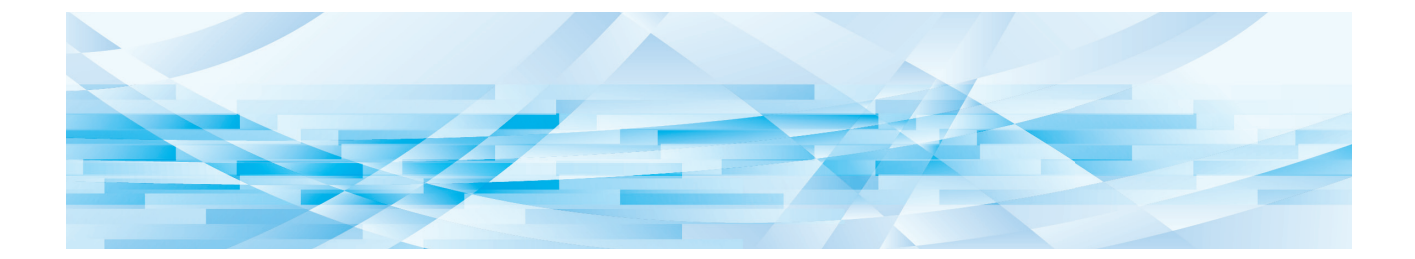

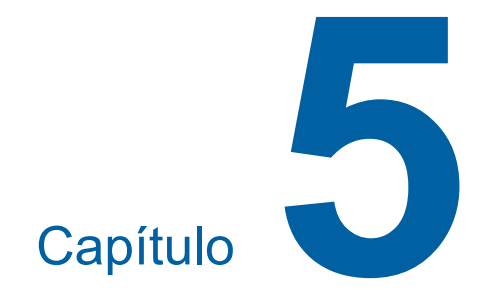

# **Funciones útiles**

Para ver información detallada y el procedimiento de ajuste de cada función, consulte las páginas que se especifican como referencia.

#### **[Programas]** ( $\boxplus$  [84](#page-85-0))

Puede separar y ordenar el papel impreso por un número especificado de hojas.

#### **[Clasificación separador] (**A [89](#page-90-2)**)**

Puede utilizar el papel colocado en la bandeja de alimentación de papel como separadores para ordenar papeles impresos.

#### **[Separación a cinta] (**A [89](#page-90-1)**)**

Puede ordenar el papel impreso. (El separador de trabajos opcional es necesario).

#### **[Memoria T.] (** $\boxplus$  **[90](#page-91-0))**

Puede registrar un conjunto de ajustes necesarios.

#### **[Reservación] (**A [92](#page-93-0)**)**

Puede evitar la impresión no deseada de datos que se reciben desde el ordenador.

#### **[Entintado Acción] (**A [92](#page-93-1)**)**

Cuando el tambor no se ha utilizado durante un período prolongado, puede reducir la tinta borrosa al principio de la impresión.

#### **[Confidencial] (**A [93](#page-94-0)**)**

Puede descartar el master que ya se ha utilizado.

#### **[Mi acceso directo] (**A [94](#page-95-0)**)**

Puede seleccionar funciones para registrarlas en el área de acceso directo de cada usuario.

#### **[Visualiza contador] (**A [95](#page-96-0)**)**

Puede comprobar los resultados acumulados para el recuento de procesos de creación de masters y el número de copias que se han imprimido.

#### **[Informe cont. ID] (**A [96](#page-97-0)**)**

Puede generar los resultados totales para el recuento de procesos de creación de masters y el número de copias impresas.

#### **[Servicio info. Mail] (**A [100](#page-101-0)**)**

Puede enviar el historial de operaciones de esta máquina a direcciones de e-mail que se han especificado de antemano.

#### **[Editor]**

Esta función escanea originales en papel y luego edita los originales escaneados y separa los colores.

Para obtener más información, consulte la Guía del usuario para el Editor de RISO.

### <span id="page-85-1"></span>**Funciones útiles Impresión de originales ordenados [Programas]**

<span id="page-85-0"></span>Puede separar el número de copias que se van a imprimir para cada juego o cada original. Cuando el proceso de impresión se detiene durante unos segundos tras la impresión del número especificado de copias (para cada juego o cada original), puede ordenar el papel impreso. Esta función es útil cuando el número necesario de copias que se van a distribuir varía para cada departamento o clase.

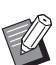

- ▶ No puede utilizar esta función con [Renovac pág auto]  $(E = 77)$ .
- ▶ Esta función es útil cuando se utiliza con [Clasificación separador] ( $\boxplus$  [89\),](#page-90-2) porque el papel impreso se ordena en función de cada separación especificada con un separador.
- ▶ Esta función es útil cuando se utiliza con [Separación a cinta]  $(4.89)$  $(4.89)$ , porque el papel impreso se ordena en función de cada separación especificada con una cinta. Se necesita el separador de trabajos opcional para utilizar [Separación a cinta].
- $\blacktriangleright$  Cuando no utilice [Clasificación separador] o [Separación a cinta], se recomienda retirar el papel impreso de la bandeja de recepción del papel o insertar un separador manualmente, durante la pausa de impresión para cada separación.

#### **Tipos de [Programas]**

#### **[Modo página única]:**

Puede configurar el número de copias que se van a imprimir a partir de un original simple para cada "juego".

Los "juegos" se pueden organizar en un "grupo". Es posible configurar un máximo de 9999 copias × 99 juegos × 150 grupos.

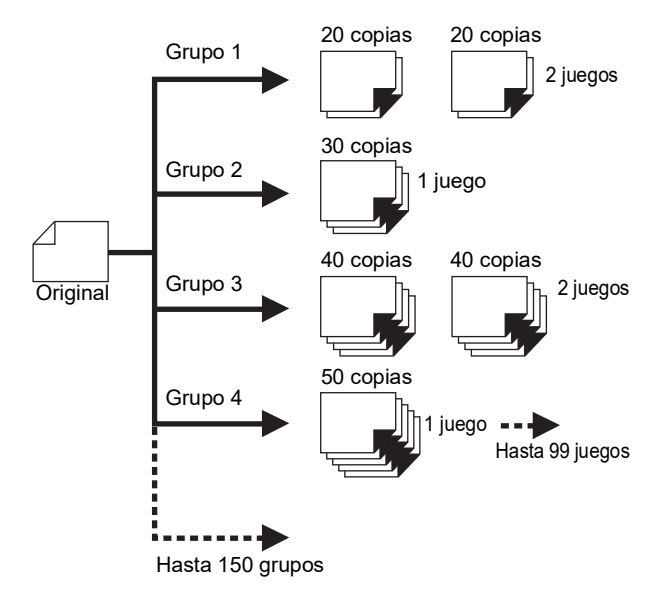

#### **[Modo multipágina]:**

Puede configurar distintos números de copias para varios originales.

Es posible configurar un máximo de 9999 copias × 20 originales.

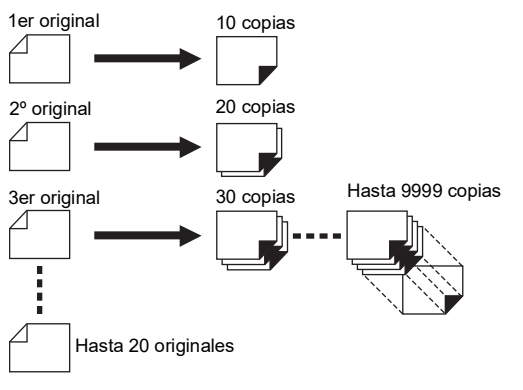

#### **Cómo utilizar [Programas]**

- Existen los dos métodos siguientes.
- Para impresión sin registrar ajustes de programa (A 85 ["Ajuste de \[Modo página única\]"\)](#page-86-0) (A 86 ["Ajuste de \[Modo multipágina\]"\)](#page-87-1)
- Para impresión recuperando un ajuste de [Programas] registrado
	- (E 87 ["Recuperación de \[Programas\]"\)](#page-88-0)

### <span id="page-86-0"></span>**Ajuste de [Modo página única]**

### **1 Toque [Programas] en la pantalla de pestaña [Funciones].**

Se muestra la pantalla [Tipo de programa].

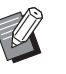

 $\blacktriangleright$  También puede visualizar la pantalla [Tipo de programa] pulsando la tecla [P].

### **2 Toque [Simple].**

### **3 Introduzca un valor en [Cps.] utilizando las teclas numéricas.**

Puede introducir un valor en el campo de entrada activo.

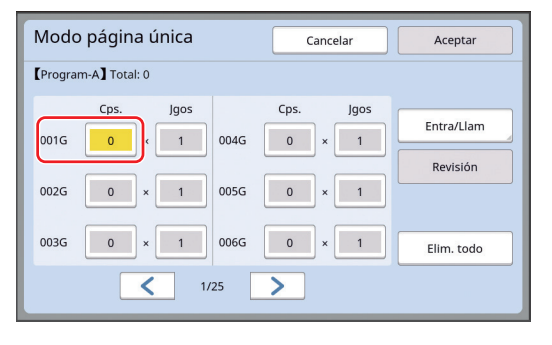

#### **4 Cambie el objetivo de la entrada a [Jgos].**

- Puede cambiar el objetivo de la entrada pulsando la tecla  $[x]$  o la tecla  $[\star]$ .
- También se puede seleccionar el campo de entrada tocando directamente el objetivo.

#### **5 Introduzca un valor en [Jgos] utilizando las teclas numéricas.**

#### **6 Cambie el objetivo de la entrada al siguiente grupo.**

- Pulse la tecla  $[+]$  o la tecla  $[\star]$ .
- También se puede seleccionar el campo de entrada tocando directamente el objetivo. Repita los pasos 3 al 6 según sea necesario.
- - ▶ Para eliminar todos los valores introducidos, toque [Elim. todo].
	- ► El total del número introducido de copias se muestra en la parte superior de la pantalla.
	- B**Si desea registrar los programas que están configurados en esta pantalla, toque [Entra/Llam] antes que [Aceptar]. A continuación, vaya al paso 3 en "Registro de [\[Programas\]](#page-87-0)" (**A [86](#page-87-0)**).**

### **7 Toque [Aceptar].**

Se muestra la pantalla básica. Al pulsar la tecla [START], la impresión se realiza en función del programa que haya configurado.

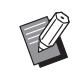

► La impresión se realiza en el orden inverso de registro desde el último grupo. (Ejemplo: [003G] -> [002G] -> [001G])

En este caso, [001G] se imprime en la parte superior del papel impreso en la bandeja de recepción del papel.

### <span id="page-87-1"></span>**Ajuste de [Modo multipágina]**

#### **1 Toque [Programas] en la pantalla de pestaña [Funciones].**

Se muestra la pantalla [Tipo de programa].

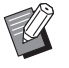

 $\blacktriangleright$  También puede visualizar la pantalla [Tipo de programa] pulsando la tecla [P].

### **2 Toque [Multiple].**

### **3 Introduzca un valor en [Cps.] utilizando las teclas numéricas.**

Puede introducir un valor en el campo de entrada activo.

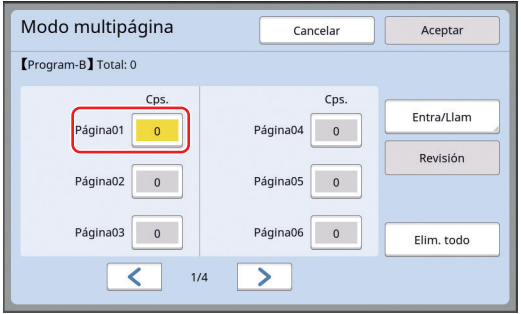

#### **4 Cambie el objetivo de la entrada al siguiente campo.**

- Pulse la tecla  $[+]$  o la tecla  $[\divideontimes]$ .
- También se puede seleccionar el campo de entrada tocando directamente el objetivo.
- Repita los pasos 3 al 4 según sea necesario.
	- ▶ Para eliminar todos los valores introducidos, toque [Elim. todo].
	- ▶ El total del número introducido de copias se muestra en la parte superior de la pantalla.
	- B**Si desea registrar los programas que están configurados en esta pantalla, toque [Entra/Llam] antes que [Aceptar]. A continuación, vaya al paso 3 en**

**"Registro de [\[Programas\]](#page-87-0)" (**A [86](#page-87-0)**).**

#### **5 Toque [Aceptar].**

Se muestra la pantalla básica. Al pulsar la tecla [START], la impresión se puede realizar en función del programa que haya configurado.

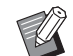

▶ La impresión se realiza en el orden inverso de registro desde el último original. (Ejemplo: [Página 03] -> [Página 02] -> [Página 01]) En este caso, [Página 01] se imprime en la parte superior del papel impreso en la bandeja de recepción del papel.

### **Cancelación de [Programas]**

### **1 Toque [Programas] en la pantalla de pestaña [Funciones].**

Se muestra la pantalla [Tipo de programa].

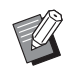

 $\blacktriangleright$  También puede visualizar la pantalla [Tipo de programa] pulsando la tecla [P].

### **2 Toque [Cancelar].**

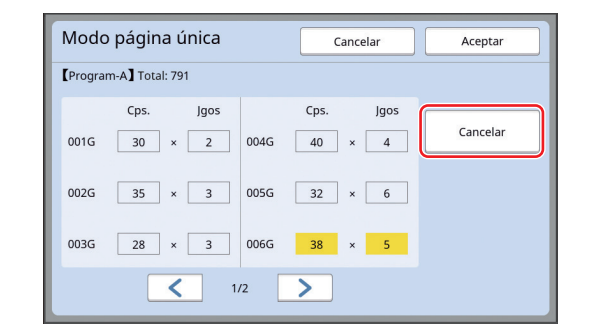

**3 Toque [Aceptar].**

### <span id="page-87-0"></span>**Registro de [Programas]**

Resulta útil si registra un programa que se utiliza con frecuencia.

Puede registrar un total de 12 programas [Modo página única] y [Modo multipágina].

#### **1 Configure un programa.**

Realice uno de los siguientes ajustes.

- Pasos 1 al 6 en ["Ajuste de \[Modo página](#page-86-0)  [única\]](#page-86-0)"  $(E = 85)$  $(E = 85)$
- Pasos 1 al 4 en ["Ajuste de \[Modo multipá](#page-87-1)[gina\]](#page-87-1)"  $(\boxplus 86)$  $(\boxplus 86)$

### **2 Toque [Entra/Llam].**

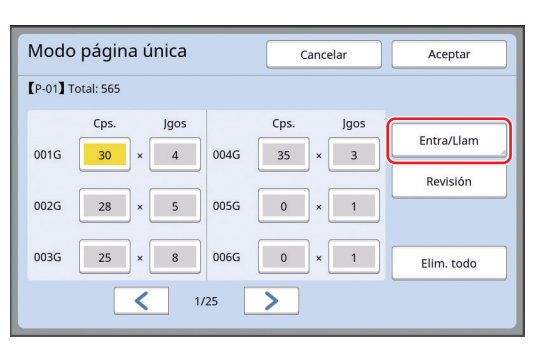

#### **3 Toque un botón para el que no se haya registrado ningún valor.**

El botón para el que no se ha registrado ningún valor se indica con una linea sólida. (No puede tocar un botón atenuado ya que los ajustes ya se han registrado).

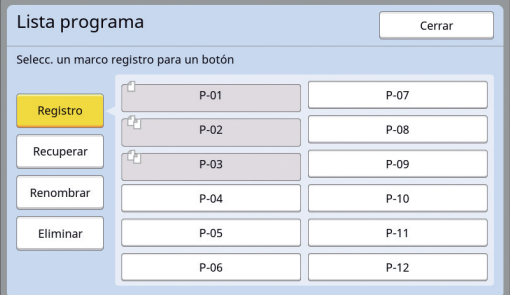

Se muestra una pantalla de confirmación.

### **4 Toque [Aceptar] en la pantalla de confirmación.**

El programa que ha configurado se registra, y se muestra la pantalla [Lista programa].

> ▶ Puede cambiar el nombre del programa registrado.

(A 88 "[Cambio](#page-89-0) del nombre de [Pro[gramas\]](#page-89-0)")

#### **5 Toque [Cerrar].**

Se muestra la pantalla de ajuste [Programas].

- Al tocar [Aceptar], la impresión se puede realizar en función de los ajustes de programa registrados.
- Al tocar [Cancelar], se muestra la pantalla básica con los elementos restantes de [Programas] desactivados.

### <span id="page-88-0"></span>**Recuperación de [Programas]**

**1 Toque [Programas] en la pantalla de pestaña [Funciones].**

Se muestra la pantalla [Tipo de programa].

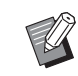

 $\blacktriangleright$  También puede visualizar la pantalla [Tipo de programa] pulsando la tecla [P].

### **2 Toque [Lista programa].**

#### **3 Toque el botón para los ajustes que desea recuperar.**

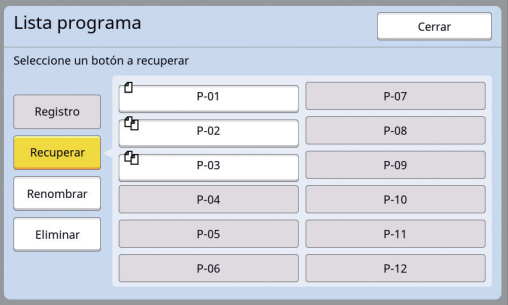

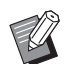

BEl icono en el botón indica el tipo de programa.

: [Modo página única] : [Modo multipágina]

#### **4 Toque [Aceptar] en la pantalla de confirmación.**

Se muestra la pantalla básica. Al pulsar la tecla [START], la impresión se realiza en función del programa que haya configurado.

### **Cambio de los ajustes de [Programas]**

#### **1 Recuperar un programa.**

Realice los pasos 1 al 3 en ["Recuperación de](#page-88-0)  [\[Programas\]"](#page-88-0).

- **2 Cambie los ajustes del programa.** Cambie el número de copias y el número de
	- juegos.

### **3 Toque [Revisión].**

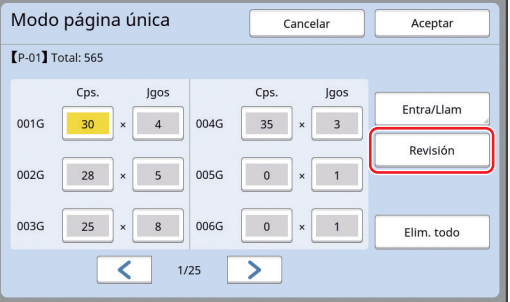

### **4 Toque [Aceptar] en la pantalla de confirmación.**

Se muestra la pantalla de ajuste [Programas].

- Al tocar [Aceptar], la impresión se puede realizar en función de los ajustes de programa cambiados.
- Al tocar [Cancelar], se muestra la pantalla básica con los elementos restantes de [Programas] desactivados.

### <span id="page-89-0"></span>**Cambio del nombre de [Programas]**

#### **1 Toque [Programas] en la pantalla de pestaña [Funciones].**

Se muestra la pantalla [Tipo de programa].

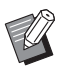

 $\blacktriangleright$  También puede visualizar la pantalla [Tipo de programa] pulsando la tecla [P].

### **2 Toque [Lista programa].**

### **3 Toque [Renombrar].**

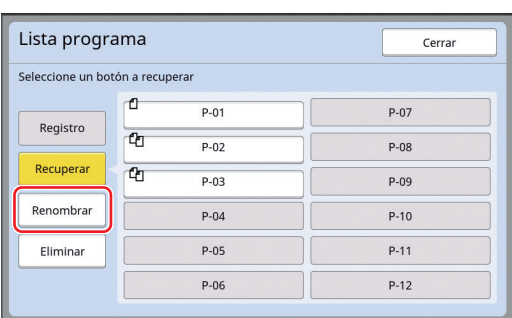

**4 Toque el botón cuyo nombre desea cambiar.**

## **5 Cambie el nombre.**

(A 24 "Pantalla [\[Renombrar\]](#page-25-0)")

### **6 Tras introducir un nuevo nombre, toque [Aceptar].**

Se muestra la pantalla de ajuste [Lista programa].

### **7 Toque [Cerrar].**

Se muestra la pantalla de ajuste [Tipo de programa].

### **8 Toque [Cerrar].**

Se muestra la pantalla básica.

### **Borrado de [Programas]**

### **1 Toque [Programas] en la pantalla de pestaña [Funciones].**

Se muestra la pantalla [Tipo de programa].

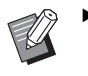

 $\blacktriangleright$  También puede visualizar la pantalla [Tipo de programa] pulsando la tecla [P].

### **2 Toque [Lista programa].**

### **3 Toque [Eliminar].**

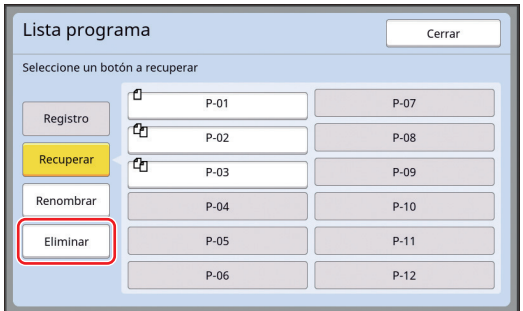

**4 Toque el botón que desea borrar.**

### **5 Toque [Aceptar] en la pantalla de confirmación.**

Se muestra la pantalla de ajuste [Lista programa].

### **6 Toque [Cerrar].**

Se muestra la pantalla de ajuste [Tipo de programa].

### **7 Toque [Cerrar].**

Se muestra la pantalla básica.

### <span id="page-90-2"></span><span id="page-90-0"></span>**Inserción de un separador [Clasificación separador]**

Puede utilizar el papel colocado en la bandeja de alimentación de papel como separadores para ordenar papeles impresos.

- Al imprimir con [Proceso automático] activado después de colocar originales en el alimentador automático de documentos, active [Clasificación separador] para insertar un separador (hoja en blanco) cada vez que el original cambie.
- Cuando utilice [Programas]  $(4984)$  $(4984)$  junto con [Clasificación separador], se inserta un separador (hoja en blanco) entre cada separación de la impresión.

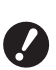

B**[Clasificación separador] se puede utilizar cuando los papeles siguientes se colocan en la bandeja de alimentación de papel: (Tamaños estándar) SF9350EII, SF9250EII: A3**p**, B4**p**, A4**p **o Foolscap SF9450EII:** Ledger<sup>p</sup>, Legal<sup>p</sup> o Letter<sup>p</sup> **(Tamaños personalizados) 210 mm × 280 mm a 310 mm × 432 mm (8 1/4 pulgadas × 11 1/32 pulgadas a 12 7/32 pulgadas × 17 pulgadas)**

- **Es posible que los separadores y papeles impresos se manchen de tinta.**
- ▶ Esta función solo funciona cuando [Programas] ( $\boxplus$  [84\)](#page-85-0) o [Proceso automático]  $($  $\boxplus$  [25\)](#page-26-0) está  $[ON]$ .
- ▶ No puede utilizar esta función con las siguientes funciones.
	- [Intervalo]  $(\boxtimes 76)$  $(\boxtimes 76)$ .
	- [Separación a cinta] ( $\boxplus$  [89\).](#page-90-1)
	- [Alta Velocidad] bajo [SPEED] (E [72\)](#page-73-1).
- ▶ Puede cambiar el ajuste por defecto en [Ajustes clas. sep.]  $(4112)$  $(4112)$  bajo [Admin.].

**1 Toque [Clasificación separador] en la pantalla de pestaña [Funciones].**

### <span id="page-90-1"></span>**Uso del separador de trabajos [Separación a cinta]**

Puede utilizar la función [Separación a cinta] después de instalar el separador de trabajos opcional.

- Al imprimir con [Proceso automático] activado después de colocar originales en el alimentador automático de documentos, active [Separación a cinta] para insertar un fragmento de cinta cada vez que el original cambie.
- Cuando también utilice [Programas] ( $\boxplus$  [84\)](#page-85-0) de forma conjunta, se inserta un fragmento de cinta en cada separación de la impresión.

Para obtener más información, consulte la Guía del usuario para el separador de trabajos.

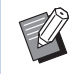

- ▶ Esta función solo funciona cuando [Programas]  $(\Box 84)$  $(\Box 84)$  o [Proceso automático] (A [25\)](#page-26-0) está [ON].
- $\blacktriangleright$  No puede utilizar esta función con la siguiente función.
	- [Clasificación separador]  $(E = 89)$  $(E = 89)$
- ▶ Puede cambiar el ajuste por defecto en [Separación a cinta] ([4 [112\)](#page-113-3) bajo [Admin.].
- **1 Toque [Separación a cinta] en la pantalla de pestaña [Funciones].**

### <span id="page-91-0"></span>**Uso de los ajustes registrados [Memoria T.]**

Puede registrar un conjunto de ajustes necesarios. Esta función es útil ya que se pueden recuperar los mismos ajustes para su uso.

### **Registro de [Memoria T.]**

**1 Configure las funciones necesarias.**

> (A 46 ["Funciones para la creación de mas](#page-47-0)[ters](#page-47-0)") (A 72 "[Funciones](#page-73-2) para imprimir")

 $(4.84$  ["Funciones útiles"\)](#page-85-1)

### **2 Toque [Memoria T.] en la pantalla de pestaña [Funciones].**

Se muestra la pantalla [Memoria T.].

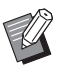

 $\blacktriangleright$  También puede visualizar la pantalla [Memoria T.] pulsando la tecla  $[\star]$ .

#### **3 Toque un botón para el que no se haya registrado ningún valor.**

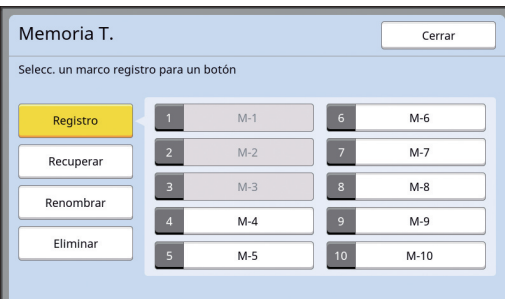

No puede tocar un botón atenuado ya que los ajustes ya se han registrado.

### **4 Compruebe los ajustes.**

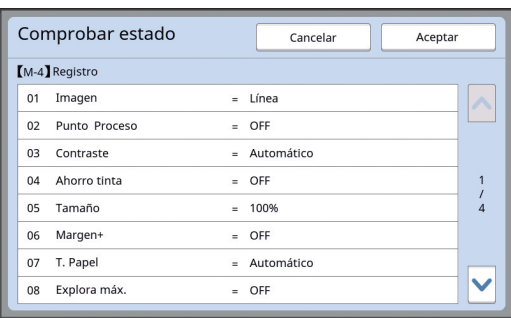

Toque  $[\vee]$  para comprobar todos los elementos hasta el final de la lista.

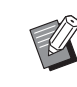

▶ Cuando desee cambiar el aiuste para cualquier función, toque [Cancelar] y luego [Cerrar] para volver a la pantalla básica. A continuación, revise el ajuste de la función.

### **5 Toque [Aceptar].**

Se muestra la pantalla [Memoria T.].

## **6 Toque [Cerrar].**

Se muestra la pantalla básica.

### **Recuperación de [Memoria T.]**

### **1 Toque [Memoria T.] en la pantalla de pestaña [Funciones].**

Se muestra la pantalla [Memoria T.].

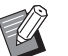

 $\blacktriangleright$  También puede visualizar la pantalla [Memoria T.] pulsando la tecla  $[\star]$ .

### **2 Toque [Recuperar].**

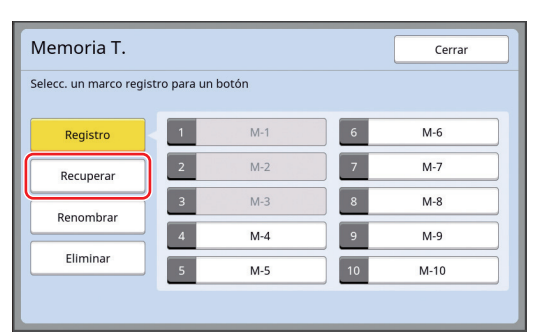

### **3 Toque el botón para los ajustes que desea recuperar.**

Se muestra la pantalla [Comprobar estado].

- - $\blacktriangleright$  También puede visualizar la pantalla [Comprobar estado] pulsando las teclas numéricas correspondientes al número de memoria relevante.
		- Números [1] al [9]: pulse la tecla correspondiente del "1" al "9".
		- Número [10]: pulse la tecla "0".

### **4 Compruebe los ajustes.**

### **5 Toque [Aceptar].**

Los ajustes se aplican y luego se muestra la pantalla básica.

### **Cambio del nombre de [Memoria T.]**

#### **1 Toque [Memoria T.] en la pantalla de pestaña [Funciones].**

Se muestra la pantalla [Memoria T.].

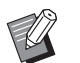

 $\blacktriangleright$  También puede visualizar la pantalla [Memoria T.] pulsando la tecla  $[\ast]$ .

### **2 Toque [Renombrar].**

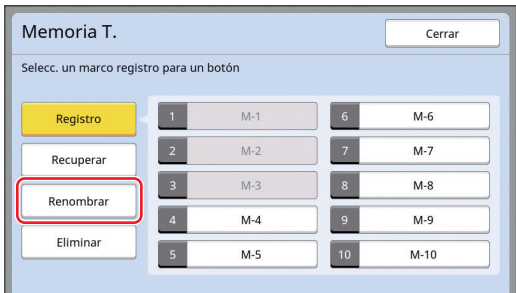

#### **3 Toque el botón cuyo nombre desea cambiar.**

- **4 Cambie el nombre.** (A 24 "Pantalla [\[Renombrar\]](#page-25-0)")
- **5 Tras introducir un nuevo nombre, toque [Aceptar].**

Se muestra la pantalla [Memoria T.].

**6 Toque [Cerrar].**

Se muestra la pantalla básica.

### **Borrado de [Memoria T.]**

#### **1 Toque [Memoria T.] en la pantalla de pestaña [Funciones].**

Se muestra la pantalla [Memoria T.].

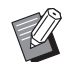

 $\blacktriangleright$  También puede visualizar la pantalla [Memoria T.] pulsando la tecla  $[\star]$ .

### **2 Toque [Eliminar].**

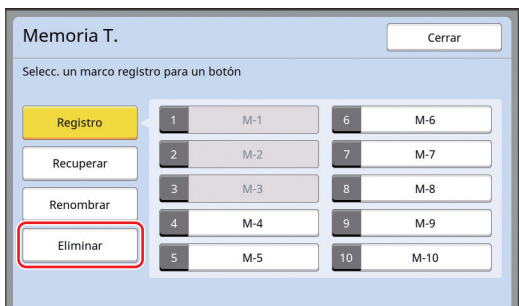

**3 Toque el botón que desea borrar.**

Se muestra la pantalla [Comprobar estado].

### **4 Compruebe los ajustes.**

Compruebe si el ajuste se puede borrar.

#### **5 Toque [Aceptar].**

Se muestra la pantalla [Memoria T.].

**6 Toque [Cerrar].** Se muestra la pantalla básica.

### <span id="page-93-0"></span>**Ampliación del período de reserva [Reservación]**

Esta función resulta útil cuando esta máquina está conectada a un ordenador.

Durante la operación de impresión en esta máquina, otra persona puede enviar una instrucción de impresión para los datos del original desde un ordenador.

Aunque esta máquina no se haya tocado tras la detención de la operación, la creación de masters de los datos del original recibidos no se inicia hasta que transcurra un período de tiempo determinado. Este período de tiempo determinado se denomina "Período reserva".

Una vez transcurrido el período de reserva, se inicia otra creación de masters de los datos del original. El resultado es que se descarta el master que está en uso.

El valor por defecto de fábrica del período de reserva es 15 segundos. Puede ampliar este período en la pantalla [Admin.] hasta un máximo de 60 segundos.

Cuando desee continuar la operación de impresión con el master que utiliza actualmente, active [Reservación]. Puede ampliar el período de reserva hasta un máximo de 30 minutos.

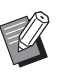

▶ Puede cambiar el período de reserva en [Período reserva] ( $\boxplus$  [115\)](#page-116-1) bajo [Admin.].

▶ Puede cambiar el tiempo ampliado cuando [Reservación] está activado en [Ej. Períod reserva] ([4 [115\)](#page-116-2) bajo [Admin.].

#### **El período de reserva no empieza a contar durante las operaciones siguientes.**

- Mientras hay una operación (creación de masters, proceso de impresión, etc.) en curso en esta máquina.
- Mientras se utiliza cualquier tecla o botón del panel de control.
- Mientras se muestra una pantalla de ajuste.
- Mientras se muestra un error o una pantalla de aviso.
- Hasta 3 minutos después de que cambie al modo de creación de masters.

#### **Las funciones siguientes no se realizan durante el período ampliado del período de reserva.**

- [Standby] ( $\boxdot$  [115\)](#page-116-3), [Power OFF] ( $\boxdot$  [115\):](#page-116-4) Estas funciones se realizan basándose en el tiempo medido desde el final del período que se ha establecido en [Reservación].
- [Horario desconex.] ( $\boxplus$  [115\)](#page-116-5): Esta función no se realiza hasta la hora establecida del siguiente día.

### **1 Toque [Reservación] en la pantalla de pestaña [Funciones].**

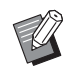

Si desea imprimir datos del original durante el [Período reserva], toque [Pausa] ([4 [36\)](#page-37-0) en la pantalla de pestaña [Básico].

### <span id="page-93-1"></span>**Prevención de tinta borrosa [Entintado Acción]**

Cuando esta máquina no se ha utilizado durante un período prolongado o después de reemplazar el tambor, es posible que al principio de la impresión varias hojas aparezcan descoloridas. Al activar [Entintado Acción], se realiza la operación para garantizar la utilidad y estabilidad de la tinta durante la creación de masters.

Gracias a que esta función permite obtener una impresión clara desde el principio, se puede ahorrar papel.

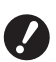

- B**[Entintado Acción] es una función que se realiza durante la creación de masters. Si solo realiza el proceso de impresión, [Entintado Acción] no se lleva a cabo.**
- B**Cuando se realiza [Entintado Acción], se alarga el tiempo necesario para la creación de masters.**
- ▶ Puede configurar [Entintado Acción] para que se realice automáticamente durante la siguiente creación de masters si el tambor no se ha utilizado durante un período prolongado. Puede cambiar el ajuste en [Auto-entintado] (**[4** [116\)](#page-117-1) bajo [Admin.].

#### **1 Toque [Entintado Acción] en la pantalla de la pestaña [Funciones] de la pantalla básica de creación de masters.**

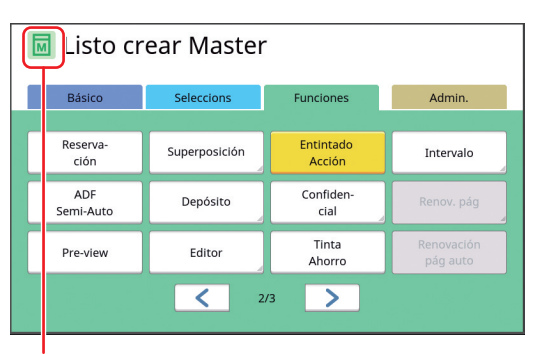

Cuando [Entintado Acción] está activado, cambia el icono que se muestra en el área de mensajes de la pantalla básica de creación de masters.

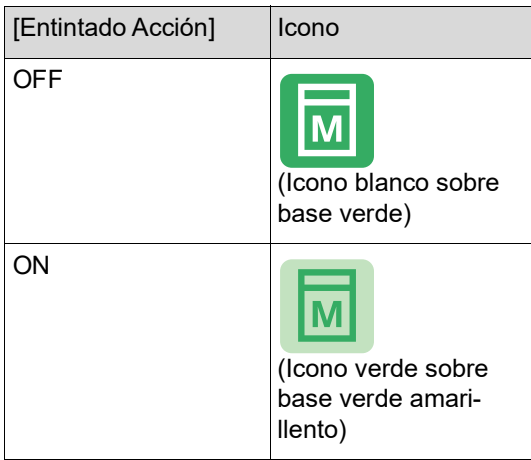

Al colocar un original y pulsar la tecla [START], se realiza [Entintado Acción] durante la creación de masters.

### <span id="page-94-0"></span>**Prevención de copia de documentos confidenciales [Confidencial]**

Tras la impresión, el master que se ha creado sigue cargado en el tambor en el estado preparado para impresión.

Cuando [Confidencial] está activado, el master que se ha creado se descarta. Por tanto, puede evitar la impresión indebida de documentos confidenciales. Cuando se carga un master en blanco en el tambor, el master también funciona como una cubierta para evitar que la tinta en el tambor se seque cuando no se imprime durante un período prolongado.

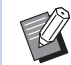

- ▶ Puede realizar un ajuste para el proceso [Confidencial], que se recomienda después de la impresión. (A 128 ["Gestión del master usado \[Prote](#page-129-0)[ger\]](#page-129-0)")
- **1 Toque [Confidencial] en la pantalla de pestaña [Funciones].**

### **2 Toque [Aceptar].**

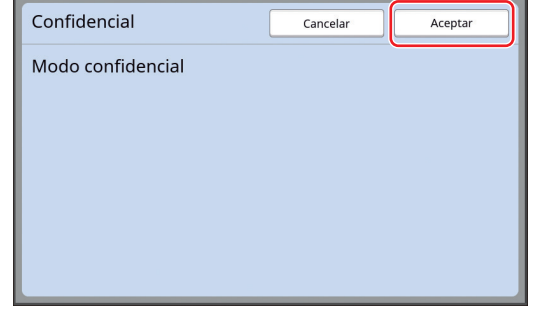

El master en el tambor se descarta y se carga un master en blanco.

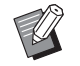

▶ El proceso [Confidencial] borra la imagen que se ha almacenado temporalmente en esta maquina. El resultado es que no se puede realizar [Renov. pág]  $(E = 76)$ .

**5**

### <span id="page-95-0"></span>**Registro de funciones utilizadas con frecuencia para cada usuario [Mi acceso directo]**

Si realiza la operación de autenticación para utilizar esta máquina, puede cambiar las funciones que se van a registrar en el área de acceso directo en la pantalla de pestaña [Básico] tal como desee.

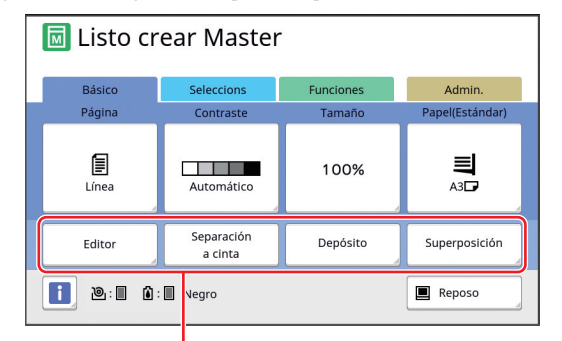

Área de acceso directo

Puede registrar una función en el área de acceso directo en los modos siguientes.

- Modo de creación de masters
- Modo de proceso de impresión
- Modo de escaneado

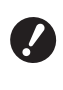

B**[Gestión completa] debe estar configurado para [Nivel de gestión] en [Gestión de usuario] (**A [122](#page-123-0)**).**

- Al utilizar [Entrad Acces Direc] ( $\boxplus$  [117\)](#page-118-0) bajo [Admin.], un administrador puede cambiar el área de acceso directo para todos los usuarios al mismo tiempo.
- **1 Toque [Mi acceso directo] en la pantalla de pestaña [Funciones].**
- **2 Toque la pestaña de modo en la que desee registrar una función.**

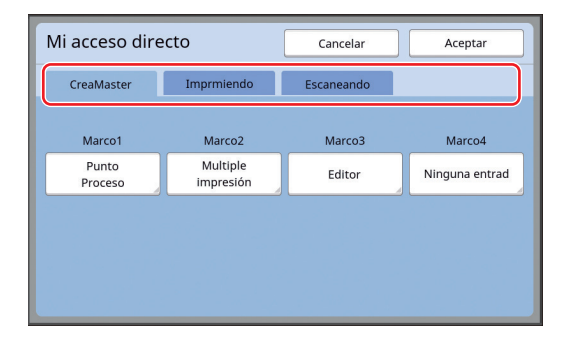

**3 Toque el botón de función que desee registrar.**

> También puede tocar el botón para el que ya se ha registrado una función para cambiarlo a otra función.

**4 Toque el nombre de función que se va a registrar.**

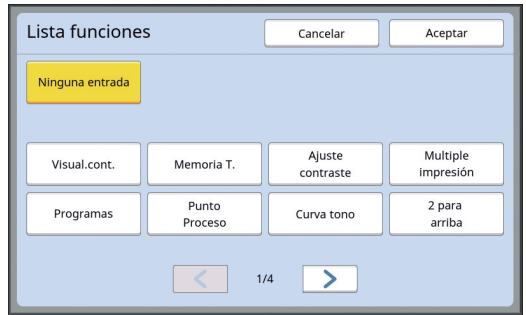

- Toque [ < ] o [ > ] para cambiar la visualización.
- Si no desea registrar ninguna función, toque [Ninguna entrada].
- No puede tocar un nombre de función que ya se ha registrado.

### **5 Toque [Aceptar].**

Se muestra la pantalla [Mi acceso directo]. Cuando desee registrar otro botón de función, repita los pasos 3 al 5.

## **6 Toque [Aceptar].**

### <span id="page-96-0"></span>**Visualización de los recuentos acumulados [Visualiza contador]**

Puede comprobar los resultados acumulados para el recuento de procesos de creación de masters y el número de copias impresas.

### **1 Toque [Visual.cont.] en la pantalla de pestaña [Funciones].**

#### **2 Compruebe el contenido en la visualización.**

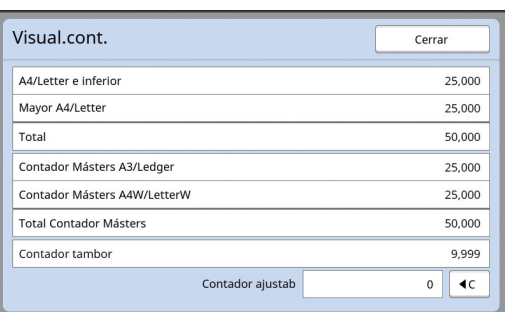

#### **[A4/Letter e inferior], [Mayor A4/Letter]**

Muestra el número acumulado de copias que se han imprimido en esta máquina para cada tamaño.

El valor no incluye las copias de prueba que se han generado durante la creación de masters.

#### **[Total] (contador total)**

Muestra el número acumulado de copias que se han imprimido en esta máquina. El valor no incluye las copias de prueba que se han generado durante la creación de masters.

#### **[Contador Másters A3/Ledger], [Contador Másters A4W/LetterW]**

Muestra el recuento acumulado de procesos de creación de masters que se han realizado en esta máquina para cada tamaño de master. El valor incluye el recuento de [Entintado Acción] ( $\Box$  [92\)](#page-93-1) y [Confidencial] ( $\Box$  [93\)](#page-94-0) que se han realizado.

#### **[Total Contador Másters]**

Muestra el recuento acumulado de procesos de creación de masters que se han realizado en esta máquina.

El valor incluye el recuento de [Entintado Acción] y [Confidencial] que se han realizado.

#### **[Contador tambor]**

Muestra el número acumulado de copias que se han imprimido utilizando el tambor actual. El valor incluye el recuento de copias de prueba que se han generado durante la creación de masters.

Para comprobar el número acumulado de copias que se han imprimido utilizando otro tambor, cambie el tambor y luego vuelva a visualizar la pantalla [Visualiza contador].

#### **[Contador ajustab]**

Cuenta y muestra el número de copias que se han imprimido.

El valor no incluye las copias de prueba que se han generado durante la creación de masters. Al tocar  $[1C]$  el recuento se restablece a  $[0]$ . Por ejemplo, este contador es útil cuando desea comprobar el número de copias que se imprimen por día. En este caso, restablezca el contador a [0] al iniciar la operación del día y luego compruebe el contador al final de la operación.

### **3 Toque [Cerrar].**

### <span id="page-97-0"></span>**Cálculo del número total de copias [Informe cont. ID]**

Flash USB en el puerto USB. Puede imprimir los recuentos totales de procesos de creación de masters y el número total de hojas impresas de todos los usuarios. También puede guardar estos datos en un archivo.

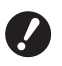

B**Para gestionar y calcular el número total de copias, [Gestión completa] debe estar configurado para [Nivel de gestión] en [Gestión de usuario] (**A [122](#page-123-0)**).**

### <span id="page-97-1"></span>**Realización de [Visualizar informe]**

#### **1 Toque [Informe Cont. ID] en la pantalla de pestaña [Funciones].**

Se muestra la pantalla [Informe cont. ID].

**2 Seleccione un método para [Visualizar informe].**

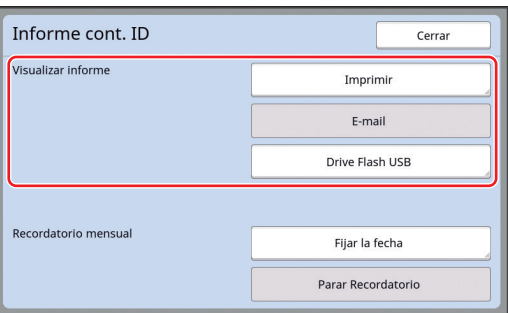

#### **[Imprimir]**

Toque este botón para imprimir el informe de recuento total en esta máquina.

#### **[E-mail]**

Toque este botón para enviar el archivo de formato CSV a las direcciones de e-mail que se han especificado de antemano.

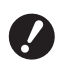

▶ Si no se muestra [E-mail], se **necesitan ajustes especiales. Para obtener más información, consulte con su distribuidor o representante autorizado.**

B**Si [E-mail] está atenuado, no se han realizado los ajustes necesarios. Para obtener información sobre el procedimiento de ajuste, consulte [Informe cont. ID] (**A [98](#page-99-0)**).**

#### **[Drive Flash USB]**

Toque este botón para guardar el archivo de formato CSV en un Drive Flash USB. Antes de tocar [Informe Cont. ID], debe insertar el Drive

### **Ajuste del día de notificación para la generación de recuento total**

Puede visualizar la pantalla de informe para [Visualizar informe] ( $\boxplus$  [157\)](#page-158-0) en la fecha especificada de cada mes.

#### **1 Toque [Informe Cont. ID] en la pantalla de pestaña [Funciones].**

### **2 Toque [Fijar la fecha].**

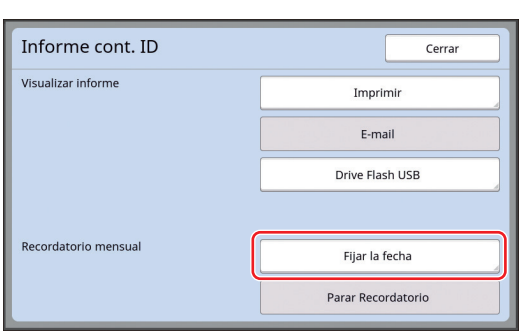

### **3 Toque [ON].**

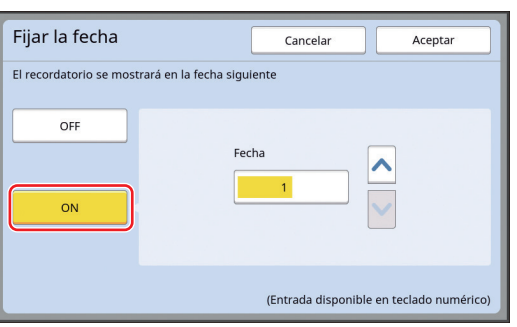

#### **4 Establezca el día de notificación.**

Puede fijar la fecha con uno de los métodos siguientes.

- Introduciendo un valor numérico mediante las teclas numéricas.
- Tocando  $[\vee]$  o  $[\wedge]$ .

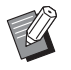

Al fijar cualquier fecha entre [29] y [31], la pantalla de informe se muestra en el último día del mes si la fecha especificada no existe en el mes, por ejemplo, febrero.

### **5 Toque [Aceptar].**

Se muestra la pantalla [Informe cont. ID].

### **6 Toque [Cerrar].**

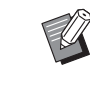

 $\blacktriangleright$  Una vez especificada una fecha para [Fijar la fecha], se muestra una pantalla de advertencia cada vez que se enciende la alimentación hasta que se realiza [Visualizar informe] ( $\boxplus$  [96](#page-97-1)). Si no desea realizar [Visualizar informe] en el mes actual, toque [Parar Recordatorio] en la pantalla [Informe cont. ID]. La pantalla de advertencia no volverá a aparecer hasta el día de notificación del siguiente mes.

### <span id="page-99-0"></span>**Envío de e-mails de [Informe cont. ID]**

Puede enviar el informe de recuento total de [Informe cont. ID]  $(496)$  $(496)$  a las direcciones de email que se han especificado de antemano. Por ejemplo, esta función es útil para notificar el estado de uso al personal, como a un gestor interno.

> B**Esta máquina debe estar conectada al ordenador a través de una red.**

▶ No puede enviar a direcciones de Gmail. **Utilice una dirección distinta.**

### <span id="page-99-1"></span>**Preconfiguración**

**1 Compruebe que [E-mail] se muestra en la pantalla [Informe cont. ID] de esta máquina.**

> La pantalla [Informe cont. ID] se muestra al tocar [Informe Cont. ID] en la pantalla de pestaña [Funciones].

> [E-mail] está atenuado porque aún no se han completado los ajustes necesarios.

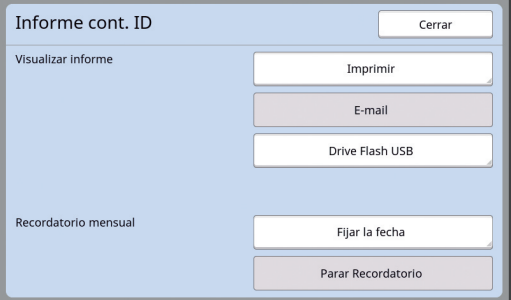

▶ Si no se muestra [E-mail], se **necesitan ajustes especiales. Para obtener más información, consulte con su distribuidor o representante autorizado.**

Cuando [E-mail] no está atenuado y el botón [E-mail] está disponible, significa que se han completado los ajustes necesarios. En este caso, puede enviar un e-mail y no tiene que realizar los siguientes pasos 2 al 9 en esta sección.

#### **2 Acceda a la RISO Console desde el ordenador.**

(E [130](#page-131-0) "Acceso a la RISO [Console](#page-131-0)")

### **3 Inicie sesión en la RISO Console.**

(A [130](#page-131-1) ["Inicio de sesión"](#page-131-1))

- **4 Haga clic en [Red].** (A [133](#page-134-0) ["Menú \[Red\]](#page-134-0)")
- **5 Haga clic en [Ajuste de SMTP].**
- **6 Configure [Uso] para [Autenticación de SMTP].**

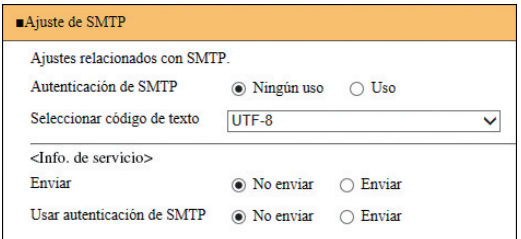

#### **7 Realice los ajustes necesarios para [Info.Mail contador].**

Desplácese hacia abajo por la pantalla hasta que se muestren los elementos de configuración para [Info.Mail contador].

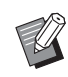

Para obtener información sobre los ajustes del servidor SMTP, póngase en contacto con su administrador de red.

#### **[Enviar]**

Seleccione [Enviar].

#### **[Usar autenticación de SMTP]**

Seleccione una de las opciones según corresponda.

#### **[Nombre de usuario]**

Cuando haya seleccionado la opción [Uso] para [Usar autenticación de SMTP], introduzca el nombre de usuario para la autenticación de SMTP.

#### **[Contraseña]**

Cuando haya seleccionado la opción [Uso] para [Usar autenticación de SMTP], introduzca la contraseña para la autenticación de SMTP.

#### **[Nombre servidor SMTP]**

Introduzca el nombre del servidor SMTP.

#### **[Dirección remitente]**

Introduzca una dirección de e-mail de una persona, como por ejemplo la persona a cargo de gestionar esta máquina.

#### **[Dirección de receptor 1], [Dirección de receptor 2]**

Puede especificar un máximo de dos destinos de e-mail.

#### **[Puerta Nº]**

Introduzca el número de puerto del servidor SMTP.

#### **[Asunto]**

Introduzca un asunto para el e-mail según sea necesario.

#### **[Mensaje (añadir comentario)]**

Introduzca el cuerpo del e-mail según sea necesario.

#### **[Firma]**

Introduzca una firma que se incluirá en el cuerpo del e-mail según sea necesario.

#### **[Enviar resultado de transmisión a administrador]**

Al seleccionar [Enviar], el resultado de la transmisión de e-mail (correcto o fallo) se envía a la dirección especificada en [Dirección de administrador].

#### **[Dirección de administrador]**

Si selecciona la opción [Enviar] para [Enviar resultado de transmisión a administrador], introduzca la dirección de destino para el resultado de la transmisión de e-mail.

#### **[Asunto]**

Introduzca un asunto para el e-mail que indique el resultado de la transmisión de e-mail según sea necesario.

#### **[Firma]**

Introduzca una firma que se incluirá en el cuerpo del e-mail que indique el resultado de la transmisión de e-mail según sea necesario.

#### **8 Haga clic en [OK] situado en la parte inferior de la pantalla.**

Se aplican los ajustes que ha cambiado.

**9 Compruebe que el botón [E-mail] está disponible en la pantalla [Informe cont. ID] de esta máquina.**

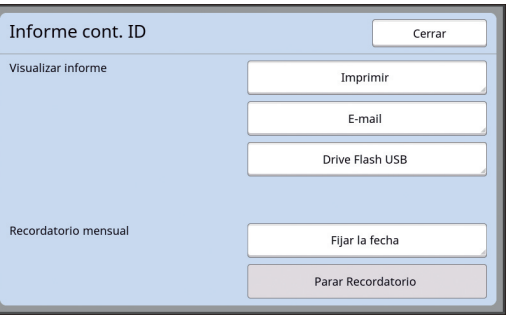

Una vez que ha realizado los ajustes en la RISO Console, también puede cambiar los ajustes en [Cont. copias Mail]  $(4.116)$  $(4.116)$  bajo [Admin.].

### **Envío de e-mail**

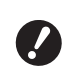

B**Realice el procedimiento de "[Preconfi](#page-99-1)[guración"](#page-99-1) (**A [98](#page-99-1)**) de antemano.**

#### **1 Toque [E-mail] en la pantalla [Informe cont. ID].**

El e-mail se envía a las direcciones de e-mail predefinidas.

Una vez enviado el e-mail, se muestra la pantalla básica.

### <span id="page-101-0"></span>**Envío de e-mails del historial de operaciones [Servicio info. Mail]**

Puede enviar los datos del historial de operaciones que se almacenan en esta máquina a direcciones de e-mail que se han especificado de antemano.

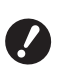

B**Esta máquina debe estar conectada al ordenador a través de una red.**

▶ No puede enviar a direcciones de Gmail. **Utilice una dirección distinta.**

### <span id="page-101-1"></span>**Preconfiguración**

**1 Compruebe que [Servicio info. Mail] se muestra en la pantalla de pestaña [Funciones] de esta máquina.**

> [Servicio info. Mail] está atenuado porque aún no se han completado los ajustes necesarios.

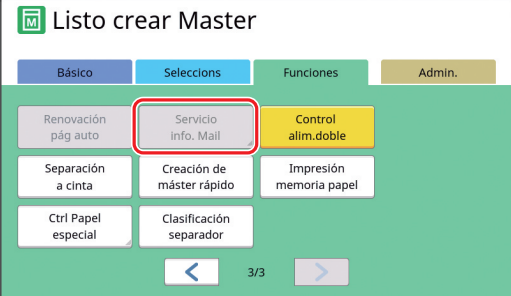

- ▶ Si no se muestra [Servicio info. **Mail], se necesitan ajustes especiales. Para obtener más información, consulte con su distribuidor o representante autorizado.**
- ▶ Cuando [Servicio info. Mail] no está atenuado y el botón [Servicio info. Mail] está disponible, significa que se han completado los ajustes necesarios. En este caso, no tiene que realizar el procedimiento de ["Preconfiguración"](#page-99-1).

### **2 Acceda a la RISO Console desde el ordenador.**

(A [130](#page-131-0) "Acceso a la RISO [Console](#page-131-0)")

**3 Inicie sesión en la RISO Console.** (A [130](#page-131-1) "[Inicio de sesión](#page-131-1)")

**4 Haga clic en [Red].**

(E [133](#page-134-0) ["Menú \[Red\]](#page-134-0)")

- **5 Haga clic en [Ajuste de SMTP].**
- **6 Configure [Uso] para [Autenticación de SMTP].**

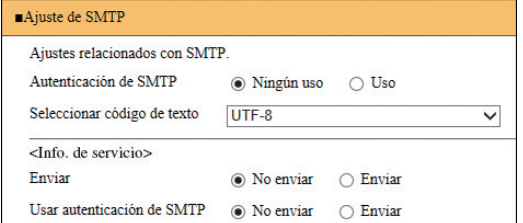

**7 Realice los ajustes necesarios para [Info. de servicio].**

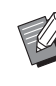

#### $\blacktriangleright$  Para obtener información sobre los ajustes del servidor SMTP, póngase en contacto con su administrador de red.

### **[Enviar]**

Seleccione [Enviar].

#### **[Usar autenticación de SMTP]**

Seleccione una de las opciones según corresponda.

#### **[Nombre de usuario]**

Cuando haya seleccionado la opción [Uso] para [Usar autenticación de SMTP], introduzca el nombre de usuario para la autenticación de SMTP.

#### **[Contraseña]**

Cuando haya seleccionado la opción [Uso] para [Usar autenticación de SMTP], introduzca la contraseña para la autenticación de SMTP.

#### **[Nombre servidor SMTP]**

Introduzca el nombre del servidor SMTP.

#### **[Dirección remitente]**

Introduzca una dirección de e-mail de una persona, como por ejemplo la persona a cargo de gestionar esta máquina.

#### **[Dirección de receptor 1] (fija)**

Se configura la dirección de e-mail del departamento a cargo en RISO. No puede cambiar esta dirección.

#### **[Dirección de receptor 2]**

Puede especificar cualquier destino de e-mail.

#### **[Puerta Nº]**

Introduzca el número de puerto del servidor SMTP.

#### **[Asunto]**

Introduzca un asunto para el e-mail según sea necesario.

#### **[Mensaje (añadir comentario)]**

Introduzca el cuerpo del e-mail según sea necesario.

#### **[Firma]**

Introduzca una firma que se incluirá en el cuerpo del e-mail según sea necesario.

#### **[Enviar resultado de transmisión a administrador]**

Al seleccionar [Enviar], el resultado de la transmisión de e-mail (correcto o fallo) se envía a la dirección especificada en [Dirección de administrador].

#### **[Dirección de administrador]**

Si selecciona la opción [Enviar] para [Enviar resultado de transmisión a administrador], introduzca la dirección de destino para el resultado de la transmisión de e-mail.

#### **[Asunto]**

Introduzca un asunto para el e-mail que indique el resultado de la transmisión de e-mail según sea necesario.

#### **[Firma]**

Introduzca una firma que se incluirá en el cuerpo del e-mail que indique el resultado de la transmisión de e-mail según sea necesario.

**8 Haga clic en [OK] situado en la parte inferior de la pantalla.**

Se aplican los ajustes que ha cambiado.

**9 Compruebe que el botón [Servicio info. Mail] está disponible en la pantalla de pestaña [Funciones] de esta máquina.**

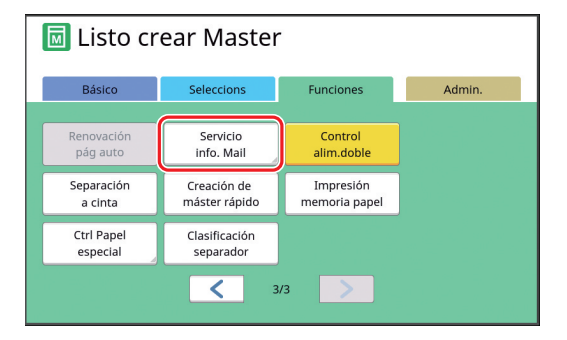

 $\blacktriangleright$  Una vez que ha realizado los ajustes en la RISO Console, también puede cambiar los ajustes en [Servicio Info.Mail] (**Q** [116](#page-117-3)) bajo [Admin.].

### **Envío de e-mail**

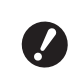

B**Realice el procedimiento de "[Preconfi](#page-101-1)[guración"](#page-101-1) (**A [100](#page-101-1)**) de antemano.**

**1 Toque [Servicio info. Mail] en la pantalla de pestaña [Funciones].**

Se muestra una pantalla de confirmación.

### **2 Toque [Aceptar].**

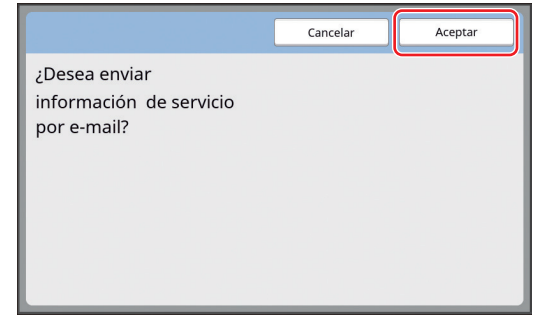

Una vez enviado el e-mail, se muestra la pantalla básica.

#### Capítulo 5 Funciones útiles

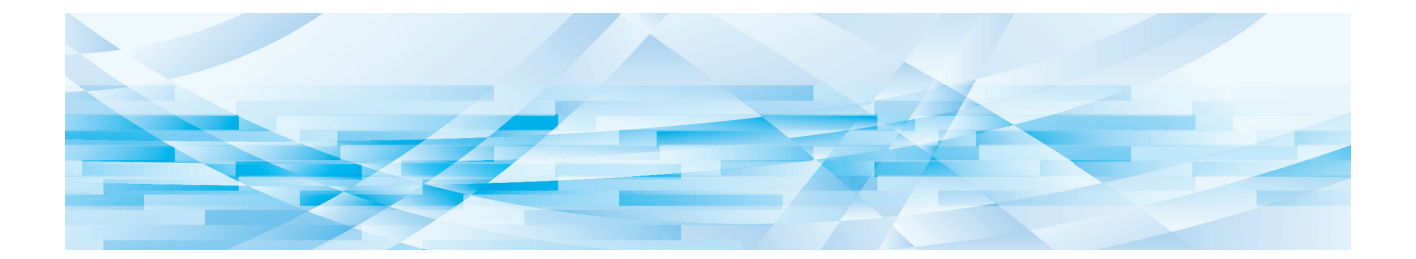

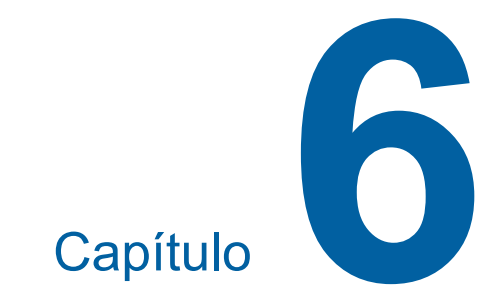

# **Funciones para escaneado**

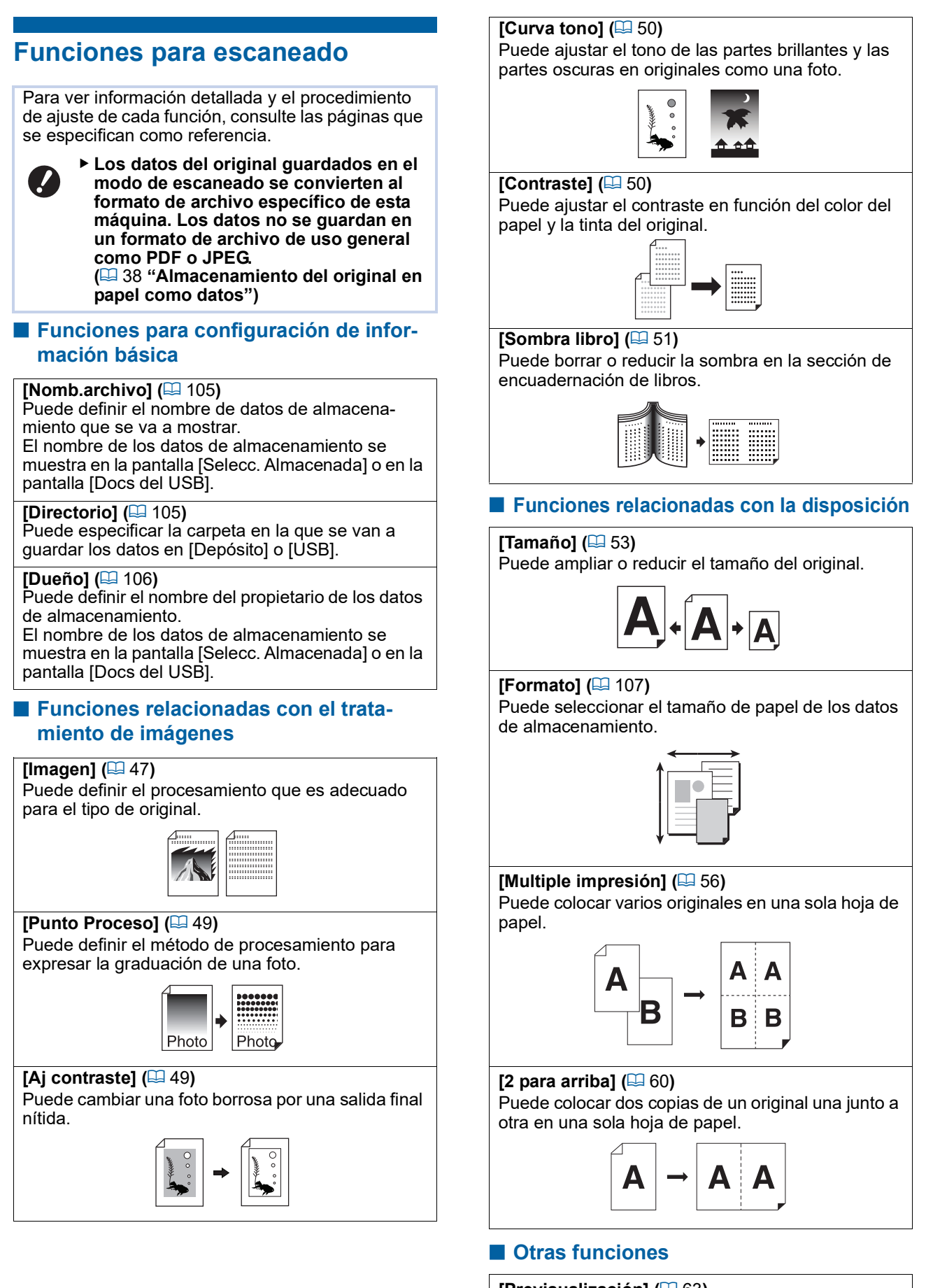

**[Previsualización] (**A [63](#page-64-0)**)** Puede comprobar la imagen de salida antes de guardar.

### <span id="page-106-0"></span>**Definición del nombre de los datos del original que se va a mostrar [Nomb.archivo]**

Puede definir el nombre de datos del original que se va a mostrar.

El valor de [Nomb.archivo] definido se muestra en la pantalla [Selecc. Almacenada] o en la pantalla [Docs del USB].

(A 66 ["Gestión de los datos del original guardados](#page-67-0)  [\[Depósito\], \[Docs del USB\]"\)](#page-67-0)

### **1 Toque [Nomb.archivo] en la pantalla básica de escaneado.**

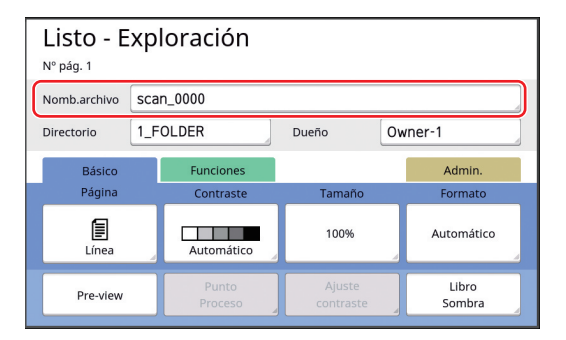

**2 Cambie el nombre de datos en la pantalla [Renombrar].**

(A 24 "Pantalla [\[Renombrar\]](#page-25-0)")

**3 Toque [Aceptar].**

### <span id="page-106-1"></span>**Definición del directorio de los datos del original [Directorio]**

Defina el directorio de los datos del original. Puede especificar la carpeta en la que se van a guardar los datos en [Depósito] o [USB]. ( $\boxplus$  38 "[Almacenamiento](#page-39-0) del original en papel como [datos](#page-39-0)")

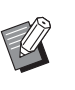

▶ Cuando el RISO Controller IS300 (Controlador IS300 de RISO) opcional está conectado, no puede cambiar [Directorio].

**1 Cuando desee guardar datos en un Drive Flash USB, inserte el Drive Flash USB en el puerto USB.**

### **2 Toque [Directorio] en la pantalla básica de escaneado.**

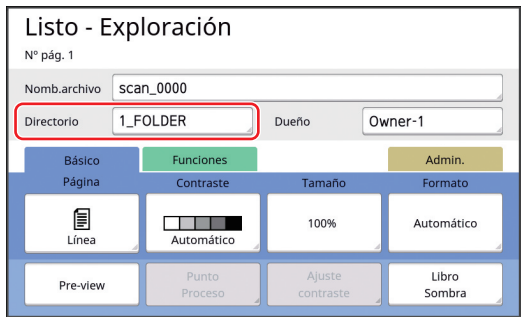

### **3 Toque [Depósito] o [USB].**

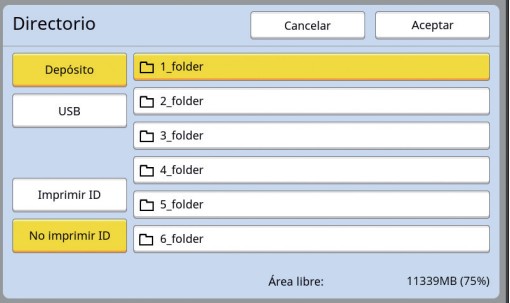

Si no se inserta un Drive Flash USB, no puede seleccionar [USB].

**4 Toque [Imprimir ID] o [No imprimir ID].**

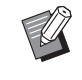

▶ Estas opciones se muestran cuando [Gestión completa] se ha definido en [Gestión de usuario] (E [122\)](#page-123-0) bajo [Admin.].

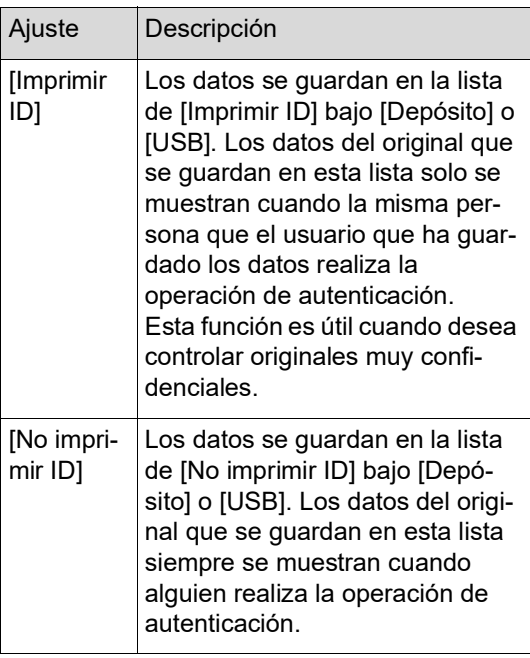

#### **5 Toque la carpeta en la que se van a guardar los datos.**

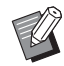

- BPuede cambiar el nombre de la carpeta [Depósito] en [Renombrar carpeta] ( $\boxplus$  [114\)](#page-115-0) bajo [Admin.].
- BPuede cambiar el nombre de la carpeta [USB] en el [RISO USB PRINT MANAGER (GESTOR DE IMPRE-SIÓN USB DE RISO)].
- ▶ Puede guardar un máximo de 250 archivos de datos de originales en una carpeta.

### **6 Toque [Aceptar].**

### <span id="page-107-0"></span>**Definición del nombre de la persona que guarda los datos del original [Dueño]**

El ajuste [Dueño] se proporciona para diferenciar a la persona que la guardado los datos del original. El nombre de propietario definido se muestra en la pantalla [Selecc. Almacenada] o en la pantalla [Docs del USB].

(A 66 ["Gestión de los datos del original guardados](#page-67-0)  [\[Depósito\], \[Docs del USB\]"\)](#page-67-0)

## **Ajuste de [Dueño]**

### **1 Toque [Dueño] en la pantalla básica de escaneado.**

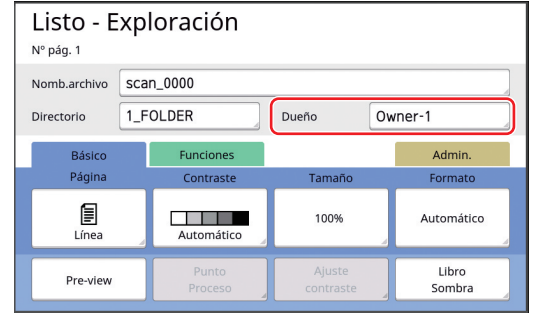

**2 Toque el nombre de propietario que desee definir.**

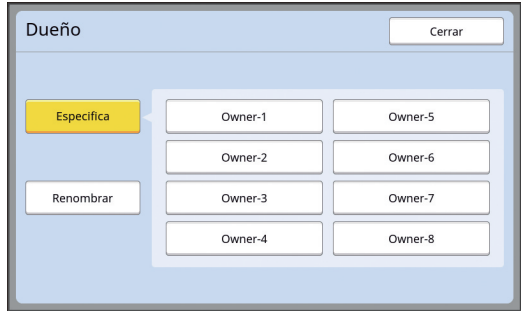

El ajuste se modifica y se muestra la pantalla básica de escaneado.
## **Cambio del nombre de propietario**

Puede cambiar el nombre de propietario según sus necesidades.

- **1 Toque [Dueño] en la pantalla básica de escaneado.**
- **2 Toque [Renombrar] en la pantalla [Dueño].**

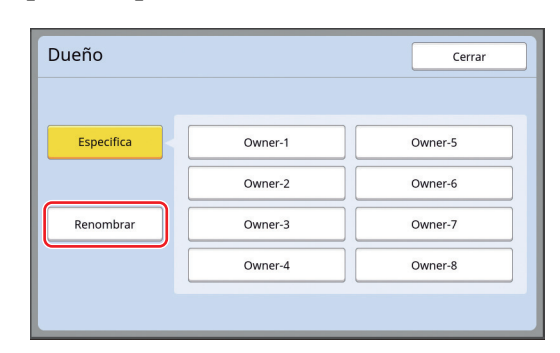

- **3 Toque el propietario cuyo nombre desea cambiar.**
- **4 Cambie el nombre de propietario en la pantalla [Renombrar].** (A 24 "Pantalla [\[Renombrar\]](#page-25-0)")
- **5 Toque [Aceptar].**

## **Configuración del tamaño de almacenamiento de los datos del original [Formato]**

Puede configurar el tamaño de almacenamiento en los casos siguientes:

- Si el tamaño de un original no se ha detectado automáticamente
- Si desea guardar datos del original con un tamaño distinto del tamaño del original
- 
- $\blacktriangleright$  Este elemento está configurado en [Automático] por defecto. No es necesario cambiar el ajuste cuando se coloca un original de tamaño estándar (A4, B5, etc.) en el alimentador automático de documentos opcional, ya que el tamaño se detecta automáticamente.
- $\blacktriangleright$  No puede utilizar [Automático] con la siguiente función.
	- [Multiple impresión]  $(E = 56)$  $(E = 56)$
	- $\bullet$  [2 para arriba] ( $\boxplus$  [60\)](#page-61-0)
- **1 Toque [Formato] en la pantalla básica de escaneado.**

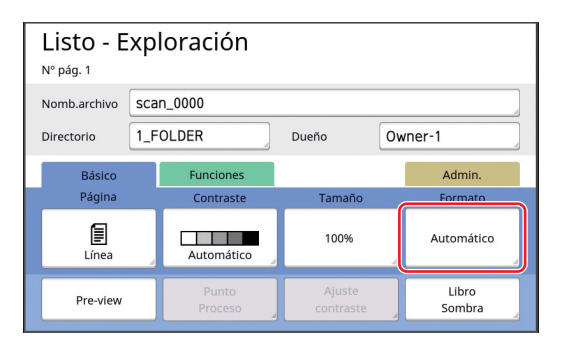

## **2 Toque el tamaño que desee configurar.**

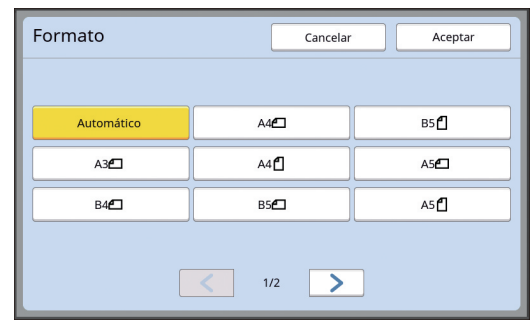

**3 Toque [Aceptar].**

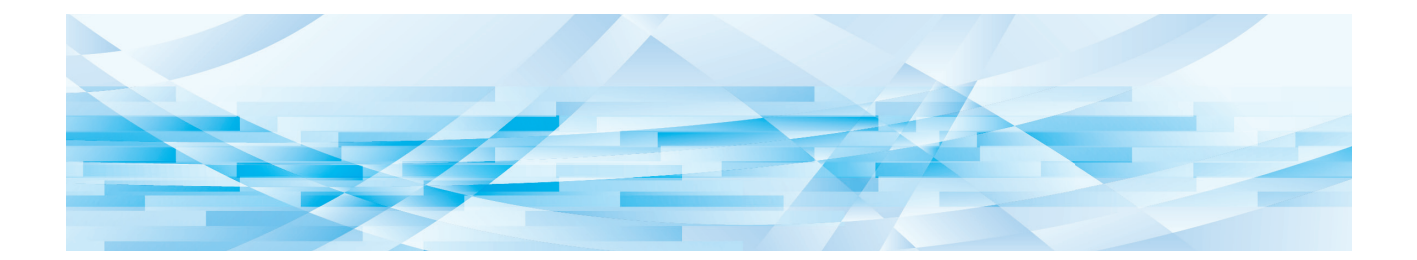

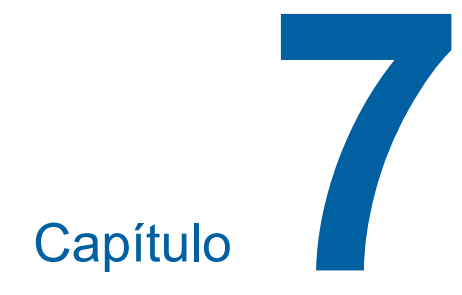

# **Configuración de las condiciones de funcionamiento**

## **Configuración de las condiciones de funcionamiento [Admin.]**

Puede cambiar los valores por defecto y configurar los ajustes relacionados con el control del sistema para que le resulte más cómodo utilizar esta máquina.

## **Visualización de la pantalla [Admin.]**

### **1 Toque [Admin.] en la pantalla básica.**

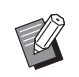

▶ Si no se muestra la pestaña [Admin.], consulte con su distribuidor o representante autorizado.

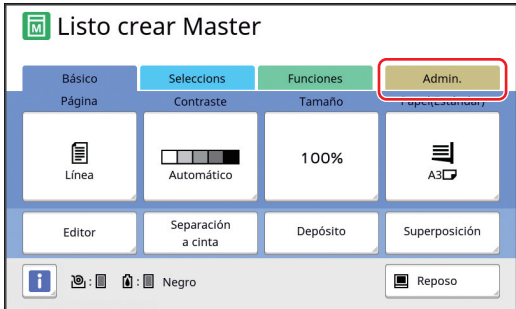

Se muestra la pantalla de pestaña [Admin.].

## **2 Toque [Aceptar].**

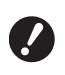

▶ Al tocar [Aceptar] se restablecen **las funciones que están establecidas en el modo actual como la creación de masters, la impresión o el modo de escaneado.**

B**Cuando se muestre la pantalla de autenticación, realice la operación de autenticación como administrador. Los usuarios generales no pueden acceder a la pantalla [Admin.].**

**(**A 122 **["Identificación del usua](#page-123-0)[rio \[Gestión de usuario\]"\)](#page-123-0)**

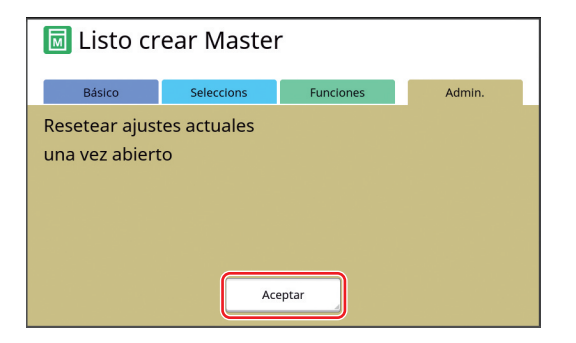

Se muestra la pantalla [Admin.].

## **3 Toque el botón del elemento que desee configurar.**

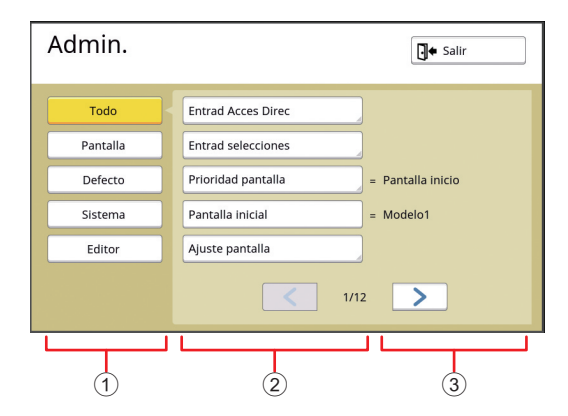

- $1$  Botones de acceso a la pantalla Al tocar un botón puede filtrar los elementos que se van a mostrar por categoría.
- 2 Botones de elementos Algunos botones muestran una pantalla de ajuste al tocarlos, y otros botones permiten alternar entre activado y desactivado al tocarlos.
- 3 Descripción Para algunos elementos, se muestran los ajustes actuales.

## **Salir de la pantalla [Admin.]**

## **1 Toque [Salir].**

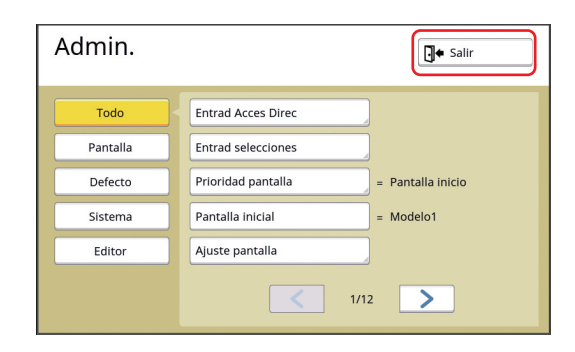

Se muestra la pantalla básica.

## **Lista de elementos de ajuste**

- Los ajustes por defecto de fábrica aparecen subrayados en la lista siguiente.
- Los elementos marcados con un asterisco (\*) solo se muestran cuando se ha instalado un accesorio opcional.

### **Pantalla**

Esta pantalla se utiliza para los ajustes relacionados con la visualización de las pantallas del panel táctil.

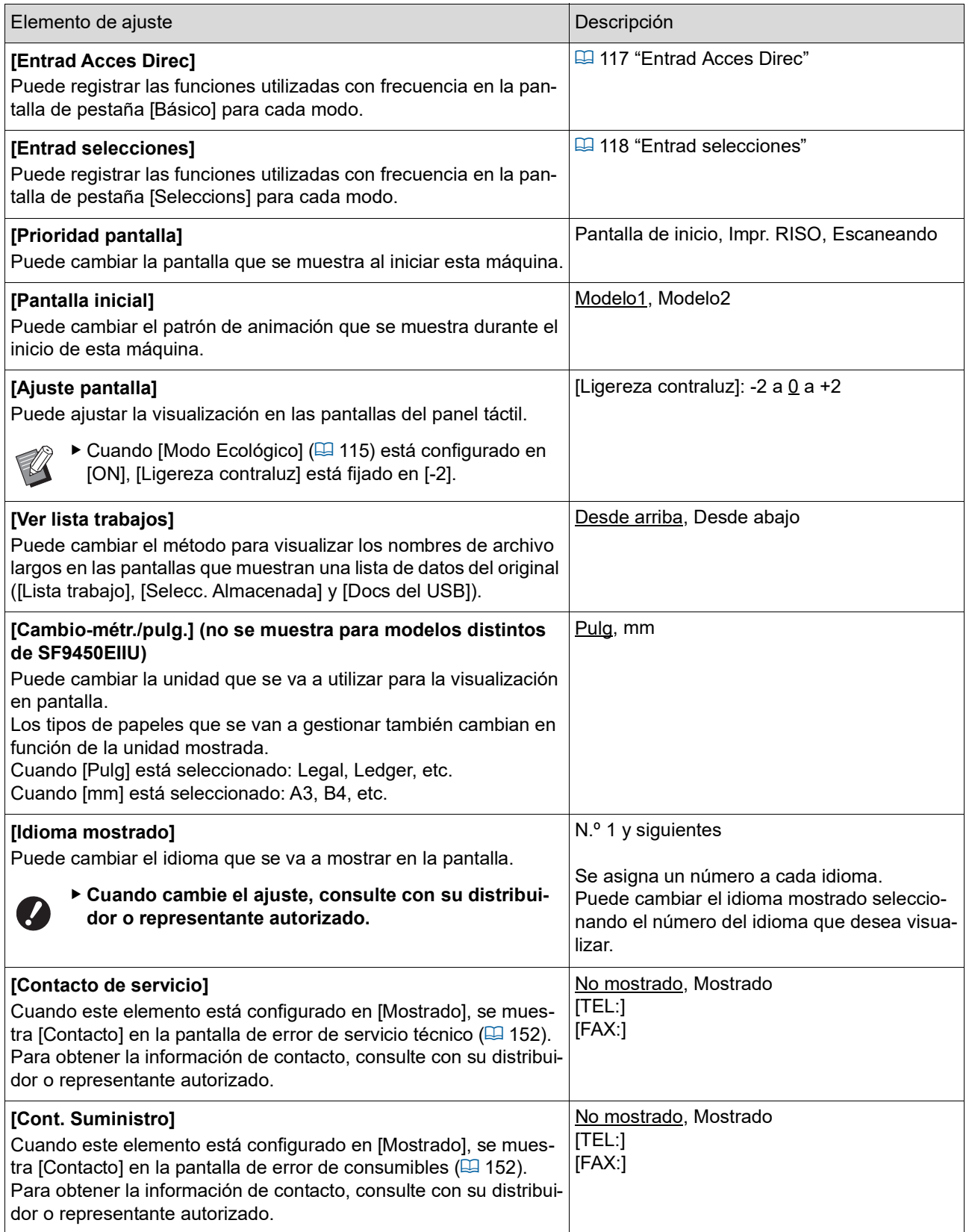

### **Defecto**

Puede cambiar los valores por defecto (valores al encender o restablecer la alimentación) para diversos ajustes.

<span id="page-113-0"></span>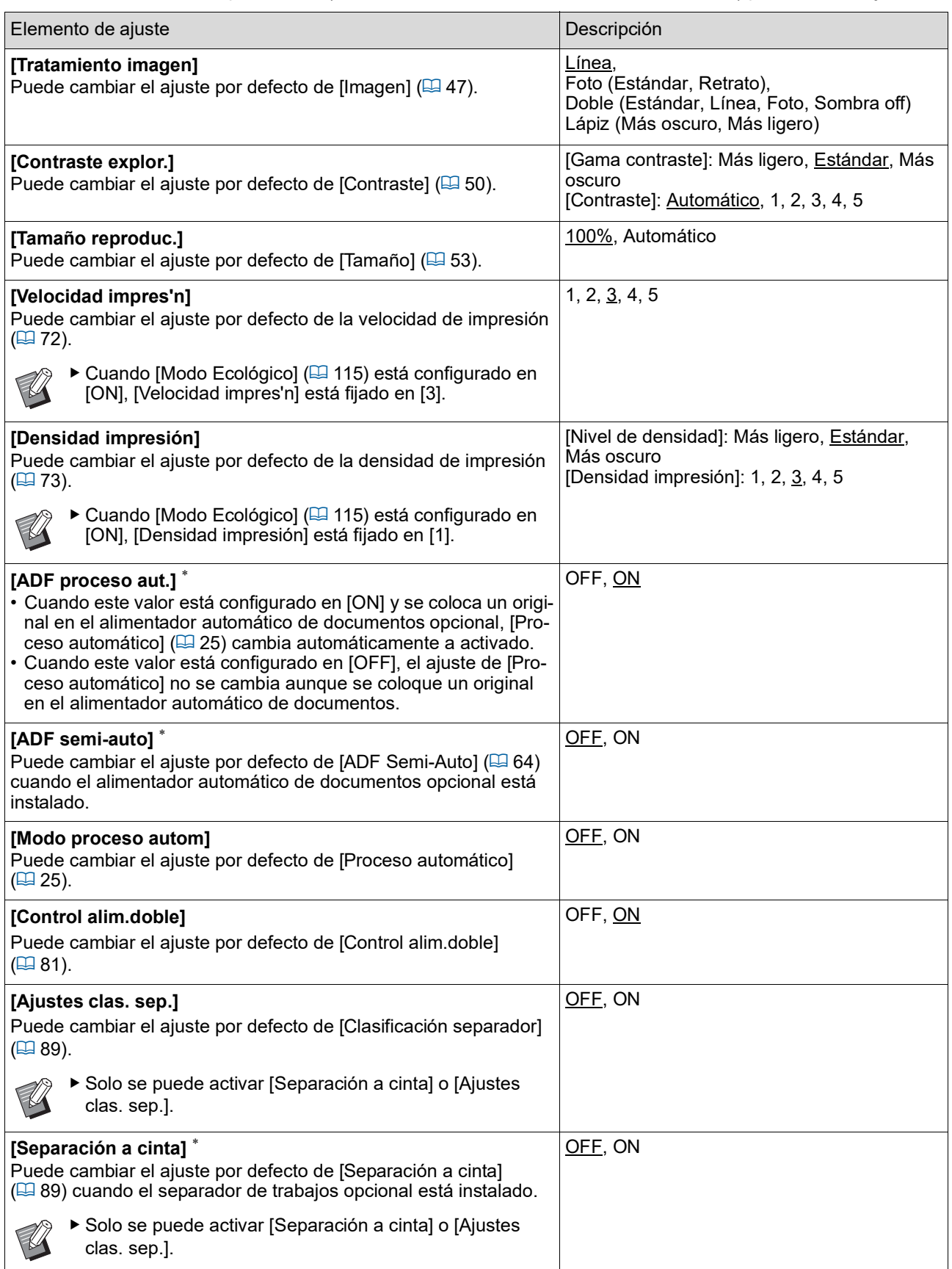

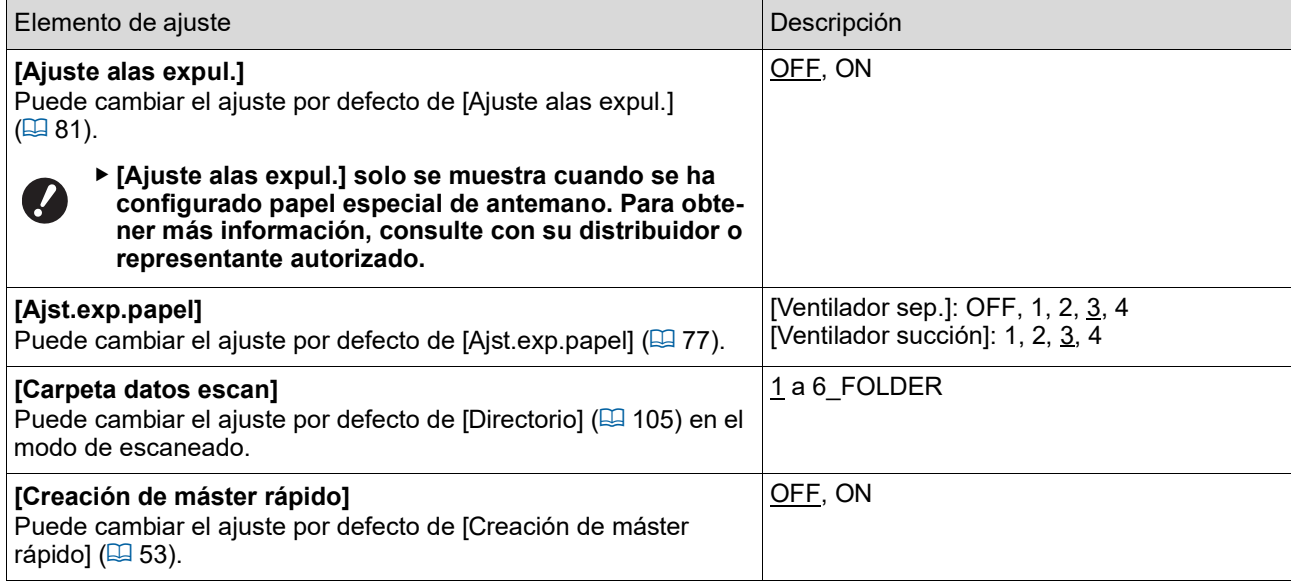

### **Sistema**

Puede cambiar los ajustes que están relacionados con el funcionamiento y el control de esta máquina.

<span id="page-115-0"></span>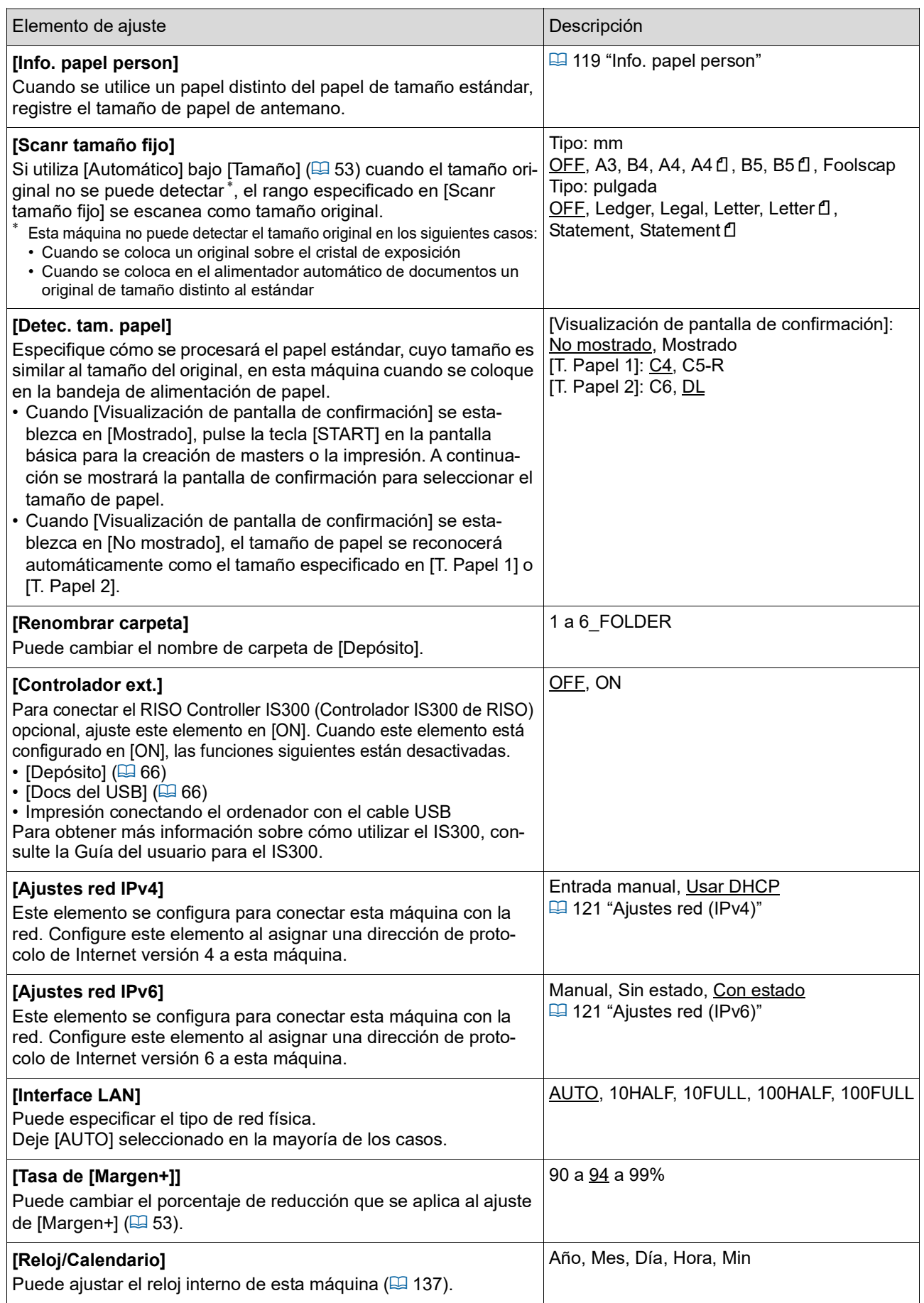

<span id="page-116-2"></span><span id="page-116-1"></span><span id="page-116-0"></span>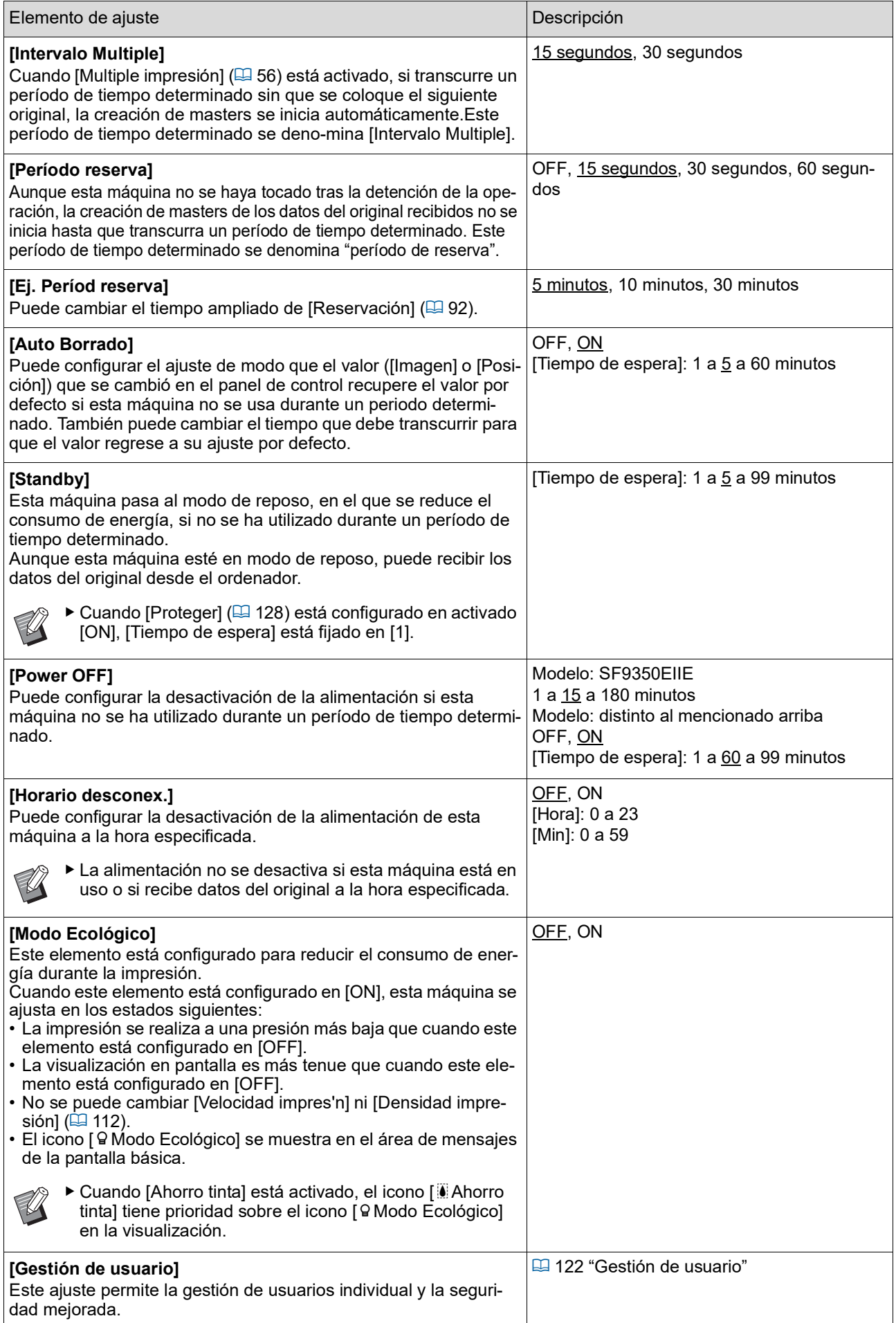

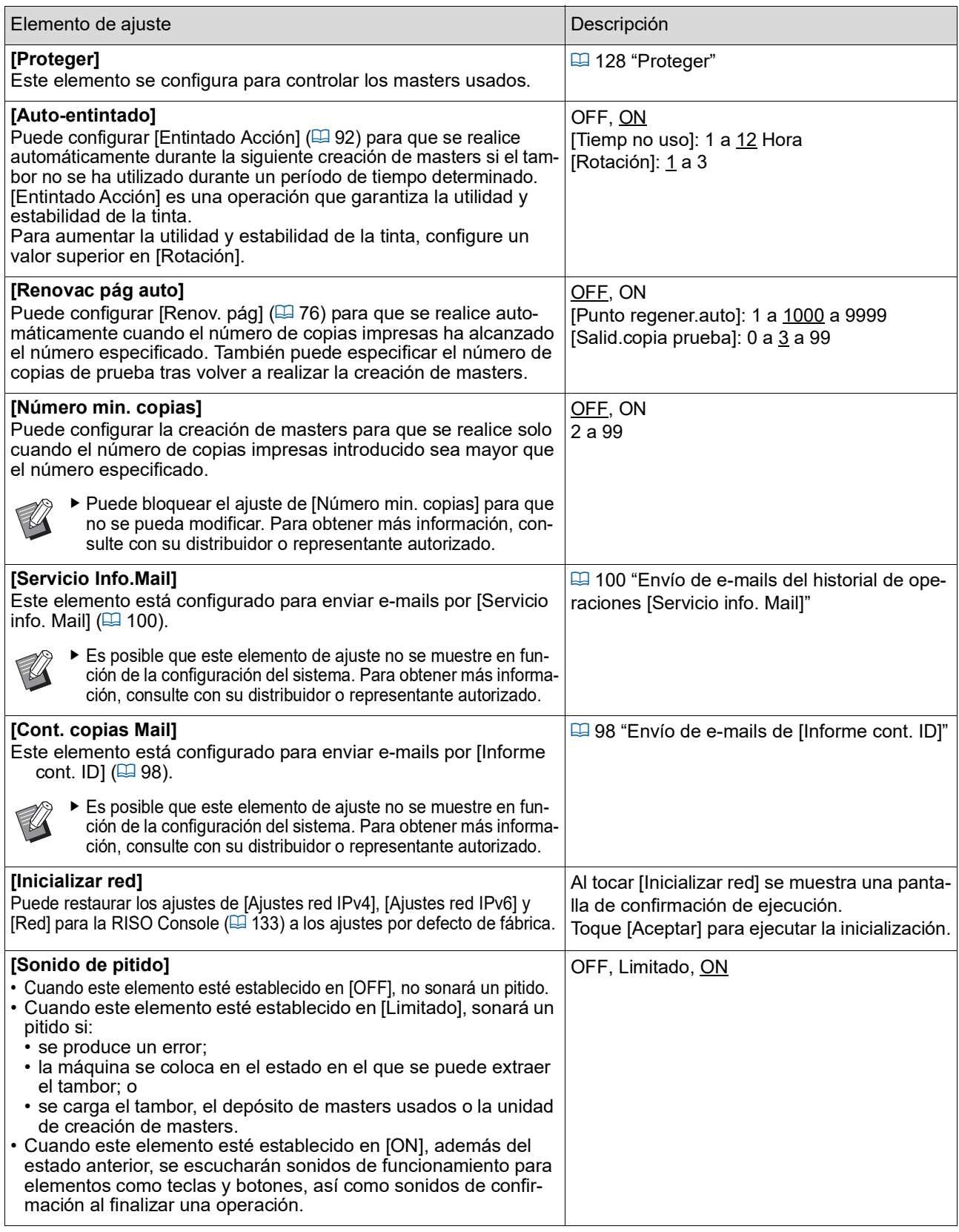

### **Editor**

Este es un elemento de ajuste para [Editor].

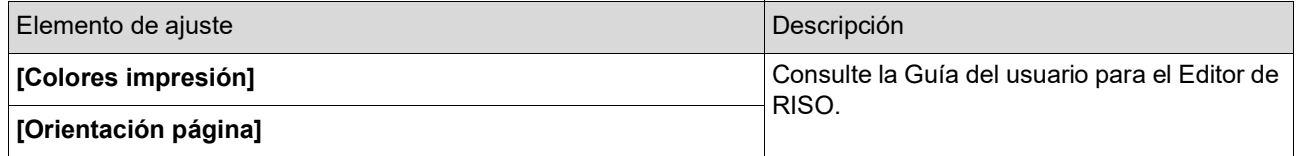

## <span id="page-118-0"></span>**Registro de funciones utilizadas con frecuencia en la pantalla de pestaña [Básico] [Entrad Acces Direc]**

Puede registrar funciones utilizadas con frecuencia en el área de acceso directo de la pantalla básica.

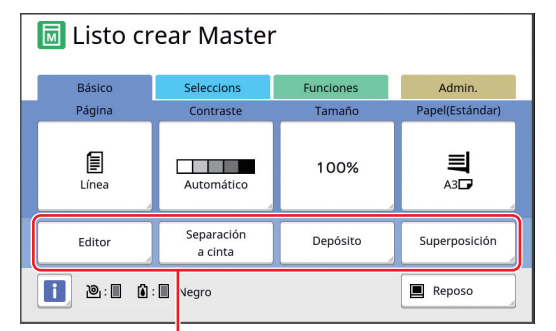

Área de acceso directo

Puede registrar una función en el área de acceso directo en los modos siguientes.

- Modo de creación de masters
- Modo de proceso de impresión
- Modo de escaneado
- 
- $\triangleright$  Cuando se ha conectado un dispositivo opcional, algunas funciones se registran automáticamente en el área de acceso directo.
- $\blacktriangleright$  Cuando [Gestión de usuario] está configurado, las funciones que se muestran en el área de acceso directo se pueden cambiar para cada usuario.

(A 94 "Registro de funciones utilizadas con [frecuencia](#page-95-0) para cada usuario [Mi acceso [directo\]](#page-95-0)")

### **1 Toque [Entrad Acces Direc] en la pantalla [Admin.].**

**2 Toque la pestaña de modo en la que desee registrar una función.**

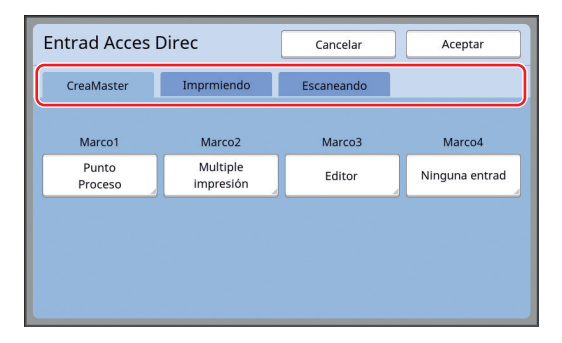

### **3 Toque el botón de función que desee registrar.**

También puede tocar el botón para el que ya se ha registrado una función para cambiarlo a otra función.

**4 Toque el nombre de función que se va a registrar.**

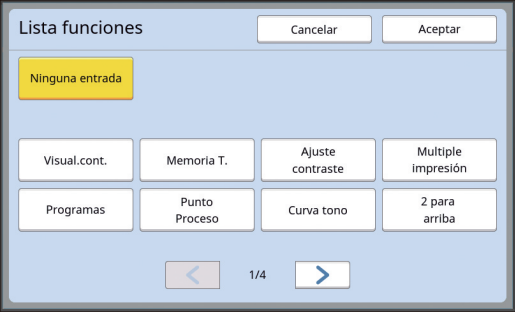

- Toque  $\lceil \langle \cdot \rceil \rangle$  para cambiar la visualización.
- Si no desea registrar ninguna función, toque [Ninguna entrada].
- No puede tocar un nombre de función que ya se ha registrado.

## **5 Toque [Aceptar].**

Se muestra la pantalla [Entrad Acces Direc]. Cuando desee registrar otro botón de función, repita los pasos 3 al 5.

### **6 Toque [Aceptar].**

Se muestra la pantalla [Admin.].

## <span id="page-119-0"></span>**Registro de funciones utilizadas con frecuencia en la pantalla de pestaña [Seleccions] [Entrad selecciones]**

Puede registrar funciones utilizadas con frecuencia en la pantalla de pestaña [Seleccions].

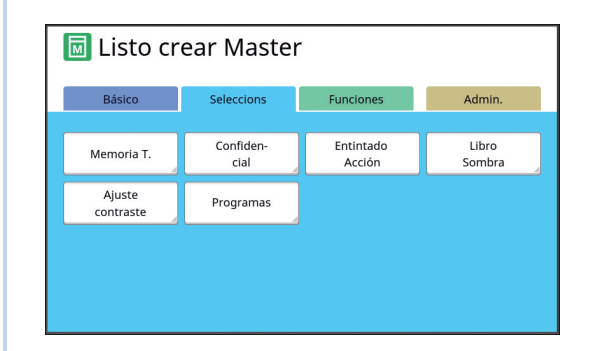

Puede registrar las funciones en la pantalla de pestaña [Seleccions] para cada uno de los modos siguientes.

- Modo de creación de masters
- Modo de proceso de impresión

▶ Cuando se ha conectado un dispositivo opcional, algunas funciones se registran automáticamente en [Seleccions].

## **1 Toque [Entrad selecciones] en la pantalla [Admin.].**

Se muestra la pantalla [Entrad selecciones].

## **2 Toque la pestaña de modo en la que desee registrar una función.**

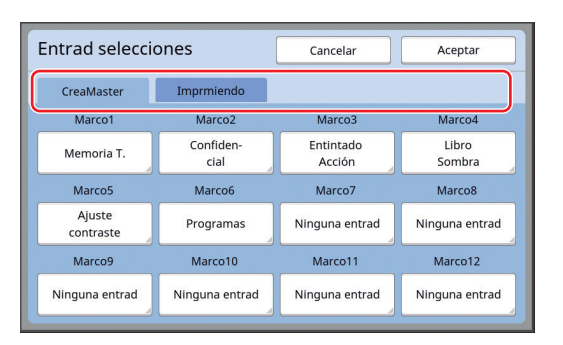

### **3 Toque el botón de función que desee registrar.**

También puede tocar el botón para el que ya se ha registrado una función para cambiarlo a otra función.

**4 Toque el nombre de función que se va a registrar.**

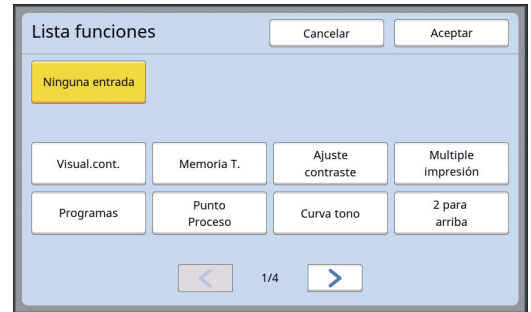

- Toque [ < ] o [ > ] para cambiar la visualización.
- Si no desea registrar ninguna función, toque [Ninguna entrada].
- No puede tocar un nombre de función que ya se ha registrado.

## **5 Toque [Aceptar].**

Se muestra la pantalla [Entrad selecciones]. Cuando desee registrar otro botón de función, repita los pasos 3 al 5.

## **6 Toque [Aceptar].**

Se muestra la pantalla [Admin.].

## <span id="page-120-0"></span>**Registro del papel de tamaño personalizado [Info. papel person]**

Cuando se utilice un papel distinto del papel de tamaño estándar ( $\boxplus$  [14\)](#page-15-0), debe registrar el tamaño de papel de antemano. Puede seleccionar los tamaños de papel registrados en [T. Papel]  $(4.155)$ .

### **Tamaño de papel que se puede registrar**

100 mm × 148 mm (3 15/16 pulgadas × 5 13/16 pulgadas) a 310 mm × 555 mm (12 7/32 pulgadas × 21 27/32 pulgadas)

- Puede utilizar papeles con un tamaño máximo de 310 mm × 432 mm (12 7/32 pulgadas × 17 pulgadas) en la bandeja de recepción del papel estándar. Cuando la bandeja de apilamiento ancha opcional está instalada (E [172\)](#page-173-0), puede utilizar papeles con un tamaño máximo de 310 mm × 555 mm (12 7/32 pulgadas × 21 27/32 pulgadas). Es posible que los papeles no queden dispuestos correctamente en función del tipo o el tamaño de papel.
- Para papeles con una longitud de 436 mm (17 5/32 pulgadas) o superior, esta máquina imprime en modo de papel extendido ( $\Box$  [55\)](#page-56-1).

### **Registro del tamaño de papel**

- **1 Toque [Info. papel person] en la pantalla [Admin.].**
- **2 Toque un botón para el que no se haya registrado ningún valor.**

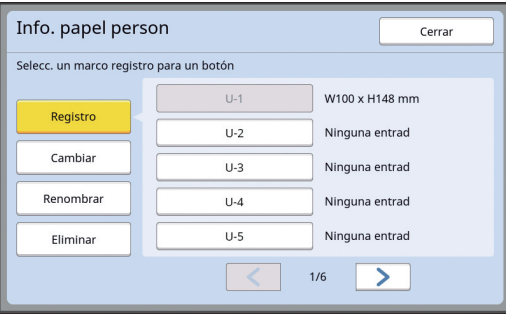

## **3 Especifique el tamaño de papel.**

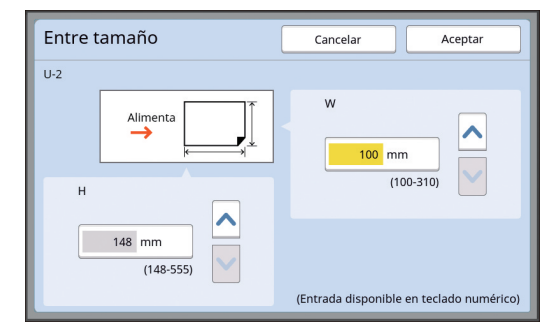

Puede especificar el tamaño de papel con uno de los métodos siguientes.

- Introduciendo un valor numérico mediante las teclas numéricas.
- Tocando  $[\vee]$  o  $[\wedge]$ .
	- Al configurar [H] en cualquier valor de 436 a 555 mm (17 5/32 a 21 27/32 pulgadas), el papel se denomina "papel extendido". (A 55 ["Uso de papel de tamaño](#page-56-0)  [personalizado](#page-56-0) [T. Papel]")
		- ▶ Para utilizar papel extendido, se necesita la bandeja de apilamiento ancha opcional.

### **4 Toque [Aceptar].**

Se muestra la pantalla [Info. papel person].

### **Cambio del tamaño de papel**

**1 Toque [Info. papel person] en la pantalla [Admin.].**

## **2 Toque [Cambiar].**

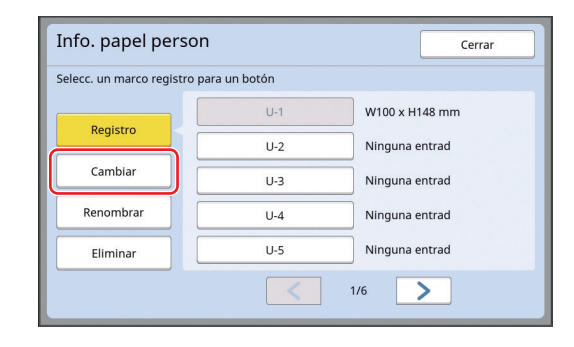

### **3 Toque el botón del papel que desee cambiar.**

**4 Cambie el tamaño de papel.**

### **5 Toque [Aceptar].** Se muestra la pantalla [Info. papel person].

**7**

**Cambio del nombre del tamaño de papel**

**1 Toque [Info. papel person] en la pantalla [Admin.].**

## **2 Toque [Renombrar].**

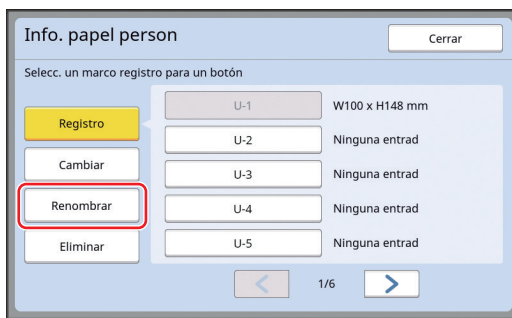

### **3 Toque el botón cuyo nombre desea cambiar.**

(A 24 "Pantalla [\[Renombrar\]](#page-25-0)")

## **4 Toque [Aceptar].**

Se muestra la pantalla [Info. papel person].

## **Borrado del tamaño de papel**

### **1 Toque [Info. papel person] en la pantalla [Admin.].**

**2 Toque [Eliminar].**

| Info. papel person                      |       | Cerrar         |
|-----------------------------------------|-------|----------------|
| Selecc. un marco registro para un botón |       |                |
|                                         | $U-1$ | W100 x H148 mm |
| Registro                                | $U-2$ | Ninguna entrad |
| Cambiar                                 | $U-3$ | Ninguna entrad |
| Renombrar                               | $U-4$ | Ninguna entrad |
| Eliminar                                | $U-5$ | Ninguna entrad |
|                                         |       | 1/6            |

**3 Toque el botón que desea borrar.**

## **4 Toque [Aceptar] en la pantalla de confirmación.**

El tamaño de papel seleccionado se borra, y se muestra la pantalla [Info. papel person].

## **Conexión a la red [Ajustes red IPv4] [Ajustes red IPv6]**

Para conectar esta máquina a una red, realice ajustes como el de la dirección IP en función del entorno de conexión.

## <span id="page-122-0"></span>**Al conectarse a la red IPv4**

Configure este elemento al asignar una dirección de protocolo de Internet versión 4 a esta máquina.

**1 Toque [Ajustes red IPv4] en la pantalla [Admin.].**

### **2 Seleccione un método de ajuste.**

Toque [Entrada manual] o [Usar DHCP] en función del entorno de conexión.

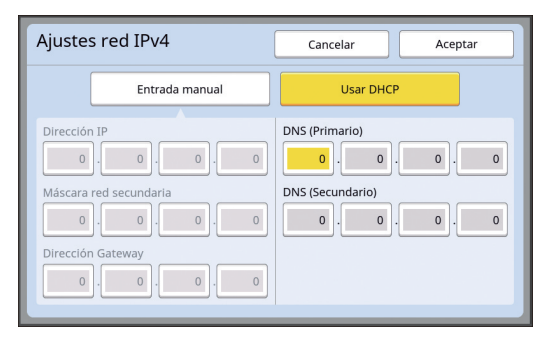

## **3 Introduzca un valor.**

Puede introducir un valor en el campo de entrada activo.

Puede cambiar el objetivo para la entrada con uno de los métodos siguientes.

- Pulsando la tecla  $[\star]$
- Tocando directamente el campo de entrada

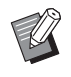

▶ Al pulsar la tecla [C] el valor del campo de entrada activo regresa a "0".

### **4 Toque la tecla [Aceptar].**

Se muestra la pantalla [Admin.].

### <span id="page-122-1"></span>**Al conectarse a la red IPv6**

Configure este elemento al asignar una dirección de protocolo de Internet versión 6 a esta máquina.

### **1 Toque [Ajustes red IPv6] en la pantalla [Admin.].**

## **2 Seleccione un método de ajuste.**

Toque [Manual], [Sin estado] o [Con estado] en función del entorno de conexión.

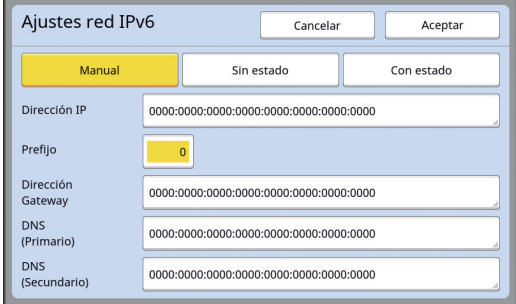

## **3 Introduzca un valor.**

• [Prefijo]:

Puede introducirlo utilizando las teclas numéricas.

• Otros elementos de ajuste: Al tocar un botón, se muestra la pantalla [Teclado]. Introduzca el valor con los siguientes pasos.

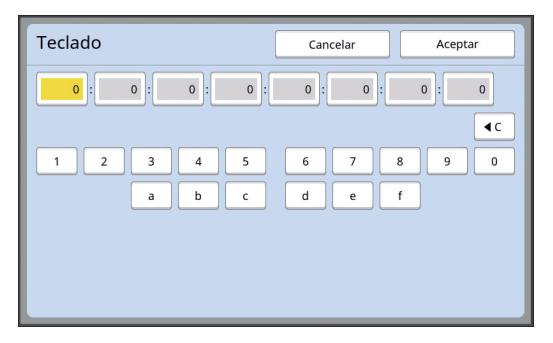

1 Introduzca el valor tocando los botones en la pantalla.

También puede introducir números utilizando las teclas numéricas.

2 Al tocar la tecla [Aceptar] se muestra la pantalla [Ajustes red IPv6].

## **4 Toque la tecla [Aceptar].**

Se muestra la pantalla [Admin.].

## <span id="page-123-2"></span><span id="page-123-0"></span>**Identificación del usuario [Gestión de usuario]**

"Autenticación" significa identificar al usuario de esta máquina utilizando el código PIN, etc., asignado a cada usuario.

La identificación de usuarios permite la gestión de usuarios individual y la seguridad mejorada.

Para poder activar la función de autenticación, es necesario configurar los elementos siguientes.

- [Reconocido por]
- [Nivel de gestión]
- [Crear usuario]

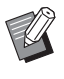

▶ La función de autenticación está desactivada por defecto cuando la máquina se entrega de fábrica, de la siguiente manera:

- Cualquier usuario puede utilizar esta máquina.
- Cualquier usuario puede cambiar [Admin.].

### **Función de autenticación**

La función se autenticación se divide básicamente en "Autenticación de máquina" e "Impresión ID".

### **Autenticación de máquina**

Antes de utilizar esta máquina, es necesario realizar la operación de autenticación (introducción del código PIN, inserción del Drive Flash USB para la autenticación o colocación de la tarjeta IC sobre el lector). Realizar la operación de autenticación puede limitar el uso de esta máquina solo a los usuarios registrados. También puede limitar el uso de [Admin.] exclusivamente al administrador.

Además, permite las funciones siguientes:

- [Mi acceso directo]  $( \Box 94)$  $( \Box 94)$
- [Mi cont.] para [ $\Box$ Info] ( $\Box$  [137\)](#page-138-1)
- [Informe cont. ID]  $(\Box 96)$  $(\Box 96)$
- [Imprimir ID] en el modo de escaneado  $(E = 105)$  $(E = 105)$
- [Imprimir ID] para [Depósito] o [Docs del USB]<sup>1</sup>  $(E = 66)$  $(E = 66)$
- $1$  El administrador puede acceder a los datos de autenticación de cualquier usuario.

### **Impresión ID**

Si un usuario configura [Impresión ID] para el controlador de impresora, es necesario realizar la operación de autenticación (introducción del código PIN, inserción del Drive Flash USB para la autenticación o colocación de la tarjeta IC sobre el lector) antes de realizar operaciones para los datos del original en esta máquina. Realizar la operación de autenticación puede limitar el acceso a los datos del original solo a la persona que haya configurado [Impresión ID].  $2$ (A 34 ["Impresión desde ordenador"\)](#page-35-0)

(A 40 ["Impresión de los datos del original guarda](#page-41-0)[dos](#page-41-0)")

 $2$  El administrador puede acceder a los datos de autenticación de cualquier usuario.

## <span id="page-123-1"></span>**[Reconocido por]**

Seleccione uno de los siguientes métodos que se debe utilizar para identificar al usuario.

- Código PIN
- Drive Flash USB
- Tarjeta IC (cuando se ha instalado el lector de tarjetas IC opcional)
	- B**Asegúrese de seleccionar el ajuste anterior en primer lugar. Si cambia [Reconocido por], todos los ajustes de identificación de usuarios se borran, incluyendo los ajustes para [Crear usuario].**
- **1 Toque [Gestión de usuario] en la pantalla [Admin.].**

### **2 Toque [Reconocido por].**

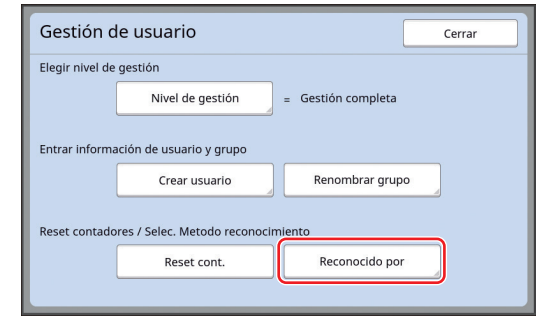

### **3 Toque el método de autenticación que se va a utilizar.**

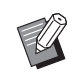

▶ [Tarjeta IC] se muestra cuando se ha instalado el lector de tarjetas IC opcional.

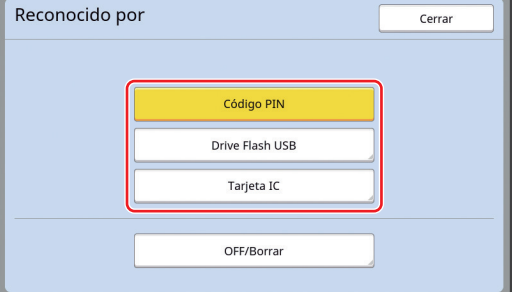

Se muestra una pantalla de confirmación.

### **4 Toque [Aceptar].**

### **[Nivel de gestión]**

Configure el tipo de autenticación.

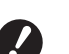

▶ Configure [Reconocido por] de ante**mano.**

### **1 Toque [Nivel de gestión] en la pantalla [Gestión de usuario].**

Para visualizar la pantalla [Gestión de usuario], realice los pasos 1 al 3 en [Reconocido por] (四 [122\)](#page-123-1).

**2 Toque el tipo de método de autenticación que se va a utilizar.**

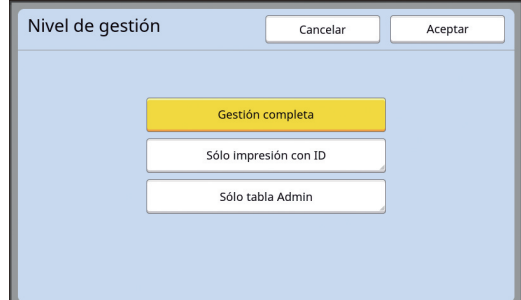

### **[Gestión completa]**

Están disponibles tanto "Autenticación de máquina" como "Impresión ID".

**[Sólo impresión con ID]**

Solo está disponible "Impresión ID".

### **[Sólo tabla Admin]**

No están disponibles "Autenticación de máquina" ni "Impresión ID". El uso de [Admin.] está limitado exclusivamente al administrador.

**3 Toque [Aceptar].**

### <span id="page-125-0"></span>**[Crear usuario]**

Registre los usuarios que utilizan esta máquina.

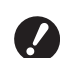

B**Configure [Reconocido por] de antemano.**

El número de usuarios que se pueden registrar varía en función de [Reconocido por].

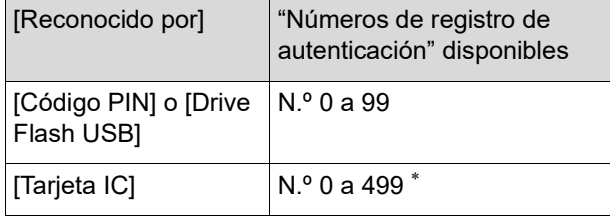

**[Impresión ID] (**□ [35\)](#page-36-0) solo está disponible para el usuario n.º 0 a 99.

Dichos usuarios se clasifican en "administrador" y "usuario general".

### **¿Qué es "administrador"?**

Se asignan "Números de registro de autenticación" a los usuarios que se han registrado en esta máquina. El usuario que se ha registrado para el número de registro de autenticación 0 se denomina "administrador".

El administrador puede utilizar todas las funciones de esta máquina.

Una vez que se registra el administrador, la función de autenticación está activada.

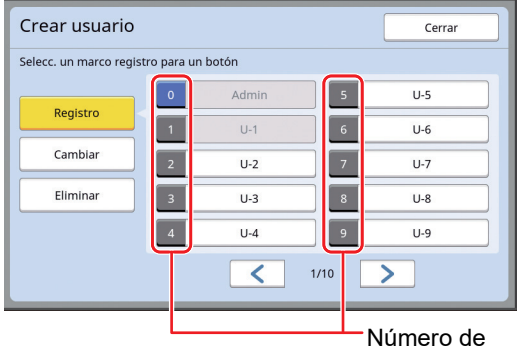

registro de autenticación

### **¿Qué es "usuario general"?**

Los usuarios que se han registrado para cualquier número a partir del número de registro de autenticación 1 se denominan "usuarios generales". Los usuarios generales no pueden acceder a la pantalla [Admin.].

### **1 Toque [Crear usuario] en la pantalla [Gestión de usuario].**

Para visualizar la pantalla [Gestión de usuario], realice los pasos 1 al 3 en [Reconocido por] (四 [122\)](#page-123-1).

**2 Toque el número de registro de autenticación que se va a asignar al usuario.**

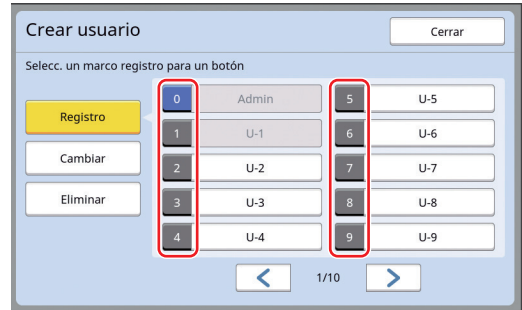

Se muestra la pantalla [Registro].

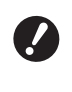

▶ Si no se ha registrado un admi**nistrador, no puede registrar usuarios generales. Registre el administrador en primer lugar.**

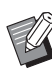

 $\blacktriangleright$  No puede seleccionar números para los que ya se han registrado usuarios.

### **3 Registre la información de autenticación.**

### **Al utilizar el código PIN**

Introduzca el código PIN utilizando las teclas numéricas.

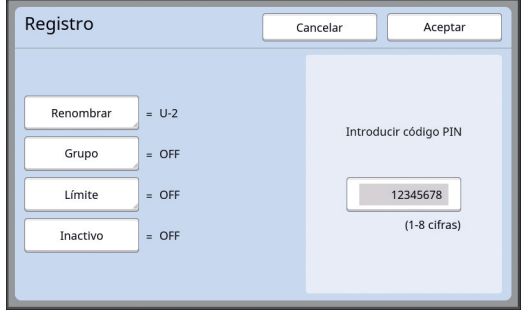

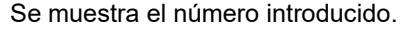

### **Al utilizar el Drive Flash USB**

Inserte un Drive Flash USB que se debe registrar para la autenticación.

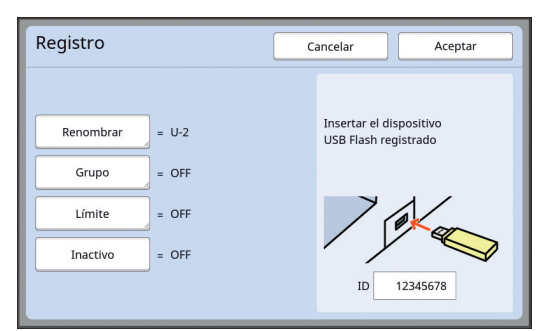

Se muestra el número específico del Drive Flash USB (no puede cambiar este número).

### **Al utilizar la tarjeta IC**

Coloque la tarjeta IC que se va a registrar para la autenticación sobre el lector.

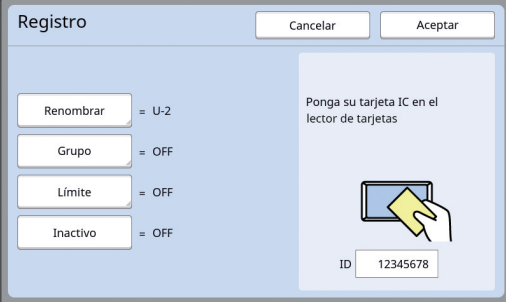

Se muestra el número específico de la tarjeta IC (no puede cambiar este número).

### **4 Configure la información de usuario.**

Configure los elementos siguientes según sea necesario.

### **[Renombrar]**

Puede cambiar el nombre de usuario. El nombre que se define aquí aparecerá en "USER-NAME" en el archivo CSV que se guarda en [Informe cont. ID]  $(E = 96)$  $(E = 96)$ .

(A [125](#page-126-0) "[Cambio](#page-126-0) del nombre de usuario")

### **[Grupo]**

Puede configurar el grupo (departamento, etc.) al que pertenece el usuario. Una vez configurado este elemento, el recuento total de cada grupo se muestra en el archivo CSV que se guarda en [Informe cont. ID] (E [96\).](#page-97-0) (A 125 ["Configuración del grupo"\)](#page-126-1)

### **[Límite]**

Puede configurar el límite superior del número de copias que el usuario puede utilizar para la creación de masters o la impresión. (A 126 ["Configuración del límite superior del](#page-127-0)  [número de copias que se pueden utilizar"\)](#page-127-0)

### **[Inactivo]**

Puede prohibir el uso de esta máquina por usuarios específicos.

(A 126 ["Desactivación temporal del uso de](#page-127-1)  [esta máquina"\)](#page-127-1)

### **5 Toque [Aceptar].**

Extraiga el Drive Flash USB para autenticación, si está insertado. Una vez finalizado el registro, proporcione los elementos siguientes al usuario.

### **Cuando [Reconocido por] está configurado en [Código PIN]**

- Número de registro de autenticación
- Código PIN
- **Cuando [Reconocido por] está configurado en [Drive Flash USB] o [Tarjeta IC]**
- Número de registro de autenticación
- Drive Flash USB para autenticación o tarjeta  $IC$

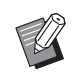

► El número de registro de autenticación es necesario para utilizar [Impresión ID].

### <span id="page-126-0"></span>**Cambio del nombre de usuario**

### **1 Toque [Renombrar].**

- **2 Introduzca el nombre de usuario.** (A 24 "Pantalla [\[Renombrar\]](#page-25-0)")
- **3 Toque [Aceptar].**

Se muestra la pantalla [Registro].

### <span id="page-126-1"></span>**Configuración del grupo**

**1 Toque [Grupo].**

### **2 Toque el grupo que desee configurar.**

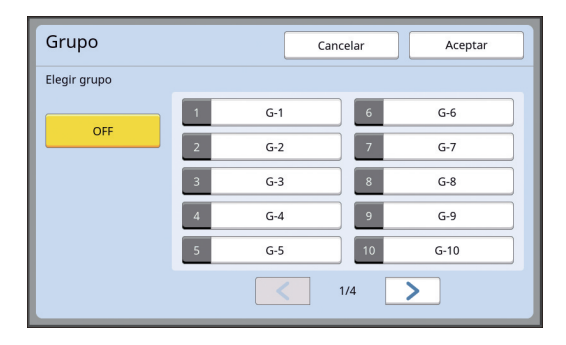

Si no es necesario configurar un grupo, toque [OFF].

## **3 Toque [Aceptar].**

Se muestra la pantalla [Registro].

### <span id="page-127-0"></span> **Configuración del límite superior del número de copias que se pueden utilizar**

## **1 Toque [Límite].**

### **2 Introduzca el límite superior del número de copias para la impresión y la creación de masters.**

Toque el campo de entrada de [Límite T/C] o [Límite M/C] y, a continuación, introduzca el límite superior del número de copias utilizando las teclas numéricas.

Cuando el límite superior del número de copias se configura en 0, no se aplica ningún límite.

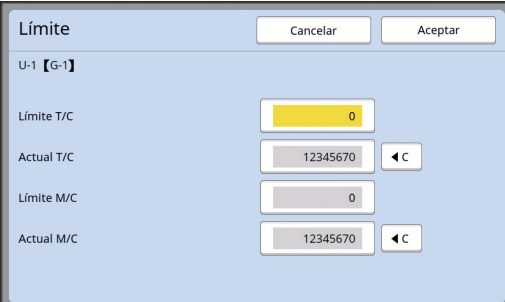

- ▶ En [Actual T/C] y [Actual M/C], se muestran el número de copias que el usuario ha imprimido o el número de masters que el usuario ha creado hasta la fecha, respectivamente.
	- ▶ Para borrar el contador para [Actual T/C] y [Actual M/C], toque  $[1C]$ .

### **3 Toque [Aceptar].**

Se muestra la pantalla [Registro].

### <span id="page-127-1"></span> **Desactivación temporal del uso de esta máquina**

### **1 Toque [Inactivo].**

[Inactivo] se activa.

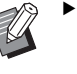

- ▶ Para cancelar el estado de desactivación temporal, toque [Inactivo] de nuevo.
- ► El uso de esta máquina por parte del administrador no se puede desactivar temporalmente.

## **Cambio de la información de usuario**

### **1 Toque [Crear usuario] en la pantalla [Gestión de usuario].**

Para visualizar la pantalla [Gestión de usuario], realice los pasos 1 al 3 en [Reconocido por] (图 [122\)](#page-123-1).

## **2 Toque [Cambiar].**

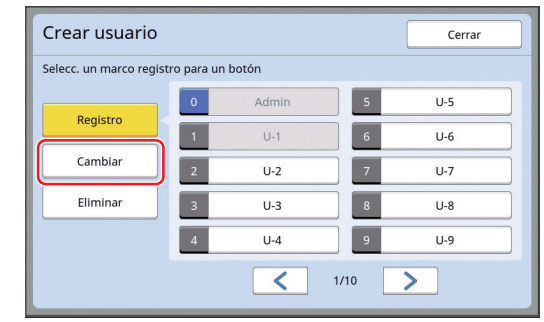

## **3 Toque el usuario que desee cambiar.**

Se muestra la pantalla [Cambiar].

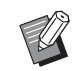

 $\blacktriangleright$  También puede cambiar la información del administrador.

## **4 Cambie la información registrada.**

Realice el paso 3 y los pasos posteriores en [Crear usuario]  $(4.124)$  $(4.124)$  según sea necesario.

## **Borrado de los usuarios generales**

### **1 Toque [Crear usuario] en la pantalla [Gestión de usuario].**

Para visualizar la pantalla [Gestión de usuario], realice los pasos 1 al 3 en [Reconocido por] (图 [122\)](#page-123-1).

### **2 Toque [Eliminar] y luego toque el usuario que desee borrar.**

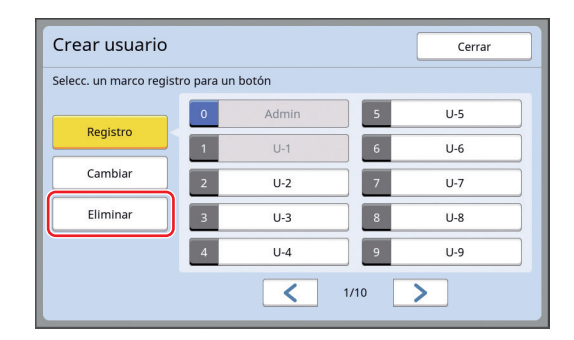

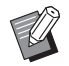

BDesde esta pantalla no puede borrar el administrador. Para borrar el administrador, desactive la función de autenticación. (A 127 "[Borrado](#page-128-0) del ajuste de [autenticación"\)](#page-128-0)

## **3 Toque [Aceptar].**

### **Cambio del nombre de grupo**

### **1 Toque [Renombrar grupo] en la pantalla [Gestión de usuario].**

Para visualizar la pantalla [Gestión de usuario], realice los pasos 1 al 3 en [Reconocido por] (图 [122\)](#page-123-1).

**2 Toque el grupo cuyo nombre desea cambiar.**

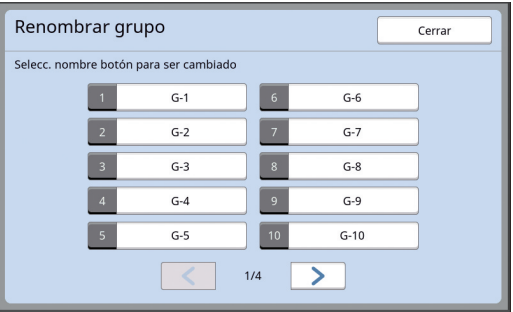

### **3 Introduzca el nombre de grupo.** (A 24 "Pantalla [\[Renombrar\]](#page-25-0)")

## **4 Toque [Aceptar].**

## **Borrado del contador para todos los usuarios**

Puede borrar [Actual M/C] y [Actual T/C] para todos los usuarios de forma conjunta.

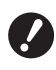

B**Una vez que haya borrado el contador, no es posible regresar al estado anterior al borrado del contador.**

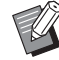

▶ Para borrar solo el contador para un usuario específico, toque [ $\le$ ], tal como se describe en el paso 2 en "[Configuración del](#page-127-0)  [límite superior del número de copias que](#page-127-0)  se [pueden](#page-127-0) utilizar" ( $\boxplus$  [126\)](#page-127-0).

### **1 Toque [Reset cont.] en la pantalla [Gestión de usuario].**

Para visualizar la pantalla [Gestión de usuario], realice los pasos 1 al 3 en [Reconocido por] (四 [122\)](#page-123-1).

## **2 Toque [Aceptar].**

## <span id="page-128-0"></span>**Borrado del ajuste de autenticación**

Para desactivar la función de autenticación, borre todos los ajustes de autenticación, incluido el administrador registrado.

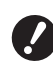

### B**Una vez que haya borrado los ajustes de autenticación, no es posible regresar al estado anterior al borrado de los ajustes.**

## **1 Toque [Reconocido por] en la pantalla [Gestión de usuario].**

Para visualizar la pantalla [Gestión de usuario], realice los pasos 1 al 3 en [Reconocido por] (四 [122\)](#page-123-1).

## **2 Toque [OFF/Borrar].**

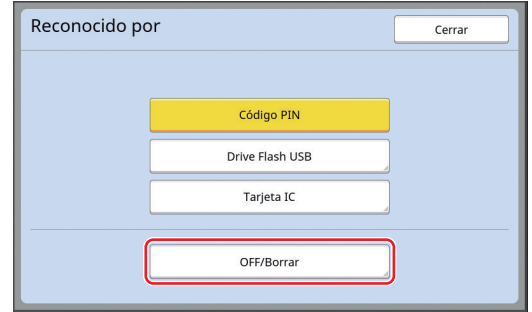

Se muestra una pantalla de confirmación.

## **3 Toque [Aceptar].**

Se borran todos los ajustes de autenticación de usuarios y se desactiva la función de autenticación.

## <span id="page-129-1"></span><span id="page-129-0"></span>**Gestión del master usado [Proteger]**

Tras la impresión, el master que se ha creado sigue cargado en el tambor en el estado preparado para impresión.

Cuando [Confidencial] (E [93\)](#page-94-0) está activado, el master que se ha creado se descarta. Por tanto, puede evitar la impresión indebida de documentos confidenciales.

Sin embargo, debido a que los masters descartados se acumulan en el depósito de masters usados, existe el riesgo de que un tercero retire el depósito de mala fe.

Para evitar dicho riesgo, esta máquina incluye la función [Proteger].

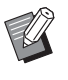

BCuando [Proteger] está configurado en [ON], el tiempo necesario para cambiar a [Standby] ( $\boxdot$  [115\)](#page-116-1) se fija en un minuto.

▶ Cuando [Proteger] está configurado en [ON], no puede utilizar [Renov. pág]  $(E = 76)$ .

### **Funcionamiento cuando [Proteger] está activado**

• Una vez finalizada la impresión, se muestra una pantalla de confirmación que le pide que ejecute [Confidencial].

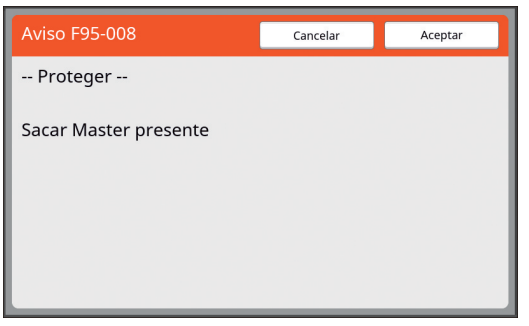

[Aceptar]: toque este botón para descartar los masters creados.

[Cancelar]: toque este botón si no necesita descartar el master o si desea imprimir más copias. La pantalla de confirmación se muestra en los casos siguientes:

- Cuando se pulsa la tecla [RESET].
- Una vez transcurrido el tiempo establecido en [Auto Borrado]  $(E4 115)$  $(E4 115)$ .
- Tras la restauración desde el modo de reposo.
- Cuando la alimentación está encendida.

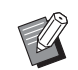

▶ [Cancelar] no se muestra en los siguientes casos:

- Cuando se ha instalado un nuevo tambor para el que [Confidencial] no se ha ejecutado.
- Cuando esta máquina se ha restaurado desde el modo de reposo que se activó cuando se mostraba una pantalla de confirmación solicitando que ejecutara [Confidencial].
- CCuando se enciende la alimentación mientras se ha instalado un tambor de impresión para el que [Confidencial] no se ha ejecutado.
- El depósito de masters usados está bloqueado para que no se pueda extraer. Sin embargo, puede extraer el depósito de masters usados si hay un master atascado en la sección de descarga de masters o si el depósito de masters usados está lleno.

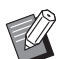

<span id="page-129-2"></span>▶ El depósito de masters usados se puede bloquear con un candado, etc., para que nadie excepto el administrador pueda extraerlo. Al realizar el bloqueo, inserte el candado en el orificio de la palanca de bloqueo como se muestra a continuación. (Compre un candado disponible en comercios. El diámetro del orificio para insertar el candado es 7 mm [9/32 pulgadas]).

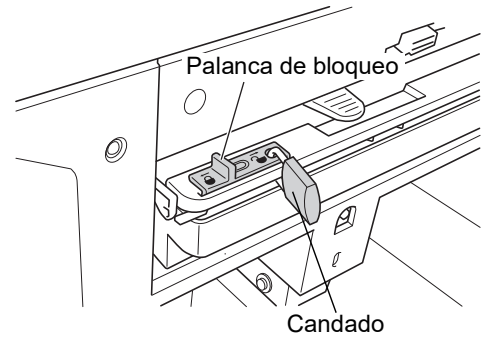

## **Ajuste de [Proteger]**

## **1 Toque [Proteger] en la pantalla [Admin.].**

[Proteger] está configurado en [ON].

## **Cancelación de [Proteger]**

## **1 Toque [Proteger] en la pantalla [Admin.].**

Una vez que se muestra el mensaje "Espere un momento, por favor", [Proteger] está configurado en [OFF].

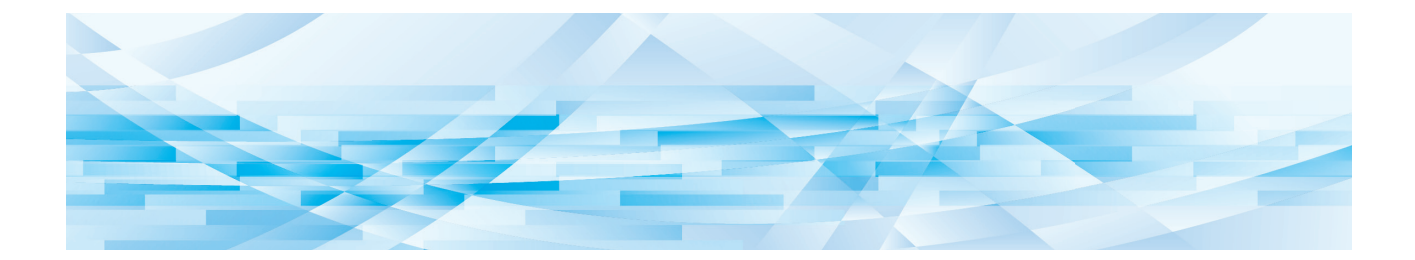

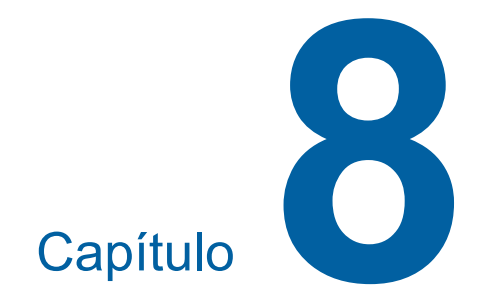

**RISO Console**

## **RISO Console**

"RISO Console" es un función para utilizar de forma remota esta máquina mediante un navegador web. Puede comprobar el estado de esta máquina y cambiar los ajustes desde un ordenador que esté conectado a través de una red.

### **Navegador web compatible**

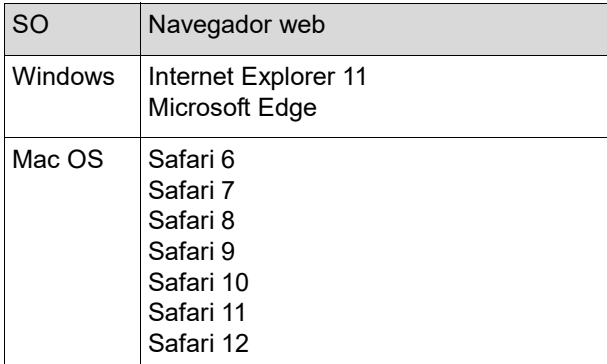

## **Acceso a la RISO Console**

- **1 Inicie un navegador web.**
- **2 Introduzca la dirección IP de esta máquina.**

Ejemplo de entrada:

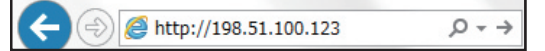

Para conocer la dirección IP de esta máquina, póngase en contacto con su administrador.

### **3 Pulse la tecla [Enter].**

Se muestra la pantalla de menú [Monitoriz.] para la RISO Console.

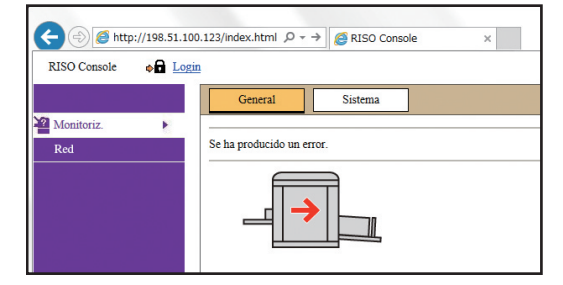

## **Inicio de sesión**

Para realizar las operaciones siguientes, es necesario iniciar sesión en la RISO Console.

- Examinar la pantalla de menú [Impresora]
- Cambiar los ajustes en la pantalla de menú [Red] (el inicio de sesión no es necesario para examinar)

## **1 Haga clic en [Login].**

**RISO** Console  $\bullet$  Login

**2 Introduzca los valores de [Nombre de usuario] y [Contraseña].**

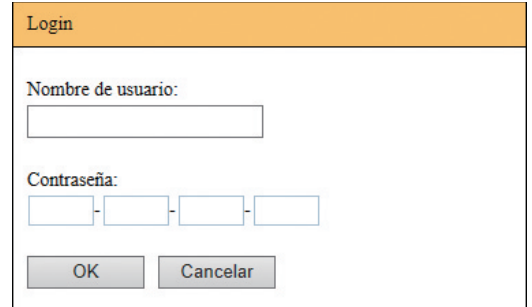

### **[Nombre de usuario]**

Introduzca "admin" (minúsculas, caracteres de un byte).

No puede cambiar el nombre de usuario.

### **[Contraseña]**

Esta es la contraseña que se ha configurado en la pantalla de pestaña [Usuario] (E [131\)](#page-132-0) en la RISO Console.

La contraseña que se ha configurado por defecto para la entrega de fábrica es "admin" (minúsculas, caracteres de un byte).

## **3 Haga clic en [OK].**

### **Cierre de sesión**

**1 Haga clic en [Logout].**

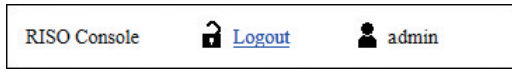

Al cerrar sesión, la visualización de usuario desaparece y se muestra [Login].

## **Menú [Monitoriz.]**

Puede comprobar el estado de esta máquina y la información del sistema, además de cambiar la contraseña de inicio de sesión.

## **Pantalla de pestaña [General]**

Puede comprobar el estado de esta máquina.

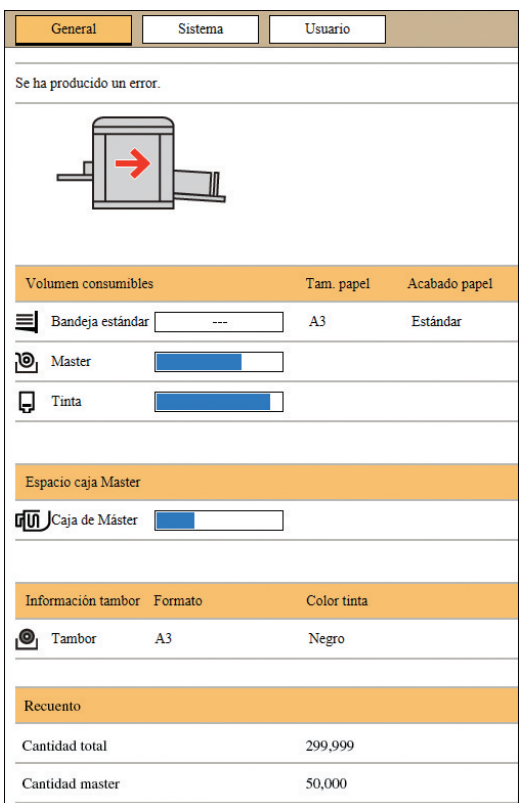

### **Estado de esta máquina**

Muestra un mensaje como [Listo para imprimir] o [Reposo.]. Si se produce un error en esta máquina, se muestra un mensaje de error.

### **Volumen consumibles**

### **[Bandeja estándar]**

Muestra [Tam. papel] y [Acabado papel] de papeles en la bandeja de alimentación de papel. **[Master]**

Muestra la cantidad restante de los masters que se han definido en esta máquina.

Si la cantidad restante es baja, el indicador de cantidad restante parpadea.

### **[Tinta]**

Muestra la cantidad restante de tinta que se ha definido en esta máquina.

Si la cantidad restante es baja, el indicador de cantidad restante parpadea.

### **Espacio caja Master**

Muestra la cantidad restante de espacio en el depósito de masters usados.

Si la cantidad de espacio es baja, el indicador de cantidad restante parpadea.

### **Información tambor**

Muestra el tamaño y el color del tambor que se ha definido en esta máquina.

### **Recuento**

### **[Cantidad total]**

Muestra el número acumulado de copias que se han imprimido en esta máquina.

El valor no incluye las copias de prueba que se han generado durante la creación de masters.

### **[Cantidad master]**

Muestra el recuento acumulado de procesos de creación de masters que se han realizado en esta máquina.

El valor incluye el recuento de [Entintado Acción] y [Confidencial] que se han realizado.

## **Pantalla de pestaña [Sistema]**

Puede comprobar la información del sistema de esta máquina.

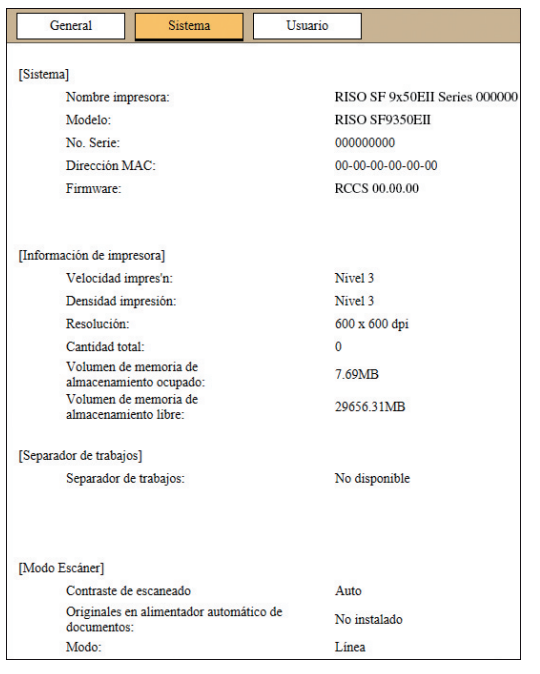

## <span id="page-132-0"></span>**Pantalla de pestaña [Usuario]**

Puede cambiar la contraseña para iniciar sesión en la RISO Console.

**1 Haga clic en [Cambiar contraseña].**

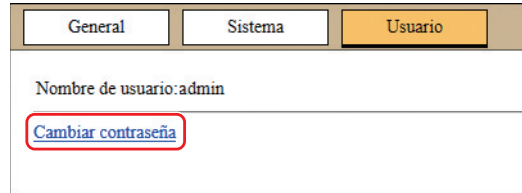

## **2 Introduzca una nueva contraseña.**

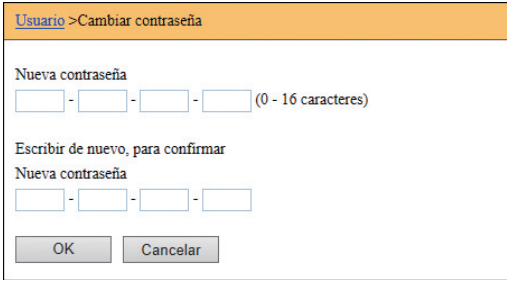

### **3 Haga clic en [OK].**

Se muestra la pantalla [Realizado].

## **4 Haga clic en [OK].**

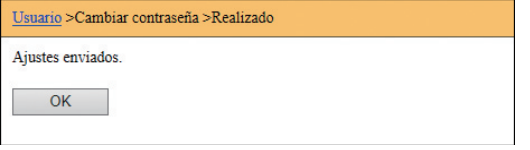

## **Menú [Impresora]**

Puede comprobar los datos del original en esta máquina y también cambiar el nombre de carpeta de [Depósito].

## **Pantalla de pestaña [Activo]**

Puede comprobar una lista de los datos del original que se están procesando actualmente en esta máquina.

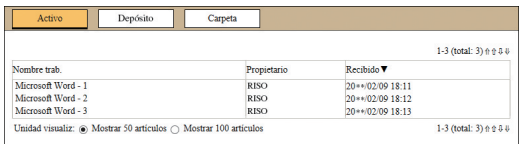

- Al hacer clic en la línea de encabezado ([Nombre trab.] [Propietario] [Recibido]) se cambia el orden de clasificación.
- Puede seleccionar el número de elementos que se van a incluir desde [Mostrar 50 articulos] y [Mostrar 100 articulos].

## **Pantalla de pestaña [Memoria almacenam.]**

Puede comprobar los datos del original que se guardan en [Depósito] en esta máquina.

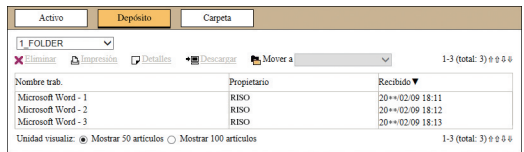

- Al hacer clic en la línea de encabezado ([Nombre trab.] [Propietario] [Recibido]) se cambia el orden de clasificación.
- Puede seleccionar el número de elementos que se van a incluir desde [Mostrar 50 articulos] y [Mostrar 100 articulos].

### **[Eliminar]**

Haga clic en el nombre de trabajo de los datos del original que desea eliminar. Se resaltan los datos del original. Al hacer clic en [Eliminar], se eliminan los datos del original resaltados.

### **[Impresión]**

Haga clic en el nombre de trabajo de los datos del original que desea imprimir. Se resaltan los datos del original. Al hacer clic en [Impresión], se imprimen los datos del original resaltados.

### **[Detalles]**

Haga clic en el nombre de trabajo de los datos del original para los que desea comprobar los detalles. Se resaltan los datos del original. Al hacer clic en [Detalles], se muestra la información detallada de los datos del original resaltados. También puede cambiar los valores de [Nombre trab.] y [Propietario] de los datos del original.

### **[Descargar]**

Haga clic en el nombre de trabajo de los datos del original que desea descargar en un ordenador. Se resaltan los datos del original. Al hacer clic en [Descargar] y realizar la operación siguiendo las instrucciones en pantalla, los datos del original resaltados se descargan en el ordenador.

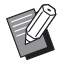

▶ Solo puede descargar los datos del original que se han guardado en el formato de archivo único para esta máquina.

### **[Mover a]**

Haga clic en el nombre de trabajo de los datos del original que desea mover. Se resaltan los datos del original. Al seleccionar la carpeta de destino desde el menú [Mover a], los datos del original resaltados se mueven a la carpeta.

## **Pantalla de pestaña [Carpeta]**

Puede cambiar el nombre de carpeta de [Depósito].

**1 Haga clic en la carpeta cuyo nombre desea cambiar.**

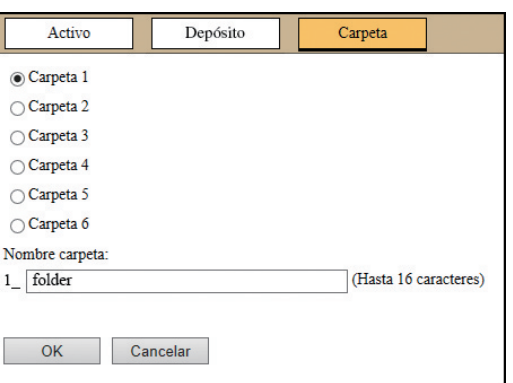

- **2 Introduzca un nuevo nombre de carpeta en el campo [Nombre carpeta].**
- **3 Haga clic en [OK].** Se muestra la pantalla [Realizado].
- **4 Haga clic en [OK].**

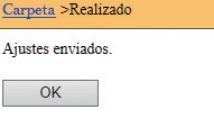

## <span id="page-134-0"></span>**Menú [Red]**

Puede comprobar y cambiar los ajustes que están relacionados con la conexión de red de esta máquina.

 $\blacksquare$ Red

Configuración de red Ajuste de SNMP Ajuste de SMTP

Al hacer clic en un elemento, se muestra la pantalla de ajuste del elemento relevante.

## **Pantalla [Configuración de red]**

Esta pantalla se utiliza para los ajustes de conexión de esta máquina a la red.

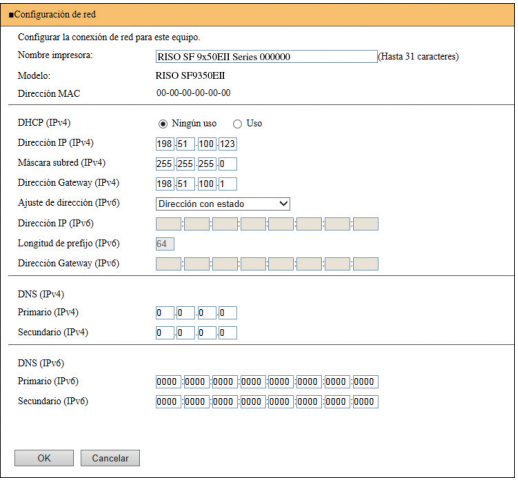

Al hacer clic en [OK] se actualizan los cambios.

## **Pantalla [Ajuste de SNMP]**

Esta pantalla se utiliza para los ajustes de SNMP (Protocolo simple de administración de red). Configúrelos en función del entorno de red.

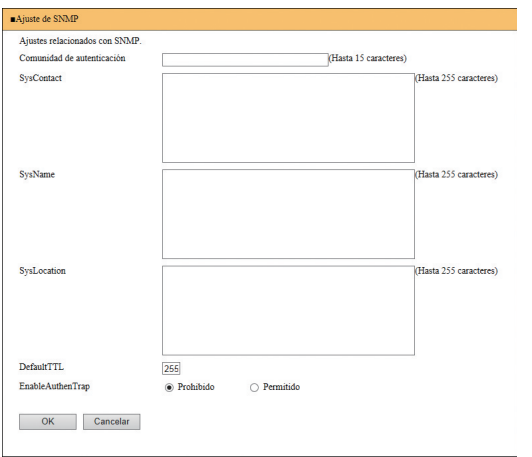

Al hacer clic en [OK] se actualizan los cambios.

## **Pantalla [Ajuste de SMTP]**

Esta pantalla se utiliza para los ajustes de SMTP (Protocolo simple de transferencia de correo). Realice los ajustes cuando utilice [E-mail] para [Informe cont. ID]  $(498)$  $(498)$  y [Servicio Info.Mail]  $($  $\boxplus$  [100\)](#page-101-0).

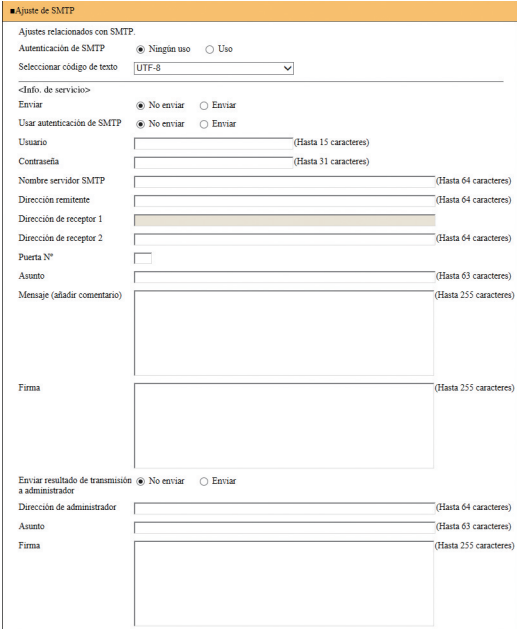

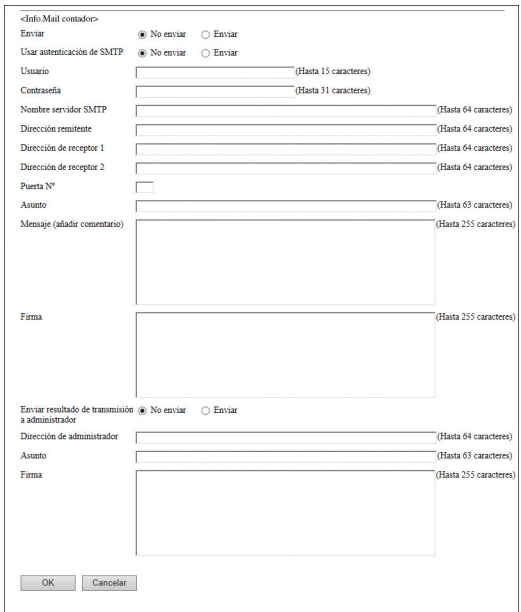

Al hacer clic en [OK] se actualizan los cambios.

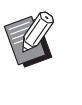

Es posible que esta pantalla no se muestre en función de la configuración del sistema. Para obtener más información, consulte con su distribuidor o representante autorizado.

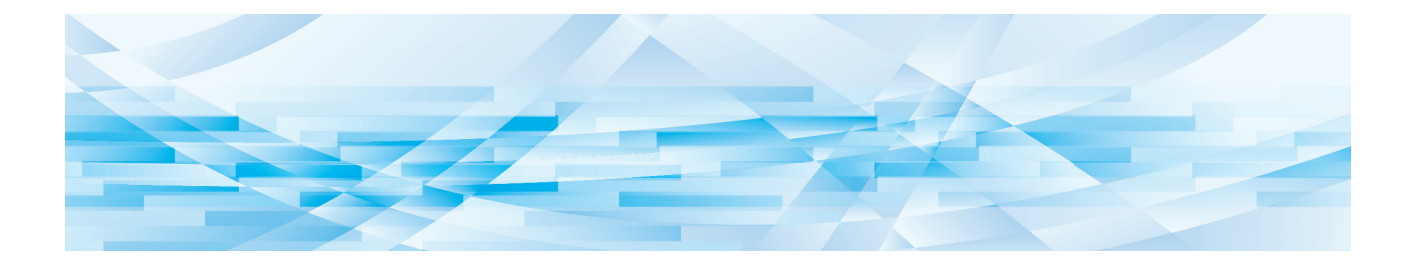

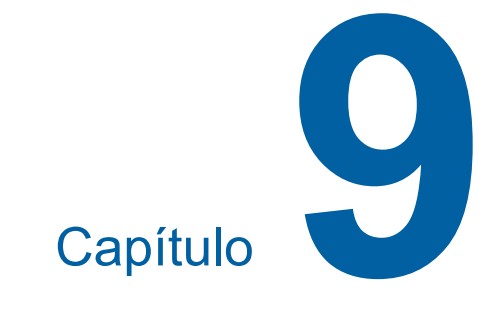

# **Sustitución de consumibles**

## **Comprobación de la cantidad restante de consumibles**

La información de los consumibles se muestra en el área de estado de la pantalla básica.

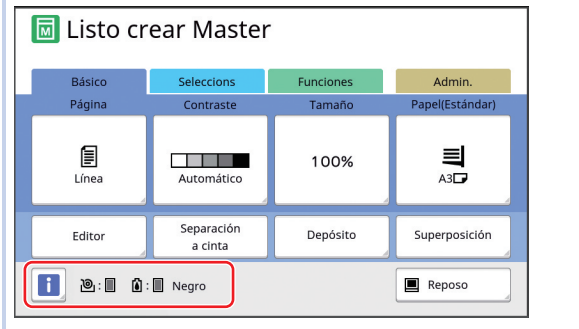

## **Icono [**I**]**

El color del icono [I] muestra el estado de esta máquina.

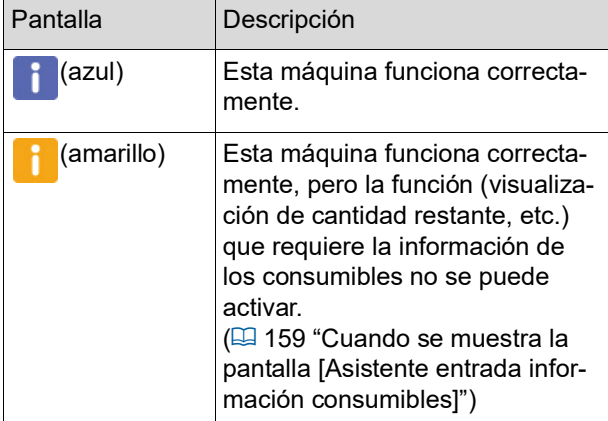

### **Visualización de información sobre consumibles**

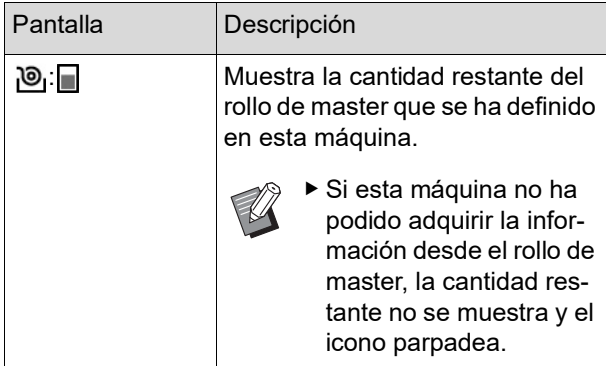

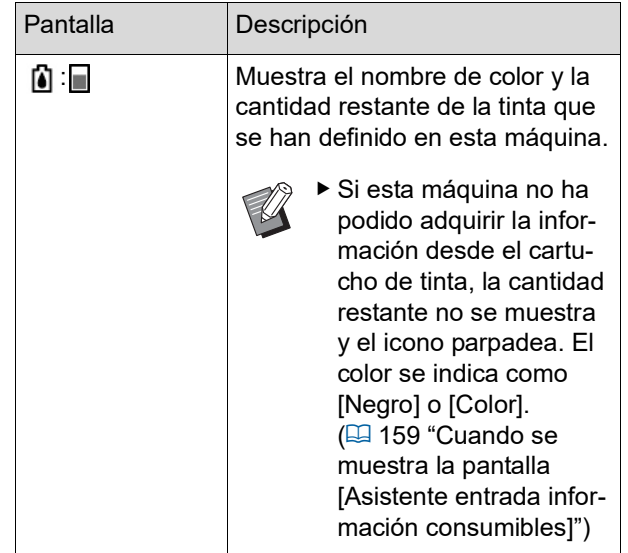

Puede consultar información más detallada con los pasos siguientes.

## **1 Toque [**I**] en la pantalla básica.**

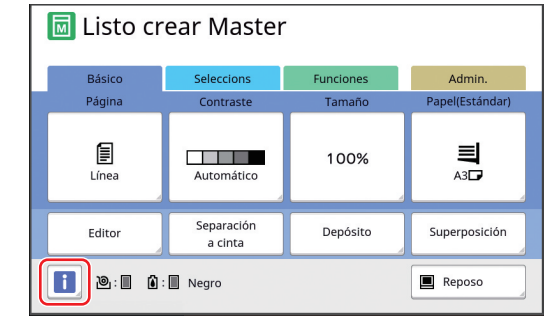

**2 Compruebe la información mostrada.**

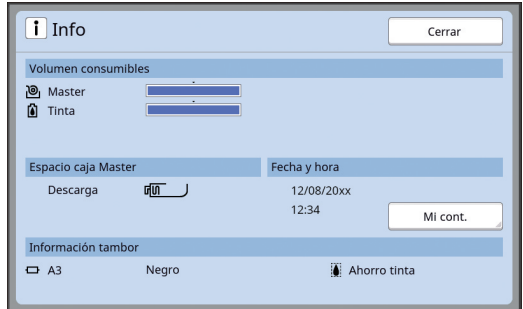

### **[Volumen consumibles]**

Muestra las cantidades restantes del rollo de master y la tinta utilizando los indicadores de cantidad restante, respectivamente.

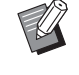

▶ Si esta máquina no ha podido adquirir la información, la cantidad restante no se muestra.

### **[Espacio caja Master]**

Muestra la cantidad restante de espacio en el depósito de masters usados con un icono.

### **[Información tambor]**

Muestra el tamaño y el color del tambor que se ha definido en esta máquina. Cuando [Ahorro tinta] ( $\Box$  [52\)](#page-53-0) se utiliza para crear el master en el tambor, se muestra [Ahorro tinta].

### <span id="page-138-0"></span>**Fecha y hora**

Muestra el reloj interno de esta máquina. Puede ajustar el reloj en [Reloj/Calendario]  $(\boxtimes$  [114\)](#page-115-0) bajo [Admin.].

### <span id="page-138-1"></span>**[Mi cont.]**

Muestra [Mi cont.] en la pantalla [i] Info] si la función de autenticación ( $\boxplus$  [122\)](#page-123-2) está activada. Al tocar [Mi cont.] se muestra la pantalla [Mi cont.].

Puede comprobar el contador de los usuarios actualmente autenticados en la pantalla [Mi cont.].

(A 96 ["Cálculo del número total de copias](#page-97-0)  [\[Informe](#page-97-0) cont. ID]")

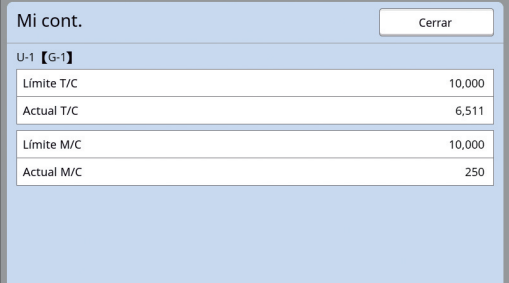

## **Configuración del rollo de master**

Si se agota un rollo de master, aparece un mensaje y esta máquina se detiene. Coloque un nuevo rollo de master.

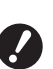

- B**Se recomienda utilizar los productos especificados por RISO al sustituir el rollo de master.**
- B**Mantenga la alimentación encendida al sustituir el rollo de master.**

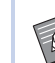

Puede ver el procedimiento en el vídeo.

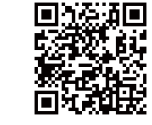

https://www.youtube.com/ watch?v=70PuCv4BxQo

- Es posible que el código no se pueda leer en función del modelo de smartphone o tableta. En tales casos, vaya a la URL anterior.
- Se aplicarán gastos como los costes de comunicación al ver el vídeo.
- El vídeo se puede cancelar sin previo aviso.

### **1 Abra la puerta delantera.**

### **2 Compruebe que el piloto [Botón de liberación de la unidad de creación de masters] está iluminado.**

Si el piloto está apagado, pulse [Botón de liberación de la unidad de creación de masters] para encenderlo.

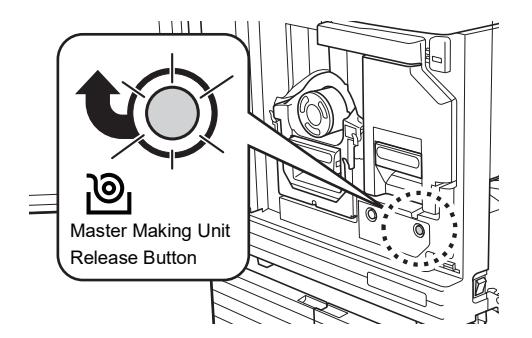

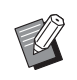

▶ Cuando el tambor se ha extraído, no puede extraer la unidad de creación de masters. Coloque el tambor en su posición original y luego pulse [Botón de liberación de la unidad de creación de masters].

## **3 Extraiga la unidad de creación de masters.**

 $(1)$  Agarre la palanca de la unidad de creación de masters y tire de ella desde la parte frontal.

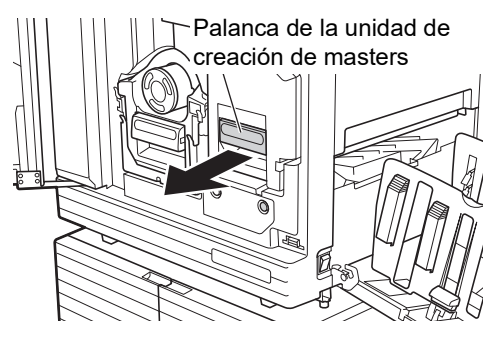

2 Tire lentamente de la unidad de creación de masters hasta el tope.

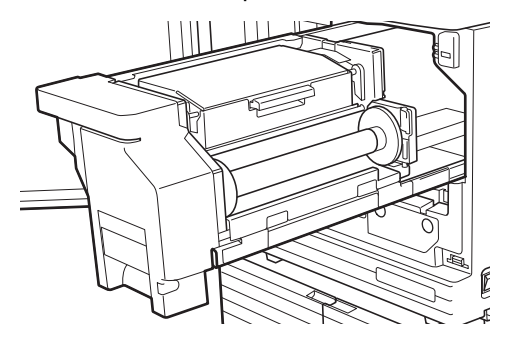

### **4 Abra la cubierta de la unidad de creación de masters.**

Con la palanca agarrada, abra la cubierta de la unidad de creación de masters.

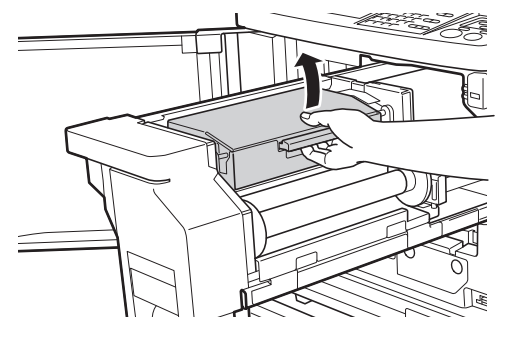

**5 Abra el soporte del rollo de master.**

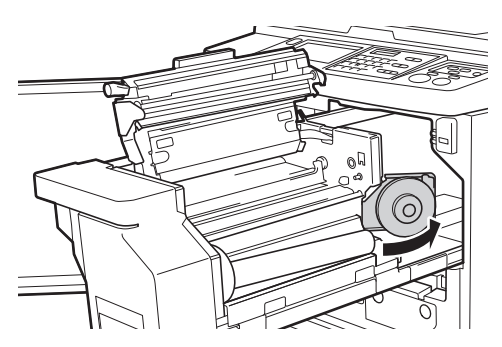

**6 Extraiga el interior del master agotado.**

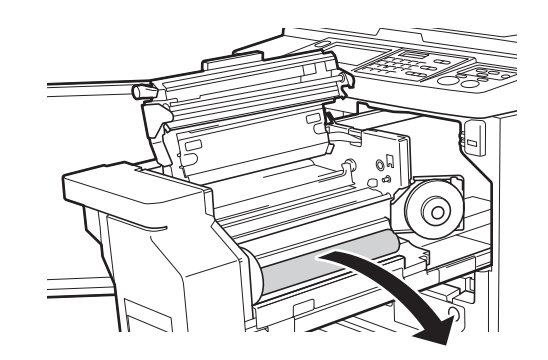

- 
- B**Deseche el interior del master agotado de acuerdo con las normativas de residuos de su localidad.**

**(**A 145 **["Recogida y eliminación](#page-146-0)  de [consumibles](#page-146-0) agotados")**

B**Limpie el cabezal de impresión térmica.**

**(**A 148 **"[Mantenimiento](#page-149-0)")**

### **7 Coloque un nuevo rollo de master.**

Retire el embalaje (películas transparente) del rollo de master. Coloque el rollo de master de forma que el símbolo [I] quede <sup>a</sup> la izquierda.

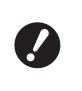

<sup>B</sup>**Evite arañar la sección [**I**]. Si la sección [**I**] está doblada o cortada en una zona perforada, el rollo de master no se podrá utilizar.**

B**No retire la cinta todavía.**

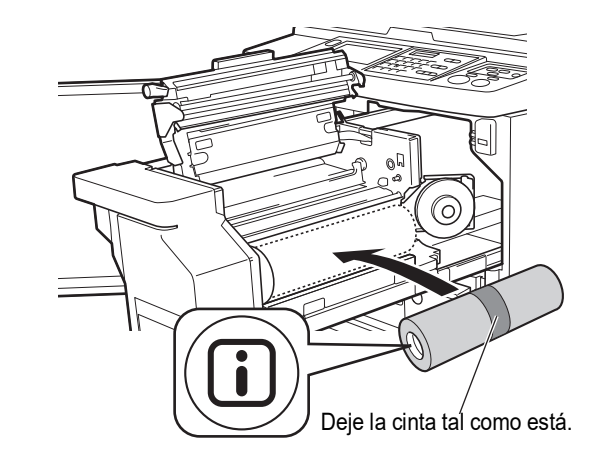

**8 Cierre el soporte del rollo de master.**

1 Cierre el soporte del rollo de master.

2 Retire la cinta.

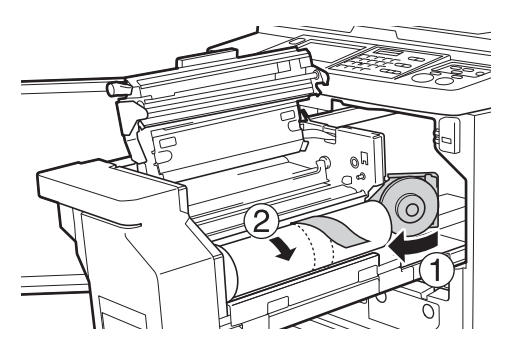

### **9 Inserte el borde superior del rollo de master debajo de la pestaña de la guía de masters.**

- $(1)$  Inserte el borde superior del rollo de master debajo de la pestaña de la guía de masters y empújelo hasta el tope.
- 2 Si el rollo de master está suelto, gire el reborde de la derecha hacia atrás para rebobinarlo.

Pestaña de la guía de masters

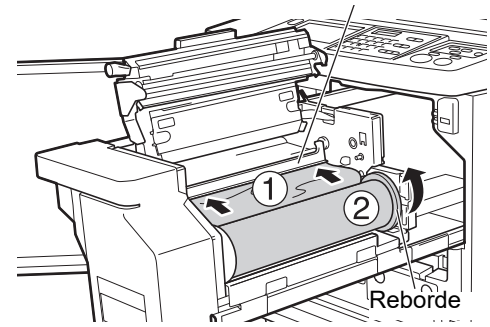

### **Si no puede insertar el rollo de master**

Inserte el rollo de master mediante los pasos siguientes.

- $\overline{10}$  Gire el botón en el borde de la pestaña de la guía de masters hacia atrás y levante la pestaña.
- 2 Alinee el borde superior del rollo de master con la línea indicada por la flecha.
- 3 Vuelva a colocar la pestaña de la guía de masters en su posición original.

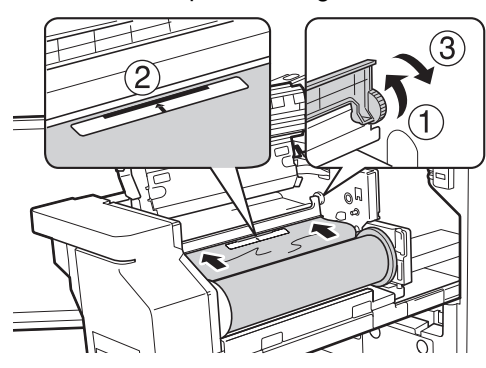

**10 Cierre la cubierta de la unidad de creación de masters.**

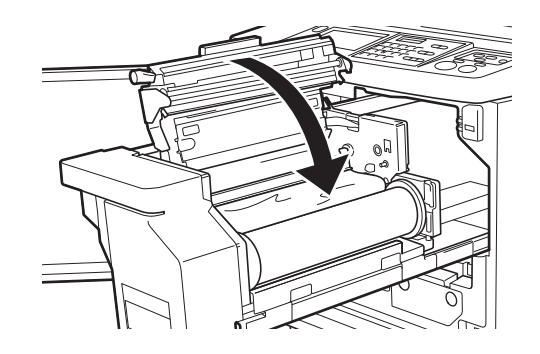

- B**Al cerrar la cubierta de la unidad de creación de masters, presione la propia cubierta con las manos desde encima sin sujetar la palanca. Asegúrese de cerrarla de modo que no se abra al quitar las manos.**
- **11 Vuelva a colocar la unidad de creación de masters en su posición original.**

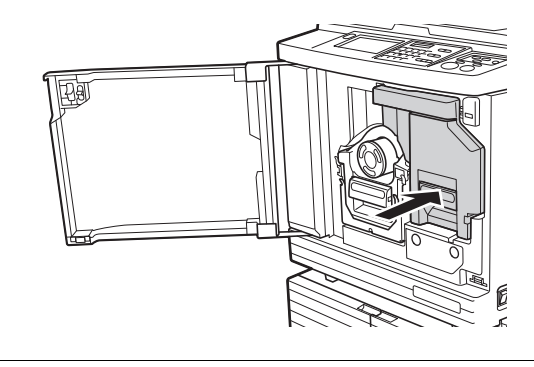

**12 Cierre la puerta delantera.**

## **Sustitución del cartucho de tinta**

Cuando la tinta se agote, aparecerá un mensaje y esta máquina se detendrá.

Sustituya el cartucho de tinta por uno nuevo.

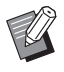

▶ Puede ver el procedimiento en el vídeo.

https://www.youtube.com/ watch?v=9WBLunKij04

- Es posible que el código no se pueda leer en función del modelo de smartphone o tableta. En tales casos, vaya a la URL anterior.
- Se aplicarán gastos como los costes de comunicación al ver el vídeo.
- El vídeo se puede cancelar sin previo aviso.

# **Precaución**

Puede que quede tinta en la zona situada alrededor del tambor. Procure no mancharse las manos o la ropa con la tinta.

Si se mancha las manos, etc. con tinta, láveselas inmediatamente con jabón.

- B**Se recomienda utilizar los productos especificados por RISO al sustituir el cartucho de tinta.**
- B**Mantenga la alimentación encendida al sustituir el cartucho de tinta.**
- B**Sustitúyalo por un cartucho de tinta del mismo color. Si desea cambiar el color de la tinta, sustituya el tambor completo. (**A 143 **["Sustitución del tambor"\)](#page-144-0)**

## **1 Abra la puerta delantera.**

### **2 Extraiga el cartucho de tinta agotado.**

- $(1)$  Gire el cartucho de tinta en sentido contrario al de las agujas del reloj.
- 2 Extraiga el cartucho de tinta hacia la parte frontal.

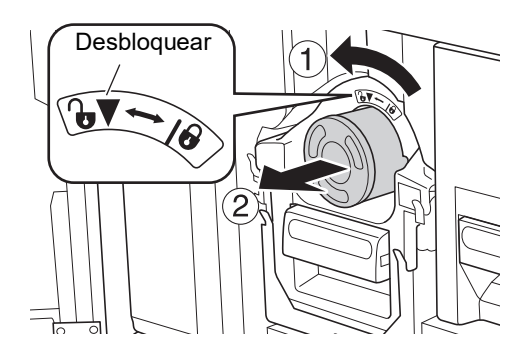

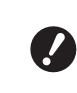

B**Deseche el cartucho de tinta agotado de acuerdo con las normativas de residuos de su localidad. (**A 145 **["Recogida y eliminación](#page-146-0)  de [consumibles](#page-146-0) agotados")**

## **3 Retire la tapa del nuevo cartucho de tinta.**

Gire la tapa del cartucho de tinta para extraerla.

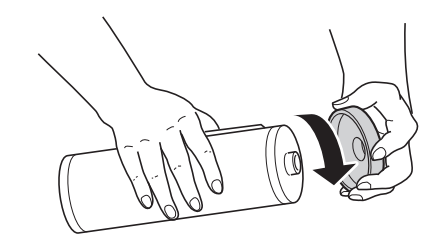

- B**No toque ni golpee el borde del cartucho de tinta.**
- B**No despegue ni arañe la etiqueta pegada en el borde del cartucho de tinta.**

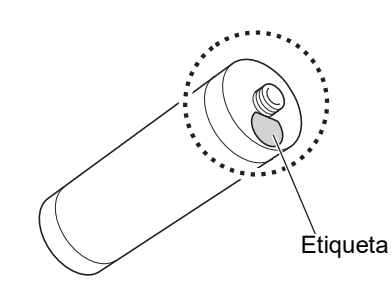

## **4 Coloque el nuevo cartucho de tinta.**

Alinee la flecha en el cartucho de tinta con la marca [V] del tambor y, a continuación, inserte el cartucho de tinta hasta el tope.

(Localice el saliente del cartucho de tinta en la parte derecha).

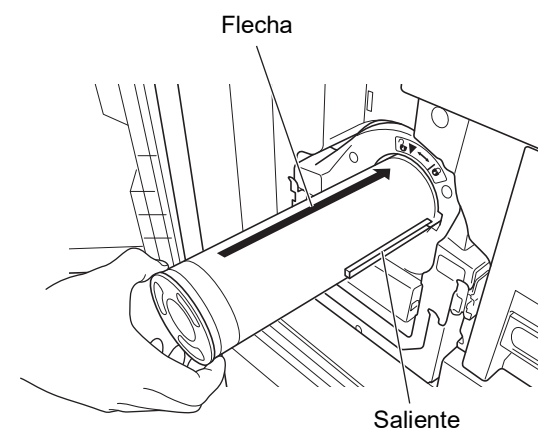

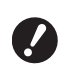

B**Compruebe atentamente la orientación del cartucho de tinta al colocarlo. Si intenta introducirlo a la fuerza, puede provocar daños.**

### **5 Bloquee el cartucho de tinta.**

Gire el cartucho de tinta en el sentido de las agujas del reloj para bloquearlo.

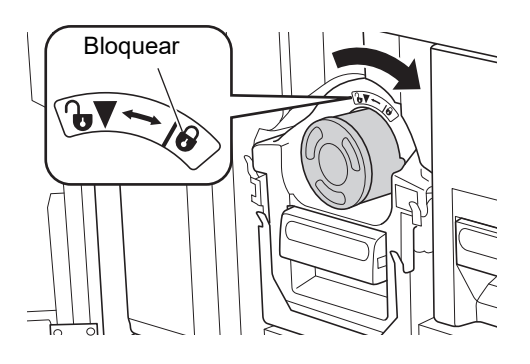

**6 Cierre la puerta delantera.**

## **Vaciado del depósito de masters usados**

Los masters usados se envían al depósito de masters usados. Cuando el depósito de masters usados esté lleno, aparecerá un mensaje y esta máquina se detendrá.

Deseche los masters usados.

叵

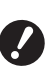

B**Mantenga la alimentación encendida al vaciar el depósito de masters usados.**

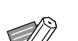

 $\blacktriangleright$  Puede ver el procedimiento en el vídeo.

https://www.youtube.com/ watch?v=eNyXo RbmY

- Es posible que el código no se pueda leer en función del modelo de smartphone o tableta. En tales casos, vaya a la URL anterior.
- Se aplicarán gastos como los costes de comunicación al ver el vídeo.
- El vídeo se puede cancelar sin previo aviso.

# **Precaución**

Si se mancha las manos, etc. con tinta, láveselas inmediatamente con jabón.

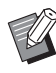

▶ Cuando [Proteger] (**4 128**) está activado, solo puede retirar el depósito de masters usados cuando se muestra el siguiente mensaje.

- [Depósito de descarga master lleno]
- [Master bloqueado en la unidad de expulsión]

### **1 Desbloquee el depósito de masters usados.**

Si el depósito de masters usados está bloqueado, deslice la palanca de bloqueo hacia la derecha para desbloquearlo.

(Esta operación no es necesaria si la palanca de bloqueo no está colocada).

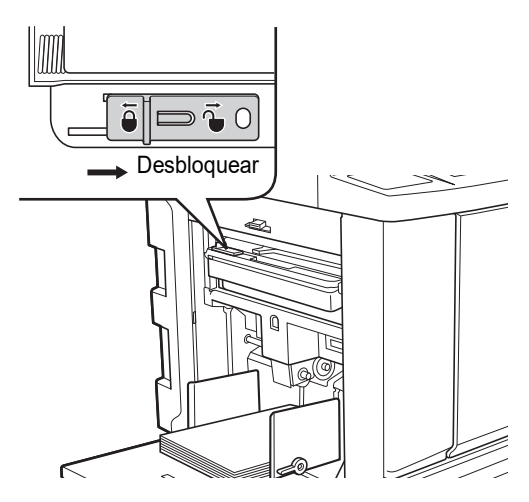

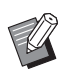

Si se ha colocado un candado en el depósito de masters usados, póngase en contacto con su administrador y desbloquéelo.

### **2 Extraiga el depósito de masters usados.**

Extraiga el depósito de masters usados en horizontal mientras agarra el asa del depósito.

Asa del depósito de masters usados

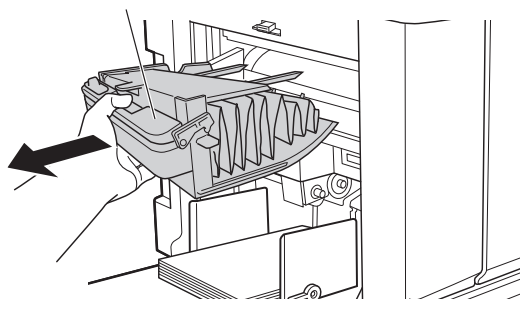

**3 Deseche los masters usados.**

Incline el depósito de masters usados hacia la zona delantera sobre un cubo de basura. Al agarrar el asa de extracción se extraen los masters usados.

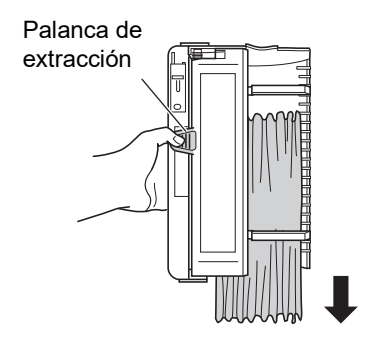

### **4 Coloque el depósito de masters usados.**

Inserte el depósito de masters usados hasta el tope.

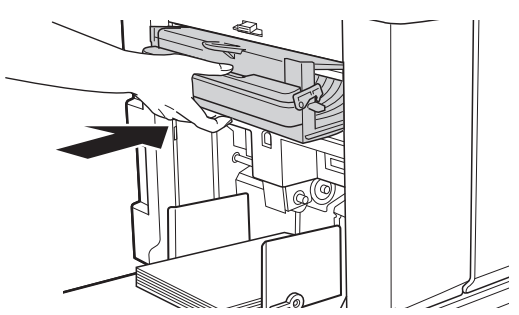

- B**Deseche los masters usados de acuerdo con las normativas de residuos de su localidad. (**A 145 **["Recogida y eliminación](#page-146-0)  de [consumibles](#page-146-0) agotados")**
- Por lo general, puede utilizar esta máquina con el depósito de masters usados desbloqueado. Deslice la palanca de bloqueo hacia la izquierda para bloquear el depósito de masters usados según sea necesario. También puede colocar el candado  $(4128)$ .

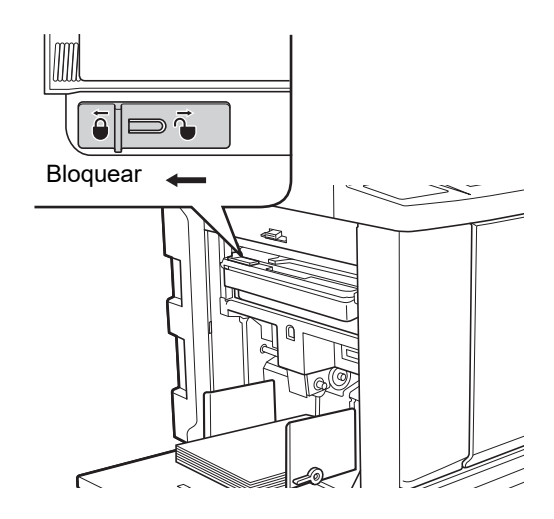
### <span id="page-144-0"></span>**Sustitución del tambor**

Si desea imprimir en un color distinto, sustituya el tambor.

Cuando desee retirar el papel atascado en el interior de esta máquina, también puede extraer el tambor.

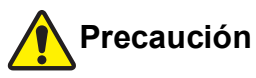

- Pueden quedar restos de tinta en las zonas cercanas al tambor o en el interior de esta máquina una vez extraída la unidad de tambor. Procure no mancharse las manos o la ropa con la tinta. Si se mancha las manos, etc. con tinta, láveselas inmediatamente con jabón.
- Cuando coloque las manos en el interior de la unidad principal, evite tocar los salientes o bordes de la placa de metal. Podrían producirse lesiones.
- No coloque el tambor en posición vertical. Podría manchar el suelo, etc.
- 
- B**Utilice el tambor dedicado para esta máquina.**
	- **(**A 172 **"[Accesorios](#page-173-0) opcionales")**
- B**Mantenga la alimentación encendida al retirar o sustituir el tambor .**
- B**Almacene el tambor sustituido en horizontal en la carcasa del tambor.**

### **Extracción del tambor**

- **1 Abra la puerta delantera.**
- **2 Compruebe que el piloto [Botón de liberación del tambor de impresión] está iluminado.**

Si el piloto está apagado, pulse [Botón de liberación del tambor de impresión] para encenderlo.

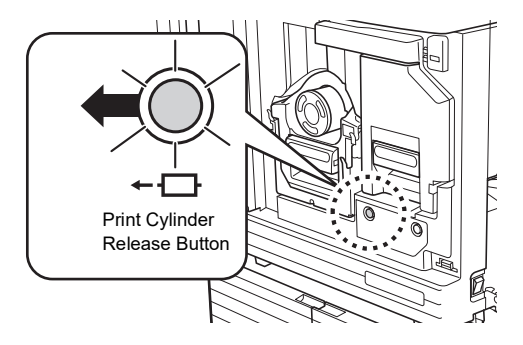

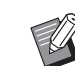

▶ Cuando se ha extraído la unidad de creación de masters, no puede extraer el tambor. Coloque la unidad de creación de masters en su posición original y luego pulse [Botón de liberación del tambor de impresión].

### **3 Extraiga el tambor.**

Extraiga el tambor lentamente hasta el tope mientras agarra el asa del tambor.

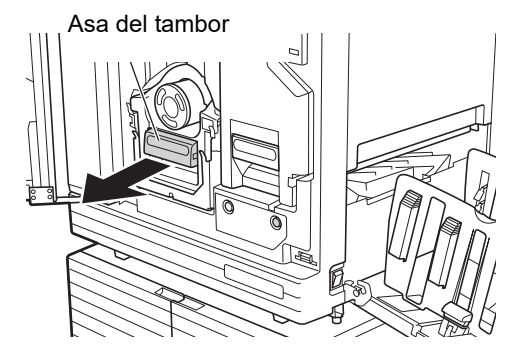

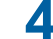

#### **4 Retire el tambor.**

Levante el tambor con las dos manos para retirarlo de la guía. Agarre con firmeza la sección de asa azul.

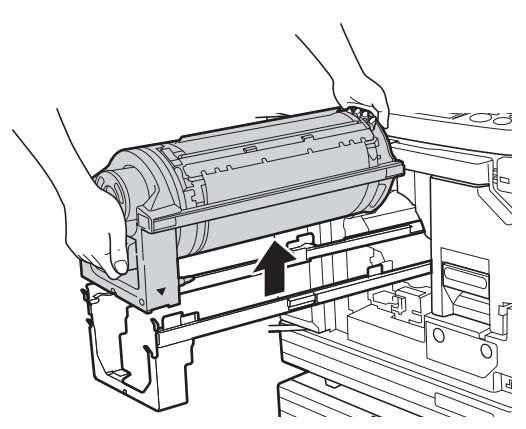

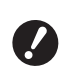

▶ No toque el conector del tambor. **Si lo hiciera, podría causar un fallo de funcionamiento del tambor debido a la electricidad estática y otros factores.** 

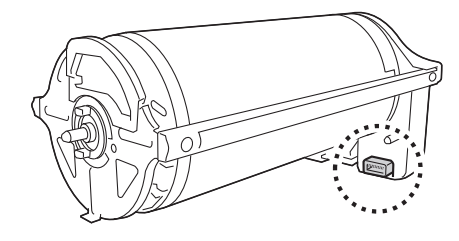

### **Instalación del tambor**

#### **1 Coloque el tambor en la guía.**

Alinee la marca ▼ del tambor con la marca ▲ de la guía. Coloque el tambor en la guía en horizontal.

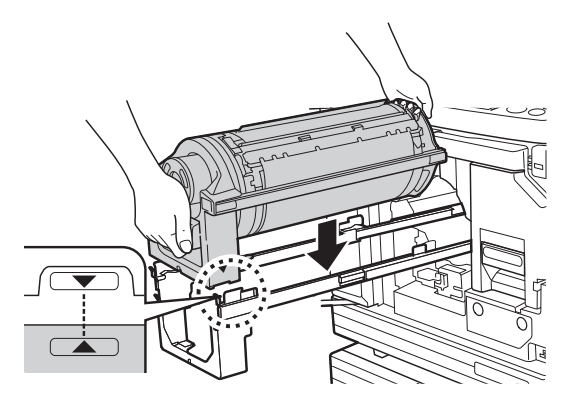

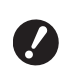

B**Si el tambor se ha girado manualmente, asegúrese de devolverlo a su posición de modo que las marcas** V **y** M **queden alineadas una vez finalizado el procedimiento.**

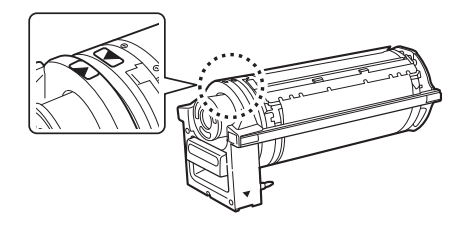

### **2 Vuelva a colocar el tambor en esta máquina.**

Inserte el tambor lentamente hasta el tope.

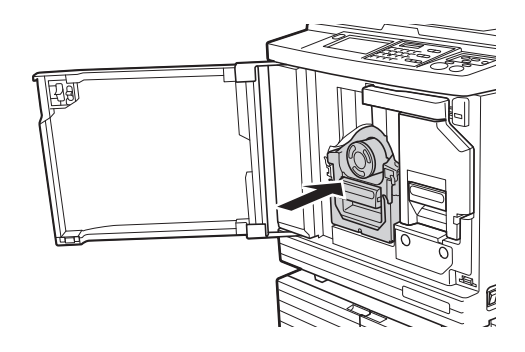

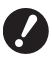

B**Mientras inserta el tambor, no agarre el asa del tambor.**

### **3 Cierre la puerta delantera.**

#### **Cuando haya cambiado el tipo de tambor**

Cuando cambie el tipo de tamborentre Ledger/ A3 y A4/Letter, se mostrará una pantalla de confirmación. Confirme el tipo del tambor mediante los pasos siguientes.

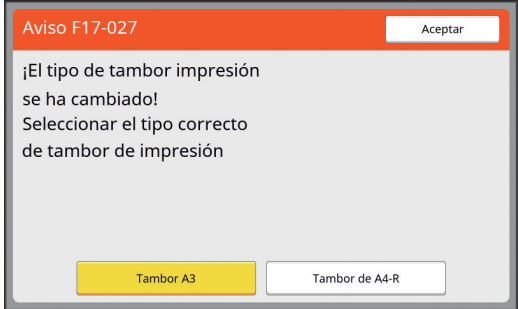

- $10$  Toque el tipo del tambor que haya configurado.
- 2 Toque [Aceptar].

### **Recogida y eliminación de consumibles agotados**

### **Cartucho de tinta**

• Deseche los cartuchos de tinta agotados de acuerdo con las normativas de residuos de su localidad. Si fuera necesario, separe los componentes específicos siguiendo los procedimientos siguientes como referencia.

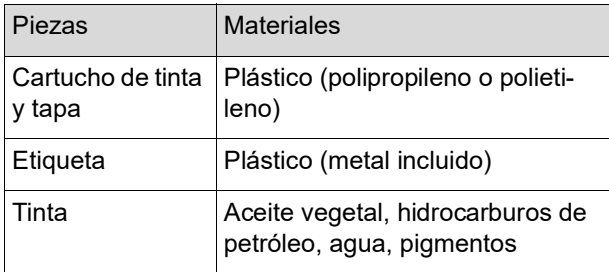

• Retire la etiqueta situada en el borde del cartucho de tinta despegándola de la sección indicada con la flecha en la ilustración siguiente y, a continuación, deséchela por separado.

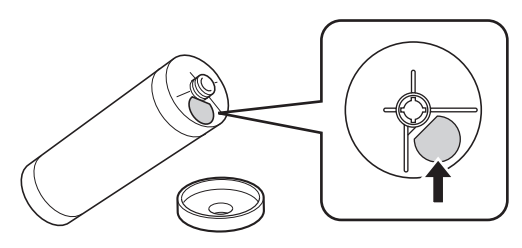

# **Precaución**

Puede que quede tinta en la zona situada alrededor del borde del cartucho de tinta. Procure no mancharse las manos o la ropa con la tinta. Si se mancha las manos, etc. con tinta, láveselas inmediatamente con jabón.

### **Interior del master**

• Deseche el interior del master agotado de acuerdo con las normativas de residuos de su localidad. Si fuera necesario, separe los componentes específicos siguiendo los procedimientos siguientes como referencia.

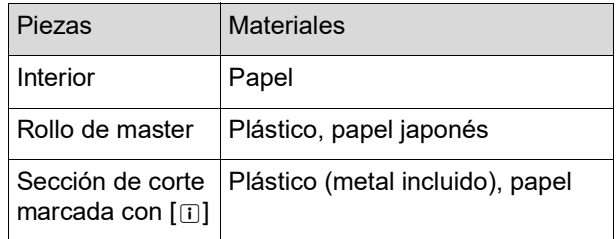

• Se ha colocado una etiqueta que incluye un componente metálico en la parte trasera de la sección estampada con la marca [[i]. Rasgue a lo largo de la zona perforada y deséchela por separado.

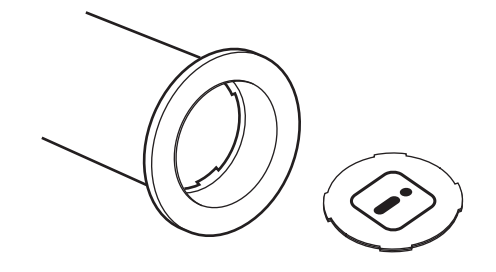

### **Master usado**

• Deseche los masters usados de acuerdo con las normativas de residuos de su localidad. Si fuera necesario, separe los componentes específicos siguiendo los procedimientos siguientes como referencia.

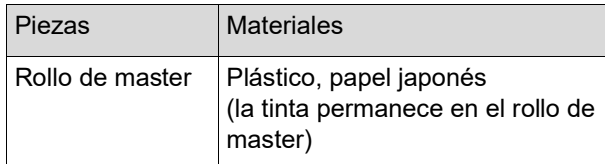

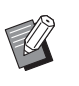

BEl master está fabricado con compuestos de carbono e hidrógeno. Si se quema totalmente, se convertirá en agua y dióxido de carbono.

#### Capítulo 9 Sustitución de consumibles

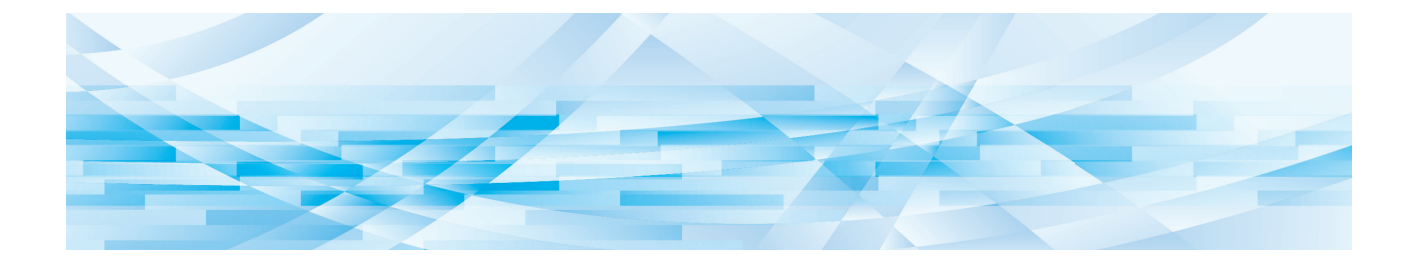

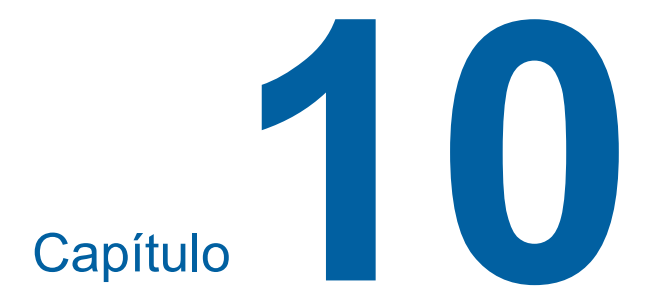

**Mantenimiento**

Es posible que el acabado de impresiones esté manchado o borroso si el cabezal de impresión térmica de la unidad de creación de masters, piezas como el cristal del escáner y la hoja blanca del alimentador automático de documentos opcional, u otras piezas estén contaminados con polvo, suciedad, líquido corrector, etc. Se recomienda que realice el mantenimiento periódicamente.

## **Precaución**

No realice ningún procedimiento (ajuste, reparación, etc.) que no se haya descrito en esta guía. Cuando desee realizar un ajuste o reparación, consulte con su distribuidor o representante autorizado.

## <span id="page-149-0"></span>**Mantenimiento Cabezal de impresión térmica**

El cabezal de impresión térmica es un componente que genera calor durante la creación de masters y forma orificios diminutos en el master. Límpielo siempre que sustituya el rollo de master.

Abra la cubierta de la unidad de creación de masters y limpie suavemente el cabezal de impresión térmica en la parte posterior de la unidad varias veces con un paño suave, etc.

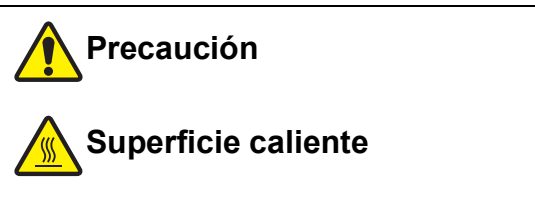

No toque directamente el cabezal de impresión térmica con los dedos. El cabezal de impresión térmica puede estar caliente y provocar quemaduras.

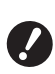

- B**El cabezal de impresión térmica es extremadamente delicado. Evite los golpes o arañazos excesivos con un objeto pesado.**
- B**El cabezal de impresión térmica es susceptible a la electricidad estática. Asegúrese de eliminar la carga de electricidad estática que se acumula en su cuerpo antes de la limpieza.**

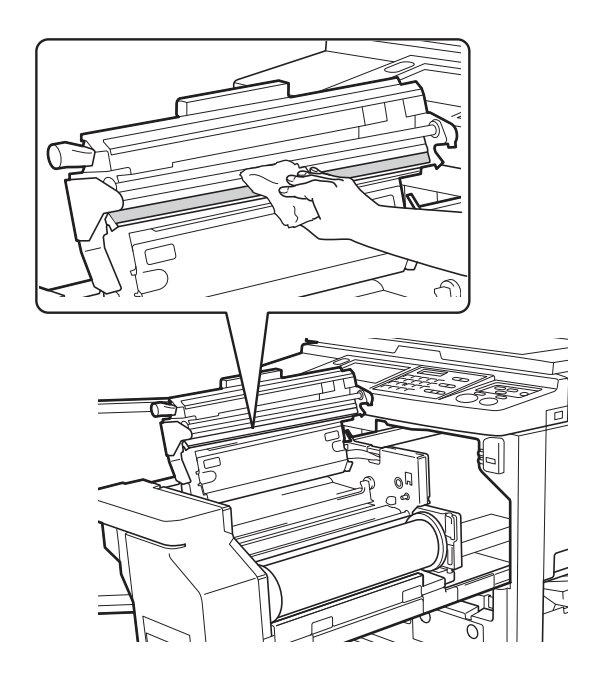

### **Exterior**

Utilice un paño suave para limpiar con delicadeza todo el exterior periódicamente para proteger el exterior de la máquina del polvo.

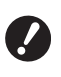

B**El material utilizado para el exterior de la máquina es plástico. No utilice alcohol o disolvente para la limpieza.**

Por norma general, limpie con delicadeza la suciedad en el panel táctil con un paño seco. Si se adhiere tinta al panel táctil, humedezca un paño con una pequeña cantidad de limpiador y elimínela con delicadeza.

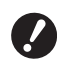

B**No aplique ni pulverice la solución de limpieza directamente en el panel táctil. De lo contrario, podría provocar fallos de funcionamiento.**

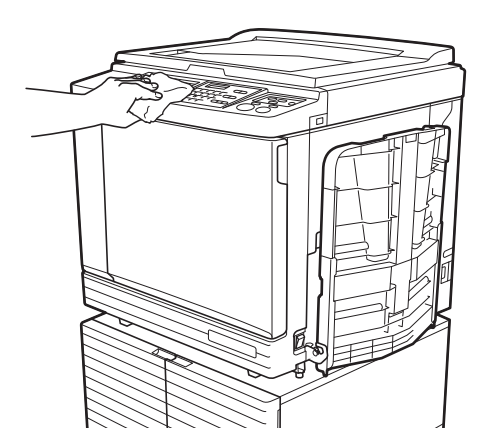

### <span id="page-150-0"></span>**Cristal de exposición y plataforma de la cubierta del cristal**

Si el cristal de exposición o la plataforma de la cubierta del cristal presentan manchas, límpielos suavemente varias veces con un paño suave o un pañuelo.

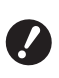

B**El cristal de exposición es extremadamente delicado. Evite los golpes o arañazos excesivos con un objeto pesado.**

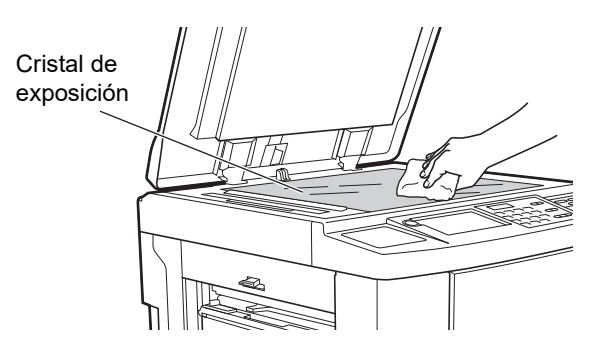

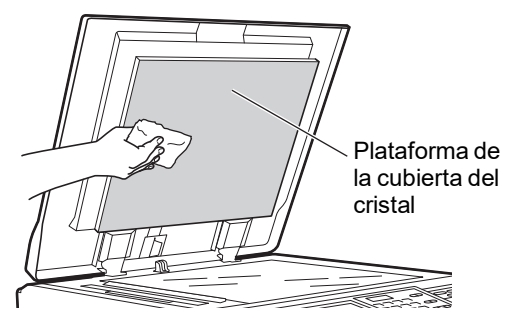

### **Alimentador automático de documentos opcional**

Limpie con delicadeza las manchas del cristal del escáner y la hoja blanca con un paño suave o un pañuelo.

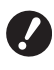

■ El cristal del escáner es extremada-<br>
veces con un paño suave o un pañuelo. **mente delicado. Evite los golpes o arañazos excesivos con un objeto pesado.**

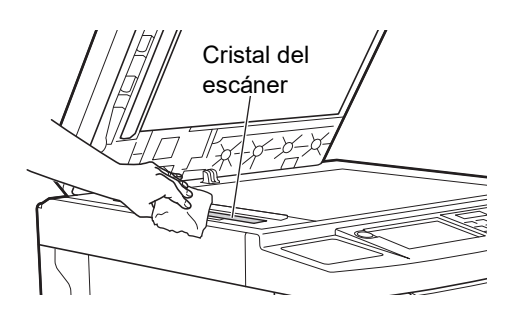

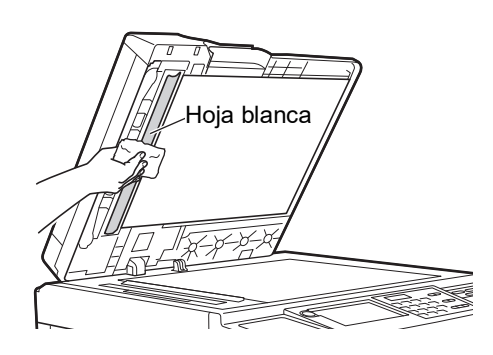

### <span id="page-151-0"></span>**Cilindro de presión**

El cilindro de presión es un componente que presiona un papel contra la unidad de tambor. Si el cilindro de presión está manchado, pueden aparecer franjas de suciedad en el reverso de los papeles. Limpie con delicadeza el cilindro de presión varias

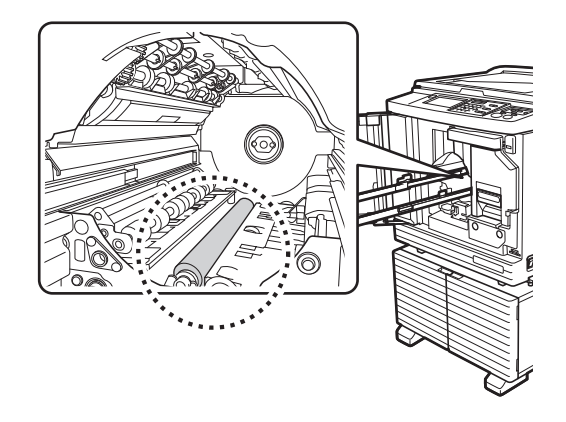

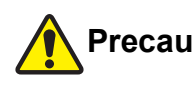

# **Precaución**

- Asegúrese de haber apagado esta máquina antes de limpiar el cilindro de presión.
- Pueden quedar restos de tinta en el interior de esta máquina una vez extraída la unidad de tambor. Procure no mancharse las manos o la ropa con la tinta. Si se mancha las manos, etc. con tinta, láveselas inmediatamente con jabón.
- Cuando coloque las manos en el interior de la unidad principal, evite tocar el gancho de separación del papel o los ganchos de extracción de masters.

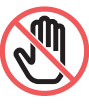

Podría cortarse con las puntas afiladas de estos ganchos.

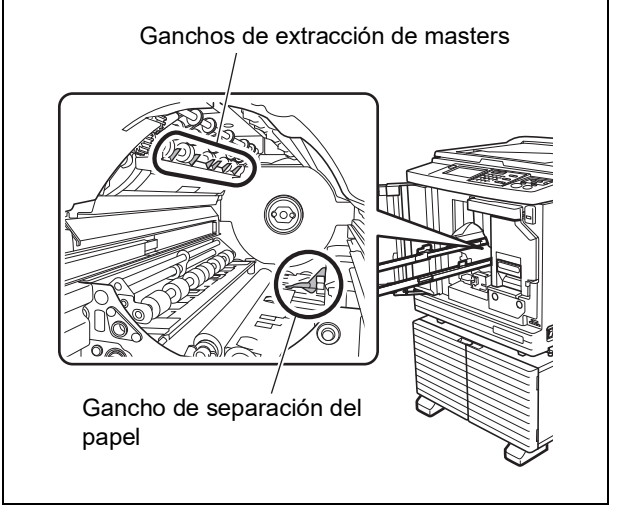

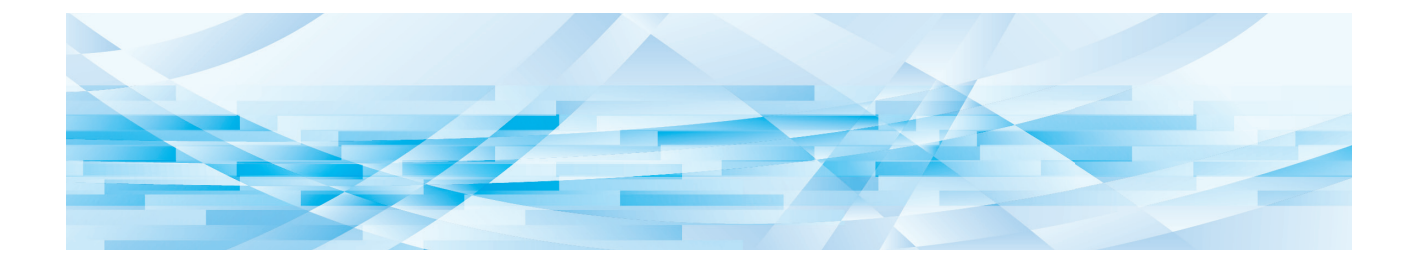

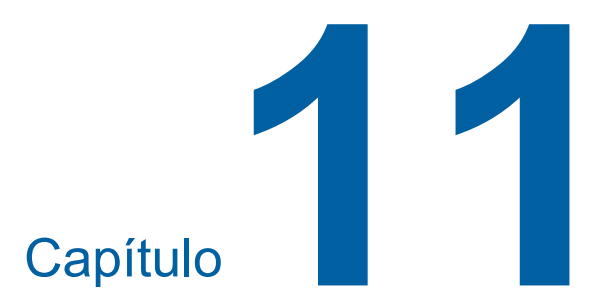

# **Resolución de problemas**

### **Cuando aparece un mensaje**

<span id="page-153-0"></span>En esta sección se describe el procedimiento de resolución de problemas cuando se muestra un mensaje de error.

### **Precaución**

Cuando coloque las manos en el interior de la unidad principal, evite tocar los salientes o bordes de la placa de metal. Podrían producirse lesiones.

### **Cómo ver el mensaje**

Se muestra un procedimiento de resolución de problemas de acuerdo con la situación.

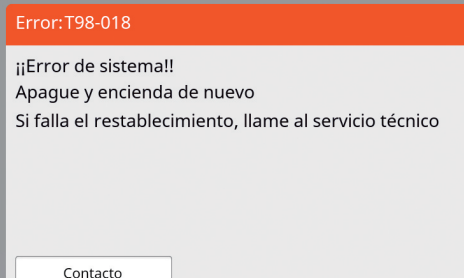

Código: Se muestra el código del síntoma.

Mensaje:

Se muestran la descripción de lo que sucede y el procedimiento de resolución de problemas. Es posible que también se muestre un esquema explicativo.

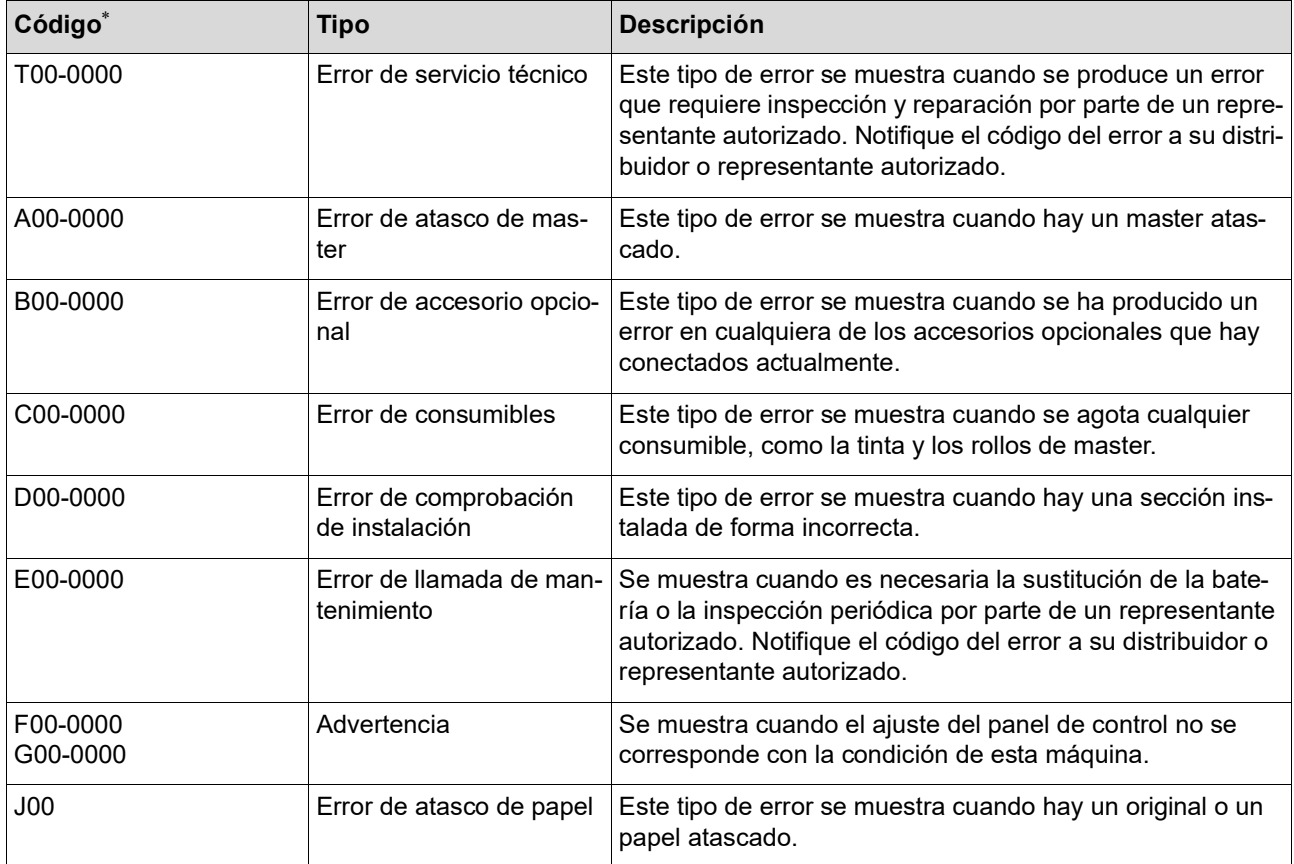

Para el valor "0" de cada código de la lista anterior, se muestra el número específico.

### **Ejemplo de mensaje**

A continuación se proporciona un ejemplo típico de un mensaje.

Para cualquier otro mensaje que no se incluya en la lista siguiente, realice una acción en función del mensaje mostrado.

#### **T00-0000: Error de servicio técnico**

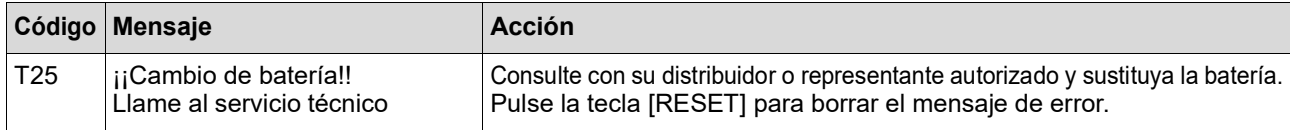

#### **A00-0000: Error de atasco de master**

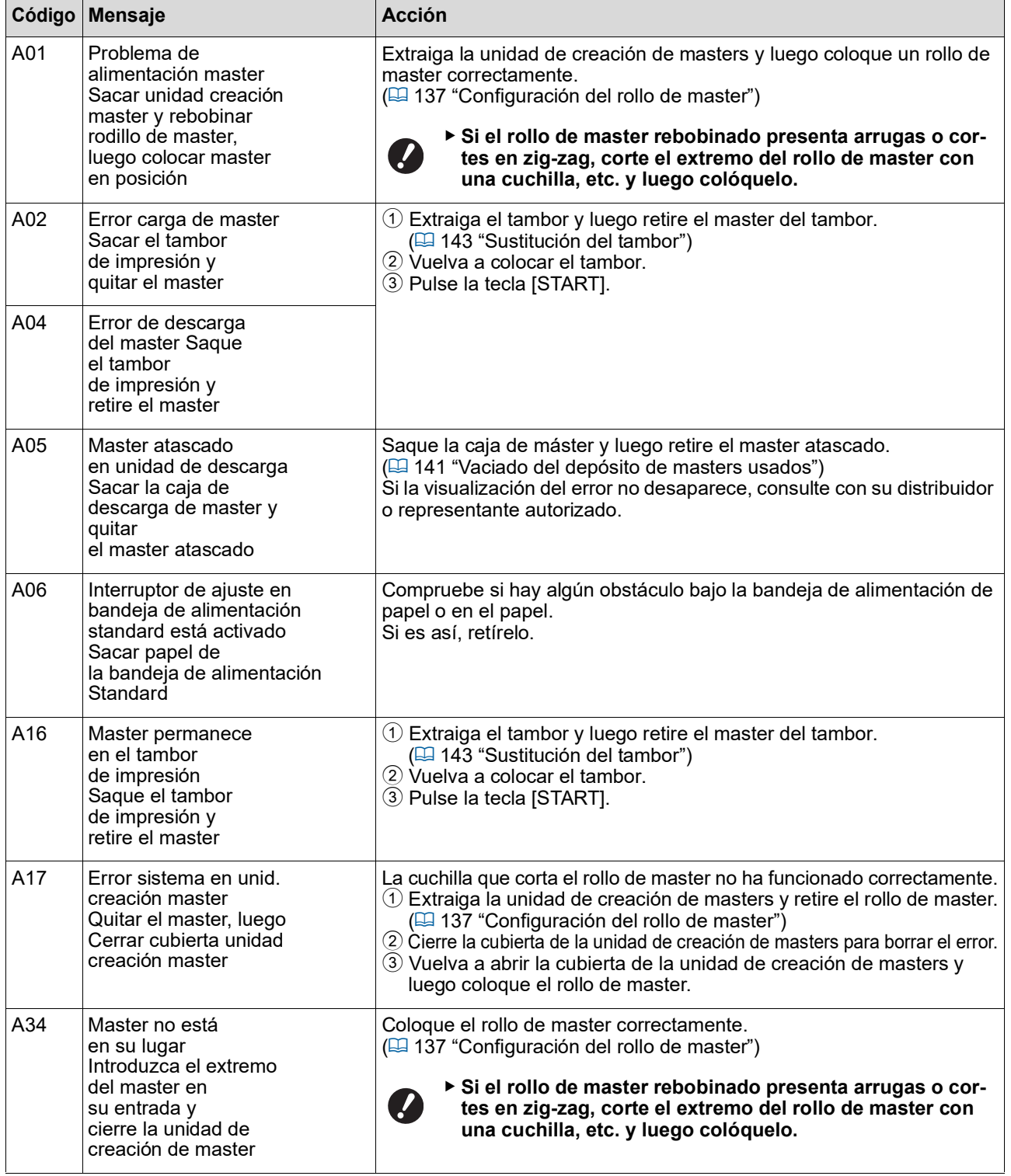

### **B00-0000: Error de accesorio opcional**

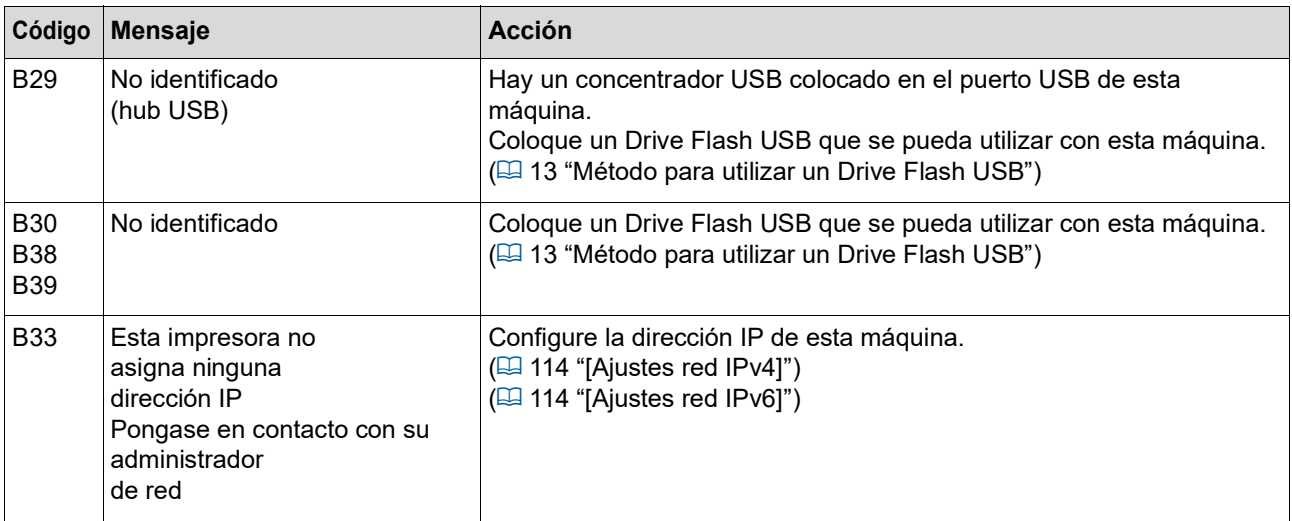

### **C00-0000: Error de consumibles**

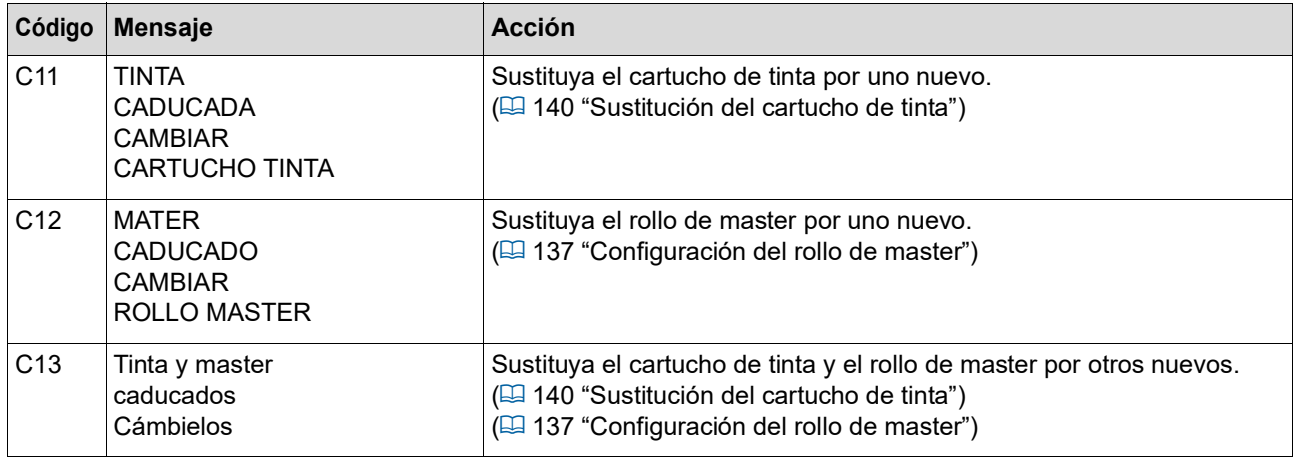

### **D00-0000: Error de instalación**

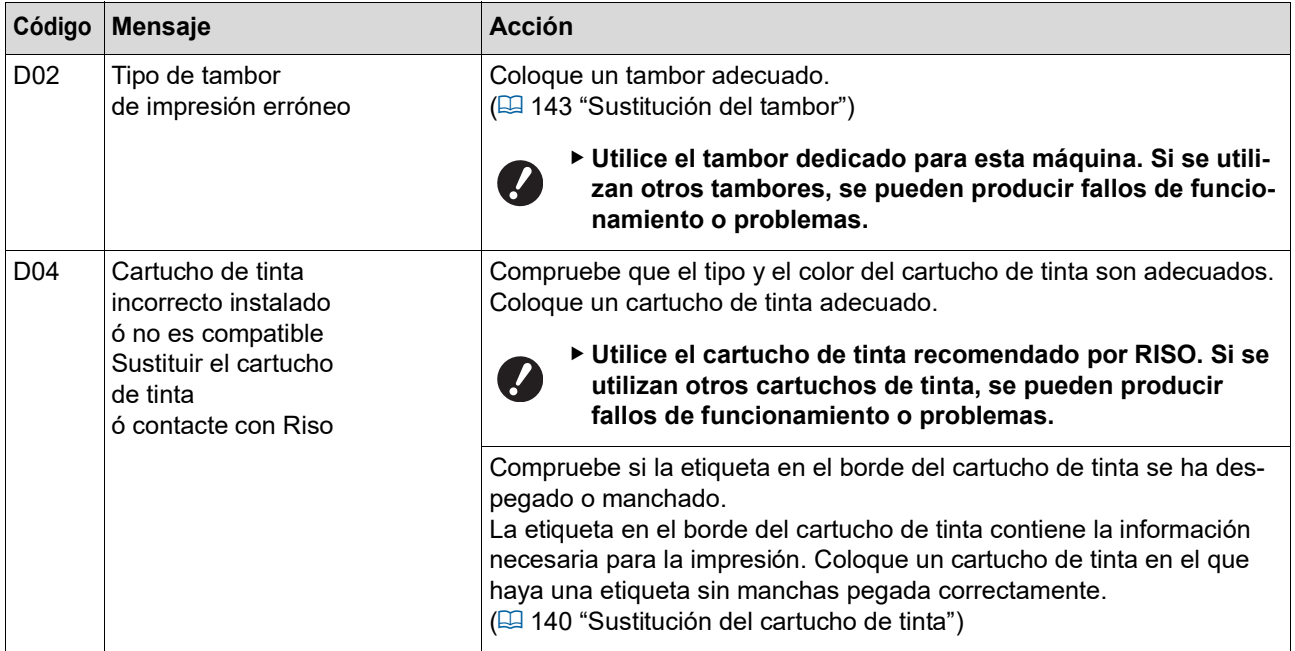

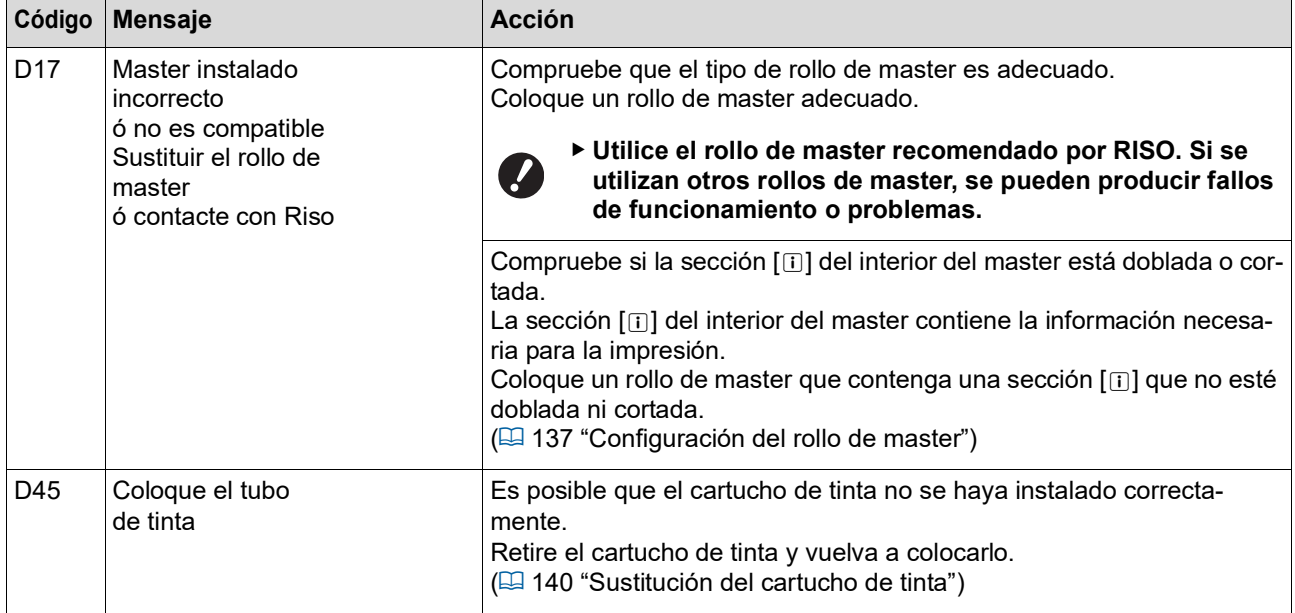

#### **E00-0000: Error de llamada de mantenimiento**

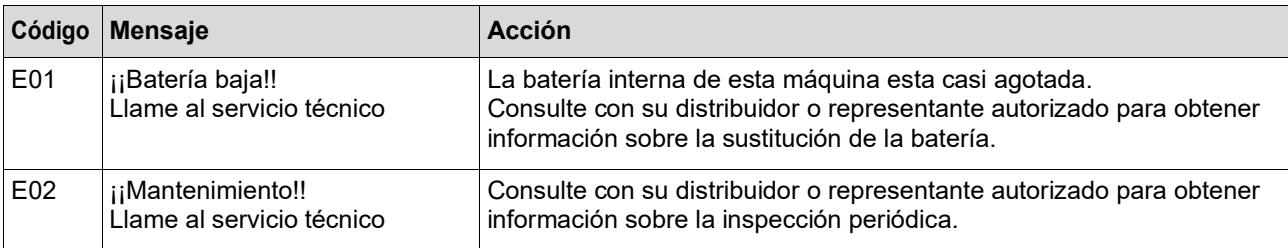

#### **F00-0000/G00-0000: Advertencia**

- $\mathscr{D}$ 
	- BEs posible que se muestre [Cancelar] o [Continuar] en la pantalla. Para interrumpir la operación, toque [Cancelar]. Toque [Continuar] para reanudar la operación.

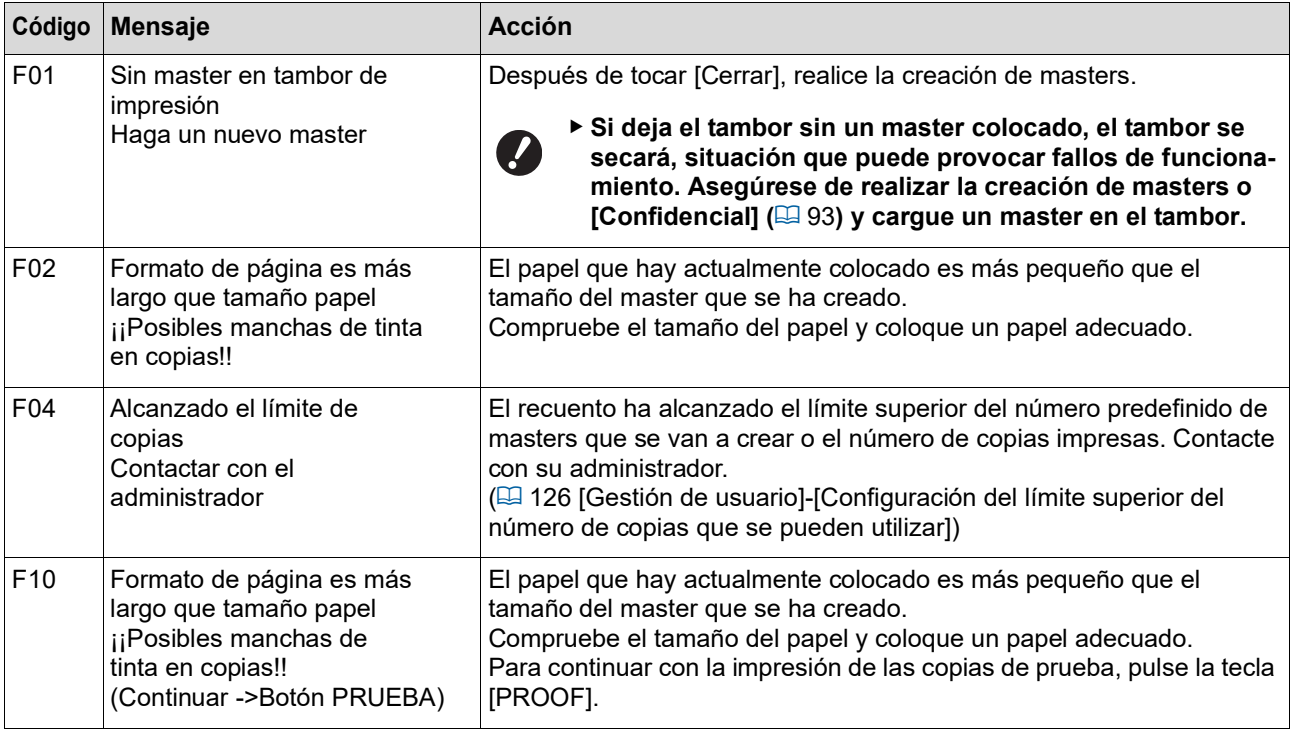

<span id="page-157-1"></span><span id="page-157-0"></span>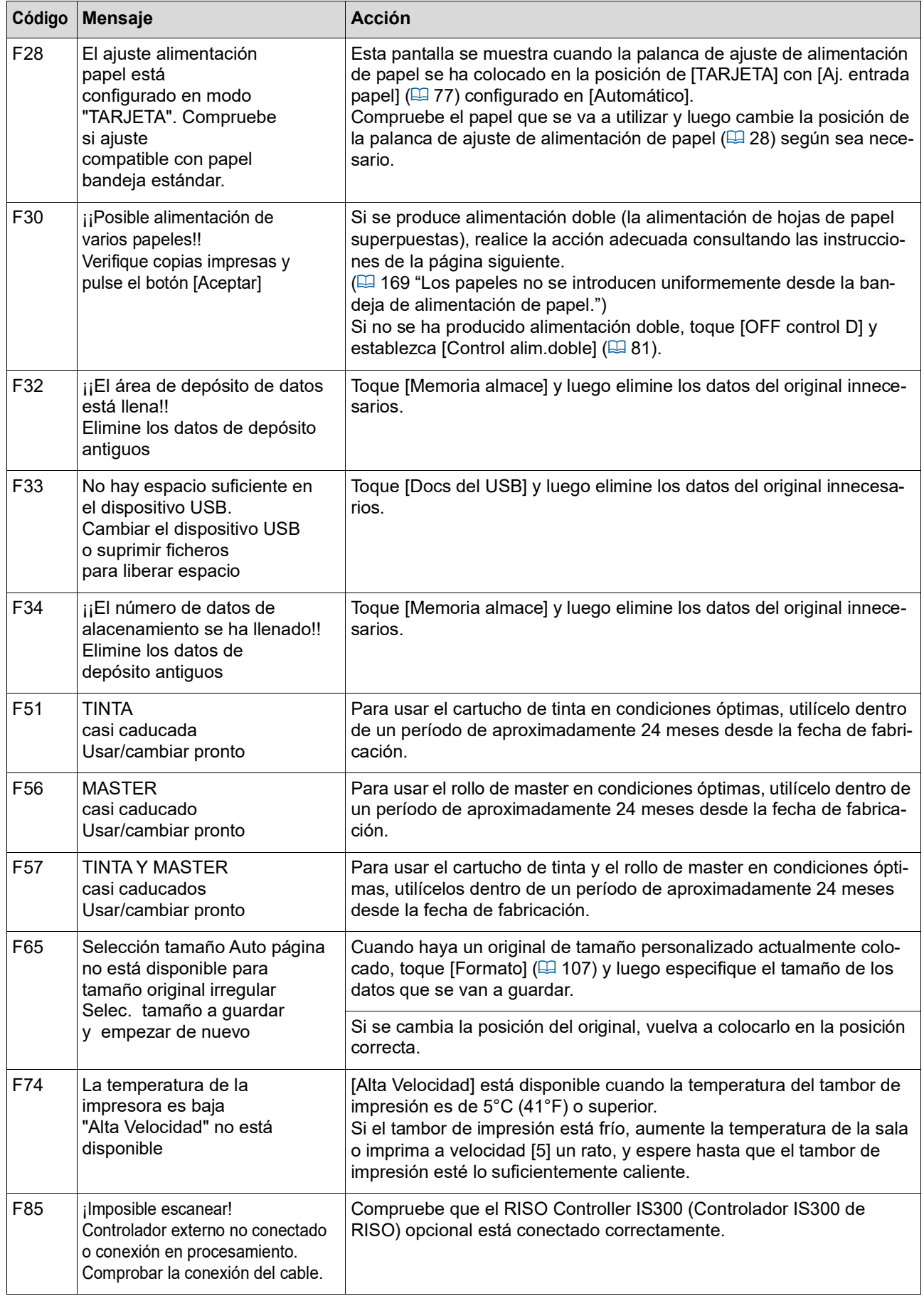

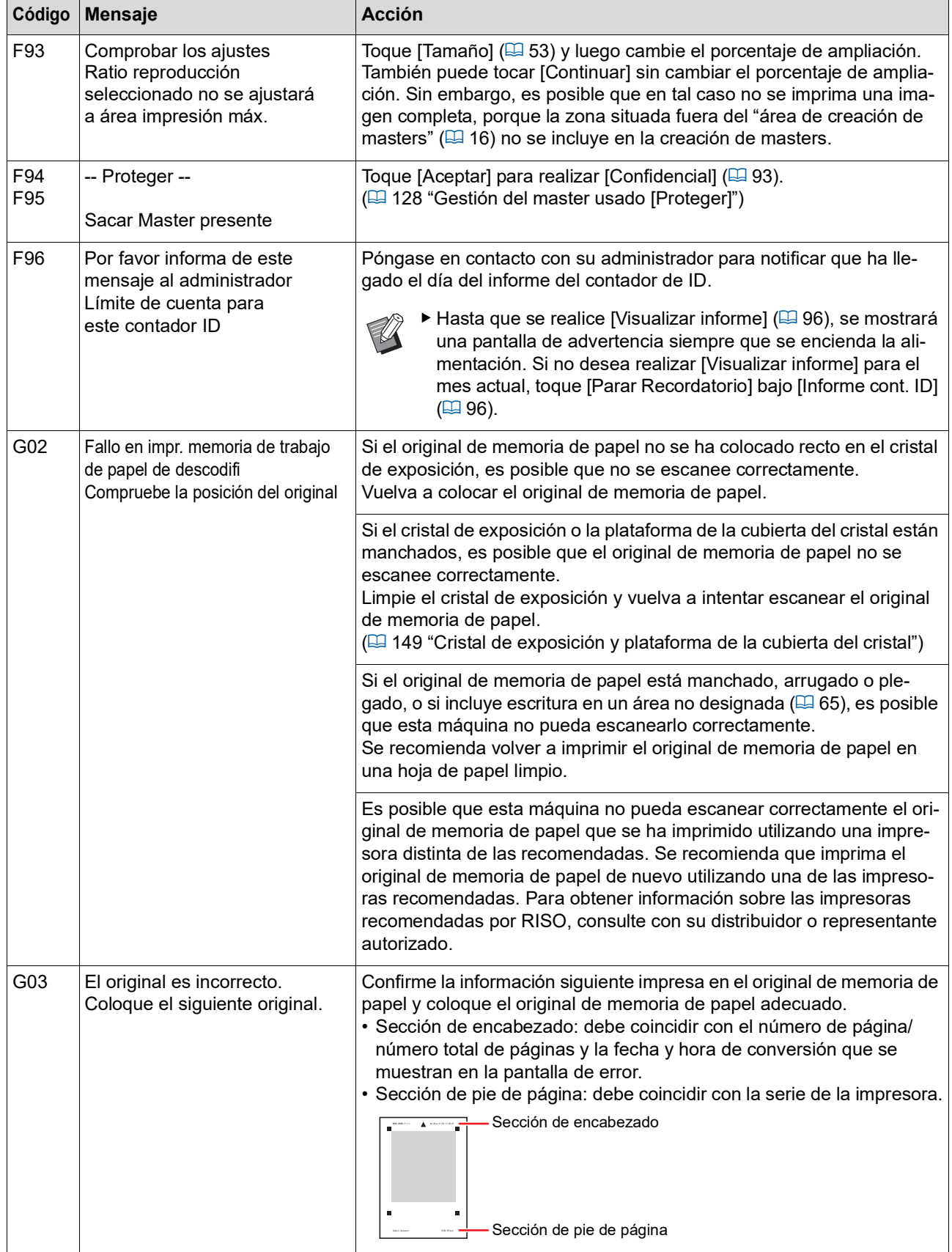

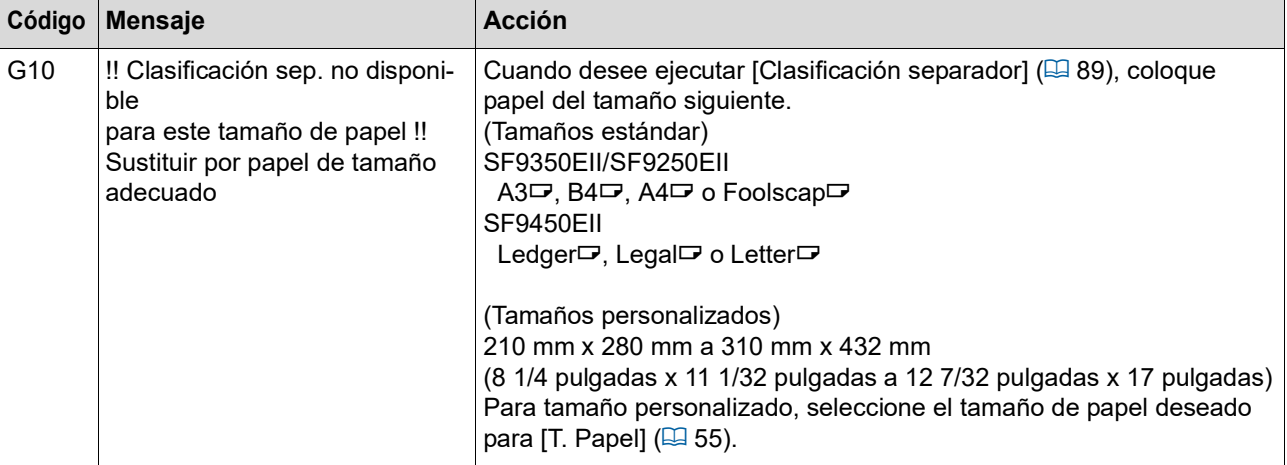

#### **J00: Error de atasco de papel**

La ubicación en la que un original o un papel está atascado parpadea en la pantalla.

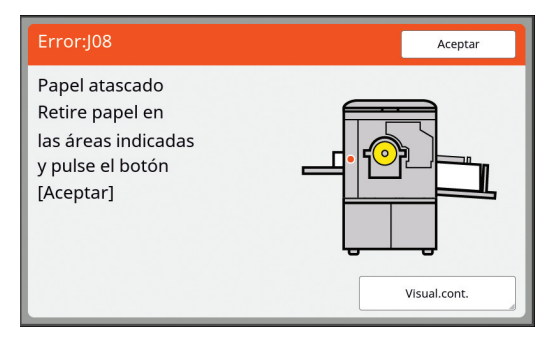

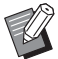

▶ Para evitar un atasco de papel, utilice papeles adecuados para la impresión. (A 14 ["Papeles de impresión"\)](#page-15-0)

Al colocar originales en el alimentador automático de documentos opcional, utilice un original adecuado. (E 14 "[Originales](#page-15-1)")

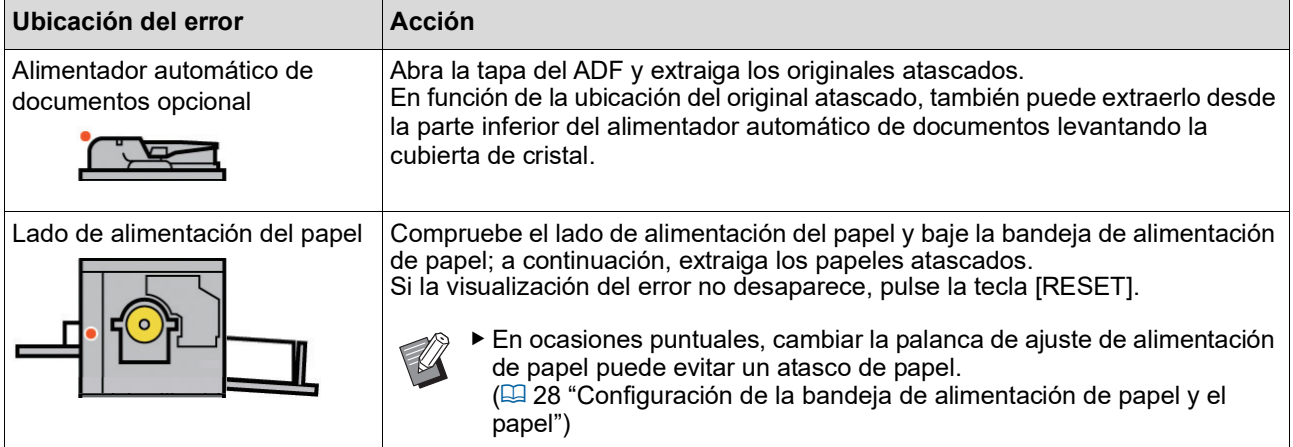

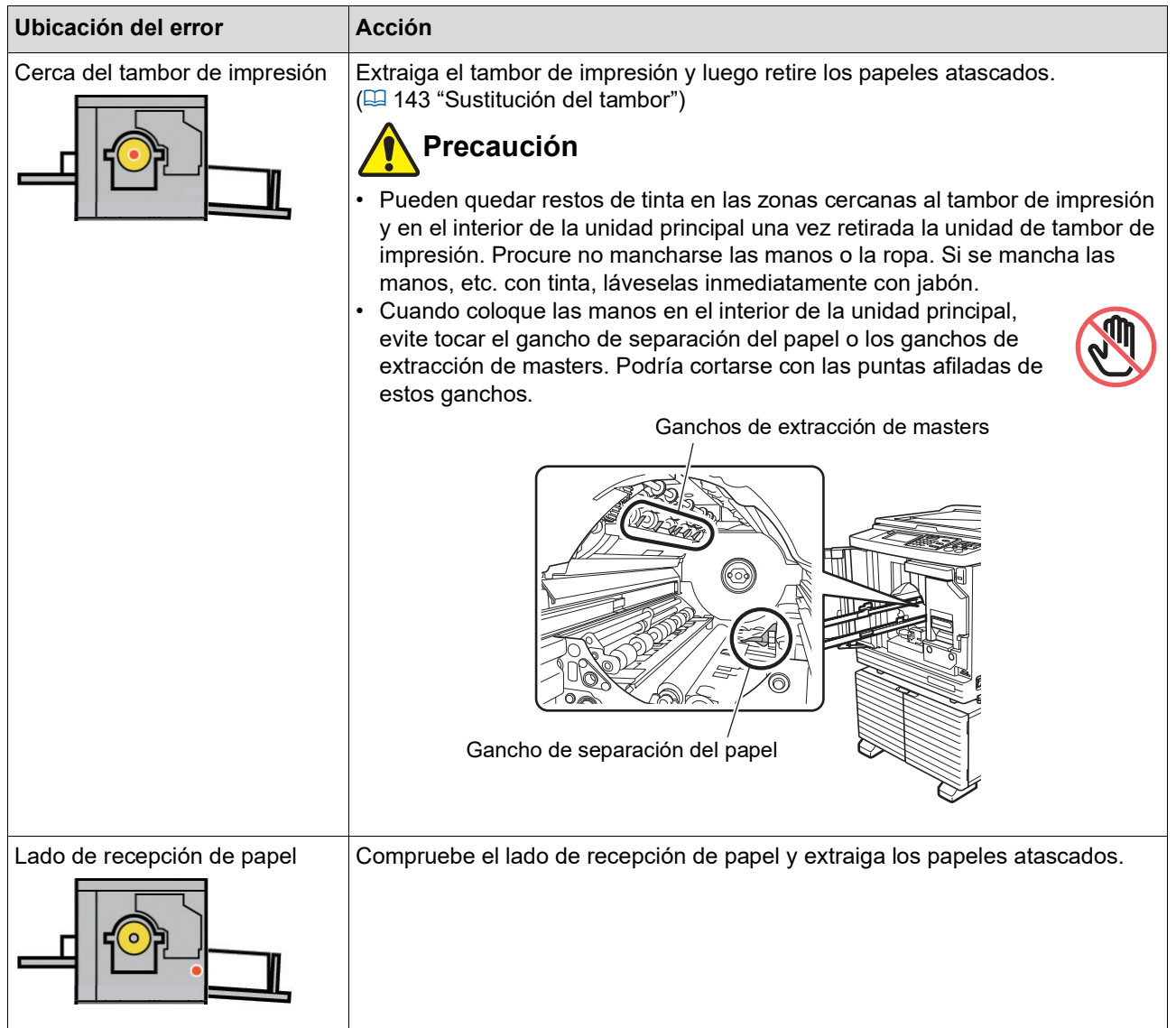

### **Cuando se muestra la pantalla [Asistente entrada información consumibles]**

Para mantener las condiciones de impresión óptima, la máquina obtiene la información de los consumibles. Si no se puede obtener la información, se muestra la pantalla [Asistente entrada información consumibles]. Introduzca un valor adecuado.

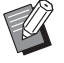

- <span id="page-160-0"></span>BLa empresa no asume responsabilidad alguna por los casos en los que utilice cualquier consumible distinto de los consumibles recomendados por RISO. Tampoco podemos proporcionar valores adecuados para la configuración. Si se desconocen los valores adecuados para la configuración, se recomienda que realice el ajuste cambiando valores desde [1] en adelante, y comprobado al mismo tiempo los resultados de impresión.
- $\triangleright$  Si se realizan las operaciones siguientes, se borrarán los valores introducidos. En este caso, es necesario volver a introducir dichos valores.
	- El interruptor de encendido se apaga y se vuelve a encender.
	- La tecla [WAKE-UP] está pulsada mientras esta máquina está en modo de reposo.

### <span id="page-161-0"></span>**[Entrada información tinta]**

1 Toque [Aceptar] en la pantalla siguiente.

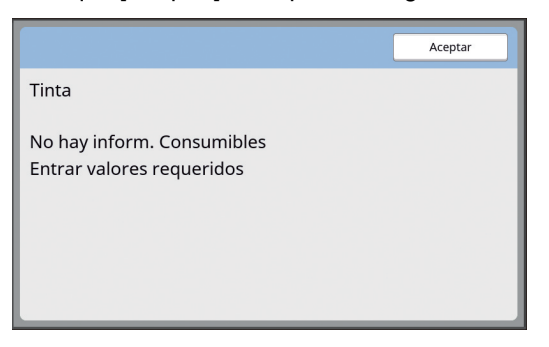

2 Configure los elementos en función de la tabla siguiente.

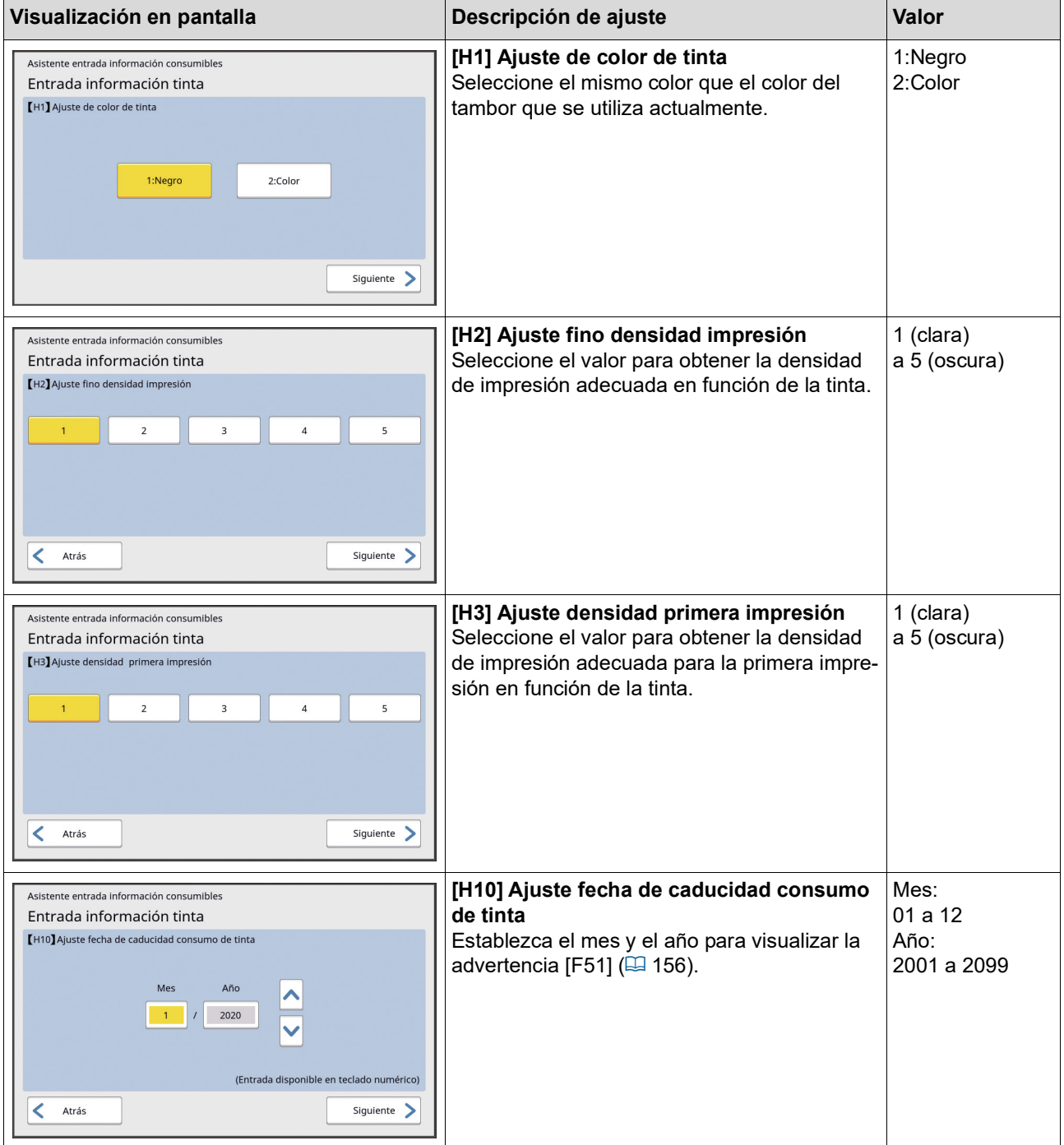

3 Una vez finalizado el ajuste, se muestra una pantalla de confirmación.

Compruebe el valor y luego pulse la tecla [START]. Se muestra la pantalla básica.

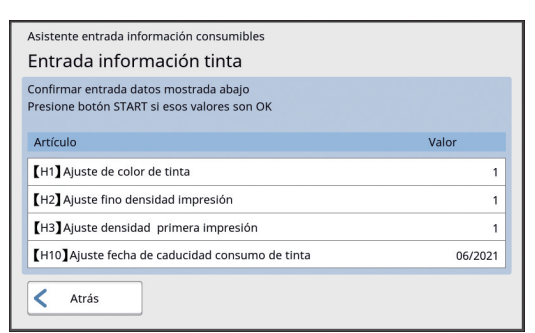

### <span id="page-162-0"></span>**[Entrada información master]**

1 Toque [Aceptar] en la pantalla siguiente.

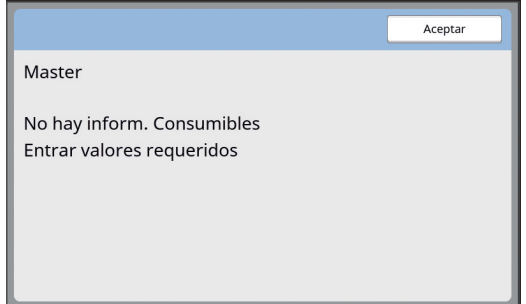

2 Configure los elementos en función de la tabla siguiente.

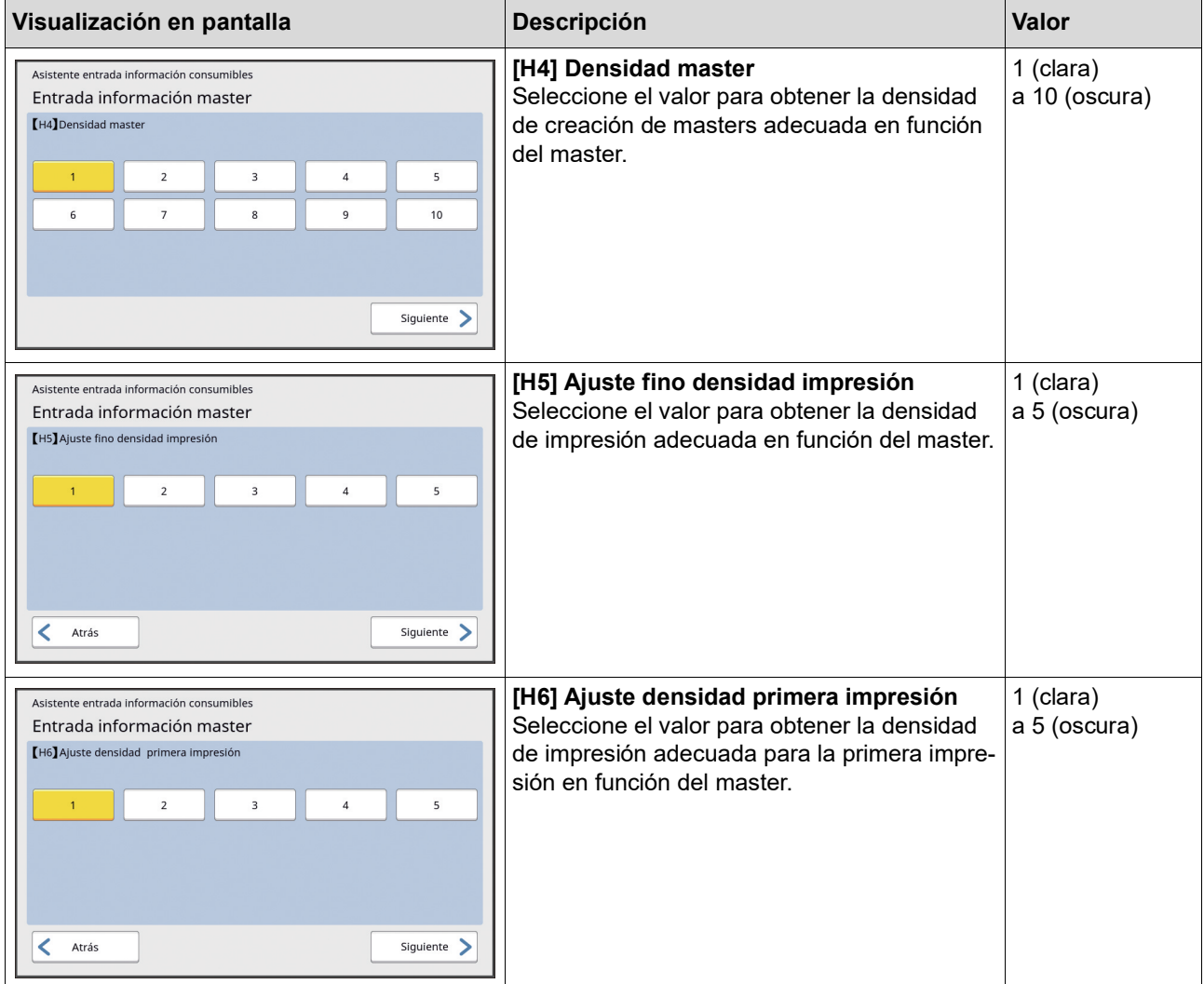

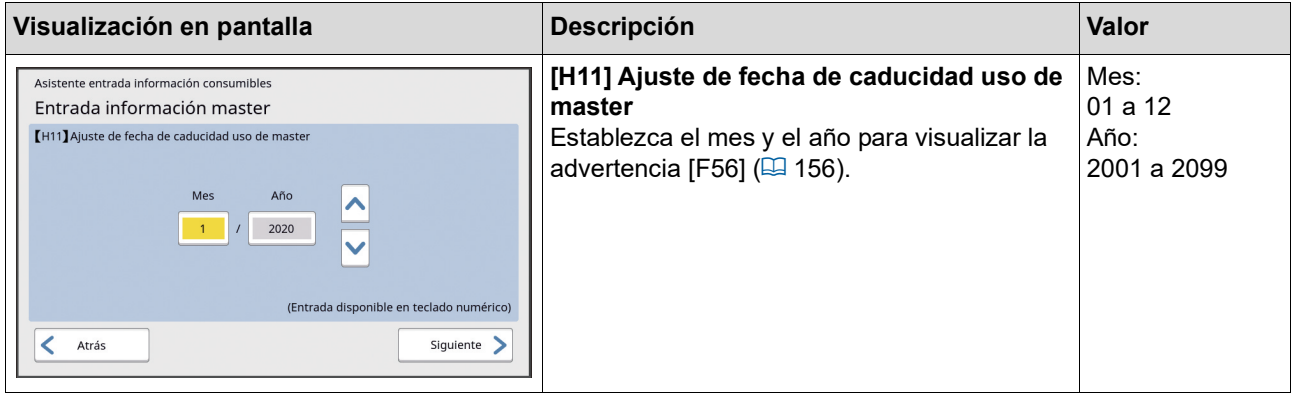

3 Una vez finalizado el ajuste, se muestra una pantalla de confirmación.

Compruebe el valor y luego pulse la tecla [START]. Se muestra la pantalla básica.

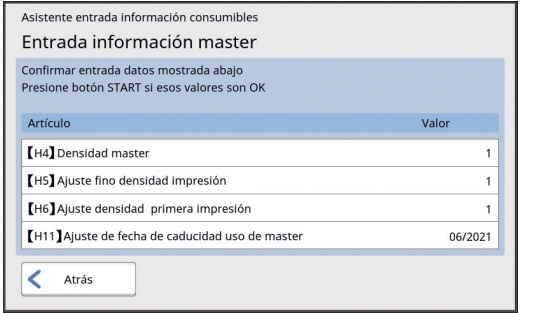

### **Resolución de problemas**

Compruebe la tabla siguiente y adopte las medidas adecuadas antes de consultar con su distribuidor o representante autorizado.

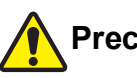

### **Precaución**

No realice ningún procedimiento (ajuste, reparación, etc.) que no se haya descrito en esta guía. Cuando desee realizar un ajuste o reparación, consulte con su distribuidor o representante autorizado.

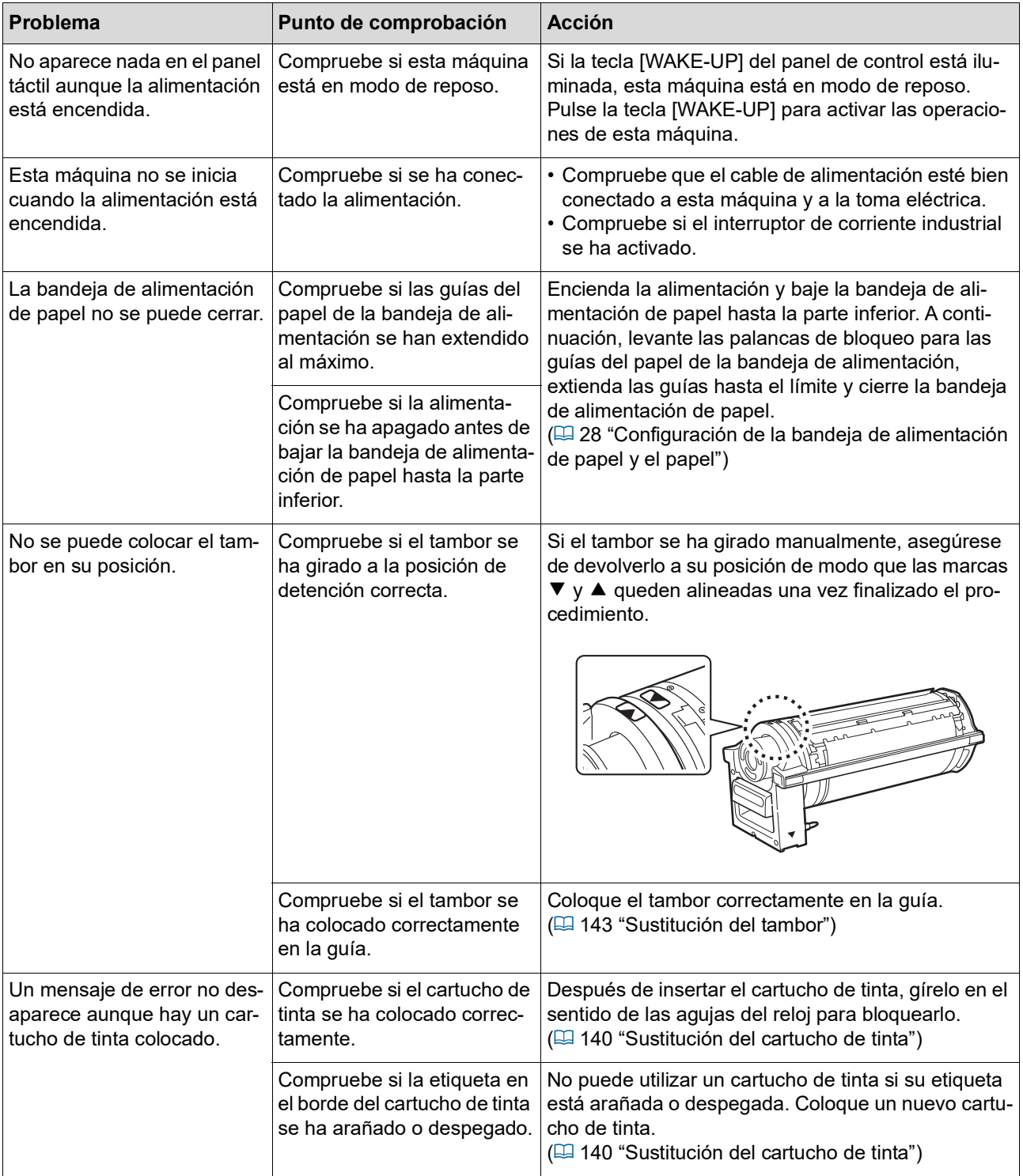

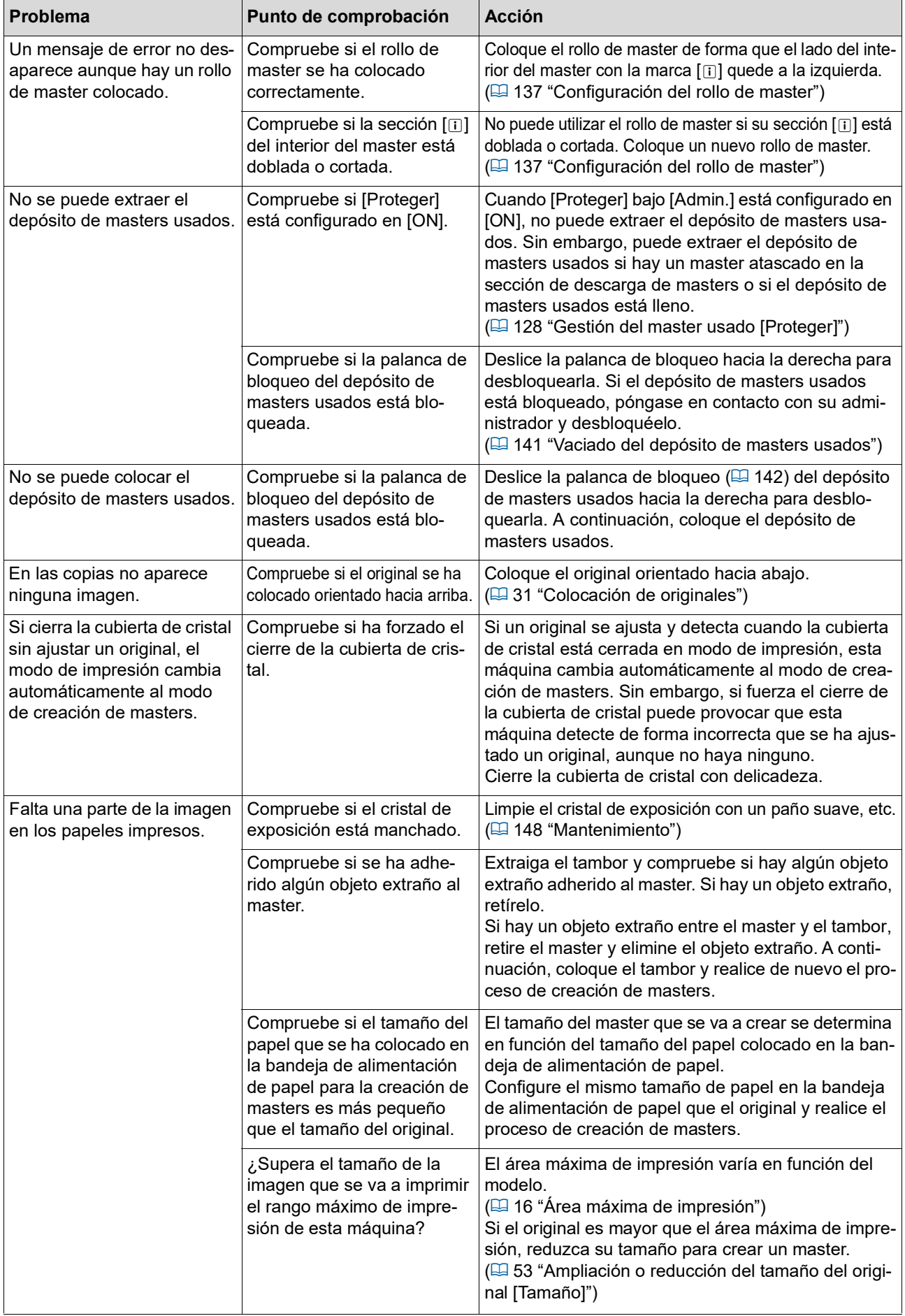

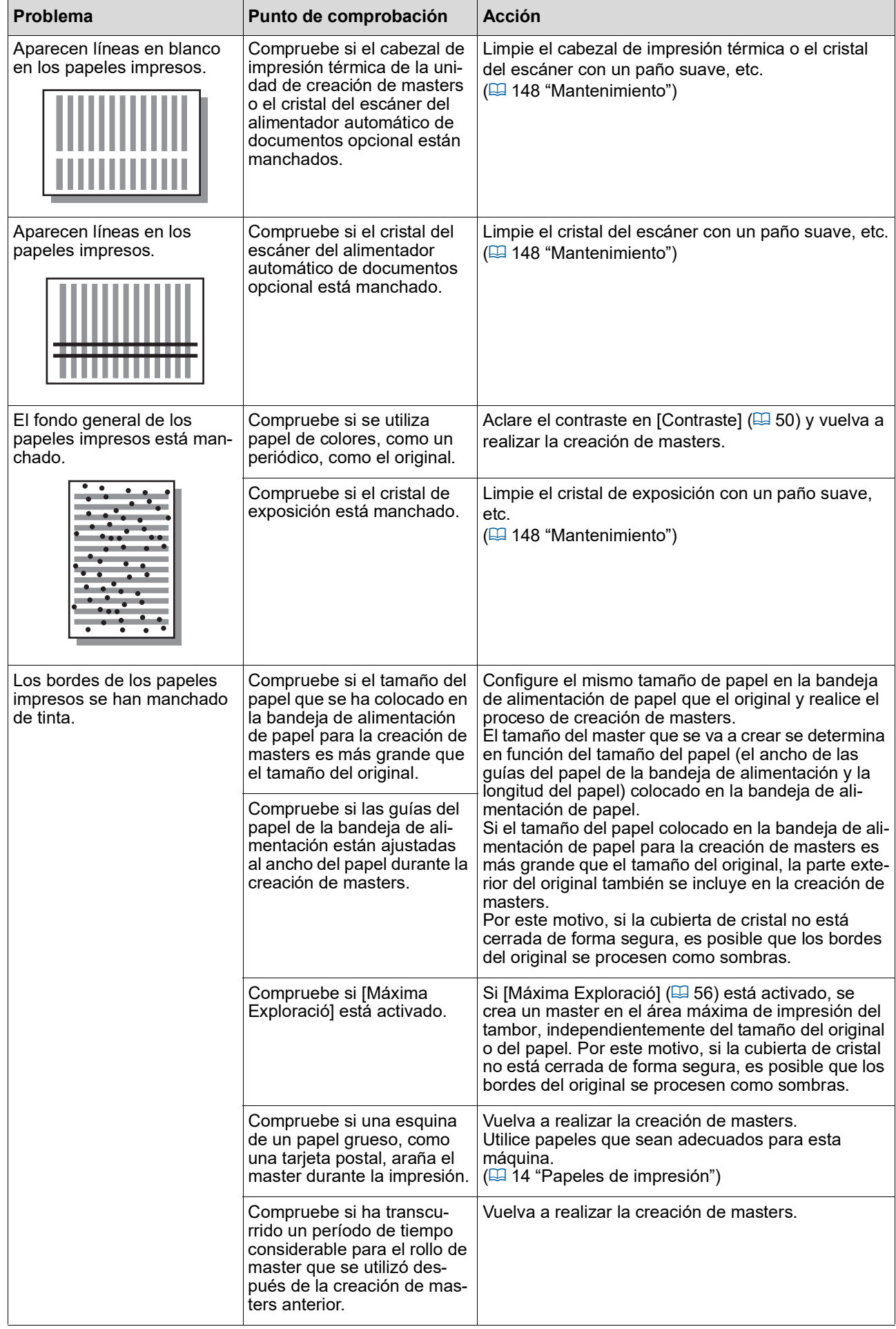

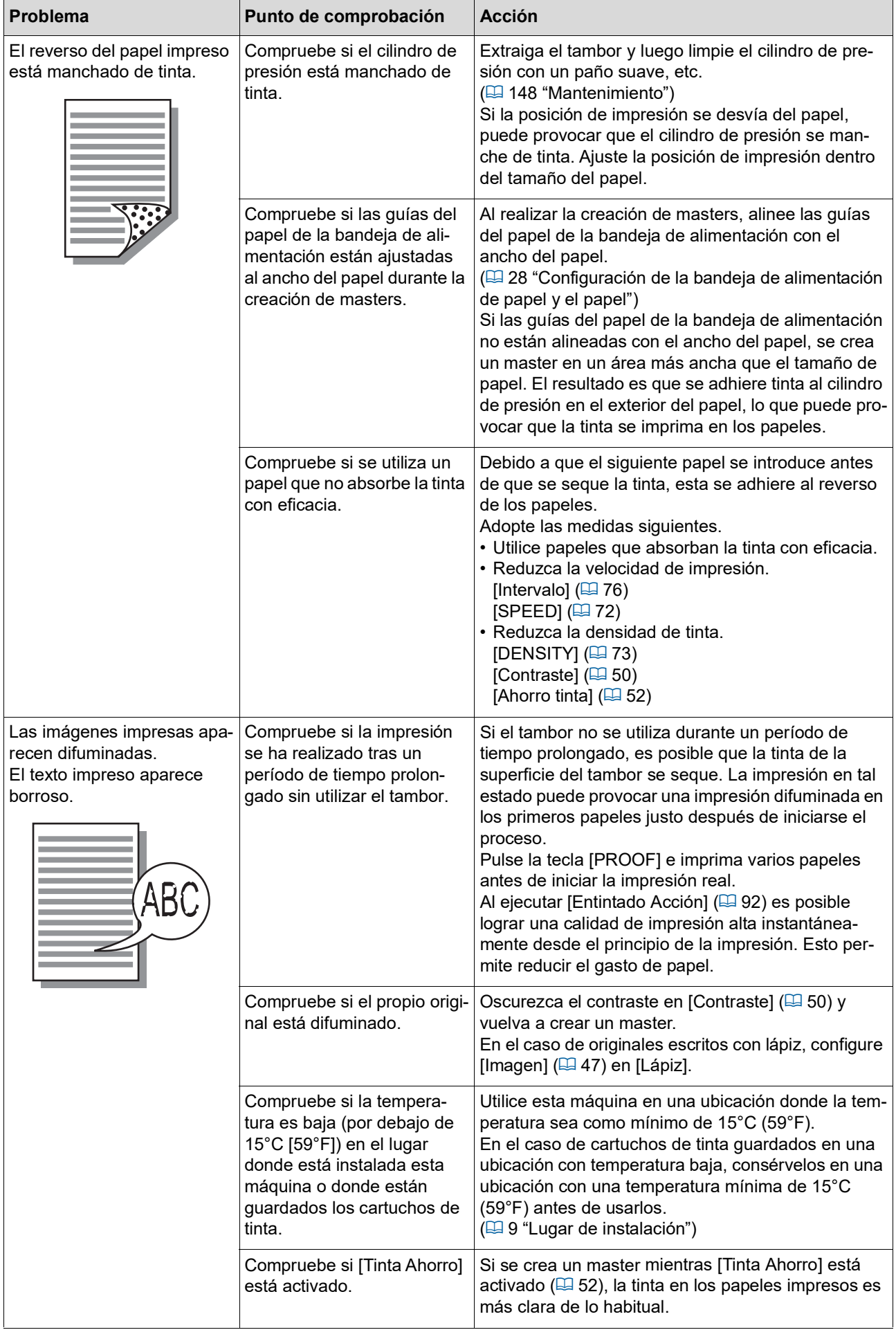

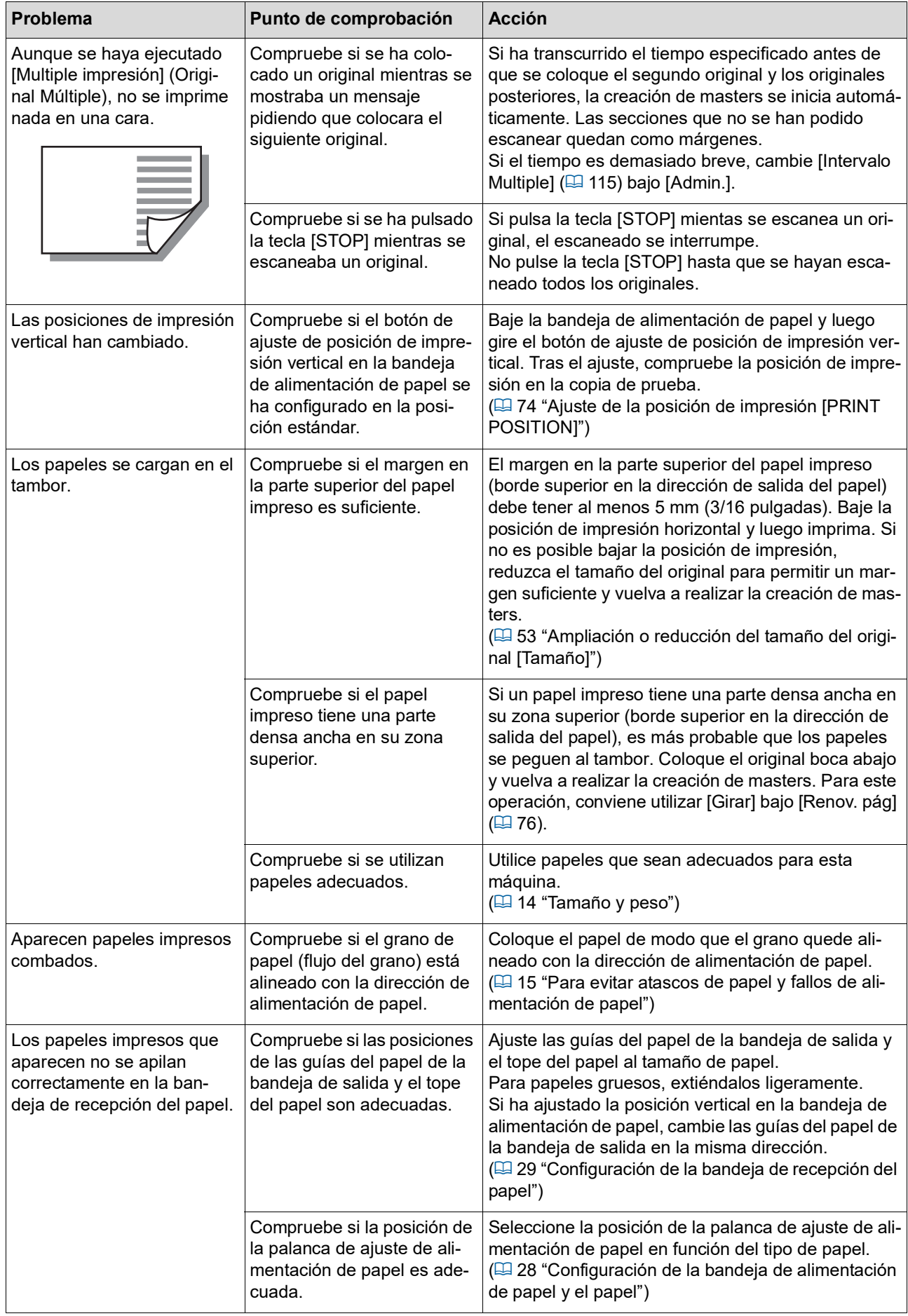

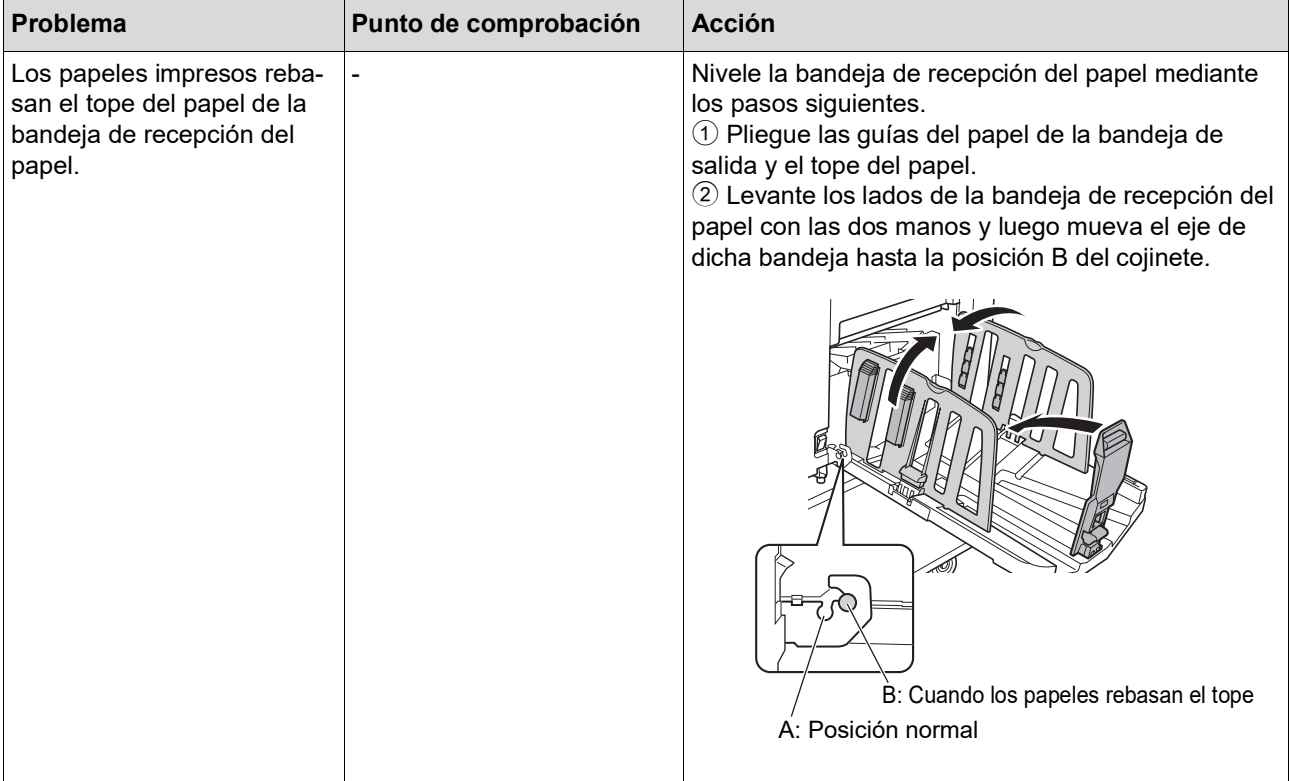

<span id="page-170-1"></span><span id="page-170-0"></span>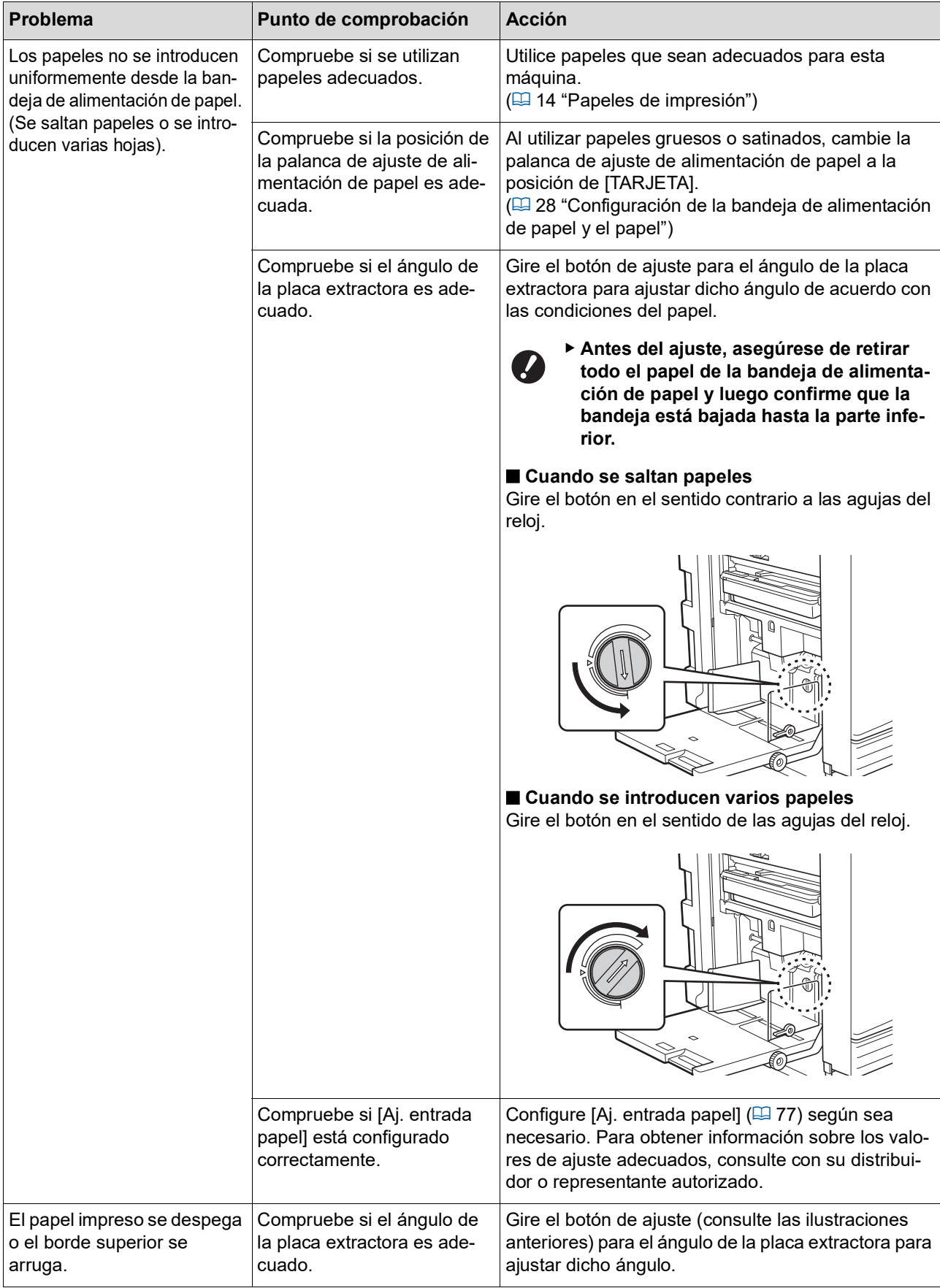

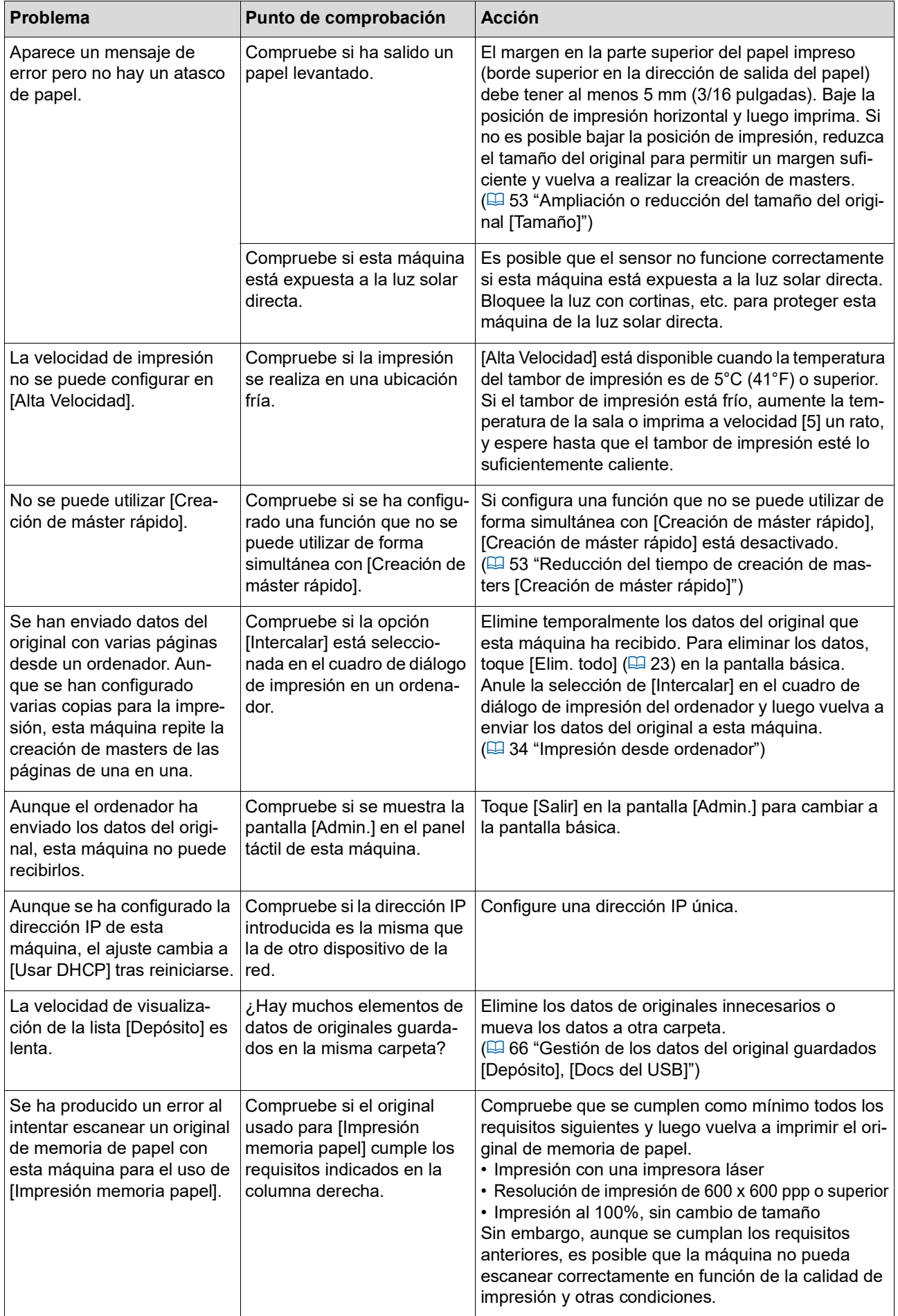

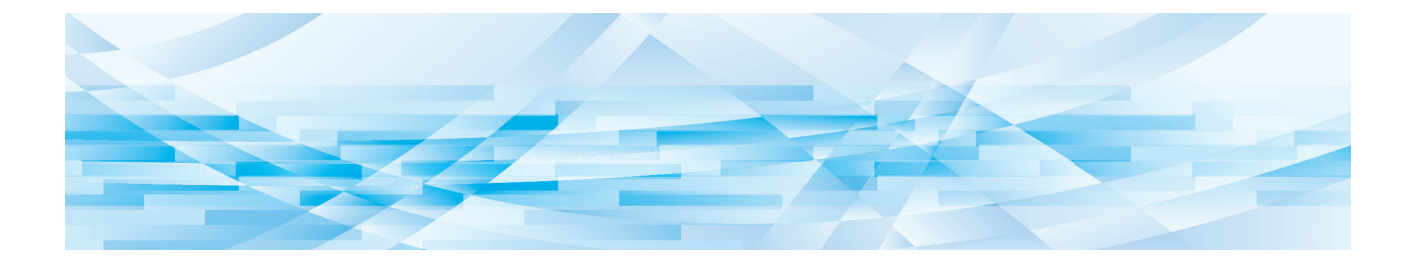

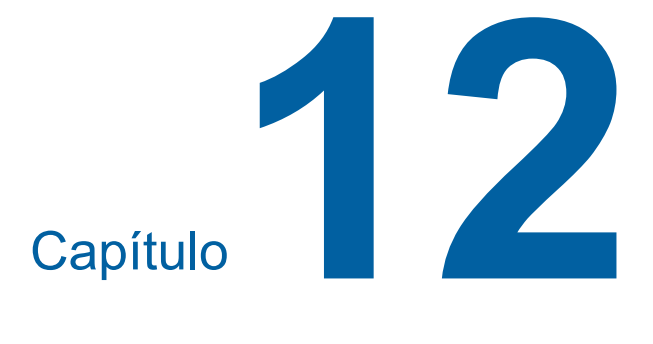

**Apéndice**

### <span id="page-173-0"></span>**Accesorios opcionales**

Dispone de una serie de accesorios opcionales para mejorar las prestaciones de esta máquina. Para adquirir los accesorios opcionales, consulte con su distribuidor o representante autorizado.

#### **Auto Document Feeder AF-VII (Alimentador automático de documentos AF-VII)**

Alimenta hasta aproximadamente 50 páginas de originales automáticamente.

#### **Tambor de impresión de color**

Permite cambiar con facilidad los colores de impresión simplemente sustituyendo un tambor. (Se incluye una funda especial para el tambor)

#### **Wide Stacking Tray (Bandeja de apilamiento ancha)**

Bandeja de recepción del papel aplicable a tamaños de papel de hasta 310 mm × 555 mm (12 7/32 pulgadas × 21 27/32 pulgadas).

#### **IC Card Reader Activation kit RG (Kit de activación de lector de tarjetas IC RG)**

Permite la gestión de usuarios individual y la seguridad mejorada con el uso de tarjetas IC. Para utilizar tarjetas IC, [Reconocido por]  $(4.122)$  $(4.122)$ debe estar configurado en [Admin.].

#### **Job Separator IV;NIII (Separador de trabajos IV;NIII)**

Permite la separación sencilla de papeles impresos simplemente insertando tiras de cinta al utilizar la función [Separación a cinta]  $(E = 89)$  $(E = 89)$ .

## **Card Feed Kit**

### **(Kit de alimentación de tarjetas)**

Unidad para alimentación estable de papel del siguiente rango de pesos. De 100 g/m<sup>2</sup> a 400 g/m<sup>2</sup> (bond de 27 lb a index de 221 lb)

#### **Envelope Feed Kit (Kit de alimentación de sobres)**

Unidad para alimentación estable de sobres.

#### **RISO Controller IS300 (Controlador IS300 de RISO)**

Controlador dedicado que permite utilizar esta máquina como una impresora PostScript 3 conectada a la red.

#### **RISO Printer Driver for Macintosh (Controlador de la impresora RISO para Macintosh)**

Controlador de impresora que permite el uso de esta

# **Especificaciones**

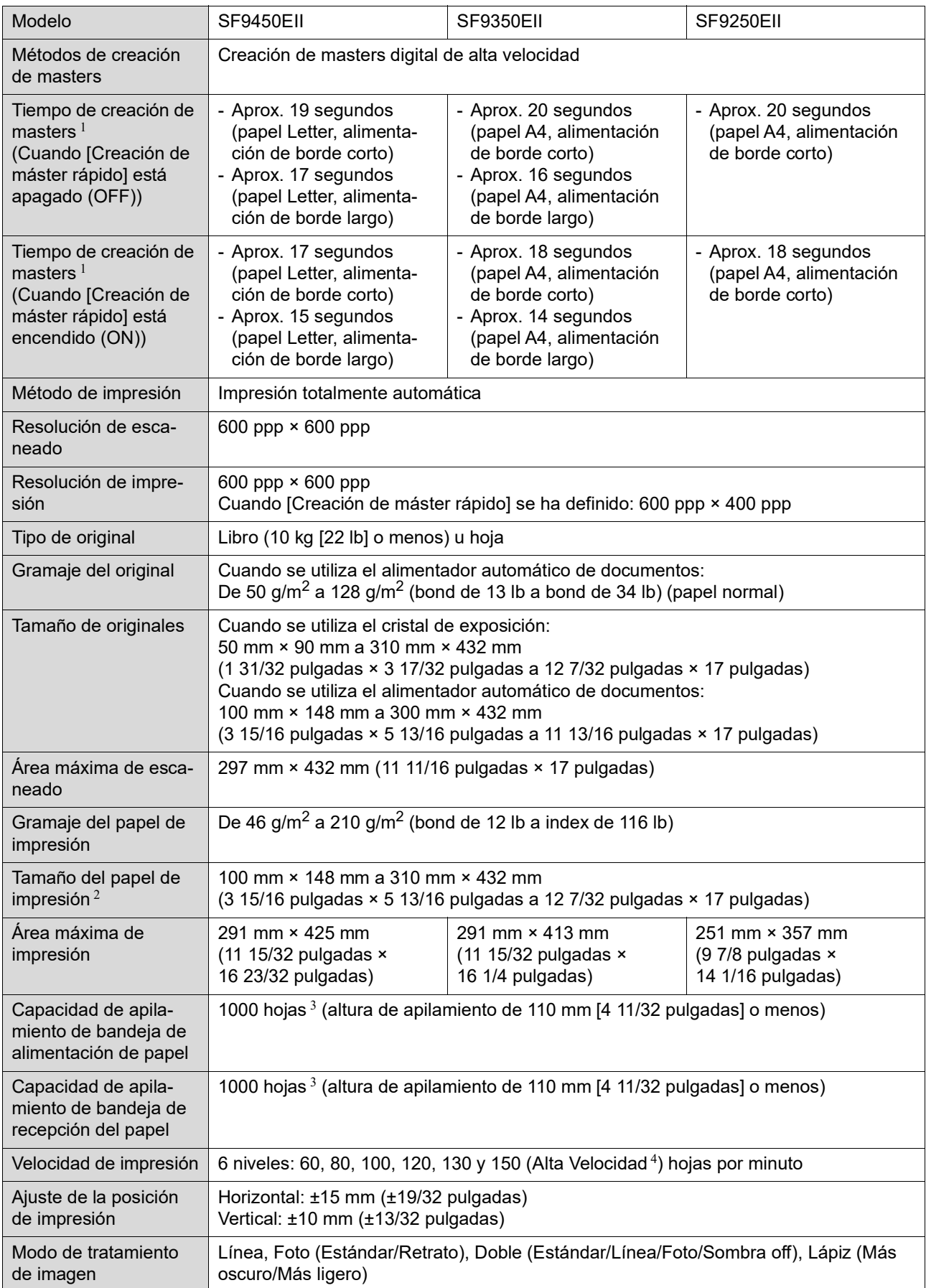

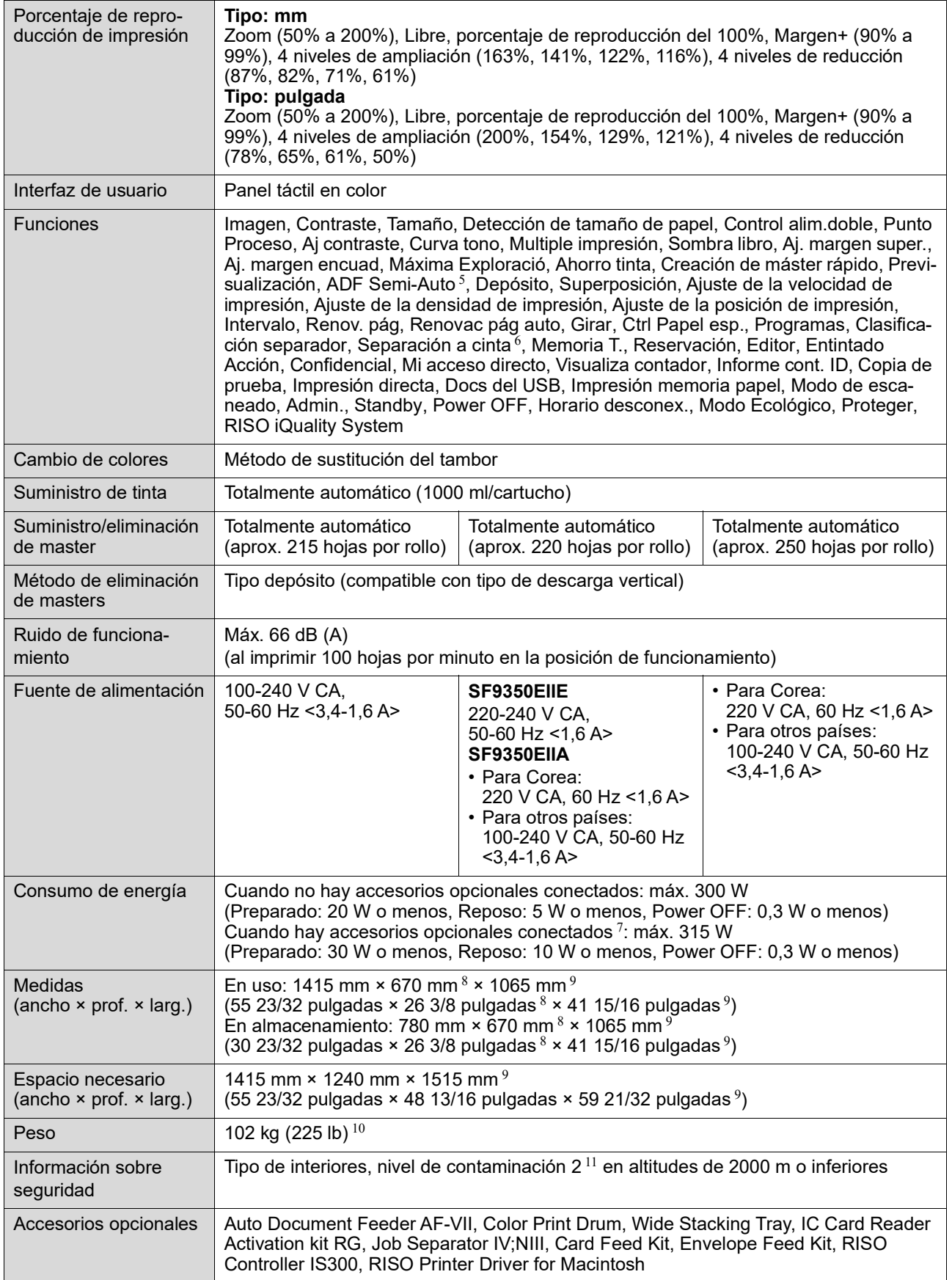

 $^{\rm l}~$  Valor de medición cuando se ha configurado en un porcentaje de reproducción del 100%.<br><sup>2</sup> Cuando la bandeja de apilamiento ancha opcional está instalada, puede utilizar papeles con un tamaño máximo de 310 mm × 555 mm (12 7/32 pulgadas × 21 27/32 pulgadas) configurando [Info. papel person]. En función del tipo y el tamaño de papel, es posible que los papeles no se alineen correctamente.

- 
- <sup>3</sup> Al utilizar el siguiente peso de papel; 64 g/m<sup>2</sup> a 80 g/m<sup>2</sup> (bond de 17 lb a bond de 21 lb)<br><sup>4</sup> Si la temperatura del interior del tambor es menor que 5°C (41°F), no se puede utilizar [Alta Velocidad].
- <sup>5</sup> Útil cuando el alimentador automático de documentos opcional está instalado.
- $6\,$  Útil cuando el separador de trabajos opcional está instalado.
- <sup>7</sup> Cuando todos los accesorios opcionales siguientes están instalados.
	- –Alimentador automático de documentos
- –Separador de trabajos
- Lector de tarjetas IC
- <sup>8</sup> La profundidad no incluye los estabilizadores para el área dedicada.
- 9 La altura incluye el área dedicada.
- <sup>10</sup> El peso no incluye la tinta, el rollo de master y el área.
- <sup>11</sup> El nivel de contaminación del entorno de uso debido a la suciedad y al polvo en el aire. El nivel "2" se corresponde con un entorno en interiores general.

#### **Notas**

- Las especificaciones y el tipo de producto están sujetos a modificación sin previo aviso.
- Tenga en cuenta que debido a mejoras y cambios en esta máquina, es posible que algunas de las imágenes y explicaciones de esta guía no se correspondan con las de su máquina.

### *<u>Índice</u>*

### **Numerics**

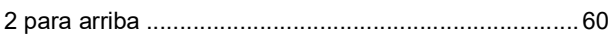

### $\overline{\mathbf{A}}$

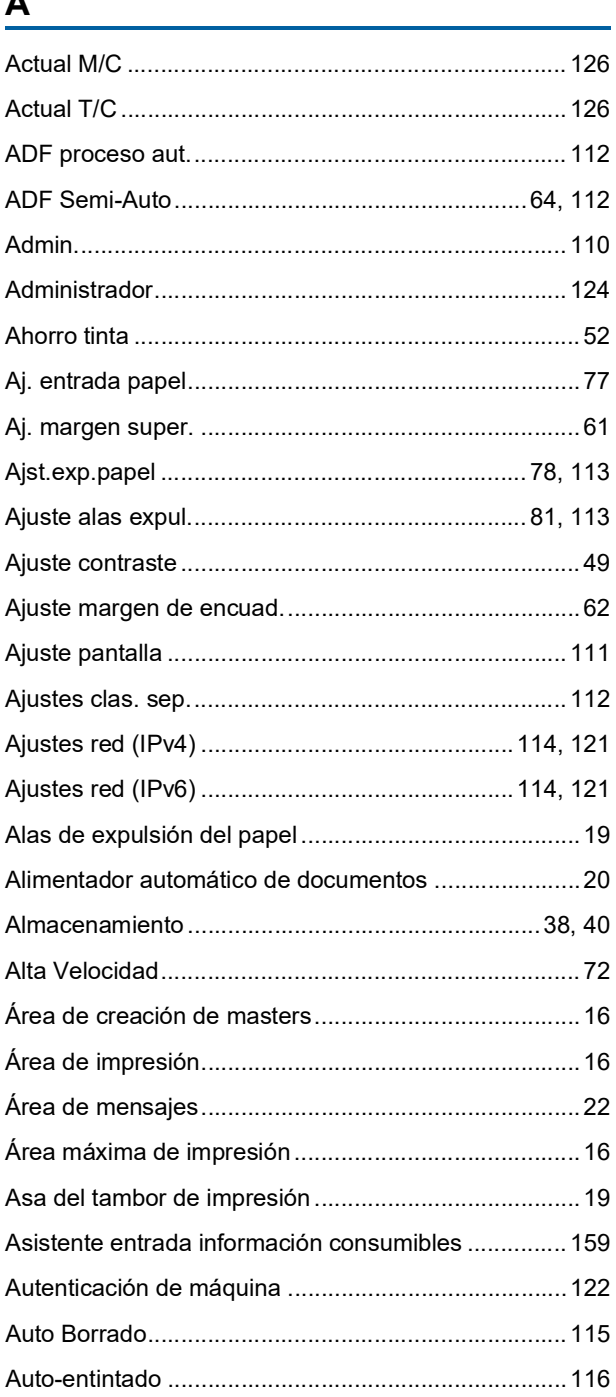

### $\mathbf B$

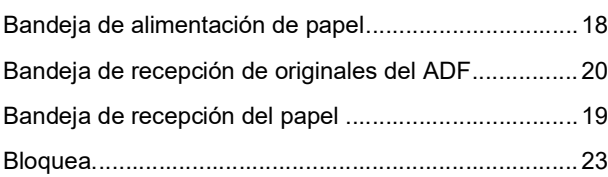

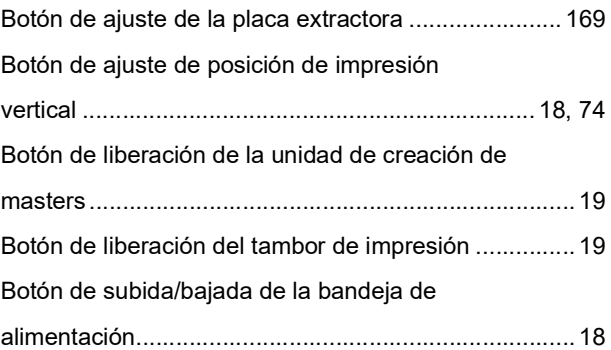

### $\overline{c}$

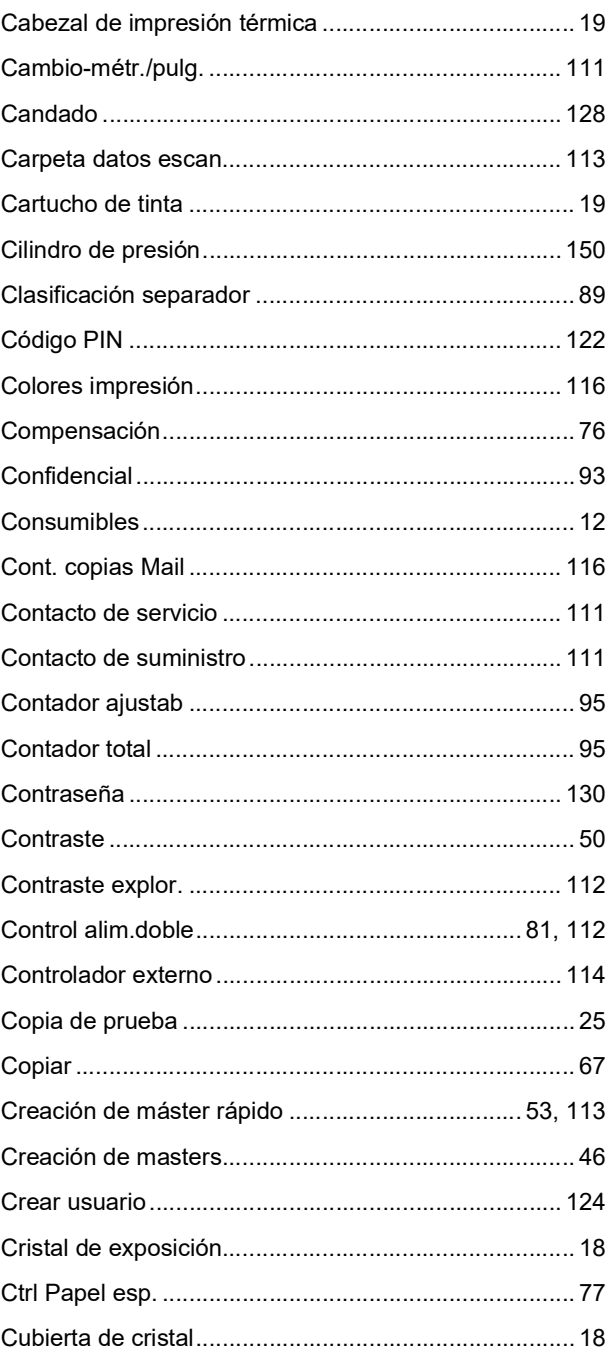

#### Capítulo 12 Apéndice 177

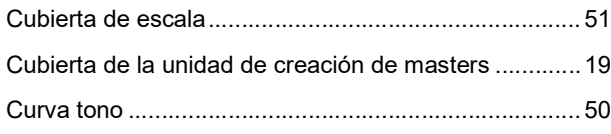

### $\mathsf D$

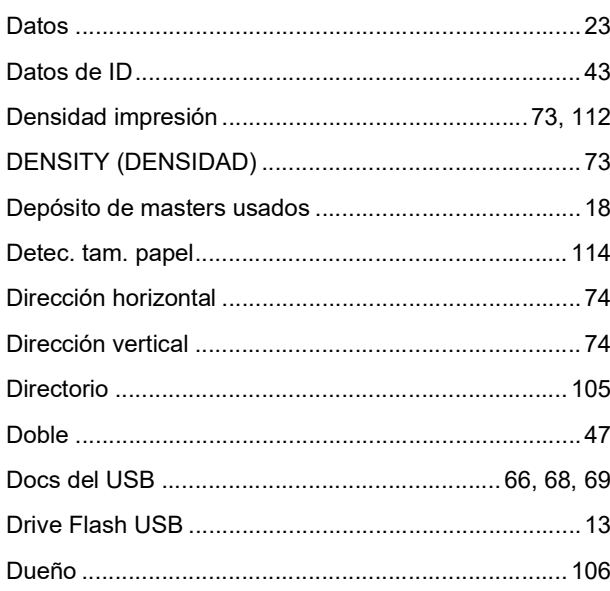

### $\mathsf E$

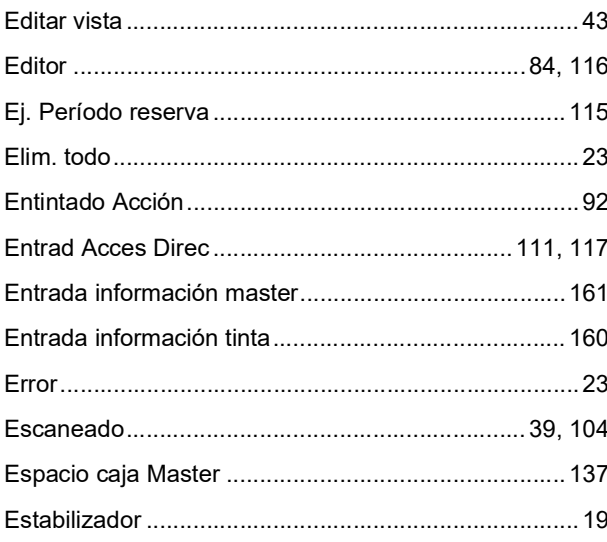

### $\bar{\mathsf{F}}$

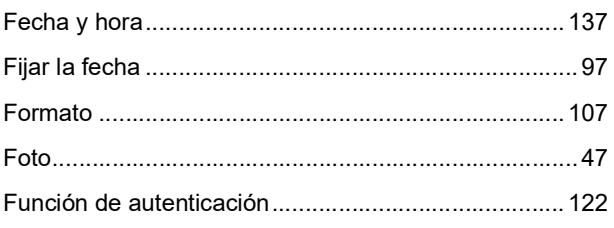

### G

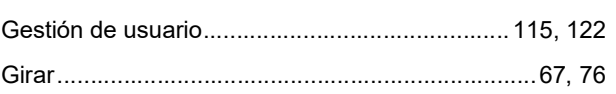

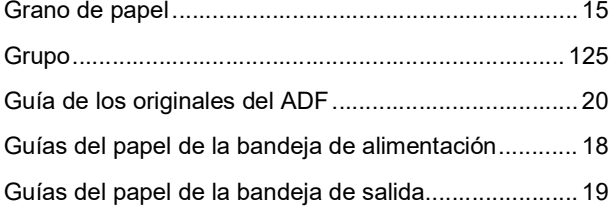

### $\overline{\mathsf{H}}$

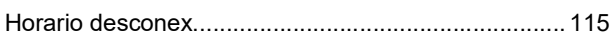

### $\overline{1}$

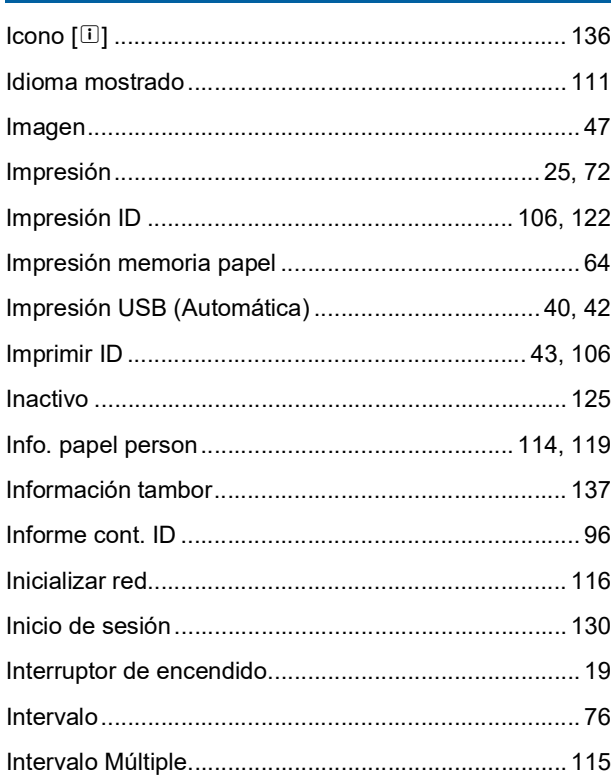

### $\mathsf{L}% _{0}\left( \mathsf{L}_{0}\right) ^{\ast }=\mathsf{L}_{0}\left( \mathsf{L}_{0}\right) ^{\ast }$

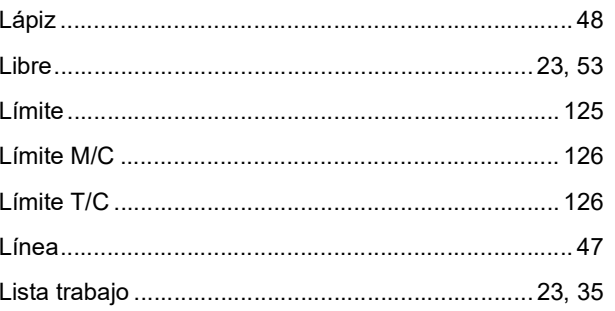

### M

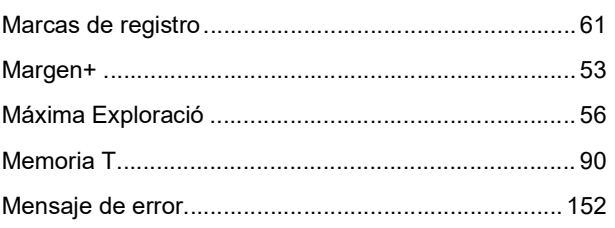

#### 178 Capítulo 12 Apéndice

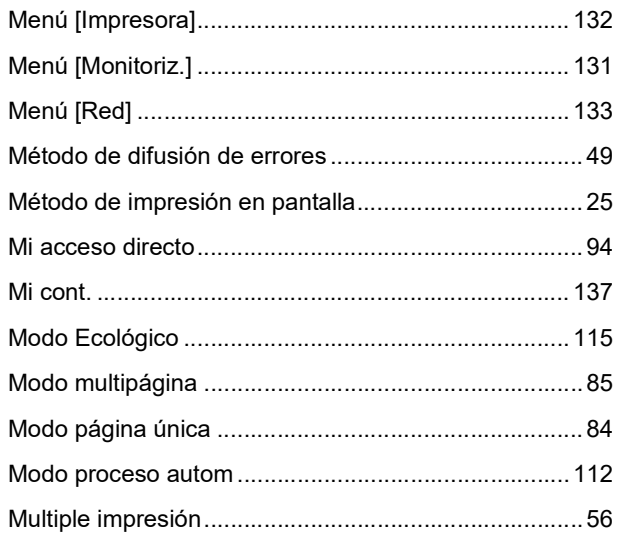

### $\mathsf{N}$

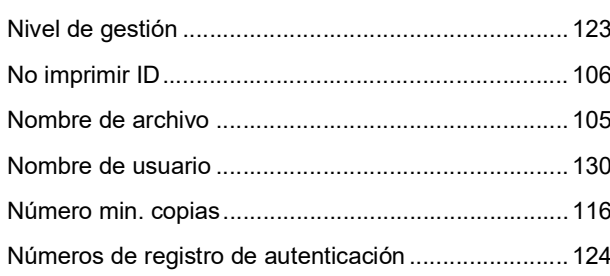

### $\mathbf 0$

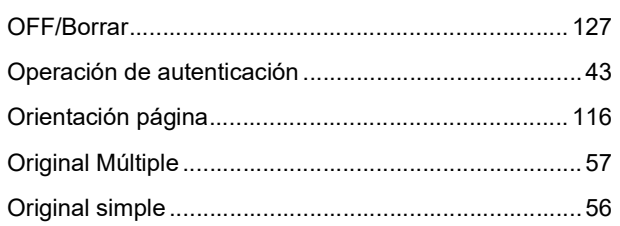

### $\mathsf{P}$

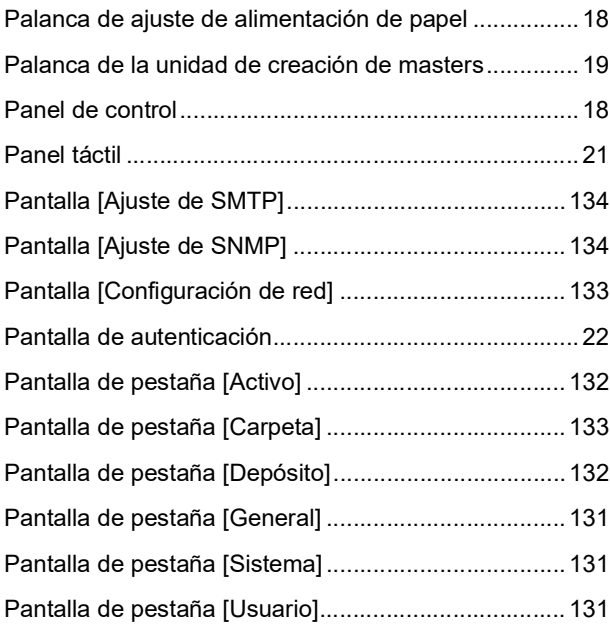

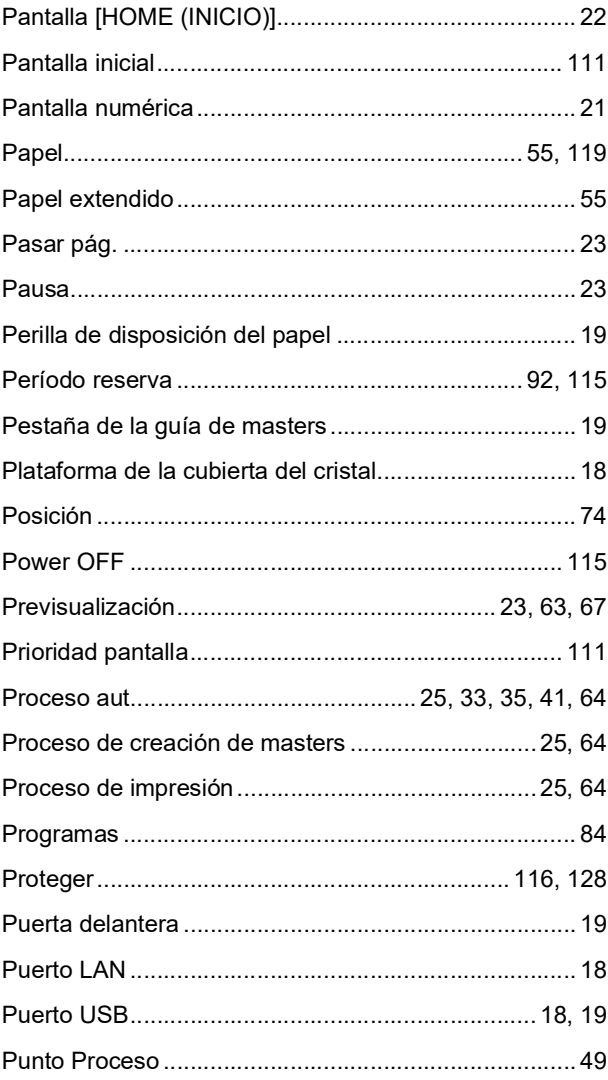

### $\overline{\mathsf{R}}$

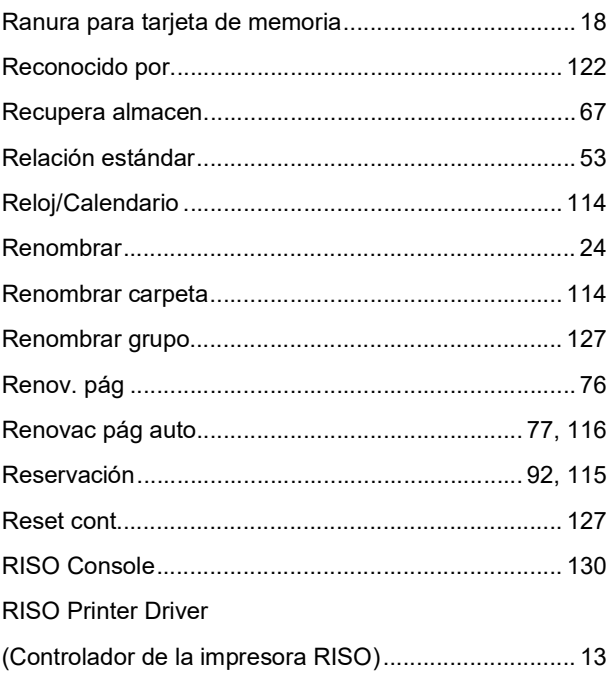

<u> 1990 - Johann Barn, mars ann an t-A</u>
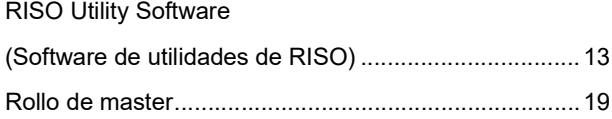

#### $\mathbf S$

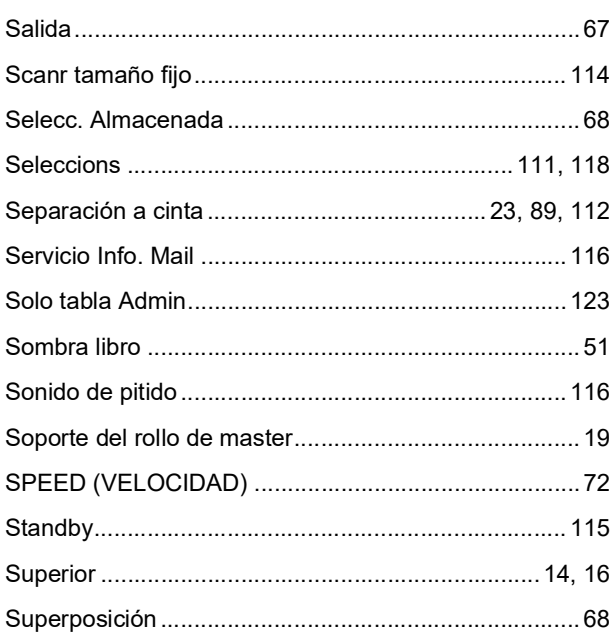

## $\mathsf T$

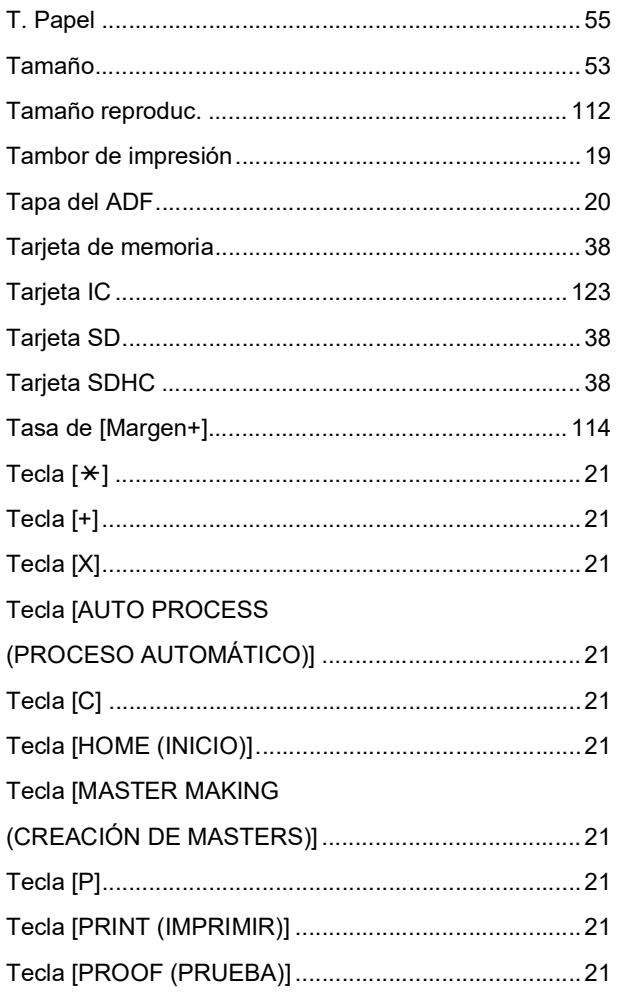

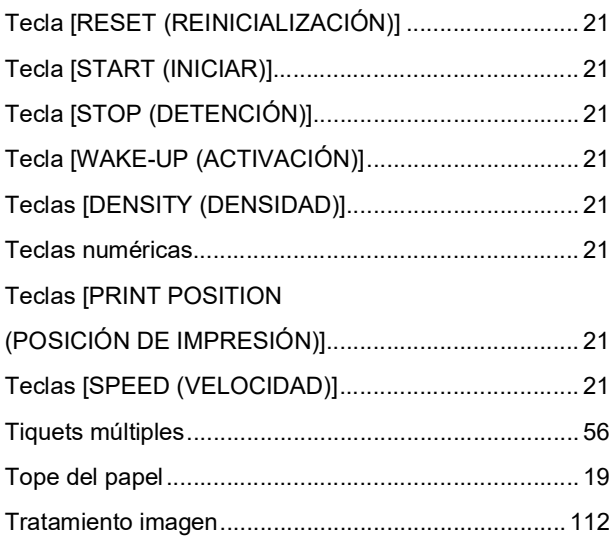

### $\mathsf{U}$

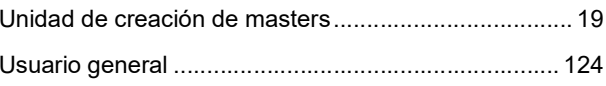

#### $\mathbf V$

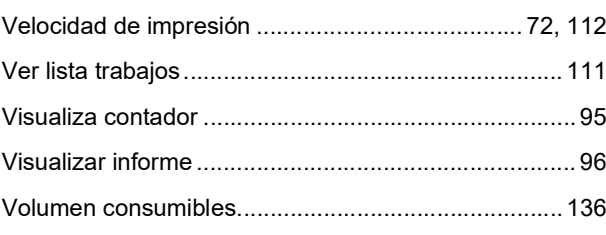

# $\overline{z}$

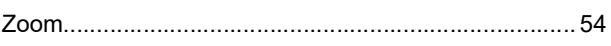

Capítulo 12 Apéndice

# **Aviso para los Estados Miembros de la Unión Europea**

# RISO, el medio ambiente y la directiva sobre residuos de aparatos eléctricos y electrónicos "Directiva RAEE"

## ¿Qué es la Directiva RAEE?

El objetivo de la directiva RAEE es reducir los residuos y garantizar el reciclaje de los equipos eléctricos y electrónicos al final de su vida útil.

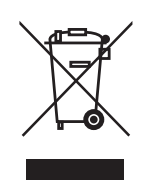

# ¿Qué significa el símbolo del contendor con ruedas tachado?

El símbolo del contenedor con ruedas tachado indica que este producto no debe desecharse junto a la basura común.

Póngase en contacto con su representante de atención al cliente de RISO para obtener más información sobre su desechado.

# ¿Qué significa el símbolo de la barra gruesa?

La barra gruesa debajo del contenedor con ruedas tachado indica que este producto se lanzó al mercado después del 13 de agosto de 2005.

## ¿Con quién debo ponerme en contacto si deseo obtener más información acerca de la Directiva RAEE?

Para obtener información más detallada, deberá ponerse en contacto con su representante de atención al cliente de RISO.

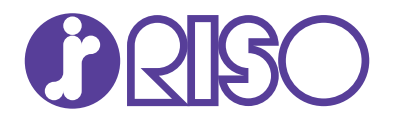

Por favor contactar con su representante para el servicio técnico y el suministro de materiales: